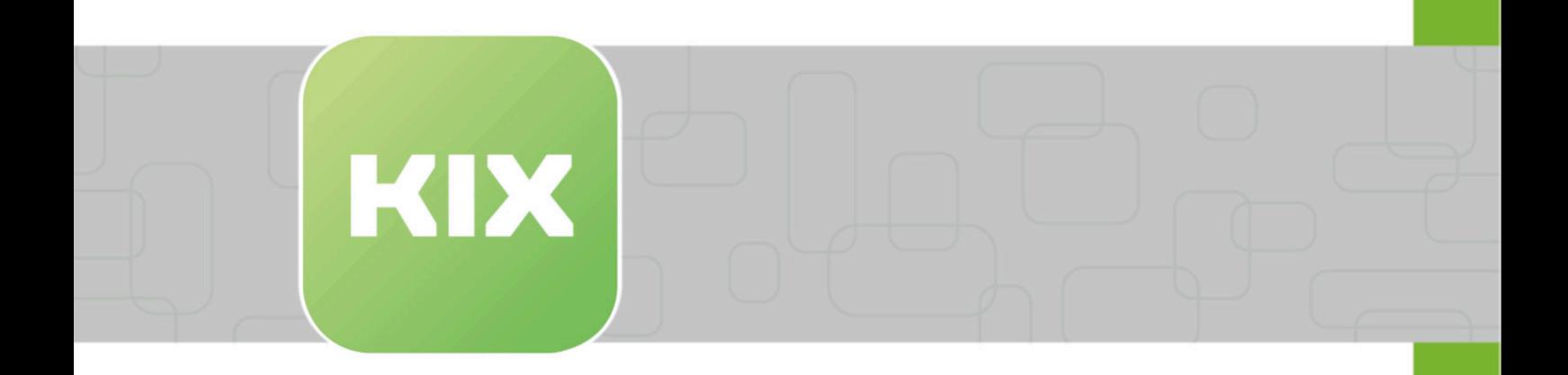

# **KIX Start**

KIX 18 Anwendung

Stand: 26.02.2024

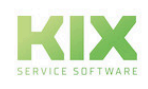

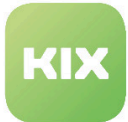

# Inhaltsverzeichnis

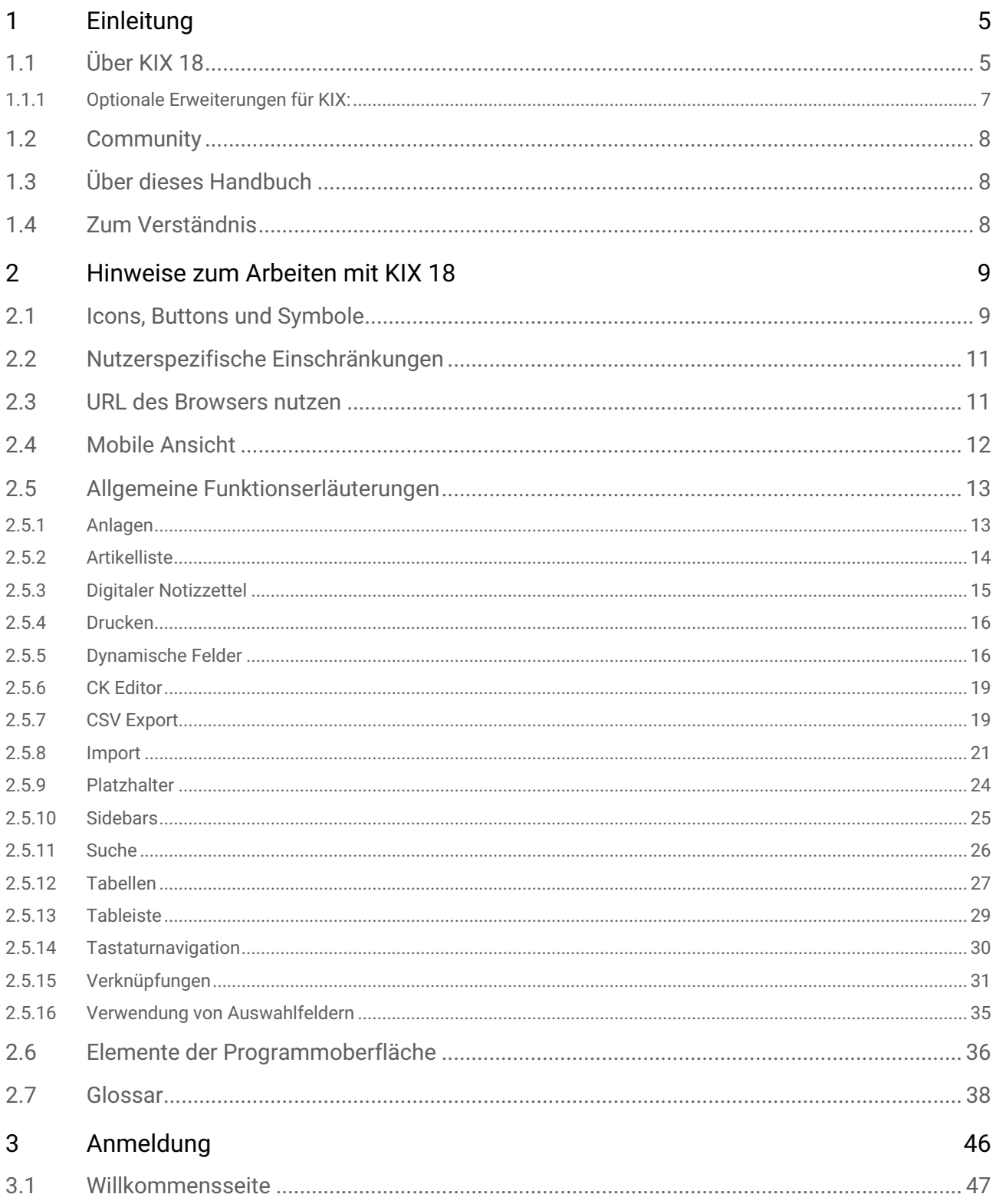

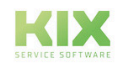

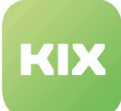

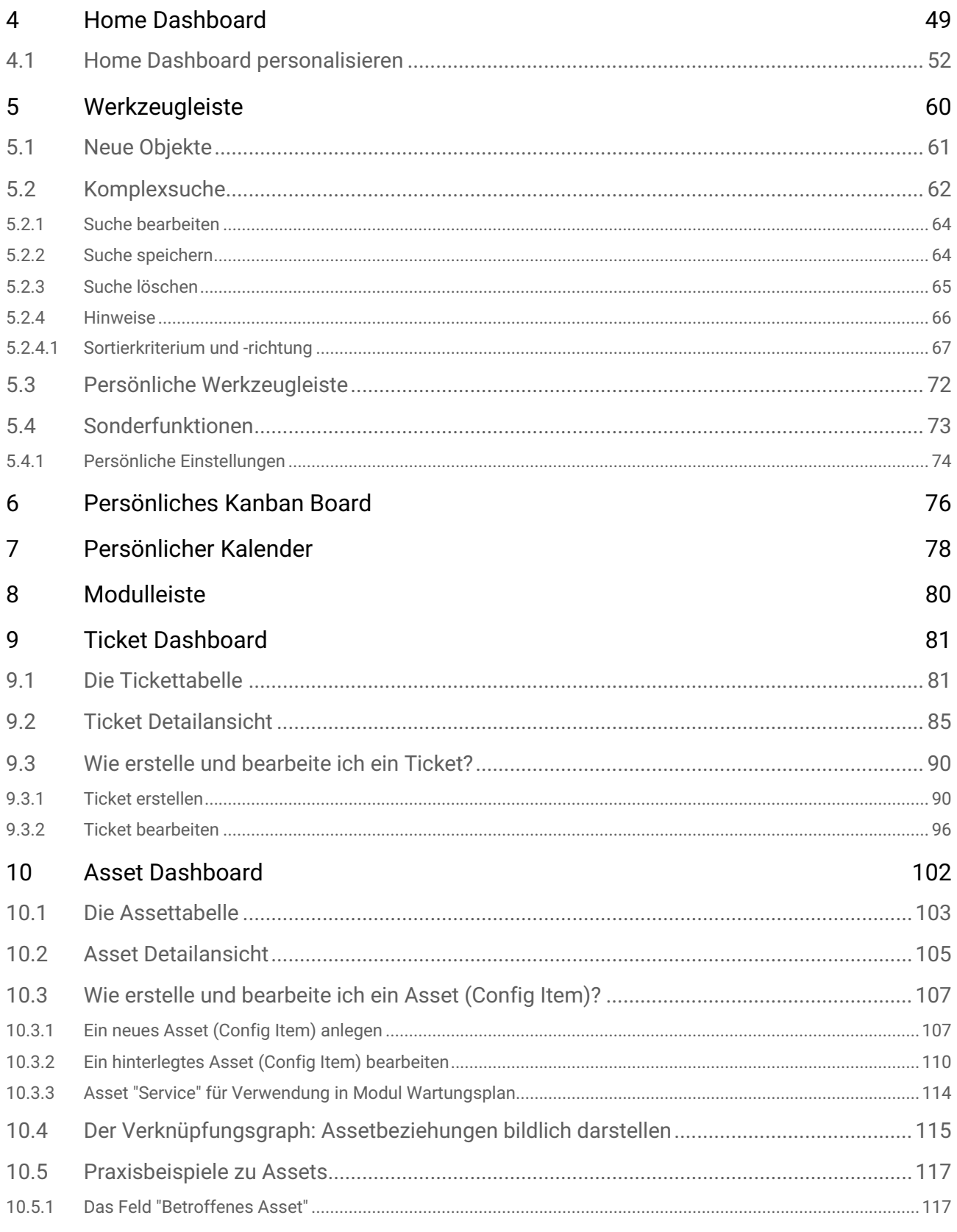

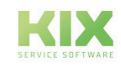

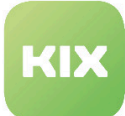

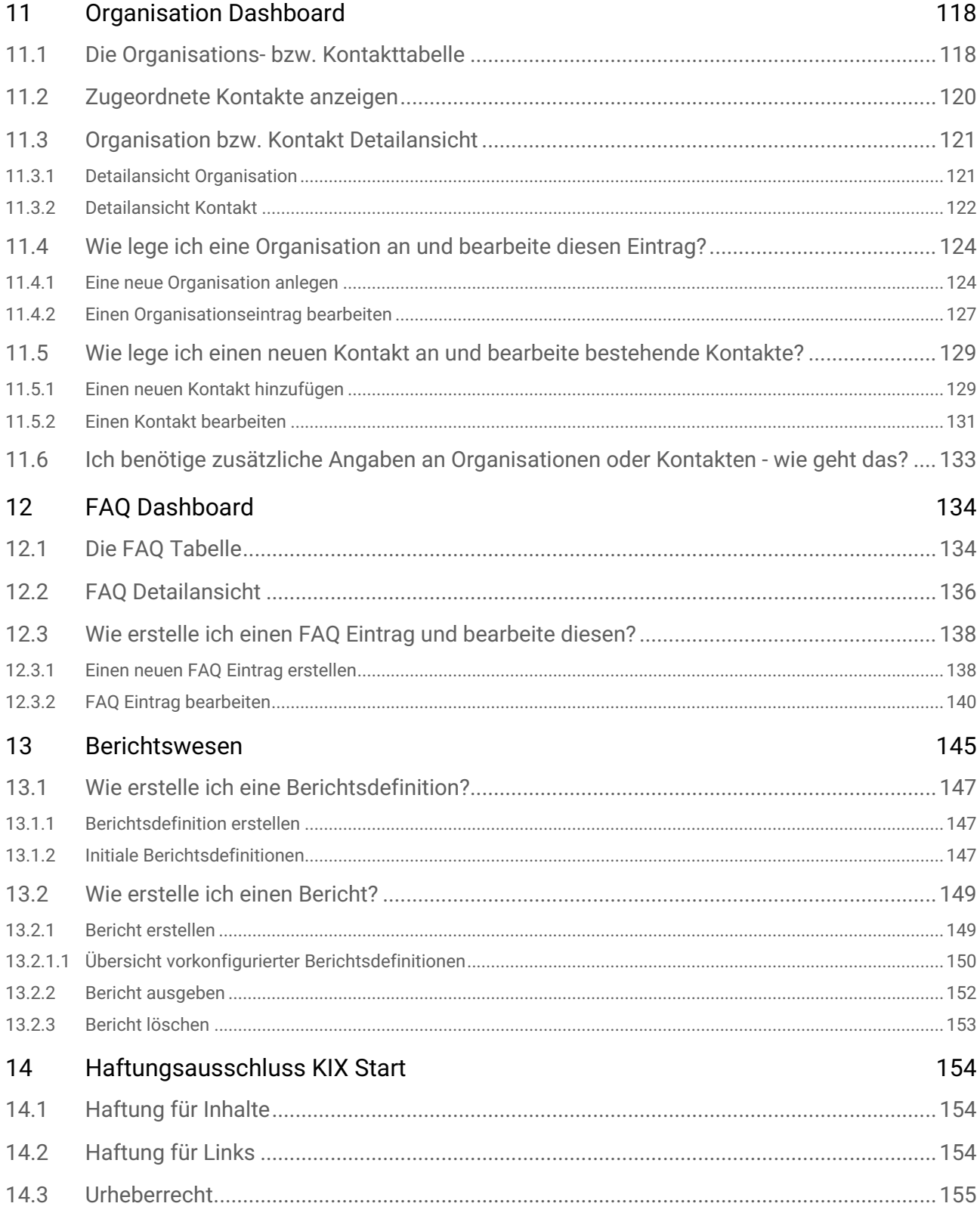

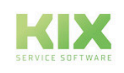

15 [Zweckbestimmung für die Verwendung von KIX Start im medizinischen Bereich 15](#page-156-0) 6

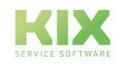

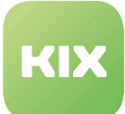

# <span id="page-5-1"></span><span id="page-5-0"></span>1 Einleitung

# 11 Über KIX 18

KIX in der Version 18 ist ein browserbasiertes Open Source Service Management System für IT-Teams, technischen Service, Maintenance, After Sales Services und das Facility Management. KIX als quelloffenes Ticketsystem bietet vom KMU über öffentliche oder staatliche Institutionen und Behörden bis hin zum multinationalen Großkonzern für jede Unternehmensgröße und Anforderung die passende Servicelösung:

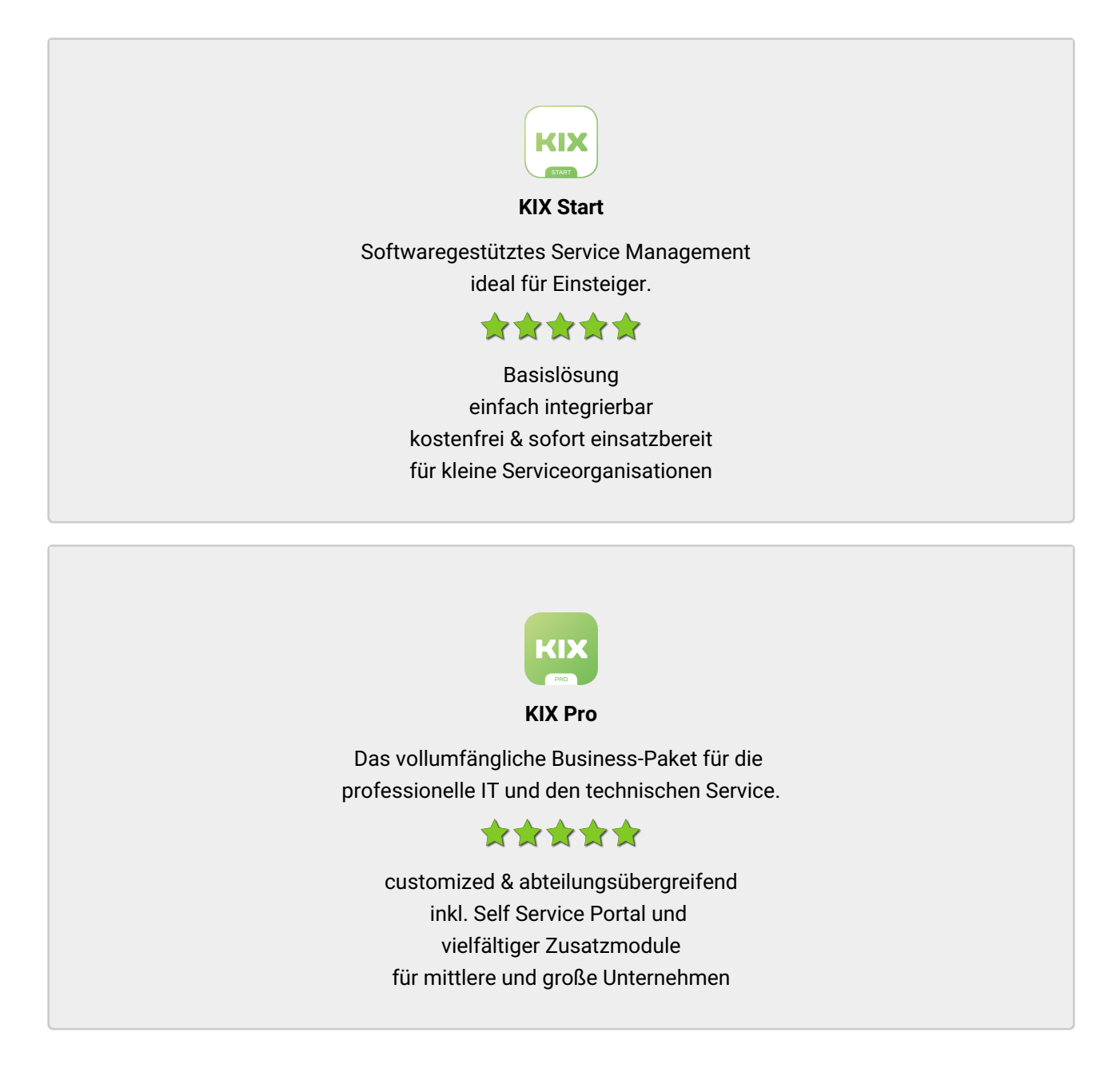

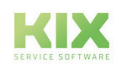

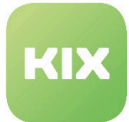

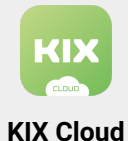

Unser Cloud-Angebot (SaaS) für KIX Pro. Intuitiv, flexibel, inklusive Full Managed Services

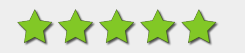

sofortige Bereitstellung hohe Kostentransparenz inkl. Self Service Portal optimal für KMU

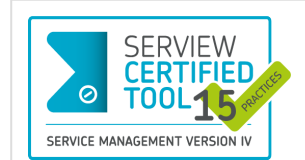

# ITIL® 4 Zertifiziert

Das IT Service Management System KIX Pro 18 wurde als SERVIEW Certifiedtool für 15 von 19 möglichen **ITIL® 4-Practices** ausgezeichnet. KIX Pro 18 ist damit das weltweit funktionsstärkste zertifizierte Open Source-Tool für den ITSM-Bereich.

Um Anwendern den Einsatz von ITIL® 4 so einfach wie möglich zu machen, wurde das **Add On "ITIL Practices"** entwickelt. Hierbei handelt es sich um Vorlagen, mit denen man Änderungen vornehmen, Problemfälle, Services und Managementaufgaben bearbeiten sowie zahlreiche Berichte anfertigen kann.

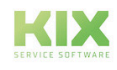

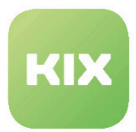

## <span id="page-7-0"></span>1.1.1 Optionale Erweiterungen für KIX:

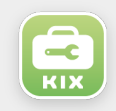

#### **Field Agent App**

Mobile App für iOS und Android für den Technischen Service vor Ort Nutzbar für KIX Start und KIX Pro

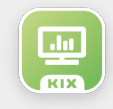

#### **Add-on "ITIL Practices"**

Add-on für das Prozessmanagement und zur Automatisierung von Arbeitsabläufen Nutzbar für KIX Pro

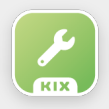

#### **Wartungsplan**

Add-on zur Unterstützung wiederkehrender Wartungsaufgaben Nutzbar für KIX Pro

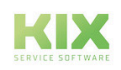

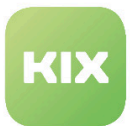

# <span id="page-8-0"></span>1.2 Community

KIX ist eine dynamisch wachsende Software, die einem stetigem Weiterentwicklungsprozess unterliegt. Als Open Source Unternehmen ist es uns dabei wichtig, dies nicht allein zu erreichen. Wir laden Sie herzlich ein, Teil unserer KIX Community zu werden und uns durch hilfreiche Hinweise bei der Weiterentwicklung von KIX und den Nutzerinformationen zu unterstützen.

# <span id="page-8-1"></span>1.3 Über dieses Handbuch

Das vorliegende Handbuch richtet sich an **Anwender,** die mit der Software **KIX Start 18** arbeiten werden. Es soll Ihnen als Nachschlagewerk bei Ihrer täglichen Arbeit dienen. Abhängig von Ihren Berechtigungen, können Sie

- Tickets erstellen und bearbeiten
- Organisationen und Kontakte anlegen und verwalten
- Assets anlegen und verwalten
- FAQ anlegen und bearbeiten

Zudem stehen Ihnen ein persönlicher Kalender und ein persönliches Kanban Board zur Verfügung.

Für die Anwender von **KIX Pro 18** haben wir ein separates Handbuch erstellt. Es versteht sich als Ergänzung zum Handbuch von KIX Start 18 und beschreibt die in der Pro-Version enthaltenen Zusatzfunktionen.

Ihr Administrator hat die Möglichkeit, die Oberfläche des Programms individuell anzupassen sowie weitere Eingabe- und Auswahlfelder in die Oberfläche zu integrieren. Die Ansicht in Ihrem KIX System kann daher von den Abbildungen im Handbuch abweichen. Im Handbuch verwenden wir ausschließlich die Standardansichten.

Ergänzend dazu finden Sie weitere Dokumentationen zu KIX Start 17 und KIX Pro 17 unter: https:// docs.kixdesk.com/.

<span id="page-8-2"></span>Diese Ausgabe des Handbuchs bezieht sich auf den Releasestand KIX 18.31.

# 1.4 Zum Verständnis

In dieser Anleitung wird die nach der Grammatik männliche Form in einem neutralen Sinn verwendet. Es spricht immer alle männlichen, weiblichen und diversen Leser an. Auf Gendervarianten wie "AgentInnen" oder "Nutzer/innen" wird aus Gründen der Lesbarkeit und des Textverständnisses verzichtet. Alle Leserinnen und Diverse bitten wir um Verständnis für diese Vereinfachung im Text.

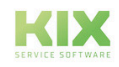

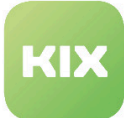

# <span id="page-9-1"></span><span id="page-9-0"></span>2 Hinweise zum Arbeiten mit KIX 18

# 2.1 Icons, Buttons und Symbole

In der folgenden Tabelle finden Sie eine Übersicht zu regelmäßig wiederkehrenden Buttons, Icons und Symbolen sowie eine kurze Erklärung dazu.

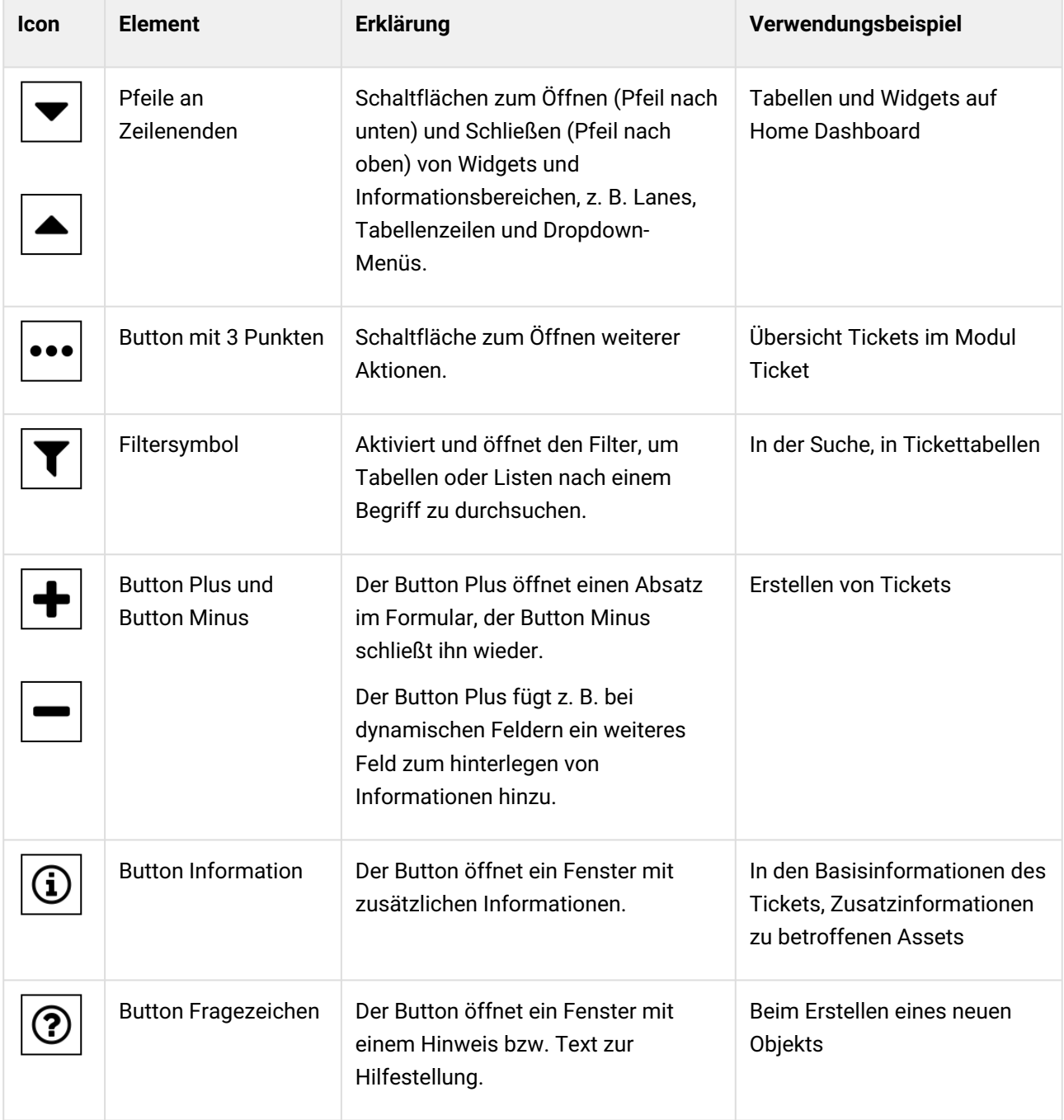

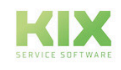

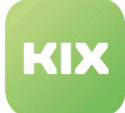

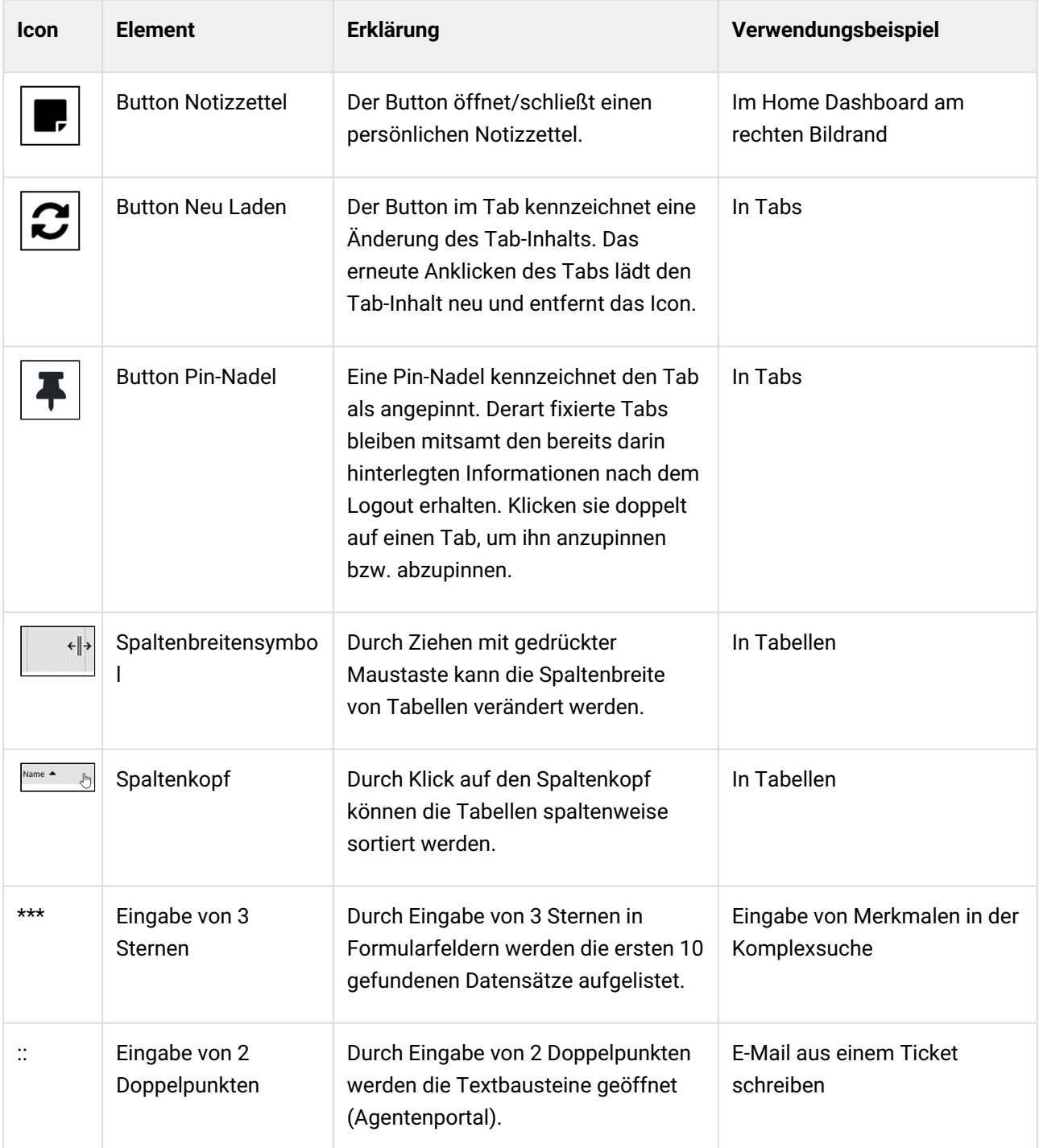

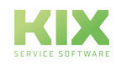

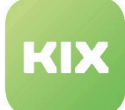

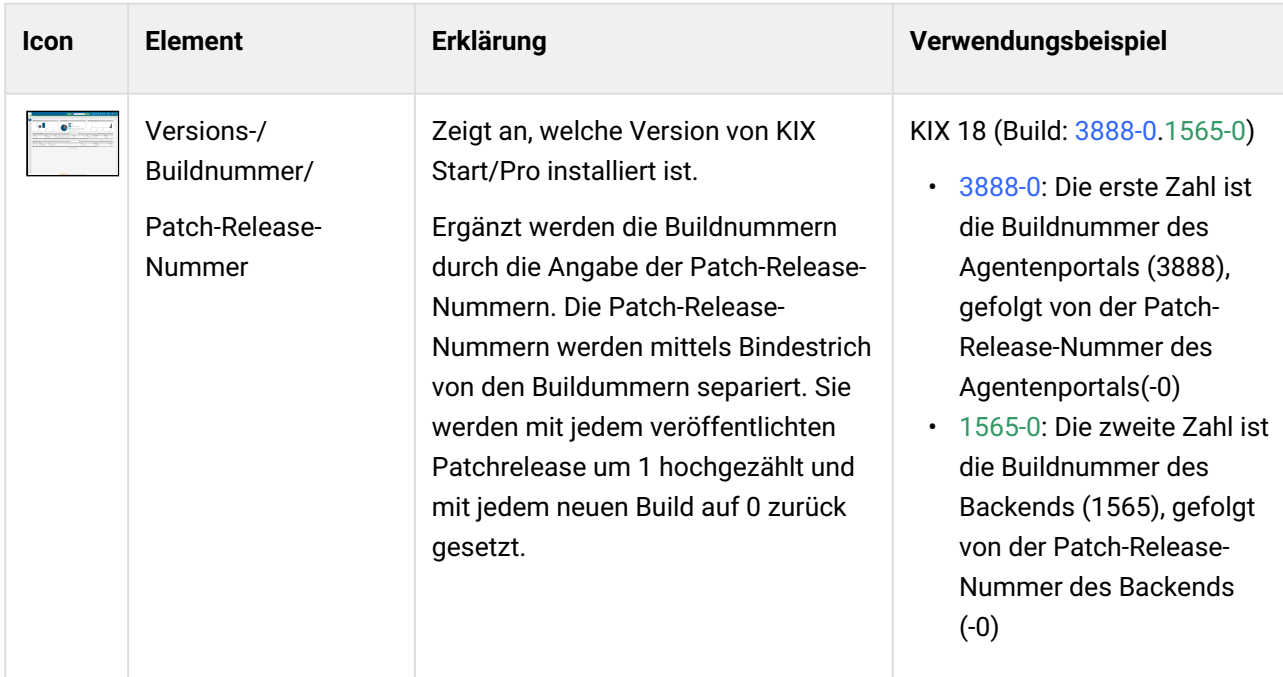

# <span id="page-11-0"></span>2.2 Nutzerspezifische Einschränkungen

Als Nutzer werden Ihnen von Ihrem Admin bestimmte Zugriffsrechte innerhalb des Systems zugewiesen. Davon abhängig steht Ihnen am Ticket eine nutzerspezifische Auswahl an Teams, Bearbeitern sowie Verantwortlichen zur Verfügung. Auswirkung hat dies ebenfalls auf die Funktionen "Suchen" und "Filtern", in denen Ihnen nur Ergebnisse angezeigt werden, auf die Sie Zugriffsrechte besitzen.

# <span id="page-11-1"></span>2.3 URL des Browsers nutzen

Jeder geöffnete Tab (inkl. geöffnetem Inhalt), jede Ansicht, jede Suche usw. besitzen eine eindeutige URL, welche in der Adresszeile des Browsers angezeigt wird. Sie enthält auch die ID des aktuell geöffneten Objekts (Kontakt/Organisation/Ticket usw.).

Sie können die URL kopieren, um sie zur Weiterverwendung in andere Anwendungen oder Browserfenster einzufügen. Zudem können Sie die URL einer Suche in den Favoriten speichern.

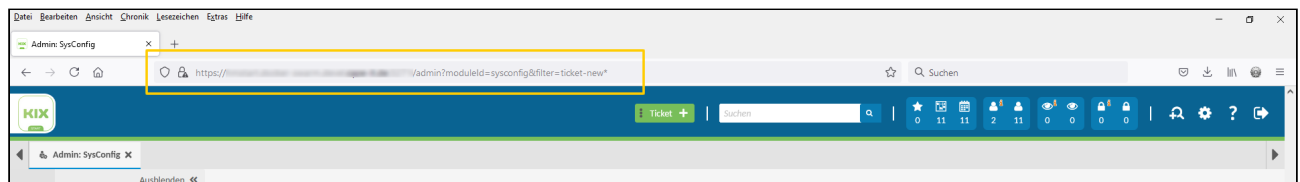

*Abb.: Die URL im Browser*

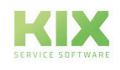

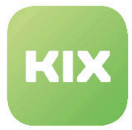

# <span id="page-12-0"></span>2.4 Mobile Ansicht

Das Erscheinungsbild von KIX ist von der Bildschirmgröße abhängig. Auf kleineren Bildschirmen nimmt der Contentbereich die gesamte Bildschirmbreite ein und die Menü- und Kopfzeilen werden minimiert dargestellt:

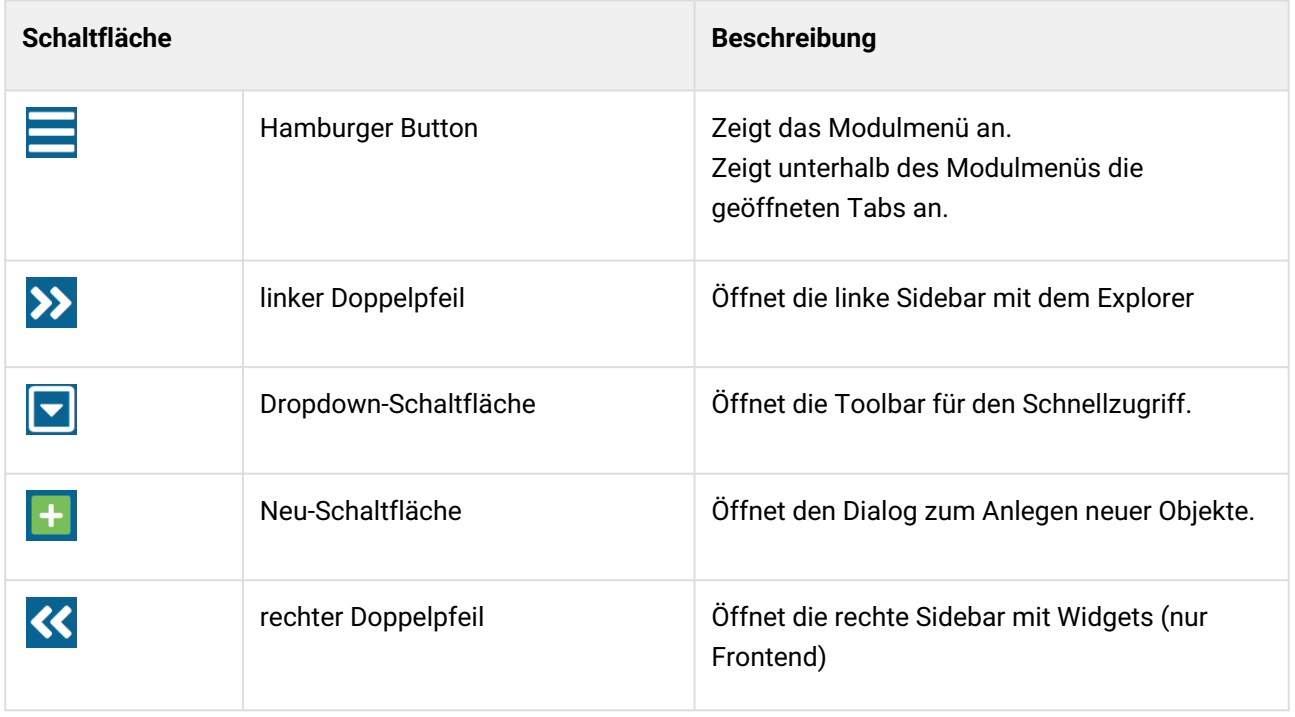

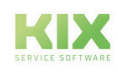

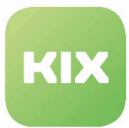

# <span id="page-13-0"></span>2.5 Allgemeine Funktionserläuterungen

Im Folgenden finden Sie regelmäßig wiederkehrende Funktionen erläutert. Diese treffen Sie auf den verschiedenen Dashboards sowie beim Erstellen und Bearbeiten von Tickets, Kontaktinformationen und Assets an.

Hier finden Sie einen Überblick zu:

- Anlagen [\(siehe Seite 13\)](#page-13-1)
- Artikelliste [\(siehe Seite 14\)](#page-14-0)
- [Digitaler Notizzettel](#page-15-0) (siehe Seite 15)
- Drucken [\(siehe Seite 16\)](#page-16-0)
- [Dynamische Felder](#page-16-1) (siehe Seite 16)
- CK Editor [\(siehe Seite 19\)](#page-19-0)
- [CSV Export](#page-19-1) (siehe Seite 19)
- Import [\(siehe Seite 21\)](#page-21-0)
- Platzhalter [\(siehe Seite 24\)](#page-24-0)
- Sidebars [\(siehe Seite 25\)](#page-25-0)
- Suche [\(siehe Seite 26\)](#page-26-0)
- Tabellen [\(siehe Seite 27\)](#page-27-0)
- Tableiste [\(siehe Seite 29\)](#page-29-0)
- [Tastaturnavigation](#page-30-0) (siehe Seite 30)
- [Verknüpfungen](#page-31-0) (siehe Seite 31)
- [Verwendung von Auswahlfeldern](#page-35-0) (siehe Seite 35)

## <span id="page-13-1"></span>2.5.1 Anlagen

Wenn Sie in einem Erstellen- oder Bearbeitendialog einen Anhang hinzufügen, kann es beim Speichern je nach Datenmenge etwas dauern bis der Vorgang beendet ist. Für die Dauer des Speichervorgangs wird der Loadingspinner angezeigt, den man bei Bedarf auch abbrechen kann.

Ist der Prozess erfolgreich abgeschlossen, wird die Erfolgsmeldung angezeigt. Bei einem Fehler erscheint eine entsprechende Meldung. Nach dem Anlegen findet keine automatische Weiterleitung zu den Detailseiten statt.

Das System läuft **nicht** in ein Timeout. Die Prozesse laufen im Hintergrund weiter und können bei großen Datenmengen den Browser entsprechend blockieren.  $\mathbf{A}$ 

Anhänge an Tickets, Assets und FAQ in pdf-Form können durch Anklicken in einem neuen Browser-Tab geöffnet werden. Sie müssen nicht extra herunter geladen werden. Auch Anhänge in den Formaten jpg, png, gif, bmp können ohne Herunterladen direkt in einer Galerieansicht geöffnet werden.

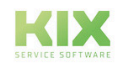

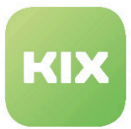

## <span id="page-14-0"></span>2.5.2 Artikelliste

Um Informationen und den Inhalt der Artikeldaten generell leichter zu erfassen, bekommt die Artikelliste ein strukturiertes Aussehen mit farblichen Hervorhebungen und Avataren.

In der Kopfzeile der Kommunikationshistorie (Abbildung 1) finden sich

- eine Suche
- die Möglichkeit zu filtern auf Nachrichten ...

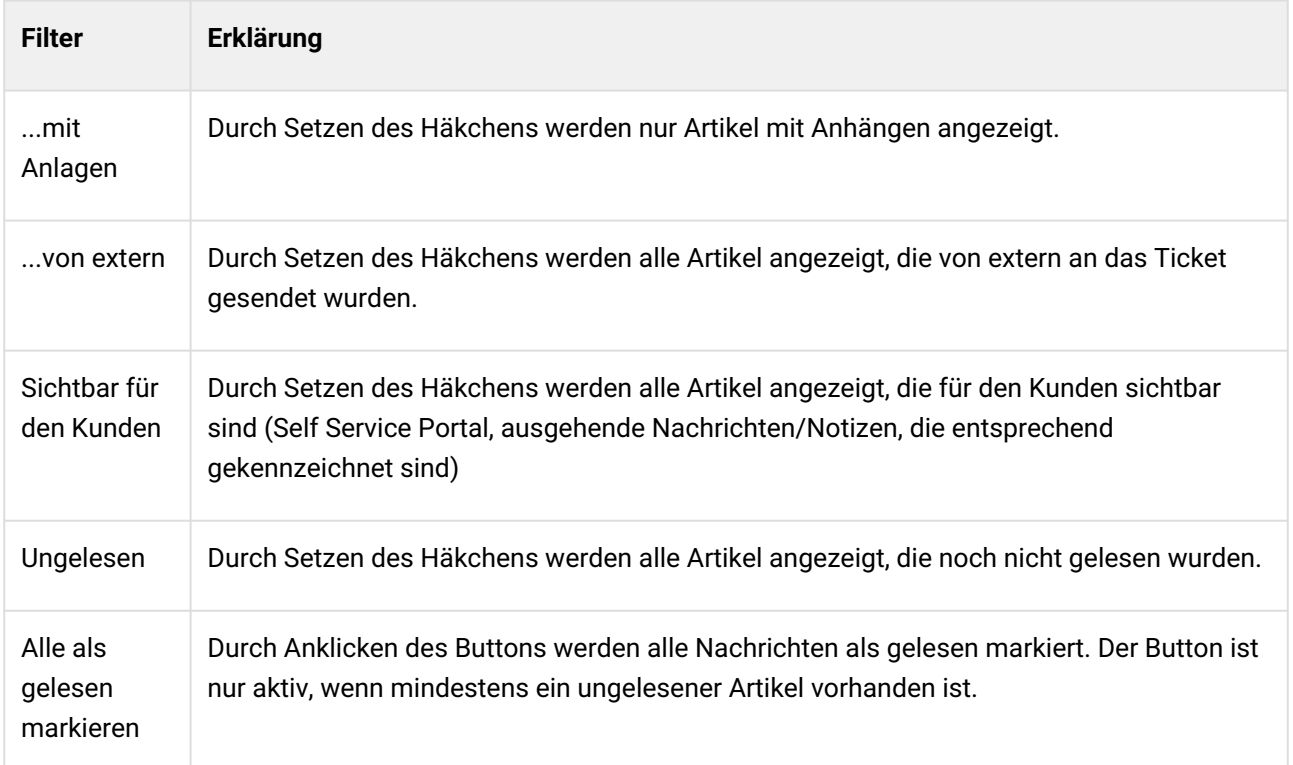

Die Kommunikationshistorie verwendet für die chronologische Einordnung der Beiträge die Eingangszeit.

Avatare zeigen an, von welchem Absender die Nachricht stammt:

- Anzeige Absenderavatar rechts → Nachricht kommt aus dem System oder von einem Agenten
- Anzeige Absenderavatar links → Nachricht kommt von Extern (self Service Portal, E-Mail)

Sie können Artikelinhalte wie "Subject", "To", "Cc"und "Bcc" mittels Ihrer Maus markieren, um die Inhalte zu kopieren.

Ihr Admin hat die Möglichkeit Channel-abhängige Farben einzustellen (siehe Abbildung 2). Das heißt, je nach Kommunikationskanal (Notiz, E-mail) erhält der Artikel eine andere Farbe.

Der initiale Fokus liegt immer auf dem neuesten Artikel, welcher aufgeklappt dargestellt wird. Sie können die Artikelreihenfolge zudem in Ihren persönlichen Präferenzen festlegen.

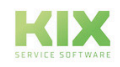

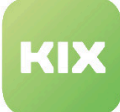

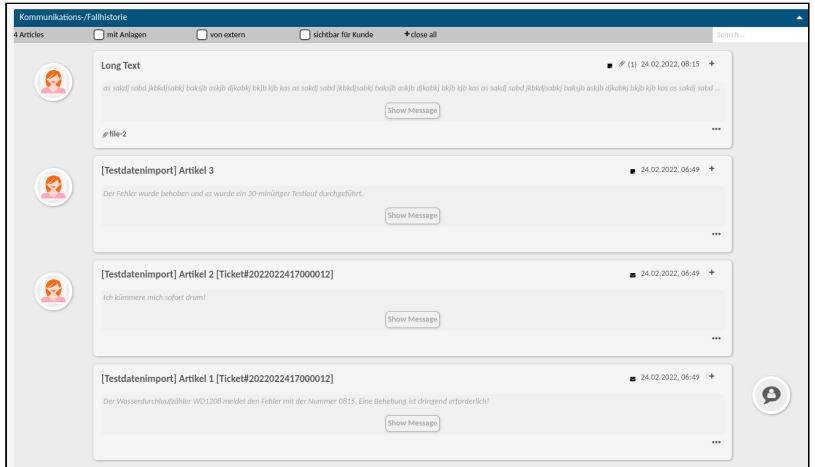

#### *Abbildung 1*

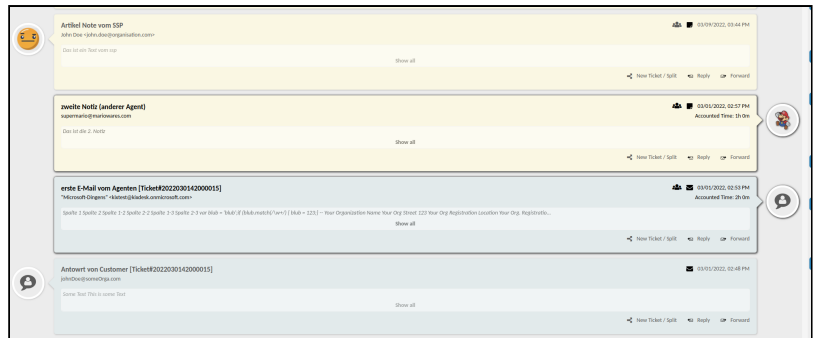

<span id="page-15-0"></span>*Abbildung 2*

### 2.5.3 Digitaler Notizzettel

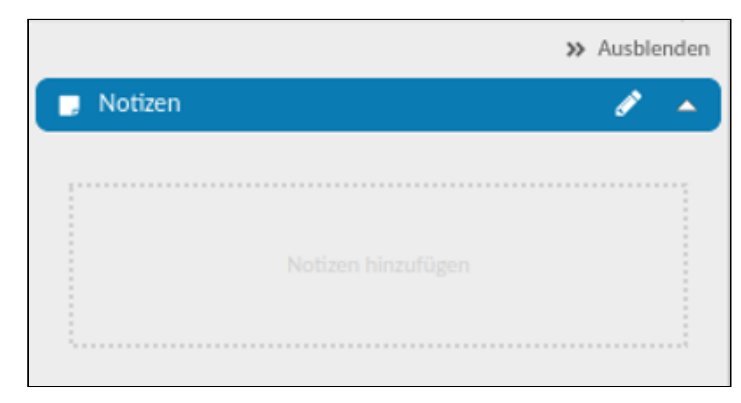

Am rechten Bildrand des Home Dashboards befindet sich Ihr digitaler Notizzettel, welcher das analoge Postit am Bildschirm ersetzt. Hier können Sie Notizen, Gedankenstützen oder Arbeitsanweisungen festhalten. Der Notizzettel ist nur für Sie sichtbar.

Bei Bedarf kann er ein- bzw. ausgeblendet werden.

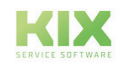

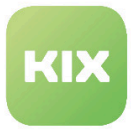

Um Notizen hinzuzufügen, klicken Sie auf den "Bleistift" in der oberen rechten Ecke. Es öffnet sich ein Bearbeitungsfeld. Tragen Sie Ihre Notiz ein. Es stehen Ihnen einige aus Schreibprogrammen bekannte Bearbeitungsmöglichkeiten zur Verfügung: fett schreiben, kursiv schreiben, unterstreichen, Textfarbe ändern sowie einen Link einfügen. Haben Sie Ihren Eintrag beendet, klicken Sie auf "Übernehmen".

Möchten Sie die Notiz löschen, öffnen Sie das Feld über den Bleistift erneut und entfernen den Text. Klicken Sie danach auf "Übernehmen" und der Notizzettel ist wieder leer.

### <span id="page-16-0"></span>2.5.4 Drucken

Inhalte aus KIX lassen sich wie folgt ausdrucken:

- Dashboards können über die Tastenkombination "*Strg+P*" gedruckt werden.
- In den Detailansichten findet sich die Aktion "Drucken" im Widget Header und leitet automatisch an den Browserdruck weiter.
	- **Ausnahme:** Tickets und einzelne Artikel innerhalb eines Tickets können als PDF inkl. Grafikelementen gedruckt werden. (siehe Ticket Detailansicht)

## <span id="page-16-1"></span>2.5.5 Dynamische Felder

Ein dynamisches Feld ist ein extra Feld innerhalb eines Formulars oder einer Maske, um die darin gespeicherten Informationen und Inhalte zu erweitern. Dieses Feld kann speziell auf Ihren Bedarf zugeschnitten werden. Folgende Feldtypen stehen dabei zur Verfügung:

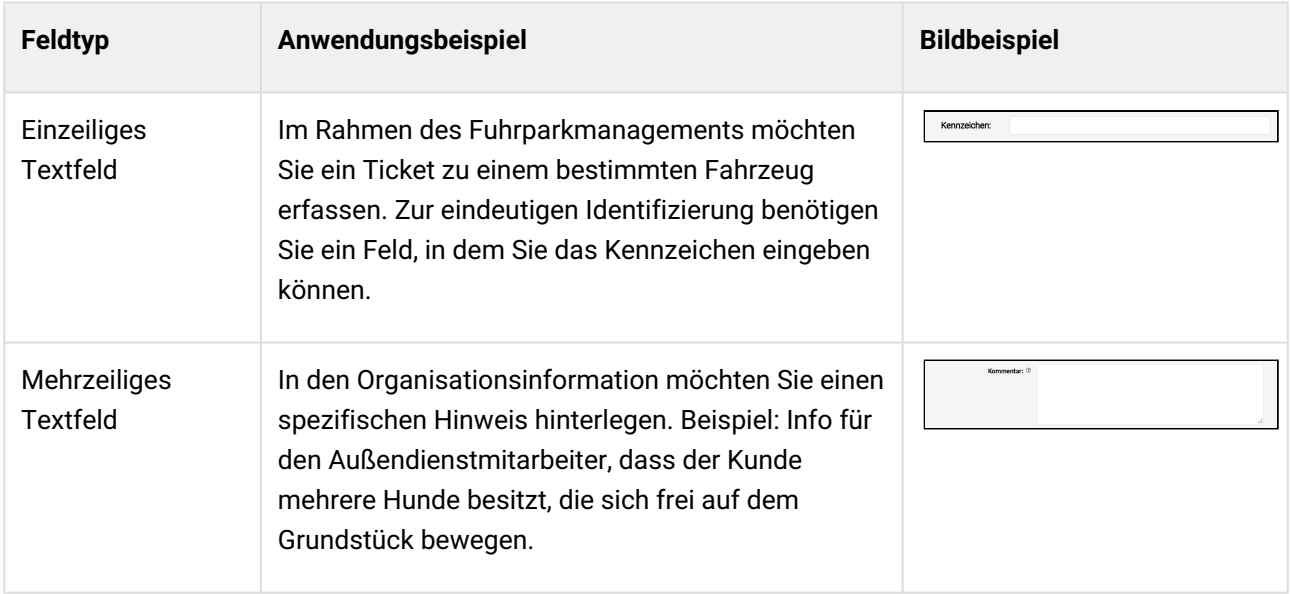

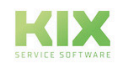

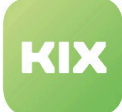

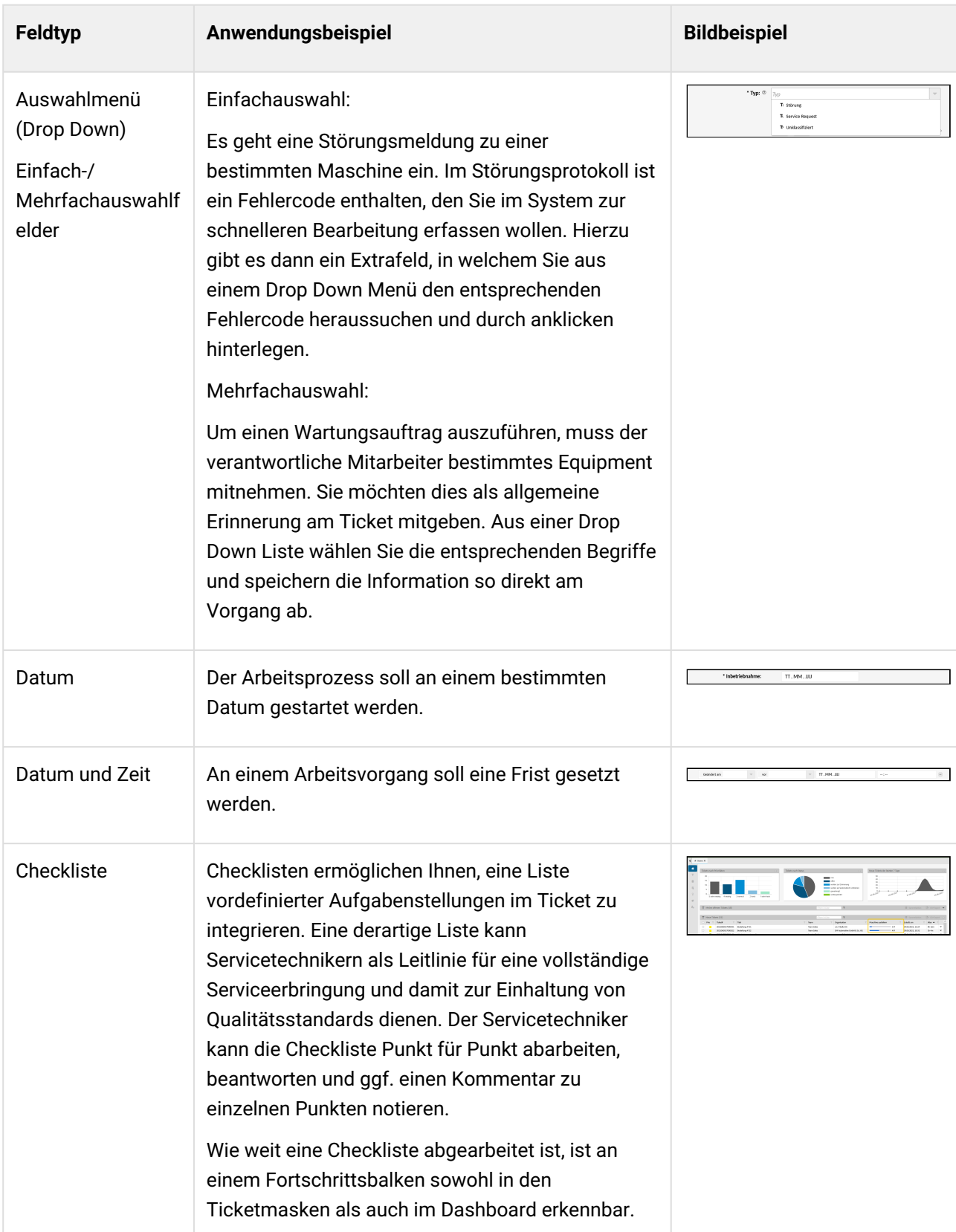

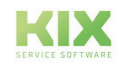

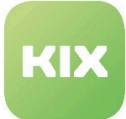

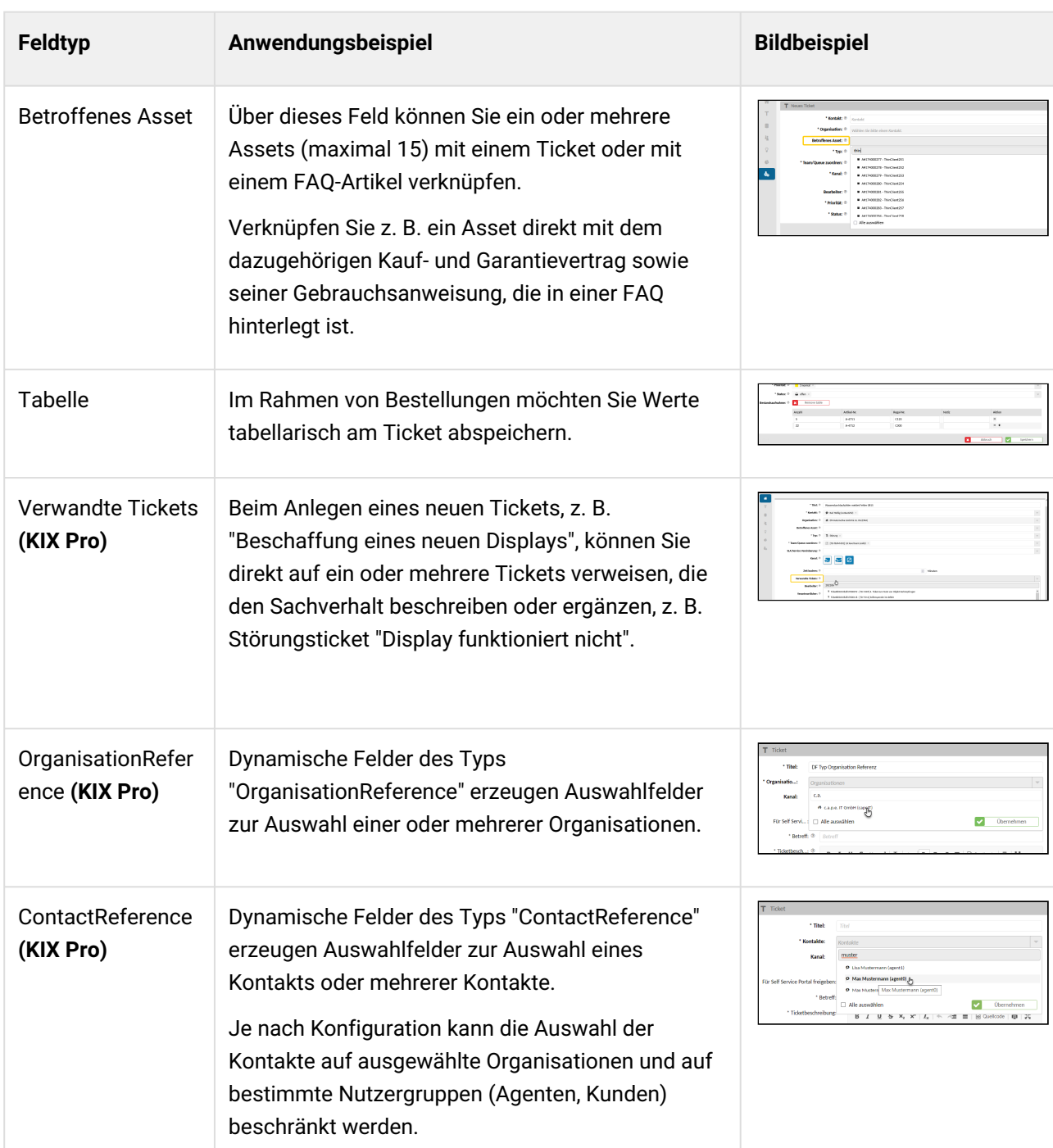

#### **Hinweis**

Datumsangaben werden im System internationalisiert, d. h., das Datumsformat passt sich an die eingestellte Sprache an. Für Formularfelder, in die ein Datum eingetragen werden soll, ist das so nicht möglich. Diese richten sich nach der Sprache, die im Browser eingestellt ist. Wenn das Ihren Arbeitsfluss stört, stellen Sie die Sprache im Browser um.

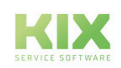

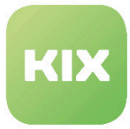

Dynamische Felder finden Verwendung in Tickets, Artikeln, Platzhaltern und Jobs.

#### **Tipp**

Dynamisches Feld vom Typ "Asset-Reference": Wenn Sie schnellen Zugriff auf die Angaben im Asset

erhalten möchten, ohne erst in die Detailansicht wechseln zu müssen, klicken Sie auf das  $\bigcirc$ . Dann öffnet sich ein separates Fenster mit den Kopfdaten zur aktuellen Asset Version.

### <span id="page-19-0"></span>2.5.6 CK Editor

KIX verwendet den CKEditor zur Eingabe von formatiertem Text, z.B. in Tickets oder Artikeln. Dieser funktioniert analog zu den gängigen Schreibprogrammen. Wenn Sie mit der Maus über die jeweilige Schaltfläche fahren, wird ihnen ein Schlagwort zu deren Funktion angezeigt

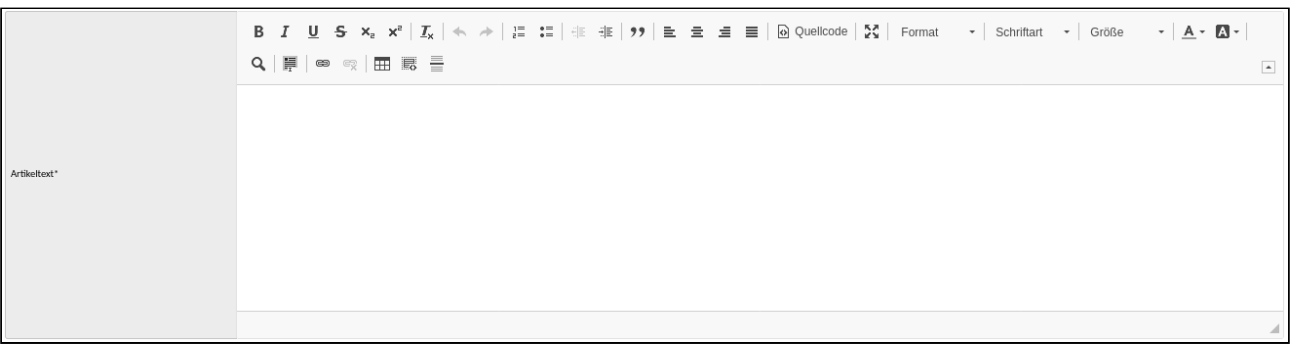

*Abbildung: CK Editor hier im Formular "Neues Ticket"*

Der CKEditor wird mit einem kompakten Funktionsumfang ausgeliefert und kann bei Bedarf von Ihrem Administrator angepasst werden.

## <span id="page-19-1"></span>2.5.7 CSV Export

In den Dashboards gibt es die Möglichkeit, Datensätze als CSV-Datei zu exportieren und anschließend zu öffnen oder herunterzuladen. CSV-Dateien sind Textdateien, in denen die einzelnen Werte i. d. R. durch Semikolon voneinander getrennt sind (CSV: Comma Separated Value; Dateiendung: .csv).

Aufgrund ihrer einfachen Struktur können CSV-Dateien leicht in andere Systeme eingelesen oder mit Tabellenkalkulationsprogrammen wie MS Excel geöffnet werden. Der CSV Export bietet sich an, um bspw.

- Kontakt- oder Organisationsdaten manuell zu bearbeiten oder zu ergänzen, um sie anschließend als Massenupdate wieder zu importieren
- Datensätze als Backup lokal zu sichern
- die CSV-Datei als Vorlage für den Datenimport zu verwenden
- u. a. m.

#### **Für den CSV Export gehen Sie wie folgt vor:**

• Wählen Sie hierfür in der Tabelle die zu exportierenden Datensätze durch Setzen eines Häkchens aus.

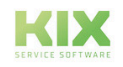

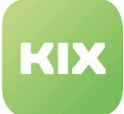

- Nach Klick auf den Export-Button  $L^{\perp}$  Sveright startet der Download-Dialog Ihres Browsers. Das Icon ist erst aktiv, wenn mindestens ein Datensatz ausgewählt ist.
- Der Dateiname lautet: "Export\_" + <Objektklasse> + "\_" + <Zeitstempel> + ".csv" (Bsp: "Export\_Ticket\_2022-01-28T1423.csv").
- $\cdot$  Die Datei enthält die für den Export selektierten Datensätze  $\,cdot\,$  sowie die Spaltenüberschriften der Ouell-Tabelle<sup>2</sup>

|                         | <b>谷</b> Übersicht Organisationen (41) |                      |                       |            |         |                       |             | cape                    |                 | $\mathbf{T}$ (1) |       |        |            |  |
|-------------------------|----------------------------------------|----------------------|-----------------------|------------|---------|-----------------------|-------------|-------------------------|-----------------|------------------|-------|--------|------------|--|
| п                       | KNR                                    | Name $\triangle$     |                       |            | Land    | Stadt                 |             | Straße                  | Gültigkeit      | $\mathbf T$      |       |        |            |  |
|                         | capeIT                                 | c.a.p.e. IT GmbH     |                       |            | Germany | Chemnitz              |             | Schönherrstr. 8         | gültig          |                  |       |        |            |  |
|                         |                                        |                      |                       |            |         |                       |             |                         |                 |                  |       |        |            |  |
|                         | <b>O</b> Übersicht Kontakte (519)      |                      |                       |            |         |                       |             | <b>Filtern in Liste</b> |                 | $\mathcal{P}$ T  |       |        |            |  |
|                         |                                        |                      |                       |            |         |                       |             |                         |                 |                  |       |        |            |  |
|                         | Vorname                                | Nachname $\triangle$ | E-Mail                | Nutzername |         | Organisation          | Self Servic | Agentenl                | Telefon         | Land             | Stadt | Straße | Gültigkeit |  |
|                         | <b>7</b> Francisco                     | Álvares              | contact034@nomail.org | contact034 |         | Open Source Services  |             |                         | +49 123 45 67 8 |                  |       |        | gültig     |  |
|                         | Gonçalo                                | Alvarez              | contact035@nomail.org | contact035 |         | Amadeus-Kliniken gG   |             |                         | +49 123 45 67 8 |                  |       |        | gültig     |  |
| $\overline{\mathsf{v}}$ | Roald                                  | Amundsen             | contact036@nomail.org | contact036 |         | EM Automotive Gmb     |             |                         | +49 123 45 67 8 |                  |       |        | gültig     |  |
|                         | William                                | Anderson             | contact037@nomail.org | contact037 |         | Active Connect Data C |             |                         | +49 123 45 67 8 |                  |       |        | gültig     |  |
| п                       | Salomon                                | Andrée               | contact038@nomail.org | contact038 |         | Olympic Logistik Gmb  |             |                         | +49 123 45 67 8 |                  |       |        | gültig     |  |
|                         | Roy Chapman                            | Andrews              | contact039@nomail.org | contact039 |         | Otto Schwerlast- und  |             |                         | +49 123 45 67 8 |                  |       |        | gültig     |  |
| Ω                       | Jehan                                  | Ango                 | contact040@nomail.org | contact040 |         | Schulz-Wallenstein G  |             |                         | +49 123 45 67 8 |                  |       |        | gültig     |  |
| о                       | Pjotr Fjodorowitsch                    | Anschu               | contact041@nomail.org | contact041 |         | Call-Center-Services  |             |                         | +49 123 45 67 8 |                  |       |        | gültig     |  |
|                         | $\blacksquare$ Henryk                  | Arctowski            | contact042@nomail.org | contact042 |         | L.E.-Media AG (LEM)   |             |                         | +49 123 45 67 8 |                  |       |        | gültig     |  |
|                         | $\Box$ Neil                            | Armstrong            | contact043@nomail.org | contact043 |         | Hypokrates Medical S. |             |                         | +49 123 45 67 8 |                  |       |        | gültig     |  |

*Abb.: CSV Export von ausgewählten Kontaktdaten*

**Tipp**: Exportieren Sie alle Datensätze und speichern Sie diese als lokales Backup in Ihrem Dateiverzeichnis, bevor Sie einen CSV Import (z. B. für ein Massenupdate) durchführen. So haben Sie immer eine Datensatzsammlung für den Notfall bereit, die Sie zurück importieren können.

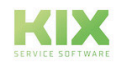

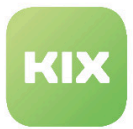

### <span id="page-21-0"></span>2.5.8 Import

In den Dashboards gibt es die Funktion, Daten bzw. Datensätze zu importieren. Sie können dies nutzen, um bspw. Massenupdates durchzuführen oder um Daten aus einer KIX Testumgebung in ein produktives KIX zu übertragen.

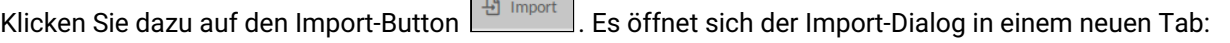

**Contract Contract** 

|                                              | * Quelle: ®                                  |                           | $\theta$<br>Datei wählen<br>1 Datei(en) angehangen√     |                   |                                 |                       |          |             |           |                 |                      |  |
|----------------------------------------------|----------------------------------------------|---------------------------|---------------------------------------------------------|-------------------|---------------------------------|-----------------------|----------|-------------|-----------|-----------------|----------------------|--|
| Export_Contact_202202181218.csv (602 Byte) * |                                              |                           |                                                         |                   |                                 |                       |          |             |           |                 |                      |  |
|                                              | * Zeichensatz: ®                             | UTF 8 $\times$            |                                                         |                   |                                 |                       |          |             |           |                 |                      |  |
|                                              | * Trennoptionen: ®                           | -> (Tabulator) ×          | , (Komma) ×<br>; (Semikolon) ×                          |                   |                                 |                       |          |             |           |                 |                      |  |
|                                              | * Texttrenner: 2                             | " (Doppeltes Hochkomma) > |                                                         |                   |                                 |                       |          |             |           |                 | $\mathbf{v}$         |  |
|                                              |                                              |                           |                                                         |                   |                                 |                       |          |             |           |                 |                      |  |
|                                              | Wert ersetzen                                |                           |                                                         |                   |                                 |                       |          |             |           |                 |                      |  |
|                                              |                                              |                           |                                                         |                   |                                 |                       |          |             |           |                 |                      |  |
|                                              |                                              | Gültigkeit                | $\sim$                                                  | Leerwert ersetzen | gültig $\,$ $\,$ $\,$<br>$\sim$ |                       |          |             |           |                 |                      |  |
|                                              |                                              |                           | $\overline{\phantom{m}}$                                |                   |                                 |                       |          |             |           |                 |                      |  |
|                                              |                                              |                           |                                                         |                   |                                 |                       |          |             |           |                 |                      |  |
|                                              | Übersicht zu importierende Kontakte (4)      |                           |                                                         |                   |                                 |                       |          |             |           |                 |                      |  |
|                                              | $\blacksquare$ Zeilennummer $\blacktriangle$ | E-Mail                    | Organisation                                            | Stadt             | Land<br>$\overline{\mathbf{Y}}$ | Vorname<br>Y          | Agentenl | Self Servic | Nachname  | Telefon         |                      |  |
|                                              | $\sqrt{2}$                                   | contact034@nomail.org     | Open Source Services<br>International (OSSI)            |                   |                                 | Francisco             |          |             | Álvares   | +49 123 45 67 8 | $\sim$ $=$<br>Straße |  |
|                                              | $\sqrt{3}$                                   | contact036@nomail.org     | <b>EM Automotive GmbH</b><br>& Co. KG (EMA)             |                   |                                 | Roald                 |          |             | Amundsen  | +49 123 45 67 8 |                      |  |
|                                              | $\sqrt{4}$                                   | contact039@nomail.org     | Otto Schwerlast- und                                    |                   |                                 |                       |          |             | Andrews   | +49 123 45 67 8 |                      |  |
|                                              | $\blacksquare$ 5                             | contact042@nomail.org     | Gefahrguttransport<br>GmbH (OSG)<br>L.E.-Media AG (LEM) |                   |                                 | Roy Chapman<br>Henryk |          |             | Arctowski | +49 123 45 67 8 |                      |  |

*Abb.: Import-Dialog für Kontakte*

Beim Datenimport werden mehrere Daten bzw. Datensätze gleichzeitig in die KIX Datenbank eingepflegt. Wie mit bereits bestehenden Daten verfahren werden soll, können Sie in den Importoptionen festlegen.

Es können nur CSV-Dateien importiert werden. CSV-Dateien sind Textdateien, in denen die einzelnen Werte i. d. R. durch Semikolon voneinander getrennt sind (CSV: Comma Separated Value; Dateiendung: .csv).

#### **Bedingungen für den Import**

Die zu importierende CSV-Datei muss eine Reihe von Bedingungen erfüllen. Anderenfalls schlägt der Import fehl.

- Die Datenstrukturen von Quelle (CSV-Datei) und Ziel (KIX) müssen exakt übereinstimmen.
- In der CSV-Quelldatei muss die erste Zeile die internen Objektattribute (Spaltenüberschriften) beinhalten.

**Tipp:** Exportieren Sie zuerst einige Datensätze. Dadurch liegt Ihnen eine ordnungsgemäße (valide) CSV-Datei vor, die Sie mit Werten befüllen und deren Werte Sie ändern können.

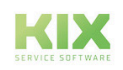

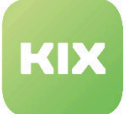

• Es müssen mindestens alle Pflichtattribute gefüllt sein (außer Gültigkeit). Pflichtattribute sind alle Pflichtfelder, die beim Anlegen eines Objekts (z. B. Kontakt, Organisation) erforderlich sind (mit \* gekennzeichnet).

Die Gültigkeit kann durch den Importmechanismus automatisch gesetzt werden (s. Wert ersetzen) **Info:** Der nachfolgend verwendete Begriff "Attribut" ist in etwa mit den Spaltenüberschriften gleichzusetzen.

- Alle Texte und Attributwerte müssen in einfache oder doppelte Hochkommas gesetzt sein.
- Mehrere Attribute müssen durch Semikolon ";" getrennt werden.
- Datumsfelder erwarten das Format: yyyy-mm-dd bzw. yyyy-mm-dd hh:mm:ss .

#### **Für den Import gehen Sie wie folgt vor:**

• Stellen Sie sicher, dass eine ordnungsgemäße (valide) CSV-Datei in Ihrem Dateisystem existiert. Wenn Sie ein Tabellenkalkulationsprogramm für die Bearbeitung der Datensätze nutzen (z. B. MS Excel), speichern Sie die Datei im CSV-Format ab.

Achten Sie darauf, dass Hochkommas und Datumsformate dabei erhalten bleiben. Zur Überprüfung können Sie die Datei in einem Texteditor öffnen.

- Stellen Sie sicher, dass die o. g. Bedingungen für dem Import erfüllt sind.
- Klicken Sie auf die Schaltfläche "Import" und wählen Sie im sich öffnenden Import-Dialog die zu importierende CSV-Datei aus.
- Überprüfen Sie in der "Übersicht zu importierende Kontakte" die Korrektheit der zu importierenden Datensätze!
	- Deaktivieren Sie ggf. das Häkchen in der 1. Spalte, wenn Sie einzelne Objekte (Kontakte/ Organisationen) vom Import ausschließen möchten.
	- Achten Sie auf die korrekte Darstellung von Umlauten, ändern Sie ggf. den Zeichensatz.
- Ändern Sie bei Bedarf die Importoptionen und legen Sie fest, wie mit bestehenden oder nicht vorhandenen Daten verfahren werden soll (s. nachfolgende Tabelle).
- Klicken Sie auf "Import starten", um den Import durchzuführen. Danach sind die importierten Daten in KIX verfügbar.
- **Wichtig:** Ein gestarteter Import kann weder angehalten noch rückgängig gemacht werden. Prüfen Sie daher im Vorfeld die zu importierenden Datensätze sorgfältig (Inhalt und Darstellung)! Es ist ratsam, zuvor alle Datensätze via CSV-Export lokal zu speichern. So steht für den Notfall ein lokales Backup zur Verfügung, das zurück importiert werden kann. Der Import kann je nach Datenumfang einen Moment dauern. Es empfiehlt sich daher, große Datenmengen in mehrere kleine Importe aufzuteilen.

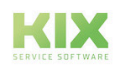

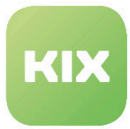

#### **Importoptionen:**

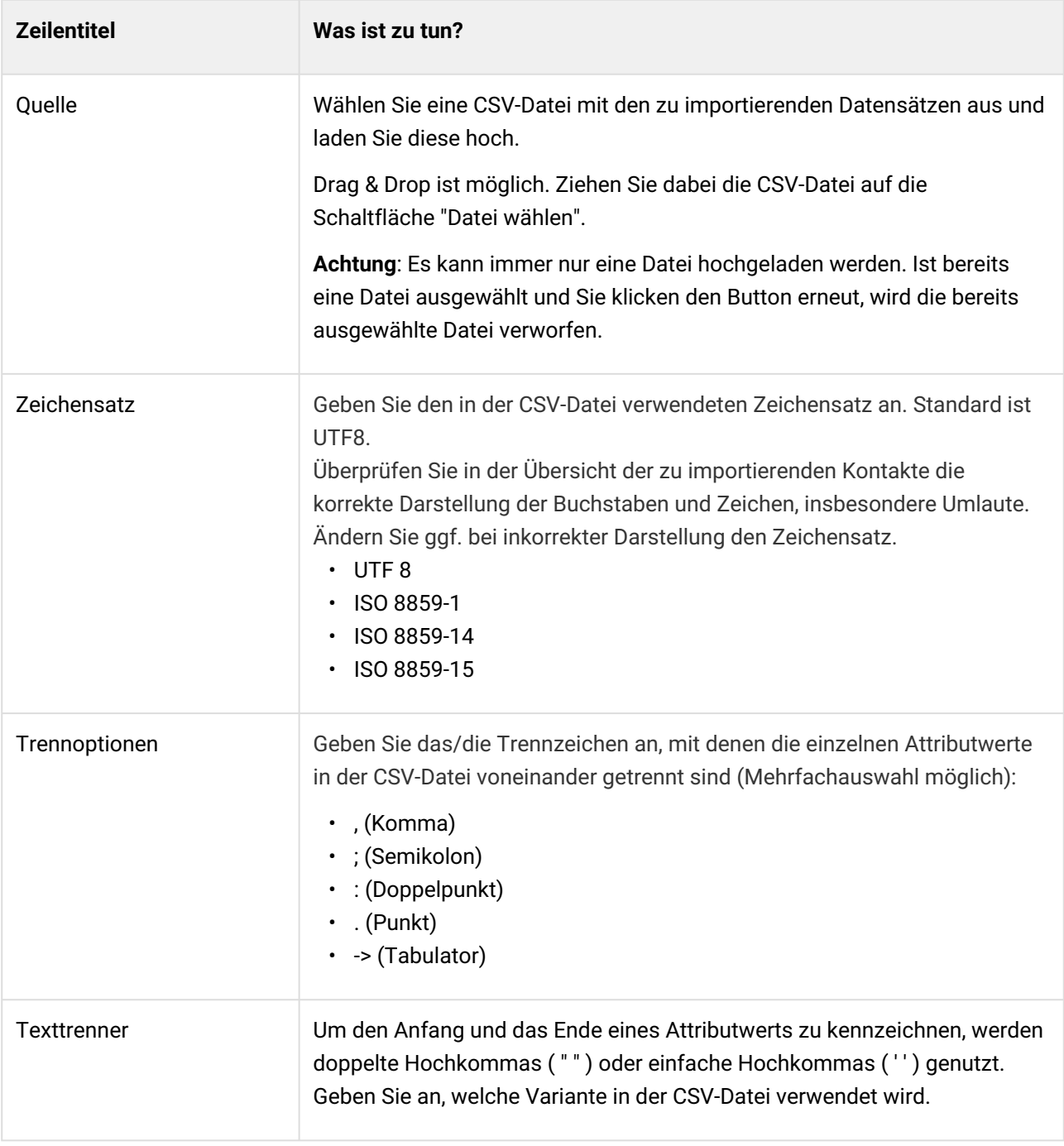

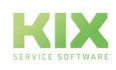

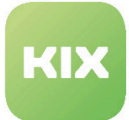

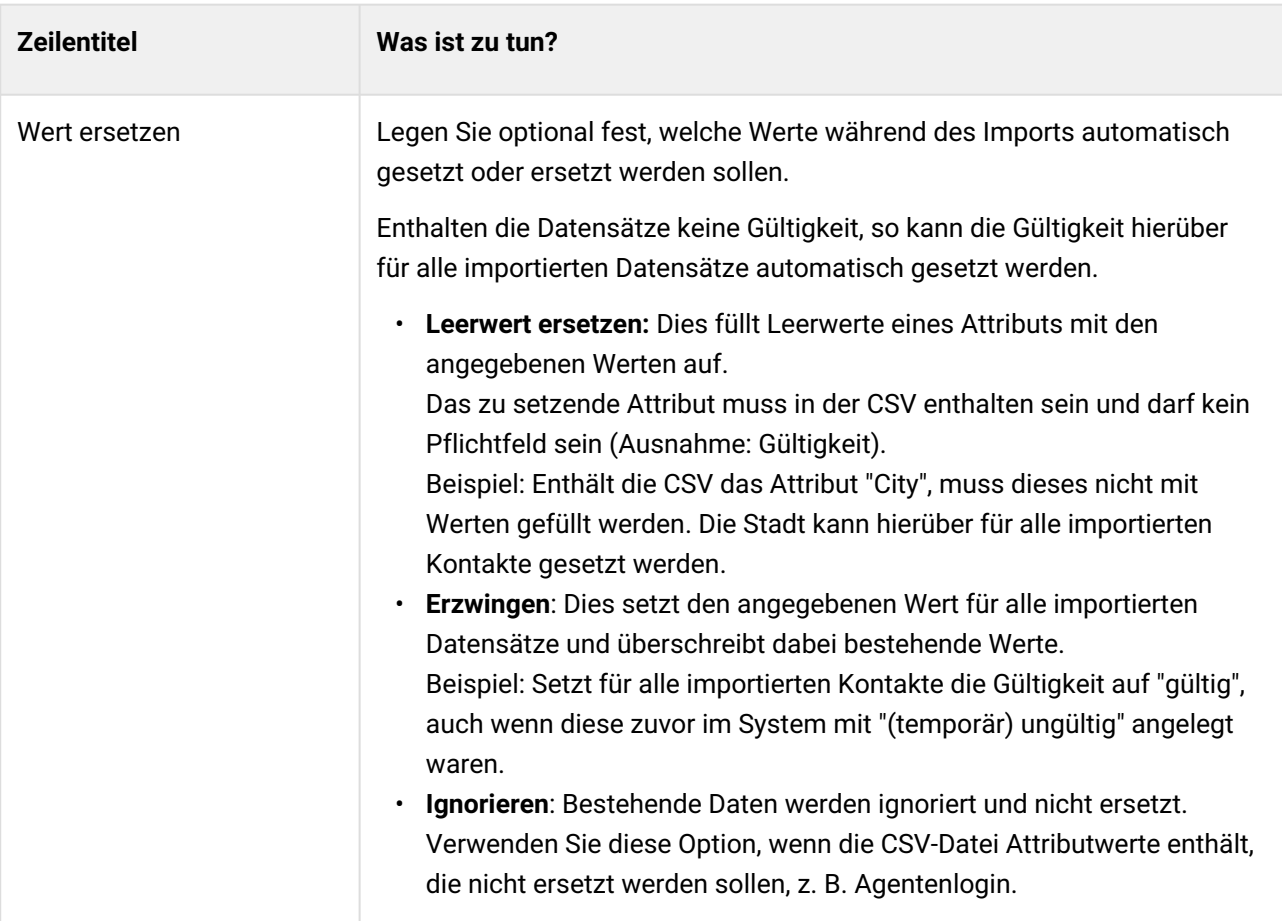

## <span id="page-24-0"></span>2.5.9 Platzhalter

KIX-Platzhalter sind Variablen für ticket- und artikelbezogene Werte wie bspw. der Bearbeiter oder der Kontakt am Ticket. Da diese Informationen je Ticket verschieden sein können, werden Platzhalter verwendet, um bspw. die Anrede im Antwortschreiben dynamisch zu halten. Aber auch auf die Werte von Dynamischen Feldern kann mittels KIX-Platzhalter zugegriffen werden, um sie an gewünschter Stelle weiter zu verwenden.

KIX-Platzhalter werden grundlegend vom Admin an entsprechender Stelle eingebunden und im Agenten- oder Kundenportal bei Aufruf einer Funktion (z. B. Ausführung eines Jobs, Verwendung eines Textbausteins) durch die reellen Inhalte ersetzt.

Damit keine unerwünschten Informationen nach draußen gelangen (Stichwort Datenschutz), werden vom Agenten eingetragene Platzhalter in Textfelder beim Speichern **nicht** aufgelöst. Dies betrifft folgende Bereiche:

- Ticketerstellung
- Ticketbearbeitung
- Artikelerstellung
- Artikel beantworten/weiterleiten
- andere Aktionen mit Textfeldern (Titel, Betreff, Artikeltext, Dynamische Felder, ...)

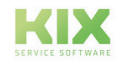

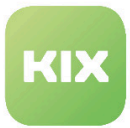

### <span id="page-25-0"></span>2.5.10 Sidebars

Sidebars befinden sich am rechten Rand Ihres Bildschirms und können verschiedene Widgets enthalten. In ihnen finden Sie erweiterte Daten zu Tickets, wie z. B.:

- Organisationsinformation
- Kontaktinformation
- Zugeordnete Assets
- FAQ Vorschläge
- Ähnliche Tickets
- SLA-Informationen
- Hilfesidebar zu Textbausteinen

In den einzelnen Widgets der Sidebar können sich folgende Elemente befinden:

- Kontaktinformationen inkl. eines Fotos der Kontaktperson oder eines Logos der Organisation
- Verlinkungen zu
	- Kontaktadresse
	- externen URLs (z. B. zu externen Webseiten, zu Inhalten in einem Web-CMS)
	- E-Mail-Adresse und Telefonnummer, um sie in einem externen Programm zu öffnen
- Schnellklicks auf interne Verlinkungen (z. B. neues Asset anlegen, zum Kontakt wechseln, Anzeige, welche Tickets bei Organisation/Kontakt offen sind etc.)

| Ticket#2020072817000027 - dfgdfg                                                                                                    |                                                                                                    |                                                                                                    | Bit v Close a New Article of Links @ Watch A Print                       | <b>EXECUTE:</b> Contact Information<br>$\overline{41}$ New Ticket $\overline{\triangle}$<br>not assigned                                            |
|----------------------------------------------------------------------------------------------------|----------------------------------------------------------------------------------------------------|----------------------------------------------------------------------------------------------------|--------------------------------------------------------------------------|----------------------------------------------------------------------------------------------------|
| <b>Linked Objects</b><br><b>Ticket Information</b><br><b>Organisation:</b><br>0 123 个<br><b>O</b> not assigned <b>O</b><br>Contact:<br><b>Created at:</b><br>07/28/2020, 09:43 AM<br>not assigned<br><b>Created by:</b><br>07/28/2020, 10:57 AM<br><b>Changed at:</b><br><b>Changed by:</b><br>not assigned<br>1h 14m<br>Age: | <b>History</b><br><b>Lock State:</b><br>Type:<br>Team:<br><b>Affected Asset:</b><br><b>Priority:</b><br><b>Responsible:</b><br>Owner: | Unlocked P<br>Service Request Tr<br>Service Desk<br>3 normal<br>not assigned &<br>not assigned <b>A</b> | State:<br>open $\ominus$<br><b>Anonymise Tick:</b><br><b>Close Code:</b> | 123<br>$\Delta$<br>admin@localhost.de<br>Ticket is older than 5h.<br><b>AL</b> Go to Contact<br>Create a new Asset<br><b>EXAMPLE 15 Information</b> |
| <b>Service Level Agreement (SLA)</b><br><b>SLA Criterion - SLA/Service Agreement:</b><br><b>FirstResponse</b><br><b>Start Time:</b><br><b>Target Time:</b><br><b>Fulfillment Time:</b>                                                                                                    | <b>1A Support</b><br>07/28/2020, 09:43 AM<br>07/28/2020, 11:43 AM                                                                     | Solution<br><b>Start Time:</b><br><b>Target Time:</b><br><b>Fulfillment Time:</b>                       | 07/28/2020, 09:43 AM<br>07/29/2020, 07:23 AM                             | $\Delta$<br><b>1A Support</b><br>First Response: 07/28/2020, 11:43 AM<br>Solution: 07/29/2020, 07:23 AM                                             |

*Abb.: Beispiel für Sidebar im Ticket Dashboard*

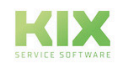

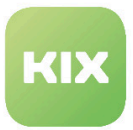

### <span id="page-26-0"></span>2.5.11 Suche

Wenn Sie eine allgemeine Suche mit "\*\*\*" starten (Dashboard, Dynamisches Feld etc.), werden Ihnen nur maximal 10 Einträge angezeigt. Dies verhindert, dass die Suche, vor allem bei einer Vielzahl an hinterlegten Daten sehr lange dauert.

Die Trefferliste der Ticketsuche kann durch Filter eingeschränkt bzw. sortiert werden. Die Sortierung wirkt sich auf alle Ergebnisse der Liste aus, nicht nur auf die ersten 10 abgebildeten.

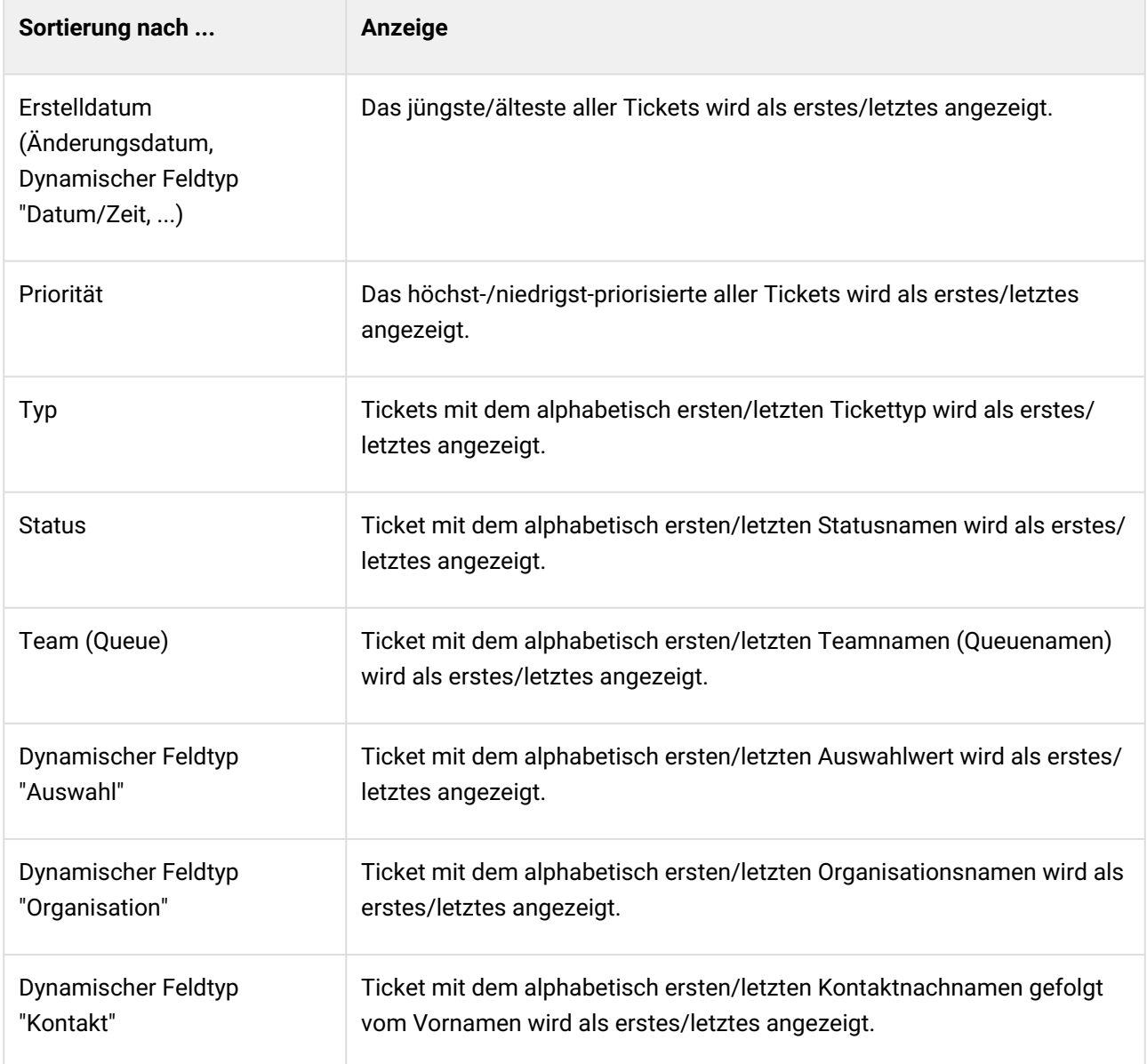

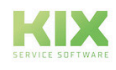

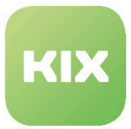

## <span id="page-27-0"></span>2.5.12 Tabellen

In den einzelnen Dashboards und in der Komplexsuche finden Sie Tabellen. Diese enthalten übersichtliche Informationen zu den in KIX angelegten Objekten (Tickets, Assets, Kontakte, Organisationen, FAQ usw.) oder die Ergebnisliste einer Suche.

Zum schnellen Auffinden der gewünschten Daten können die Tabellen gefiltert und spaltenweise sortiert werden. Die angezeigten Datensätze in den Tabellen sind begrenzt. Weitere Datensätze können Sie mit dem "weitere laden"-Button nachladen.

|   | T Übersicht Ticket (20/57) |                  |                                                         | Alle Objekte                         |   | $\sim$<br>iltern in Liste      | $\mathbf$                               |                       |                                               |                   | 불 Sammelaktion | <b>EH CSV-Export</b>     |
|---|----------------------------|------------------|---------------------------------------------------------|--------------------------------------|---|--------------------------------|-----------------------------------------|-----------------------|-----------------------------------------------|-------------------|----------------|--------------------------|
|   | Prio                       | Ticket#          | Tital                                                   | Status                               |   | $Tean \triangleq$              | Verantwortlicher                        | Bearbeiter            | Organisation                                  | Geär              | Alter          |                          |
|   |                            | 2024011517000019 | 1] Testing neuer Artikel und E-Mail-Versand             | offen                                | ÷ | <b>TD-TEAN</b><br>ר            | not assigned                            | not assigned          | [TD-ORGANISATION-001] Sprin 15.01.2024, 09:22 |                   | 1d 04h 12m     | $\checkmark$             |
|   | 3                          | 2024011517000028 | <b>Den-002</b> cape IT Testticket                       | <b>B</b> neu                         |   | [TD-TEAM-001] 1st              | not assigned                            | not assigned          | [TD-ORGANISATION-000] cape 15.01.2024, 09:22  |                   | 1d 04h 12m     | $\overline{\phantom{a}}$ |
|   |                            | 2024011517000037 | [TD-T-003] cape IT Testticket                           | e offen                              |   | [TD-TEAM-001] 1st not assigned |                                         | not assigned          | [TD-ORGANISATION-000] cape 15.01.2024, 09:22  |                   | 1d 04h 12m     | $\overline{\phantom{a}}$ |
|   | ▬                          | 2024011517000046 | [TD-T-004] cape IT Testticket                           | <b>Cywarten</b> zur Erinnerung       |   | [TD-TEAM-001] 1st not assigned |                                         | not assigned          | [TD-ORGANISATION-000] cape 15.01.2024, 09:22  |                   | 1d 04h 12m     | $\overline{\phantom{a}}$ |
|   |                            | 2024011517000064 | [TD-T-006] cape IT Testticket                           | Griwarten auf automatisch sch        |   | [TD-TEAM-001] 1st not assigned |                                         | not assigned          | [TD-ORGANISATION-000] cape 15.01.2024, 09:22  |                   | 1d 04h 12m     | $\overline{\phantom{a}}$ |
|   |                            | 2024011517000082 | [TD-T-008] cape IT Testticket                           | g neu                                |   | [TD-TEAM-001] 1st not assigned |                                         | not assigned          | ITD-ORGANISATION-0001 cape 15.01.2024.09:22   |                   | 1d 04h 11m     |                          |
|   | п                          | 2024011517000091 | [TD-T-009] cape IT Testticket                           | @offen                               |   | [TD-TEAM-001] 1st not assigned |                                         | not assigned          | [TD-ORGANISATION-000] cape 15.01.2024, 09:22  |                   | 1d 04h 11m     | $\overline{\phantom{a}}$ |
|   |                            | 2024011517000108 | [TD-T-010] cape IT Testticket                           | <b>@warten</b> zur Erinnerung        |   | [TD-TEAM-001] 1st not assigned |                                         | not assigned          | [TD-ORGANISATION-000] cape 15.01.2024, 09:22  |                   | 1d 04h 11m     | $\mathbf{v}$             |
|   | г                          | 2024011517000126 | [TD-T-012] Wasserdurchlaufzähler meldet Fehler 0815 (v  | Goffen                               |   | [TD-TEAM-001] 1st not assigned |                                         | not assigned          | [TD-ORGANISATION-000] cape 15.01.2024, 09:23  |                   | 1d 04h 11m     |                          |
|   | œ                          | 2024011517000135 | [TD-T-013] Ticket mit vielen Anhängen                   | @offen                               | c | [TD-TEAM-001] 1st not assigned |                                         | not assigned          | [TD-ORGANISATION-000] cape                    | 15.01.2024, 09:23 | 1d 04h 11m     |                          |
|   |                            | 2024011517000144 | [TD-T-014] 1. Ticket zum Tests von Objekt-Verknüpfungen | <b>B</b> neu                         |   | [TD-TEAM-001] 1st not assigned |                                         | not assigned          | [TD-ORGANISATION-000] cape 15.01.2024, 09:23  |                   | 1d 04h 11m     | $\overline{\phantom{a}}$ |
|   | г                          | 2024011517000153 | [TD-T-015] 2. Ticket zum Tests von Objekt-Verknüpfungen | g neu                                |   | [TD-TEAM-001] 1st not assigned |                                         | not assigned          | [TD-ORGANISATION-000] cape 15.01.2024, 09:23  |                   | 1d 04h 11m     |                          |
|   |                            | 2024011517000162 | [TD-T-016] 3. Ticket zum Tests von Objekt-Verknüpfungen | a neu                                |   | [TD-TEAM-001] 1st not assigned |                                         | not assigned          | [TD-ORGANISATION-000] cape 15.01.2024, 09:23  |                   | 1d 04h 11m     | $\overline{\phantom{a}}$ |
|   | ٠                          | 2024011517000171 | [TD-T-017] 4. Ticket zum Tests von Objekt-Verknüpfungen | <b>B</b> <sub>neu</sub>              |   | [TD-TEAM-001] 1st not assigned |                                         | not assigned          | [TD-ORGANISATION-000] cape 15.01.2024, 09:23  |                   | 1d 04h 11m     | ٠                        |
|   |                            | 2024011517000181 | [TD-T-018] Ungelesene Artikel                           | a neu                                |   | [TD-TEAM-001] 1st not assigned |                                         | not assigned          | [TD-ORGANISATION-000] cape 15.01.2024, 09:25  |                   | 1d 04h 11m     | $\overline{\phantom{a}}$ |
|   |                            | 2024011517000199 | [TD-T-019] Drucker druckt nicht                         | <b>B</b> neu                         |   | [TD-TEAM-001] 1st not assigned |                                         | not assigned          | [TD-ORGANISATION-001] Sprin 15.01.2024, 09:28 |                   | 1d 04h 06m     | $\mathbf{r}$             |
|   | п                          | 2024011517000206 | [TD-T-020] AAA +++ Band 3 steht still                   | Goffen                               |   | [TD-TEAM-001] 1st not assigned |                                         | Agent [TD]TicketAgent | [TD-ORGANISATION-001] Sprin 15.01.2024, 09:28 |                   | 1d 04h 06m     | $\checkmark$             |
|   |                            | 2024011517000215 | [TD-T-021] Seifenspender ist defekt                     | C <sub>2</sub> warten zur Erinnerung |   |                                | [TD-TEAM-001] 1st Agent [TD]TicketAgent | not assigned          | [TD-ORGANISATION-001] Sprin 15.01.2024, 09:28 |                   | 1d 04h 06m     | $\mathbf{r}$             |
|   |                            | 2024011517000233 | [TD-T-023] Todesstern blitzt                            | Griwarten auf automatisch sch.,      | ÷ | [TD-TEAM-001] 1st not assigned |                                         | Agent [TD]TicketAgent | [TD-ORGANISATION-001] Sprin 15.01.2024, 09:28 |                   | 1d 04h 06m     | $\overline{\phantom{a}}$ |
| ш | œ                          | 2024011517000251 | [TD-T-025] Halterung am QS-Arbeitsplatz 4 wackelt       | <b>B</b> neu                         |   | [TD-TEAM-001] 1st not assigned |                                         | not assigned          | [TD-ORGANISATION-001] Sprin 15.01.2024, 09:28 |                   | 1d 04h 06m     |                          |
|   |                            |                  |                                                         |                                      |   | weitere laden                  |                                         |                       |                                               |                   |                |                          |

*Abb.: Beispiel für eine Tabelle anhand Ticket Dashboard Übersicht*

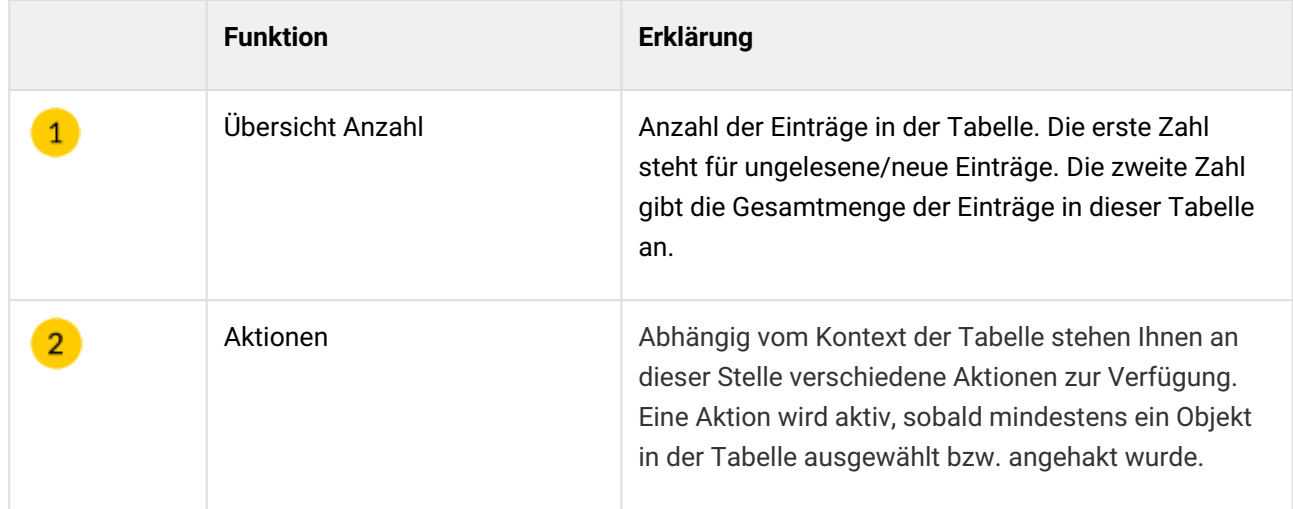

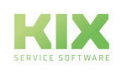

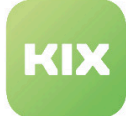

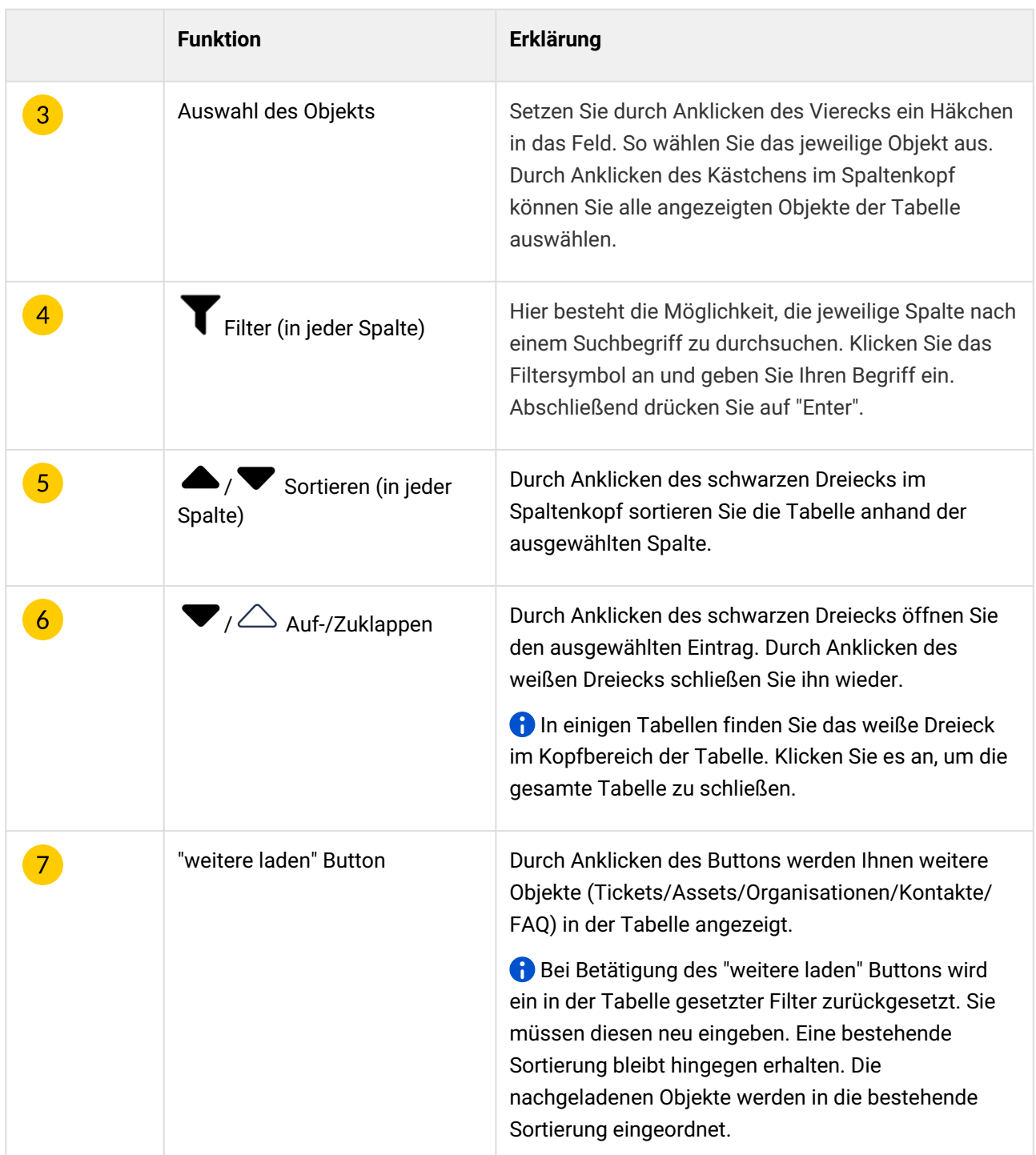

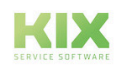

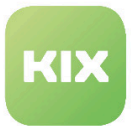

### <span id="page-29-0"></span>2.5.13 Tableiste

Als Nutzer des Agentenportals möchten Sie schnell und einfach zwischen Dashboards und Objektdetailseiten wechseln und diese bearbeiten können. Über die Tableiste ist das möglich.

Sie befindet sich im oberen Inhaltsbereich unterhalb des Headers.

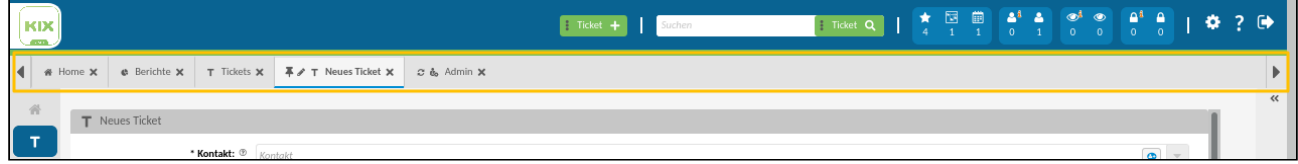

- Im Tab steht der Name des Objekts bzw. des Kontextes (z. B. Neues Ticket). Durch Anklicken eines Tabs fokussiert die Anwendung auf diesen.
- Die Tableiste lässte sich nach links und nach rechts scrollen. Befindet sich ein Tab nicht im sichtbaren Bereich und wird aktiviert, scrollt dieser automatisch in den sichtbaren Bereich.
- Durch Doppelklick auf einen Tab wird dieser fixiert (sichtbar wird dies durch das Pinnnadelicon). Auf diese Weise angepinnte Tabs werden durch wiederholten Doppelklick gelöst.
- Angepinnte Tabs werden gespeichert. Wird die Anwendung nun in einem anderen Browser oder an einem anderen Rechner geöffnet, stehen die angepinnten Tabs sofort wieder zur Verfügung.
- Tabs können per Drag and Drop verschoben werden. Wird ein angepinnter Tab verschoben, wird die neue Reihenfolge gespeichert.
- Haben sich die Daten auf einer Seite geändert, wird am Tab ein Reload-Icon angezeigt. Klicken Sie auf dieses Icon, um den Seiteninhalt zu aktualisieren.
- Zum Schließen des Tabs klicken Sie auf das Kreuz im Tab oder klicken Sie mit der mittleren Maustaste auf den Tab. Wenn der letzte Tab geschlossen wird, öffnet sich das Homedashboard.

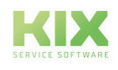

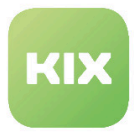

## <span id="page-30-0"></span>2.5.14 Tastaturnavigation

Nachfolgend finden Sie eine Übersicht über mögliche Tastaturbefehle und Tastenkombinationen in KIX:

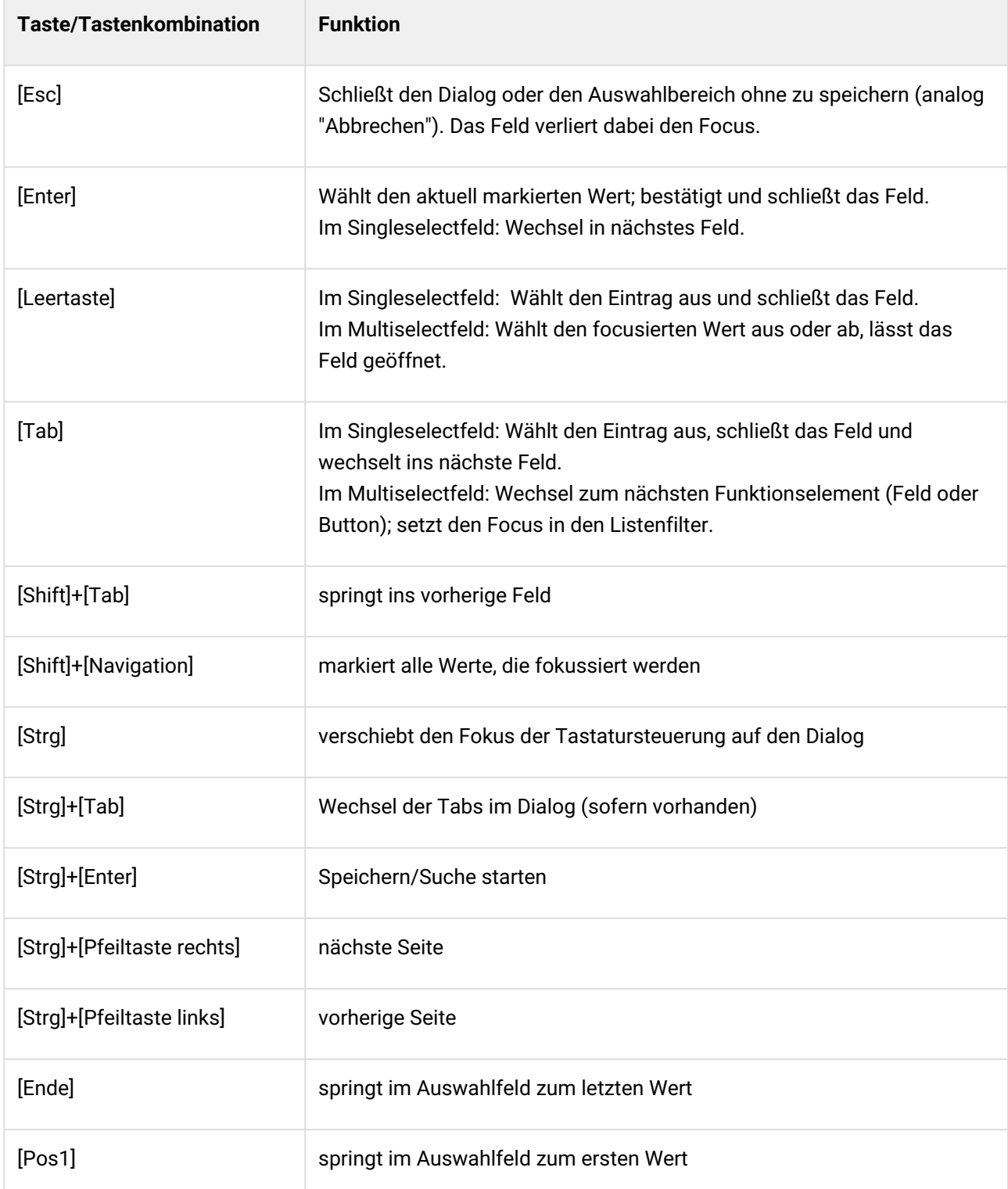

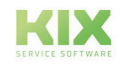

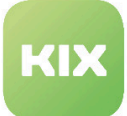

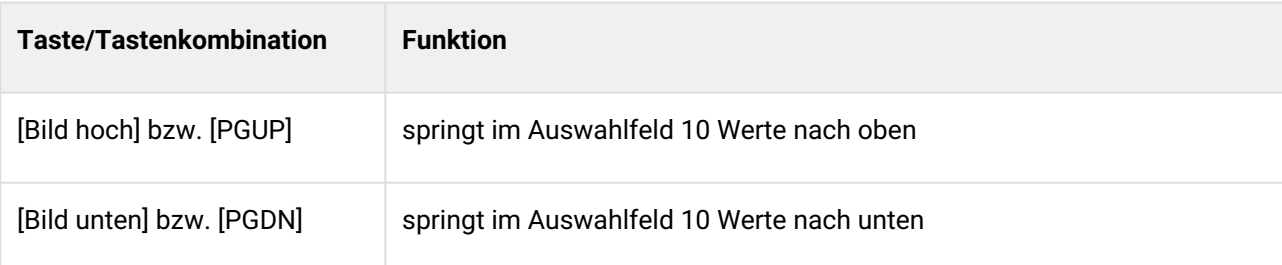

#### Hinweise:

- Die Tastatursteuerung funktioniert nur, wenn auch der Fokus im Dialog/Formular oder im betreffenden Element ist. Ist der Fokus an anderer Stelle, reagiert auch die Steuerung nicht.
- Zum Editieren eines Formulars mit mehreren Seiten ändert sich die Navigation wie folgt:
	- [Strg]+[Pfeiltaste links] springt an Wortanfang
	- [Strg]+[Pfeiltaste rechts] springt an Wortende
	- Mit [Strg]+[Pfeiltaste links] und [Strg]+[Pfeiltaste rechts] können Sie NICHT die Seite des Formulars wechseln.
- Ein Wechsel zwischen den einzelnen Tabs ist nicht per Tastatursteuerung möglich.

### <span id="page-31-0"></span>2.5.15 Verknüpfungen

Verknüpfungen sind Verweise zwischen zwei bestehenden Objekten (z. B. Tickets, Assets, FAQ), welche diese zueinander in Beziehung setzen. Durch diese Verbindungen lassen sich Informationen strukturiert aufbauen und Arbeitsabläufe schneller nachvollziehen.

Als Agent können Sie ein oder mehrere Objekte miteinander verknüpfen und/oder vorhandene Verknüpfungen löschen. Klicken Sie dazu in der Detailansicht eines Tickets, Assets oder FAQ auf den Button/ die Schaltfläche "Verknüpfungen".

Folgende Verknüpfungsarten sind möglich:

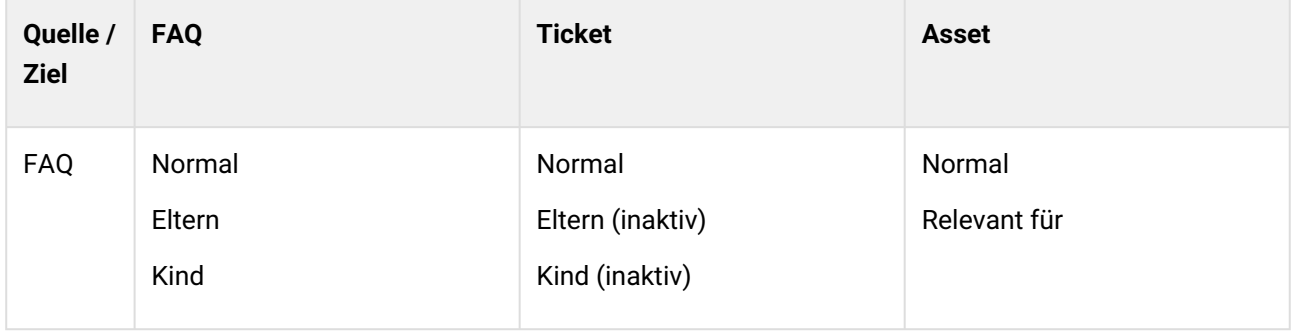

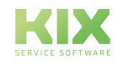

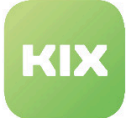

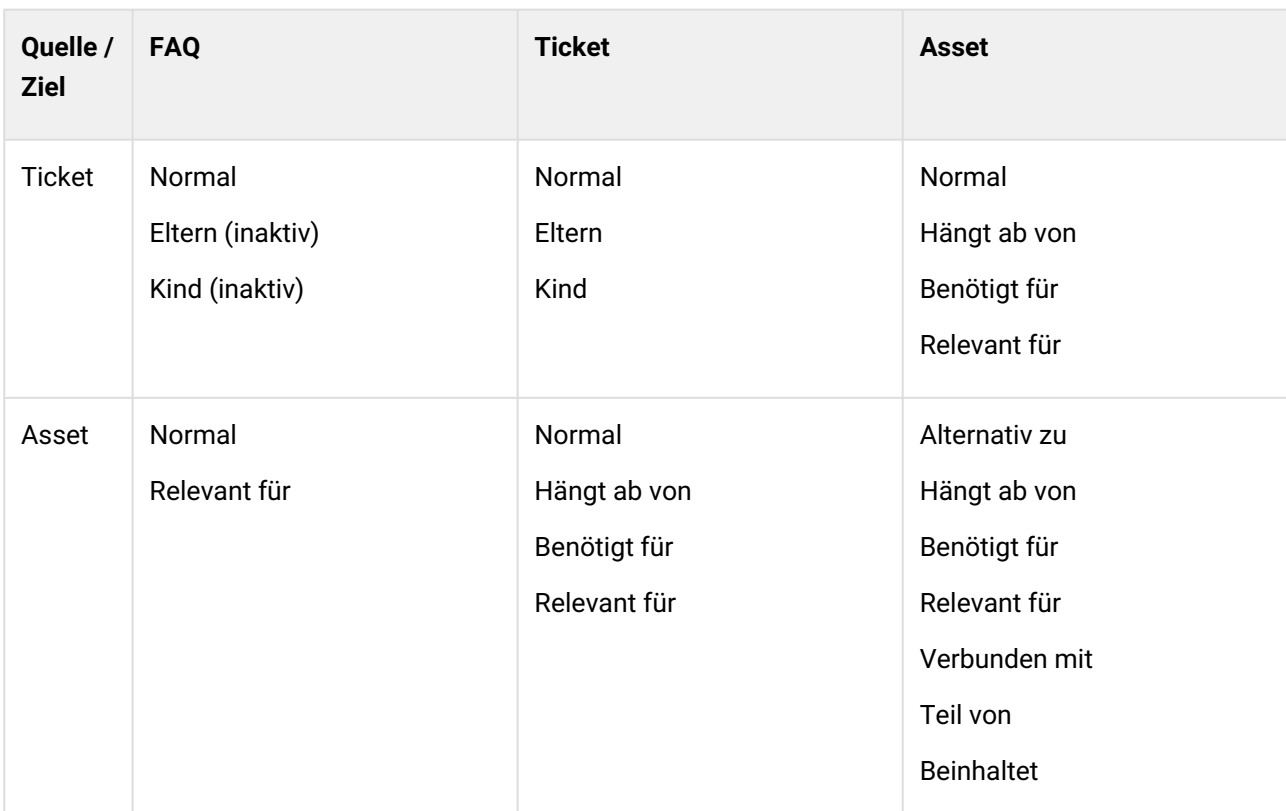

Werden FAQ mit Tickets verknüpft, steht der Verknüpfungstyp "Eltern-Kind" nicht zur Verfügung. Dies dient der Übersichtlichkeit und besseren Pflege der Daten. Bei Bedarf kann Ihr Admin den Schlüssel aktiv setzen, so dass der Verknüpfungstyp genutzt werden kann.

Bei Fragen hierzu, wenden Sie sich an Ihren Admin oder kontaktieren Sie unseren [Support.](https://forum.kixdesk.com/)<sup>1</sup>

#### Technische Hinweise zu Verknüpfungstypen

Grundlegend kann bei Verknüpfungen zwischen Quelle & Ziel unterschieden werden. Für sogenannte *ungerichtete Verknüpfungstypen* ist das irrelevant, weil sie in beide Richtungen gleich funktionieren. Das trifft in KIX zu für:

- **Normal** (Normal)
- **Relevant für** (RelevantTo)
- **Alternativ zu** (AlternativeTo)
- **Verbunden mit** (ConnectedTo)

Die Quelle ist dabei das Ausgangsobjekt, an welchem die Aktion "Verknüpfen" startet und Ziel ist das Objekt, welches zum Verknüpfen ausgewählt wurde. Die sogenannten *gerichteten Verknüpfungstypen* bestimmen aufgrund ihrer eigenen Logik, wer Quelle & wer Ziel ist.

<sup>1</sup> https://forum.kixdesk.com/

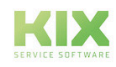

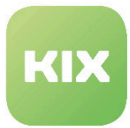

Diese treten in Paaren auf, das heißt wird Ticket#1 geöffnet, und ein Ticket#2 mit dem Typ "Kind" verknüpft und anschließend Ticket#2 geöffnet, ist dort Ticket#1 als "Eltern" verknüpft. Im Backend wird Ticket#1 als Quelle & Ticket#2 als Ziel abgespeichert. Nach dieser Logik funktionieren die folgenden Paare:

- **Kind** (Child) → **Eltern** (Parent)
- **Hängt ab von** (DependsOn) → **Benötigt für** (RequiredFor)
- **Teil von** (PartOf) → **Beinhaltet** (Includes)

Tickets können verknüpft werden mit:

- Tickets
- Assets
- FAQ

Einem Ticket kann zugeordnet werden:

- Kontakt
- Kunde
- Agenten als Bearbeiter und Verantwortlichen

Assets können verknüpft werden mit:

- Tickets
- anderen Assets
- FAQ

Einem Asset kann zugeordnet werden (wenn die Klassendefinition diese Attribute anbietet):

- Kontakte
- Agenten
- Kunden

FAQ können verknüpft werden mit:

- Tickets
- Assets
- anderen FAQ

Kunden können an den folgenden Objekten hinterlegt werden:

- Tickets
- Assets
- Kontakten

Kontakte können an den folgenden Objekten hinterlegt werden:

- Tickets
- Assets
- Kunden

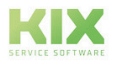

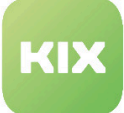

#### **Beispiel**

In diesem ausgewählten Verknüpfungsgraph sind der Aufbau ebenso wie die Art der Verknüpfungen ersichtlich.

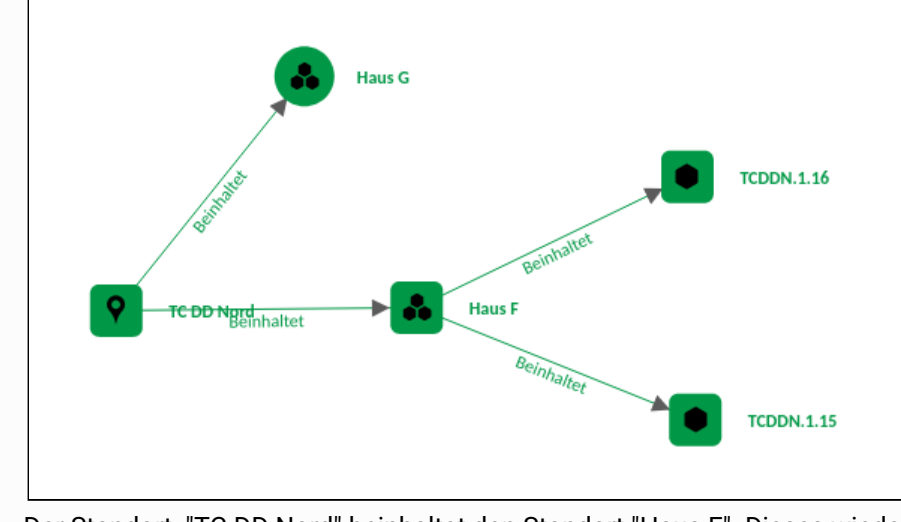

Der Standort "TC DD Nord" beinhaltet den Standort "Haus F". Dieses wiederum beinhaltet den Raum "TCDDN 1.16".

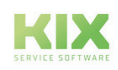

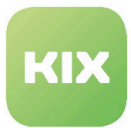

### <span id="page-35-0"></span>2.5.16 Verwendung von Auswahlfeldern

Es müssen mindestens 3 Zeichen angegeben werden, um sich in Auswahlfeldern Ergebnisse anzeigen zu lassen (bspw. betroffene Assets suchen, verwandte Tickets suchen, Organisation auswählen). Sie können das Sternchen (\*) als Platzhalter für unbekannte Textteile verwenden. Mögliche Kombinationen sind bspw. :

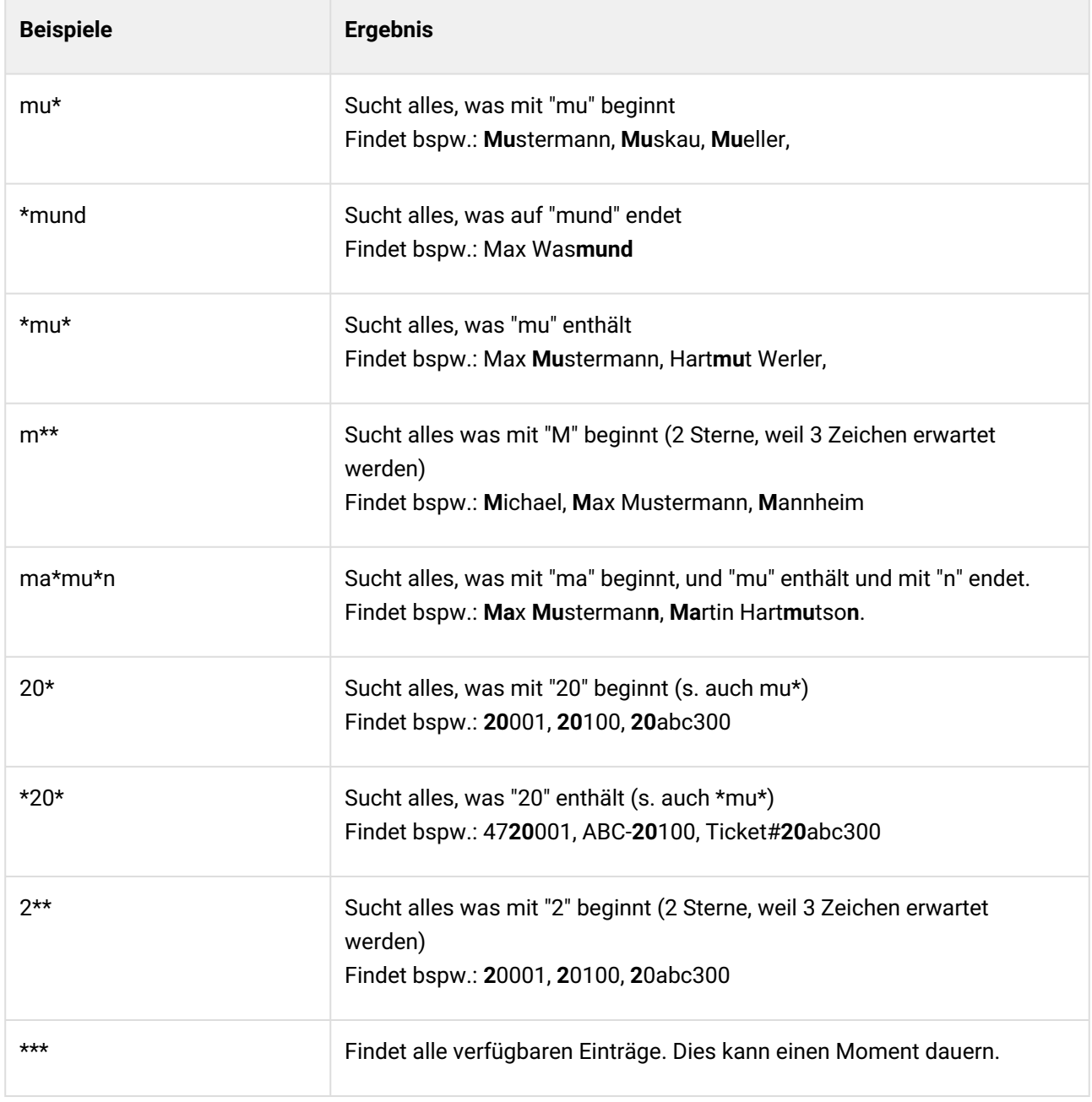

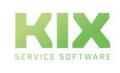
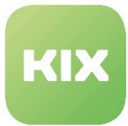

# <span id="page-36-0"></span>2.6 Elemente der Programmoberfläche

Die Programmoberfläche enthält verschiedene, zum Teil durch Ihren Admin konfigurierbare, Elemente wie

- Sidebars
- Widgets
- Lanes
- Detailansichten
- etc.

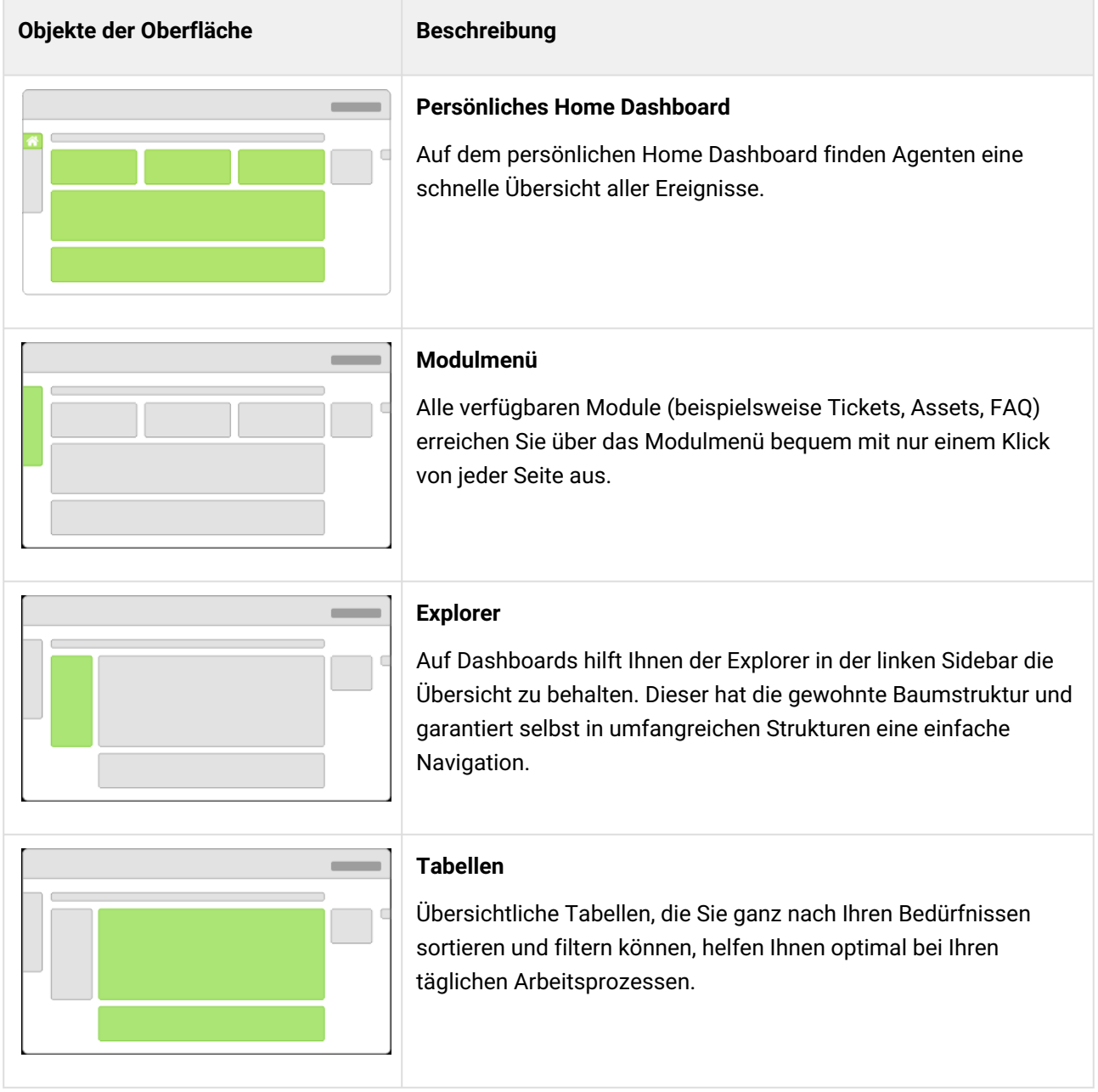

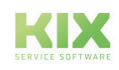

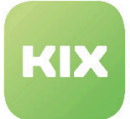

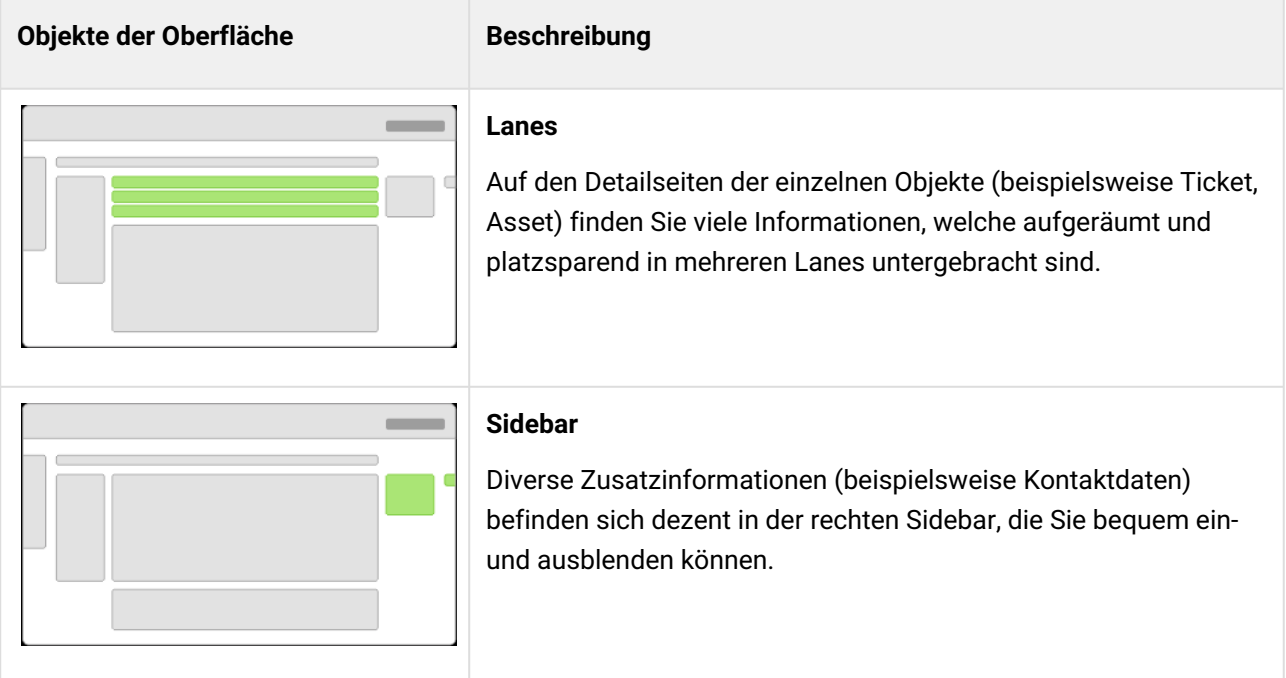

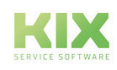

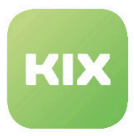

# 2.7 Glossar

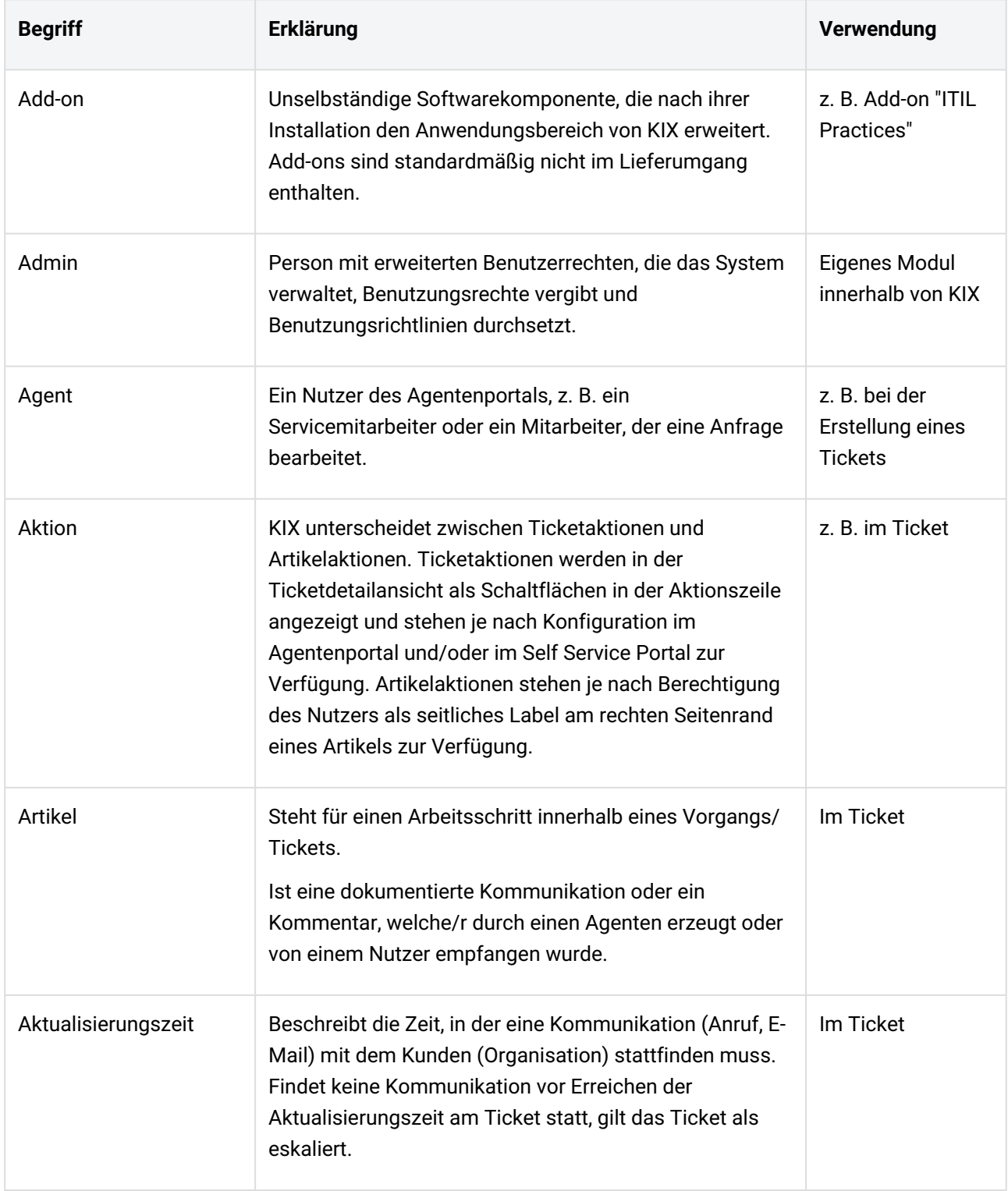

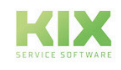

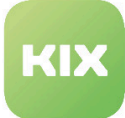

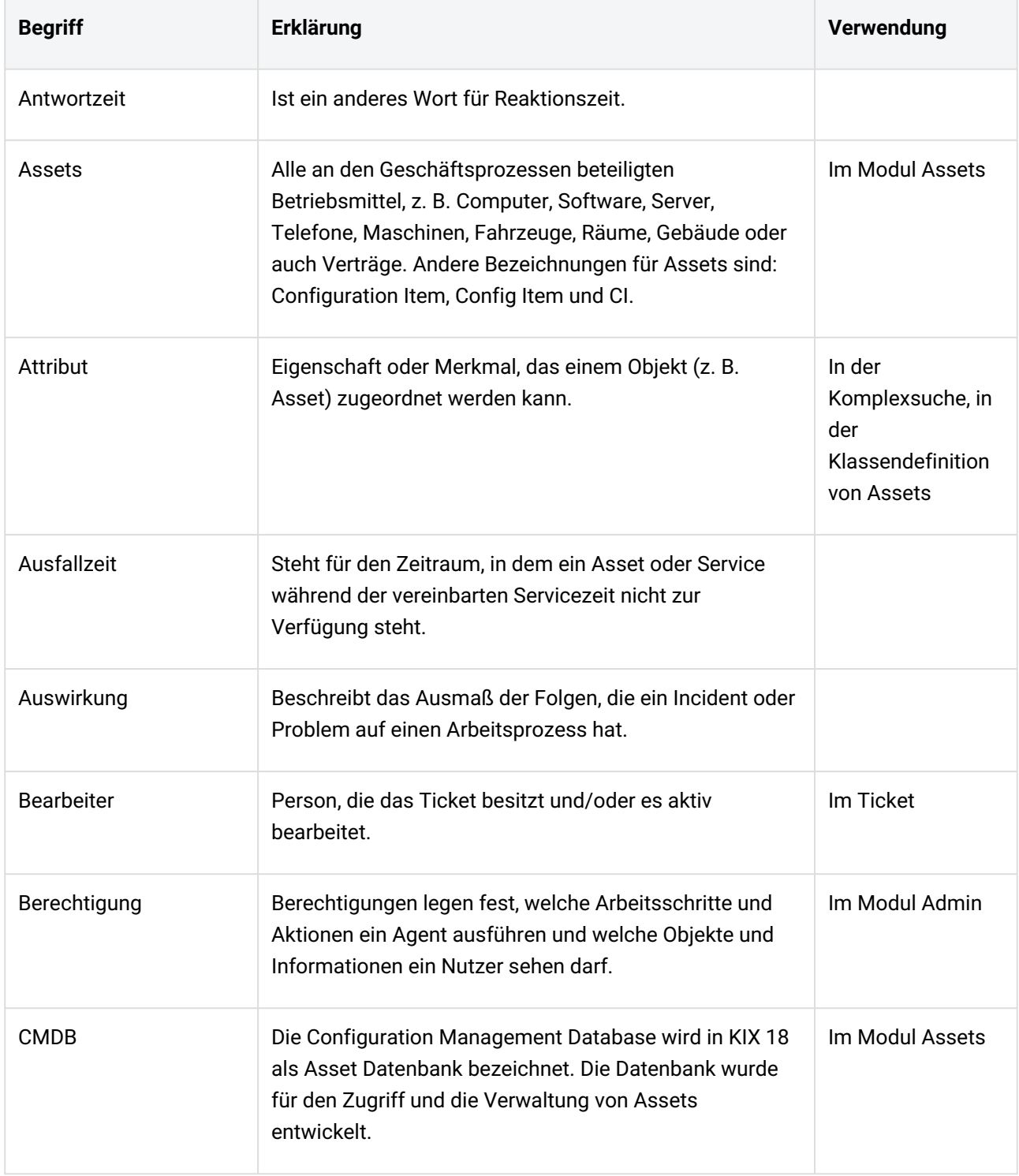

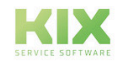

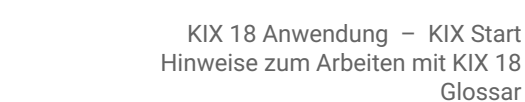

Glossar

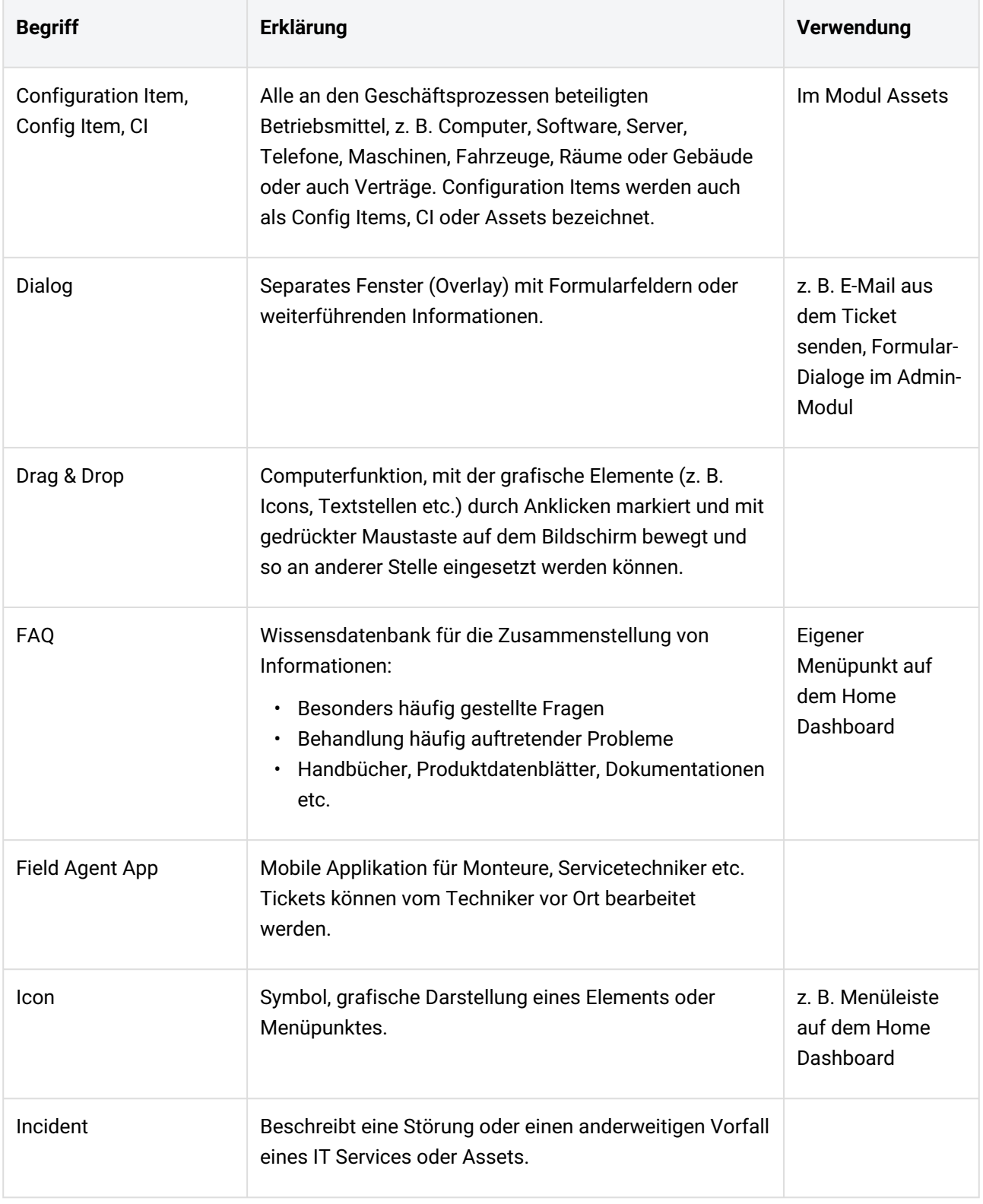

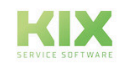

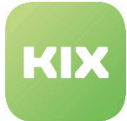

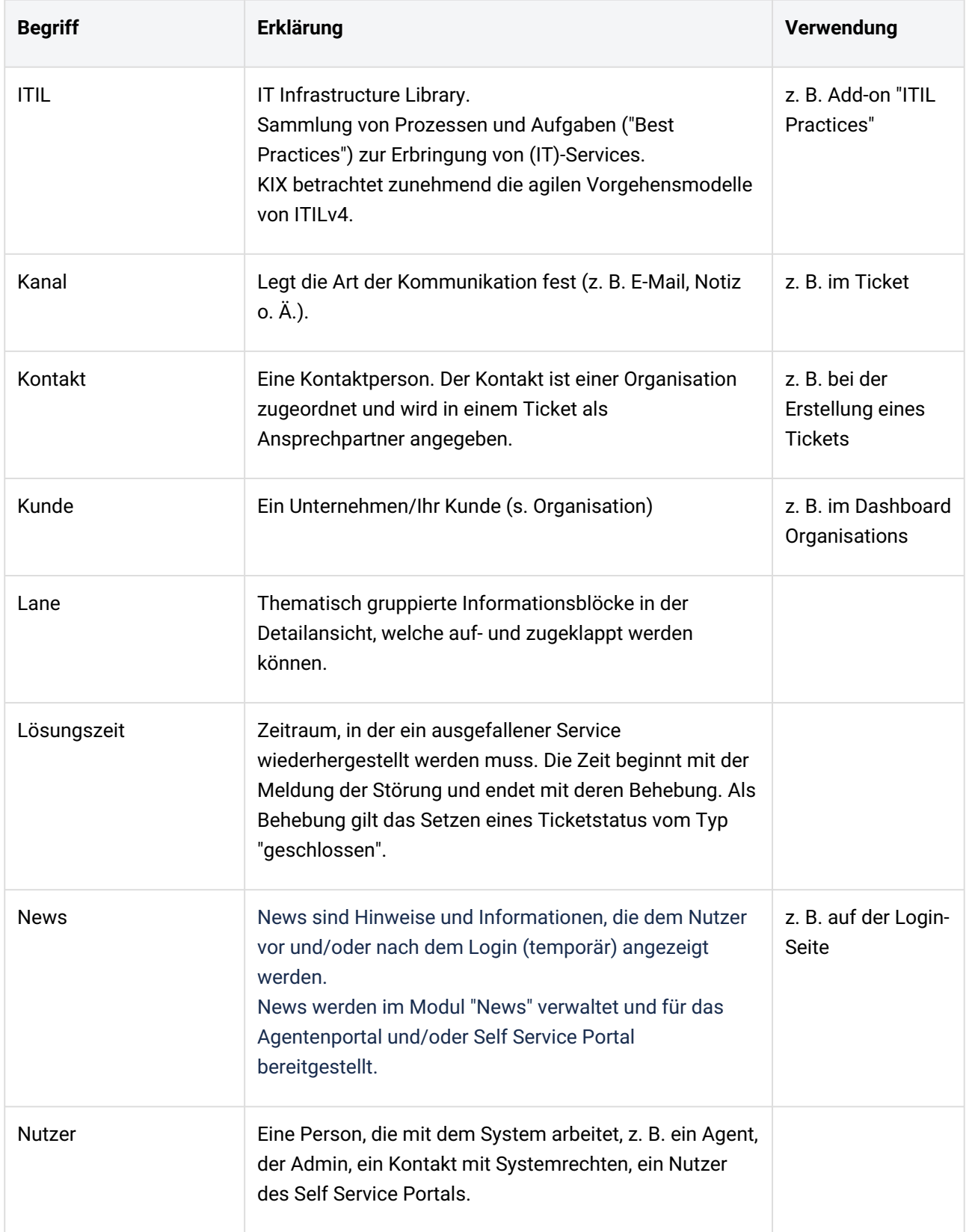

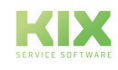

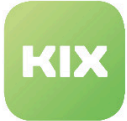

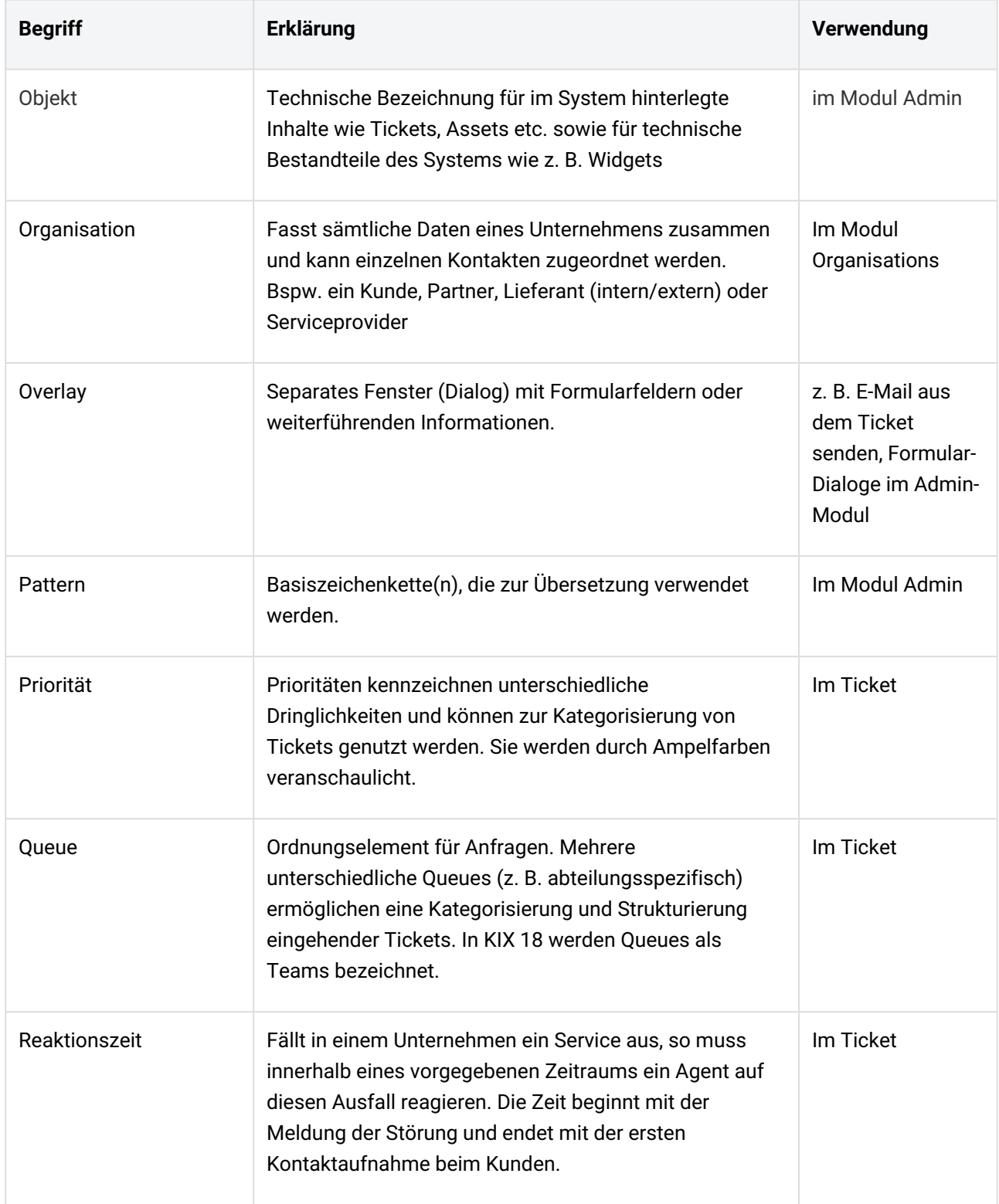

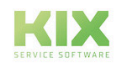

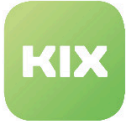

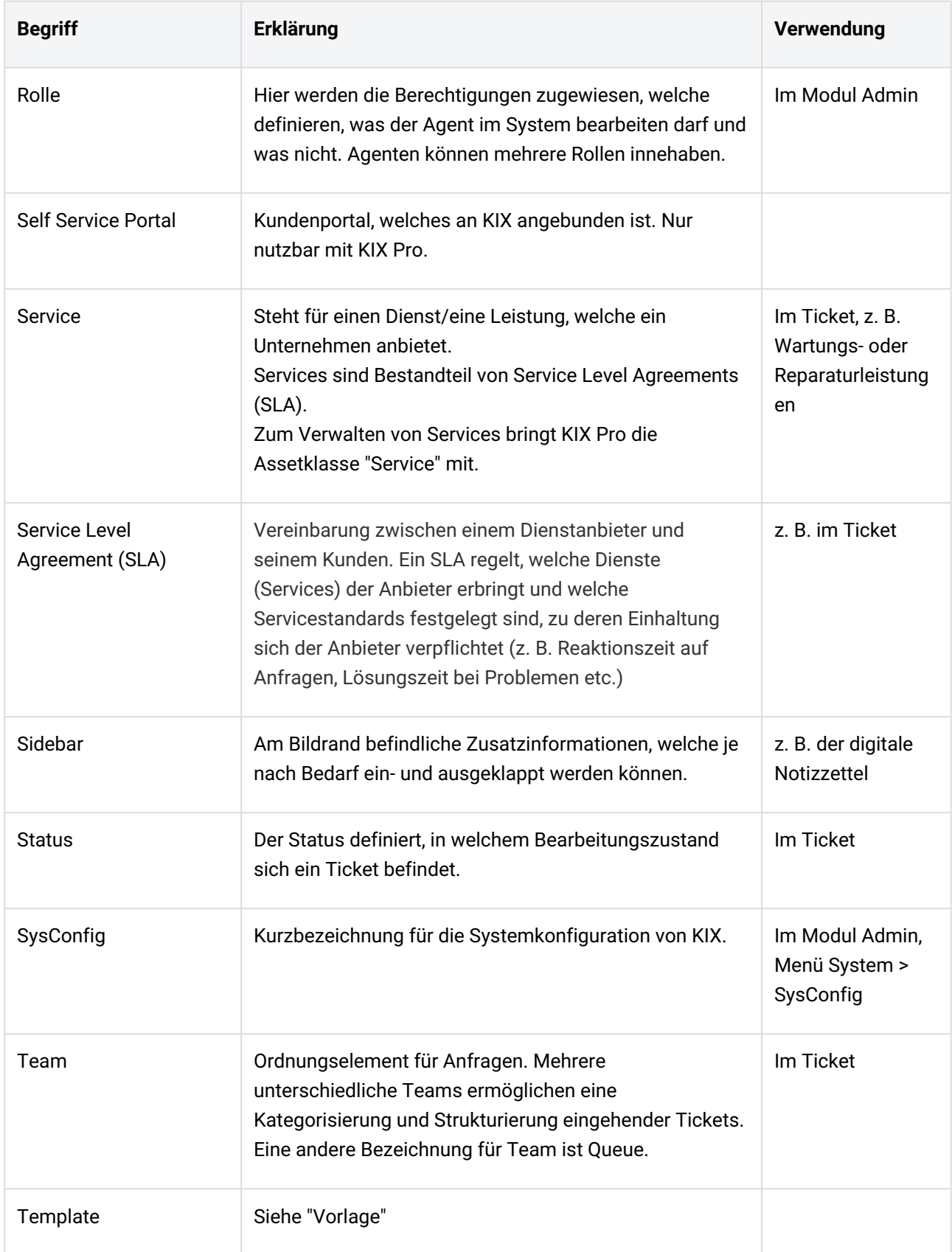

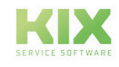

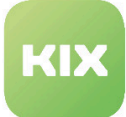

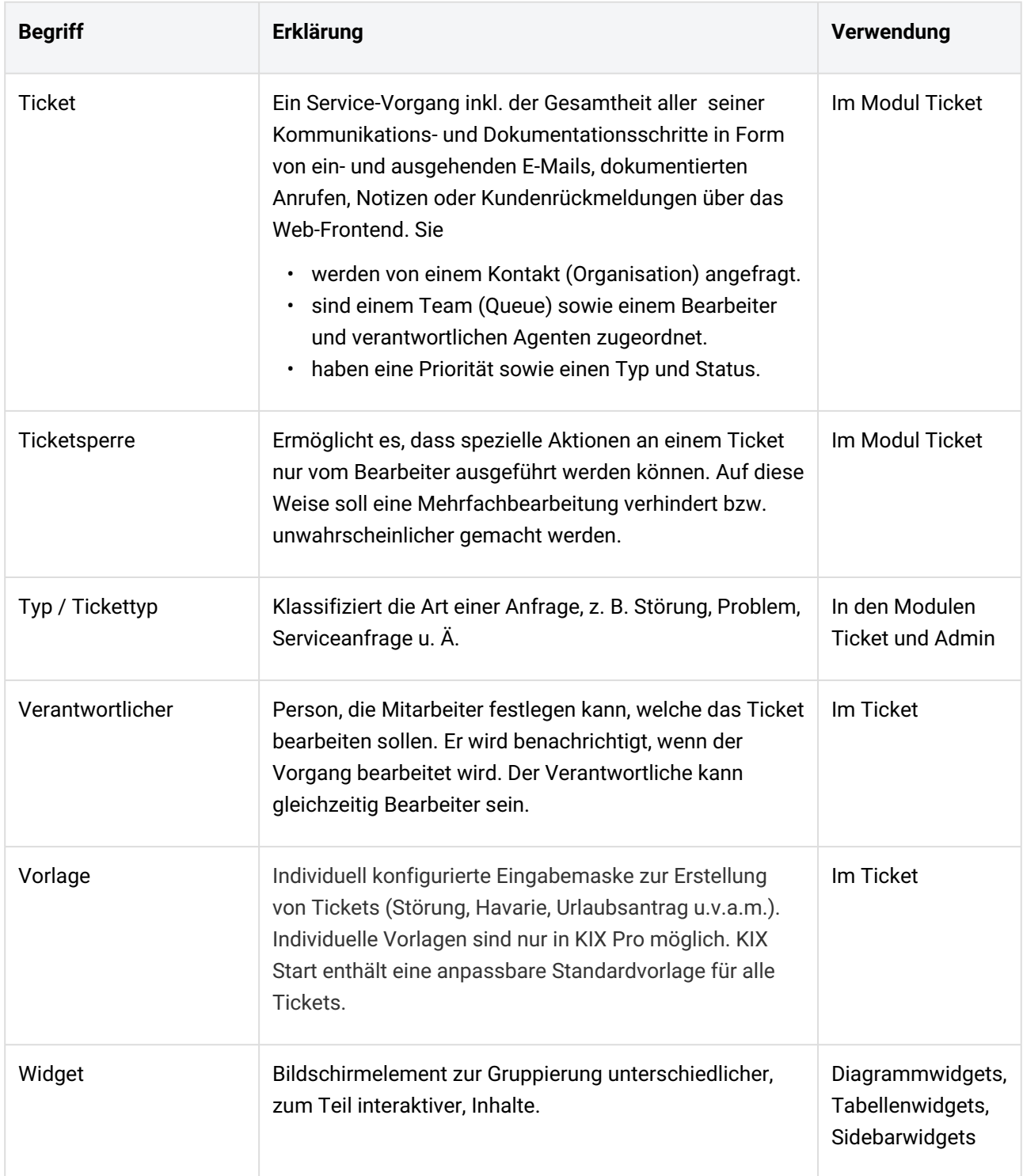

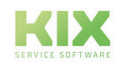

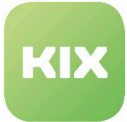

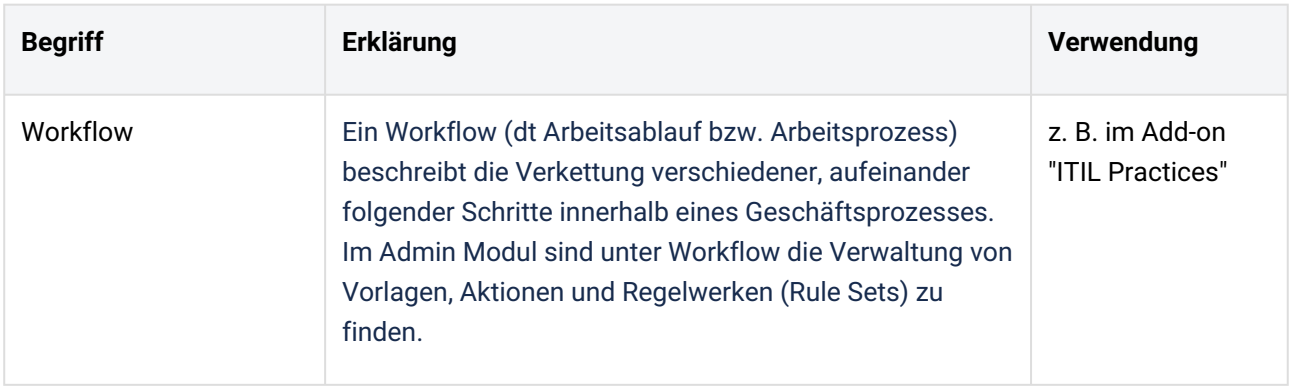

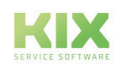

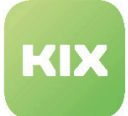

# 3 Anmeldung

KIX ist ein browserbasiertes Servicesystem. Geben Sie nach dem Öffnen Ihres Browsers die relevante URL ein. Diese erhalten Sie von Ihrem Admin. Es öffnet sich die Anmeldeseite, auch Loginseite genannt.

Tragen Sie Ihren Benutzernamen und Ihr Passwort in die dafür vorgesehenen Felder ein. Durch Anklicken des Auge-Symbols können Sie Ihr Passwort als Klartext sehen, um ggf. Schreibfehler zu korrigieren. A Wenn Sie auf Klartext-Anzeige umschalten, stellen Sie sicher, dass nur Sie den Bildschirm sehen können!

Klicken Sie anschließend auf den Anmeldebutton. Nach erfolgter Authentifizierung erhalten Sie Zugang zum System.

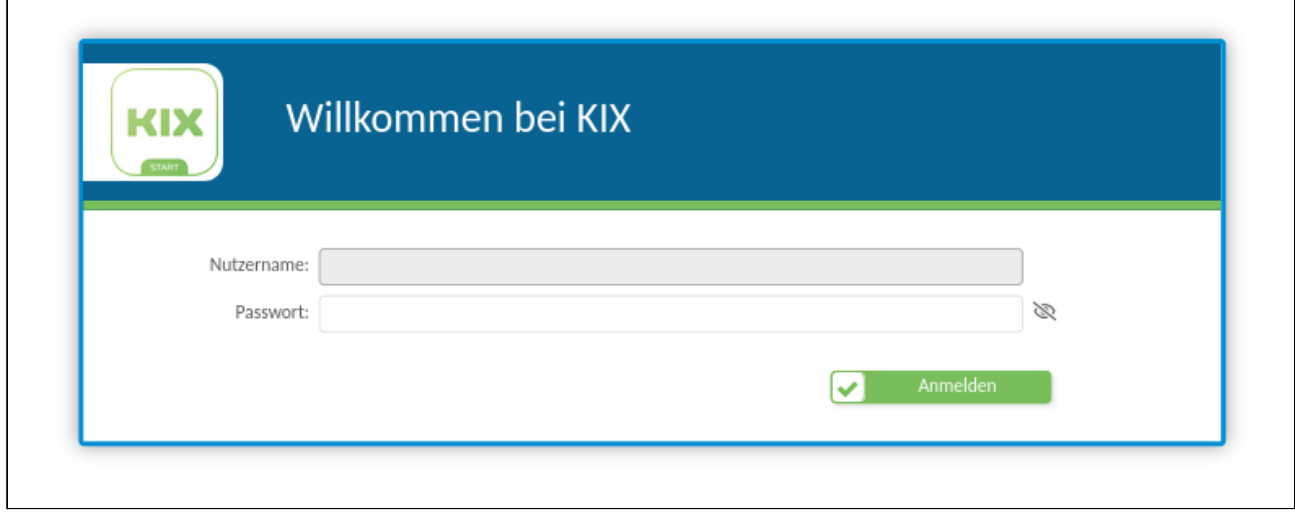

*Abb.: Login Bildschirm*

Sofern Sie Administratorenrechte besitzen und KIX 18 das erste Mal verwenden, wird KIX mit dem Setup Assistenten geöffnet. Dieser führt Sie in wenigen Schritten durch die Ersteinrichtung. Infos zum Setup Assistenten finden Sie im Admin-Handbuch.

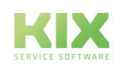

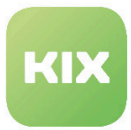

# 3.1 Willkommensseite

Nach dem initialen Einloggen öffnet sich die Willkommensseite, um Ihnen erste Eindrücke von KIX zu vermitteln. Sie gelangen später jederzeit mit einem Klick auf das Fragezeichen-Icon in der Kopfzeile zu dieser Seite zurück.

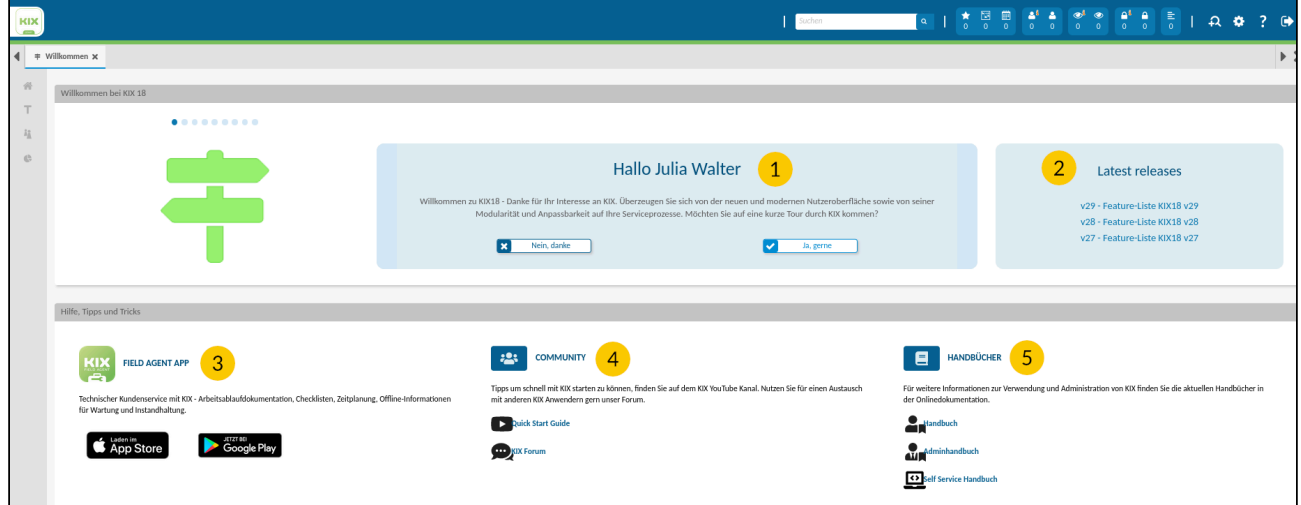

*Abb.: Willkommensseite*

|                | Begrüßung                     | Unter diesem Punkt besteht die Möglichkeit, die verschiedenen Elemente<br>von KIX kennenzulernen. Klicken Sie auf den Button "Ja, gerne", um sich<br>die kurze Einführung anzusehen. Alternativ finden Sie die Informationen<br>hier. (siehe Seite 36) |
|----------------|-------------------------------|----------------------------------------------------------------------------------------------------|
| $\overline{2}$ | Latest Releases               | Hier finden Sie Informationen zu den letzten Releases von KIX. Durch<br>Anklicken der jeweiligen Releaseversion gelangen Sie zum Forum und<br>einer ausführlichen Beschreibung der in diesem Release enthaltenen<br>Funktionen.                        |
| 3              | <b>KIX Field Agent</b><br>App | Mit der KIX Field Agent App haben Außendienstmitarbeiter stets Zugriff<br>auf ihre Tickets. Je nach Betriebssystem finden Sie die App im Apple App<br>Store oder im Google Play Store.                                                                 |

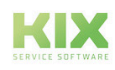

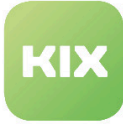

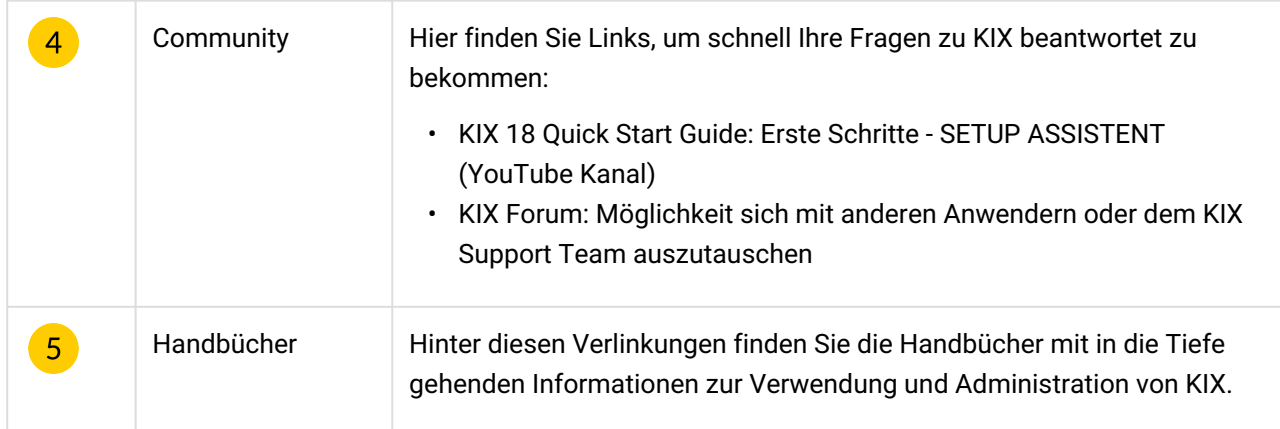

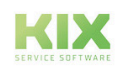

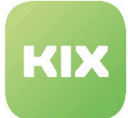

# 4 Home Dashboard

Nach der Anmeldung gelangen Sie automatisch auf das sogenannte Home Dashboard, die zentrale Bedienoberfläche. Hier ein kurzer Überblick über die einzelnen Elemente:

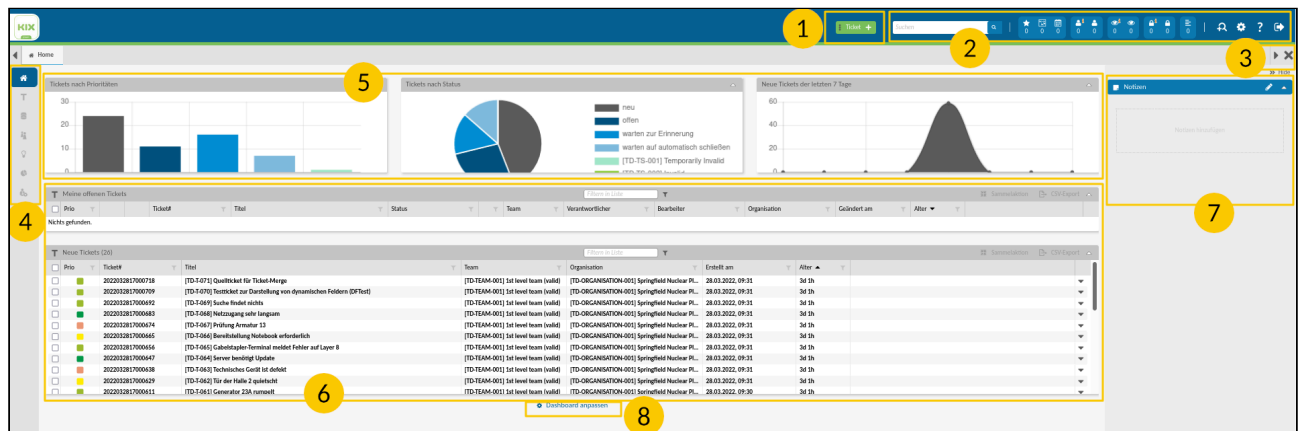

# *Abb.: Überblick Home Dashboard*

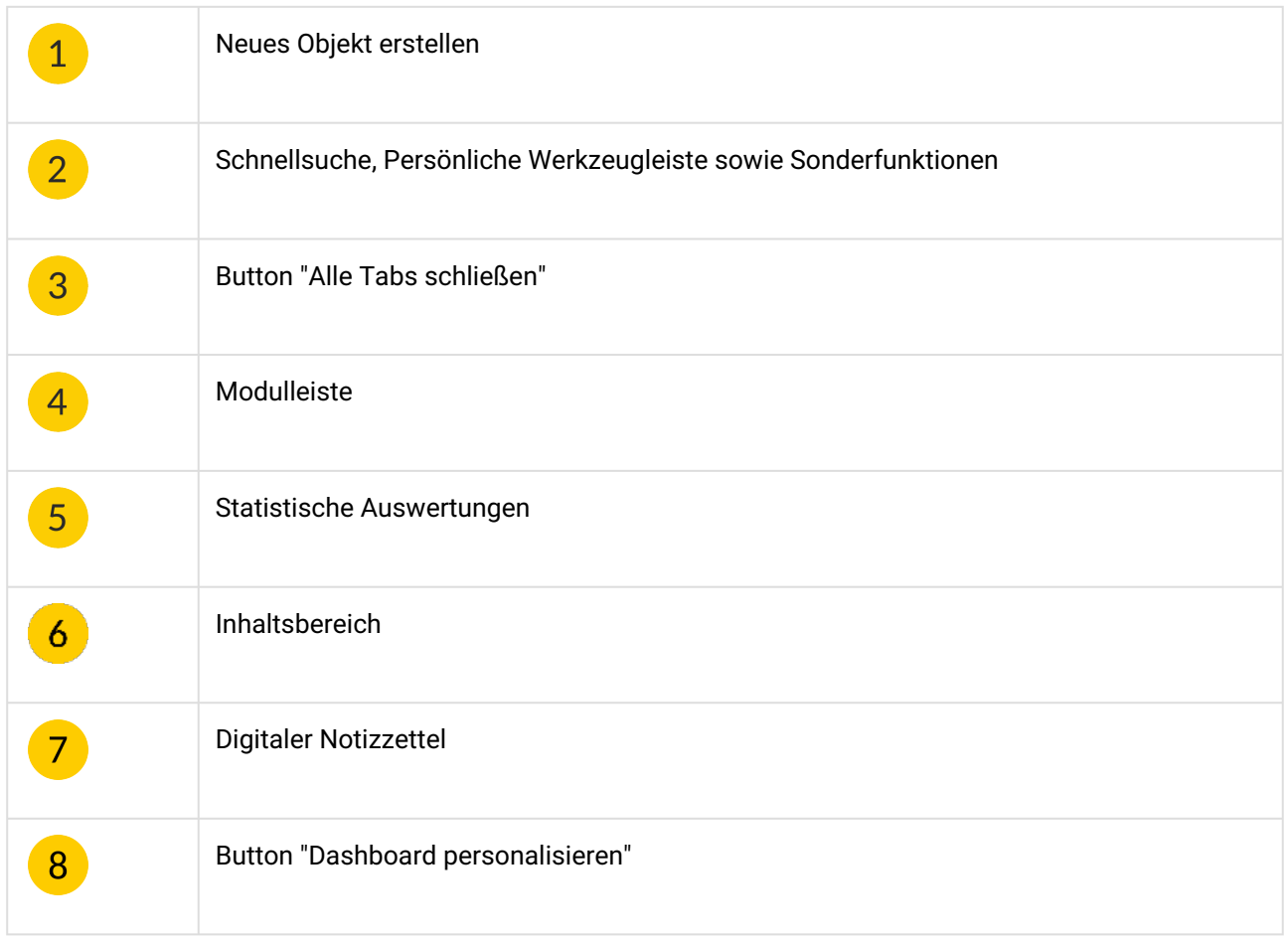

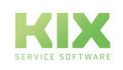

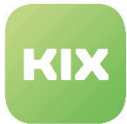

# **Neues Objekt erstellen**

Hinter diesem Button steht die Möglichkeit, neue Objekte erstellen zu können. Wenn Sie mit der Maus über den Button fahren, öffnet sich ein Dropdownmenü. In diesem stehen Ihnen als Auswahl die Punkte "Neues Ticket", "Neues Asset", "Neue Organisation", "Neuer Kontakt" und "Neue FAQ" zur Verfügung.

# **Komplexsuche**

Dieses Feld können Sie zum direkten Abruf bestimmter Informationen nutzen oder um gezielt nach Tickets, Assets, Kunden, Organisationen oder FAQs zu suchen. Wenn Sie mit der Maus über den Button fahren, öffnet sich ein Dropdownmenü, in dem die einzelnen Suchkategorien gewählt werden können.

# **Persönliche Werkzeugleiste**

In der persönlichen Werkzeugleiste sind verschiedene Icons enthalten: die Favoriten, das persönliche Kanban Board, der persönliche Kalender, die Person, das Auge und das Schloss. Die Person steht für "Meine Tickets", das Auge für "Meine beobachteten Tickets" und das Schloss für "Meine gesperrten Tickets". Jedes Icon gibt es in zwei Ausführungen: einmal mit "i", einmal ohne. Das  $\boxed{\mathbf{i}}$  steht dabei für neue Artikel am jeweiligen Ticket.

Unter jedem Icon befindet sich eine Zahl, die die jeweilige Anzahl an vorhandenen Tickets wiedergibt.

# **Sonderfunktionen**

In den Sonderfunktionen befinden sich drei Icons: das Zahnrad, das Fragezeichen und die Tür mit einem Pfeil nach rechts. Klicken Sie das Zahnrad an, so können Sie persönliche Einstellungen am KIX vornehmen. Bei Klick auf das Fragezeichen gelangen Sie zur KIX-internen Hilfeseite. Die Tür mit dem Pfeil nach rechts ist das Abmelde- oder Logoutsymbol. Klicken Sie hierauf, melden Sie sich von KIX ab.

# **Button "Alle Tabs schließen"**

Um die Übersichtlichkeit bei vielen offenen Tabs schnell wiederherstellen zu können und die Arbeitsfläche ohne viel Aufwand aufzuräumen, gibt es diesen Button "X".

#### **Menüleiste**

Die Menüleiste wird mit Icons dargestellt. Fährt man mit der Maus darüber, sieht man in Textform, wofür das jeweilige Icon steht.

Durch Anklicken des jeweiligen Icons gelangen Sie zu dessen Übersicht (dem jeweiligen Dashboard).

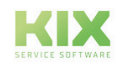

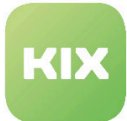

#### **Statistische Auswertungen**

Die drei Widgets zeigen aktuelle, statistisch aufbereitete Auswertungen zu den Tickets.

Im Widget "Tickets nach Status" können Sie einzelne Status ausblenden, indem Sie darauf klicken.

#### **Sidebar**

Digitaler Notizzettel: Am rechten Bildrand des Dashboards befindet sich Ihr digitaler Notizzettel, welcher das Post-it am Bildschirm ersetzt. Weitere Informationen hierzu finden Sie im Kapitel "Funktionserläuterungen".

#### **Inhaltsbereich**

Unterhalb der statistischen Auswertungen befinden sich zwei Tickettabellen.

Die erste Tabelle zeigt Tickets an, bei denen der angemeldete Nutzer Verantwortlicher oder Bearbeiter ist. Die Tickets sind nach Alter absteigend sortiert. Das heißt, die ältesten Tickets werden zuerst angezeigt.

Die zweite Tabelle "Neue Tickets" ist eine Abbildung aller Tickets, die den Status "neu" haben. Sie ist nach Alter aufsteigend sortiert. Das heißt, die jüngsten Tickets werden zuerst angezeigt.

# **Hinweis**

Bitte beachten Sie, dass bei der Erstellung eines neuen Tickets der Ticket-Status "Neu" ausgewählt werden muss, um das Ticket in der Tickettabelle "Neue Tickets" anzeigen zu können.

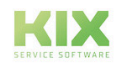

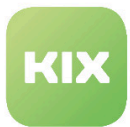

# 4.1 Home Dashboard personalisieren

Durch Anklicken des Zahnrads bzw. der Schaltfläche "Dashboard anpassen" unterhalb der Tabellen wechselt das Home Dashboard in den Bearbeitungsmodus.

Sie können mittels Suchvorlagen ihr Home Dashboard personalisieren und auf ihre Bedürfnisse anpassen. Von Ihnen gespeicherte Suchvorlagen (Ergebnisse einer Komplexsuche z. B. nach Assets mit der Bezeichnung "thin 42" im Namen) können über das Dropdownmenü "Suchvorlagen" ausgewählt und in das Dashboard durch Anklicken von "Widget hinzufügen" integriert werden.

| <b>KIX</b><br><b>Canada</b>          |                                        | <b>THE</b><br>Ticket<br>Fill Drucker                                                                                                    | $\frac{1}{6}$ $\frac{1}{6}$ $\frac{1}{6}$ $\frac{1}{6}$ $\frac{1}{6}$ $\frac{1}{6}$ $\frac{1}{6}$ $\frac{1}{6}$ $\frac{1}{1}$ $\frac{1}{4}$ $\frac{1}{4}$ $\frac{1}{2}$ $\frac{1}{6}$ |
|--------------------------------------|----------------------------------------|----------------------------------------------------------------------------------------------------|----------------------------------------------------------------------------------------------------|
| $\blacktriangleleft$                 | & Admin: Setup Assistent X<br># Home X | <b>副 Thin</b>                                                                                                    | $\triangleright$ X                                                                                                    |
| $\bullet$<br><b>Take</b>             | Suchvorlagen                           | Verfügbare Dashboard Widgets                                                                                                    | >> Ausblenden<br>$\mathscr{L}$ in the set<br>Notizen                                                                                                    |
| $\Box$                               |                                        | + Widget hinzufügen<br>Widget hinzufügen                                                                                                    |                                                                                                    |
| $\hat{z}_{\rm L}^z$<br>$\mathcal{Q}$ | Number of open tickets by priority     | $\alpha$<br>Number of tickets created within the last $\overline{S_n}$<br>$\alpha$<br>Erweitert<br>Number of open tickets by state<br>Erweitert<br>Erweitert<br>$\mathbf{x}$<br>$\mathbf{x}$ | Notizen hinzufügen                                                                                                    |
| $\circ$                              |                                        |                                                                                                    |                                                                                                    |
| $\tilde{\mathbb{G}}_{\mathbb{O}}$    | T My Open Tickets                      | lo.l<br>Erweitert                                                                                                    |                                                                                                    |

*Abb.: Home Dashboard im Konfigurationsmodus*

Der grundlegende Aufbau bzw. die Anordnung von Widgets auf dem Home Dashboard ist ebenfalls konfigurierbar. Per Drag and Drop können Wigets auf dem Dashboard verschoben werden.

Durch Anklicken des "X" kann das Widget vom Dashboard gelöscht werden. Über das Dropdownmenü "Verfügbare Dashboard Widgets" kann es jederzeit wieder hinzugefügt werden.

Über die Checkbox "Kleines Widget" können Sie die Größe des Widgets anpassen. Ist der Haken gesetzt, wird das Widget in der kleinen Ansicht dargestellt. Ist die Checkbox leer, wird das Widget groß angezeigt.

In der Standardeinstellung können Widgets detaillierter konfiguriert werden. Dies betrifft den Widgettitel sowie die Tabellen an sich und die einzelnen Spalten der Tabellen.

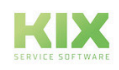

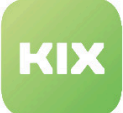

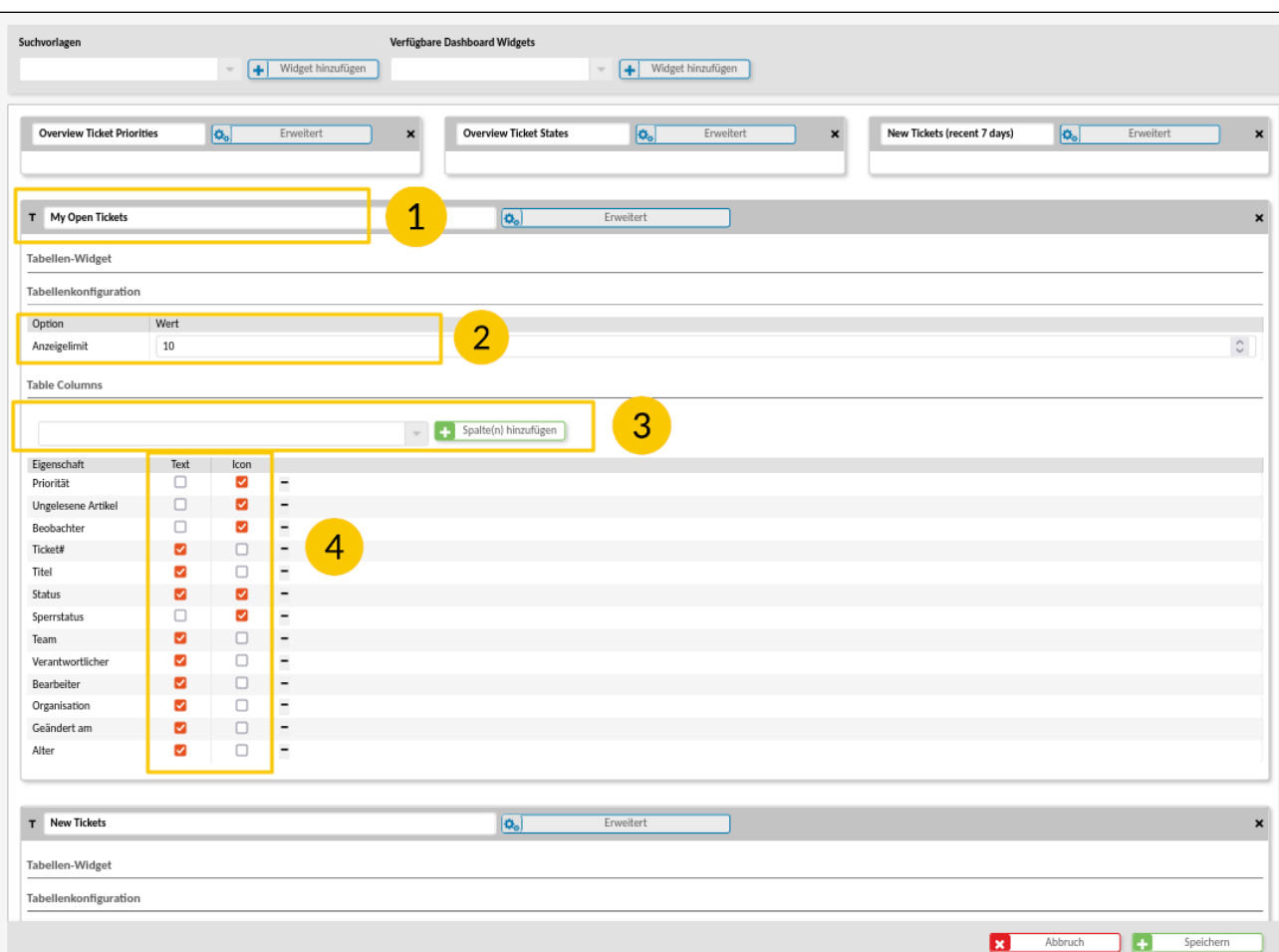

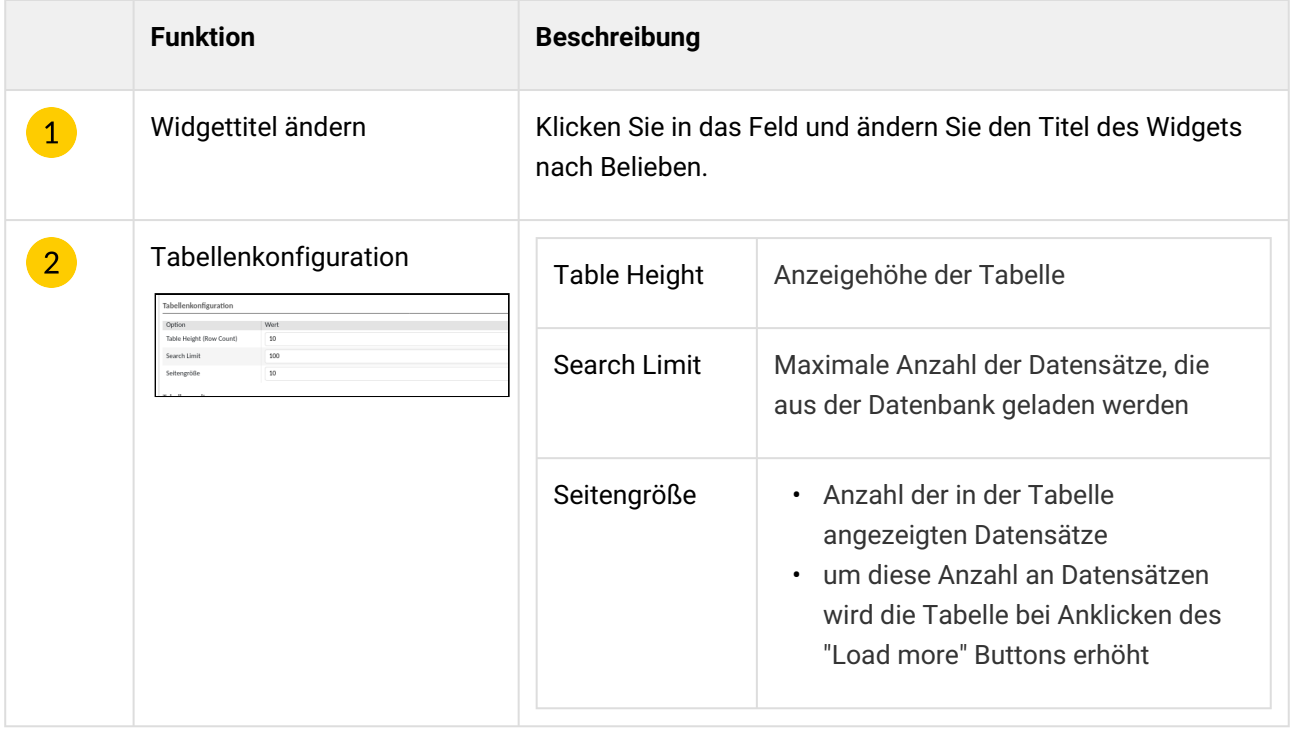

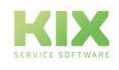

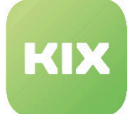

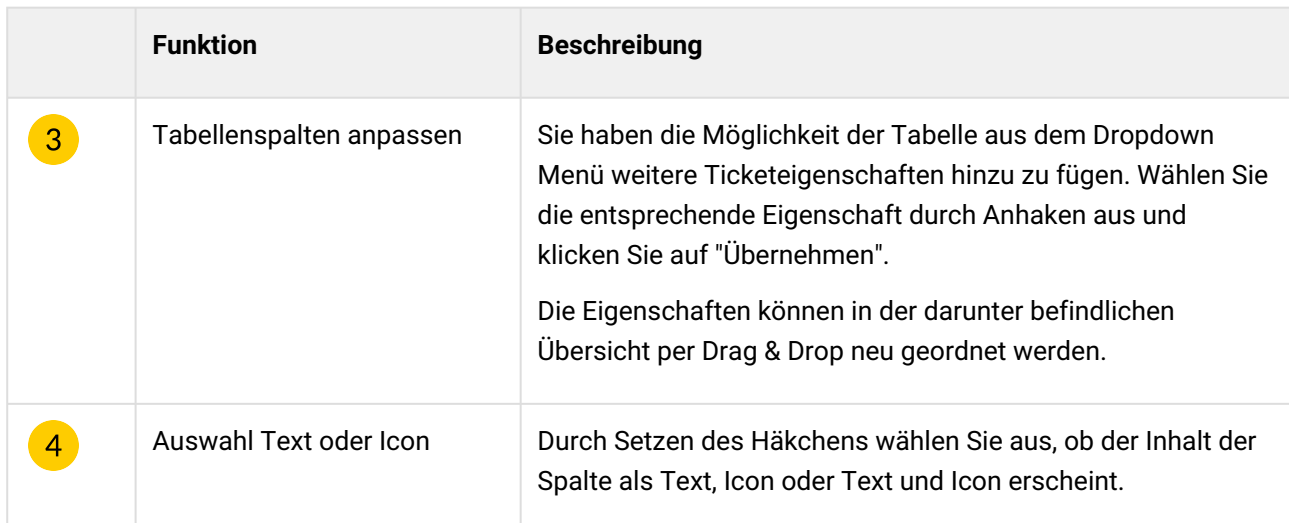

In der Einstellung "Erweitert" (Button siehe gelber Pfeil in Abbildung) bieten sich komplexere Einstellungsmöglichkeiten. Es lassen sich die verschiedenen Aktionen, wie z. B. Sammelaktion und Filter, und optische Einstellungen, wie z. B. Widgetgröße und Spaltengröße anpassen.

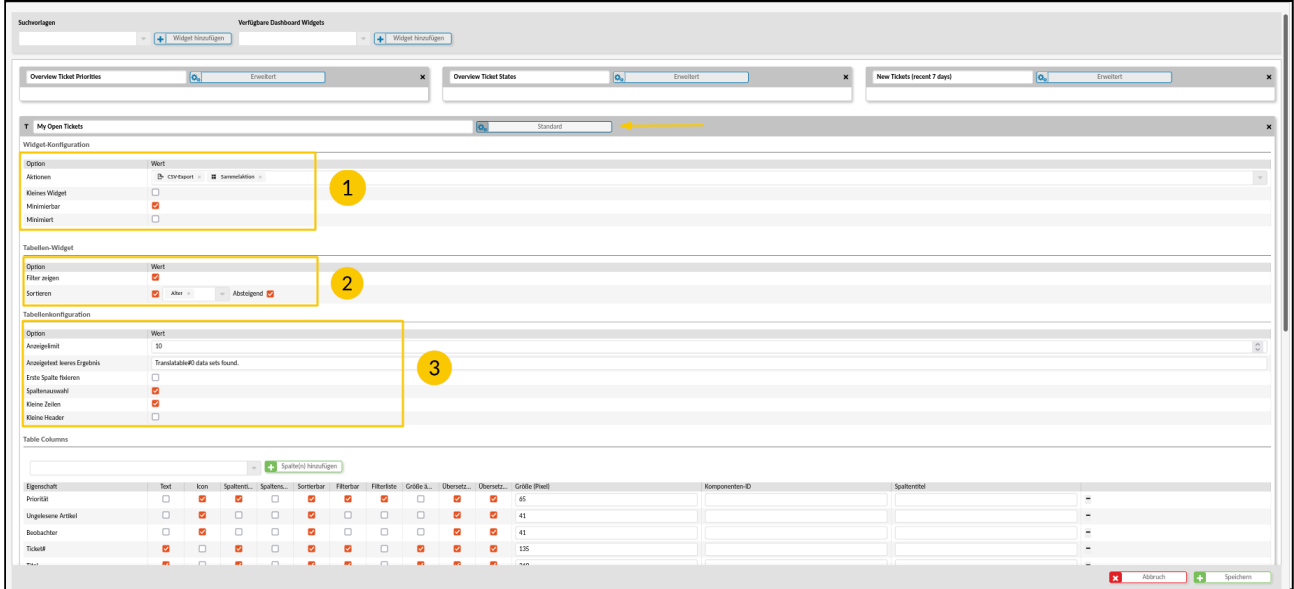

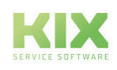

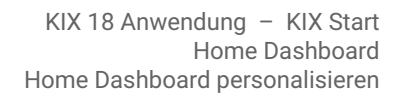

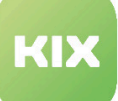

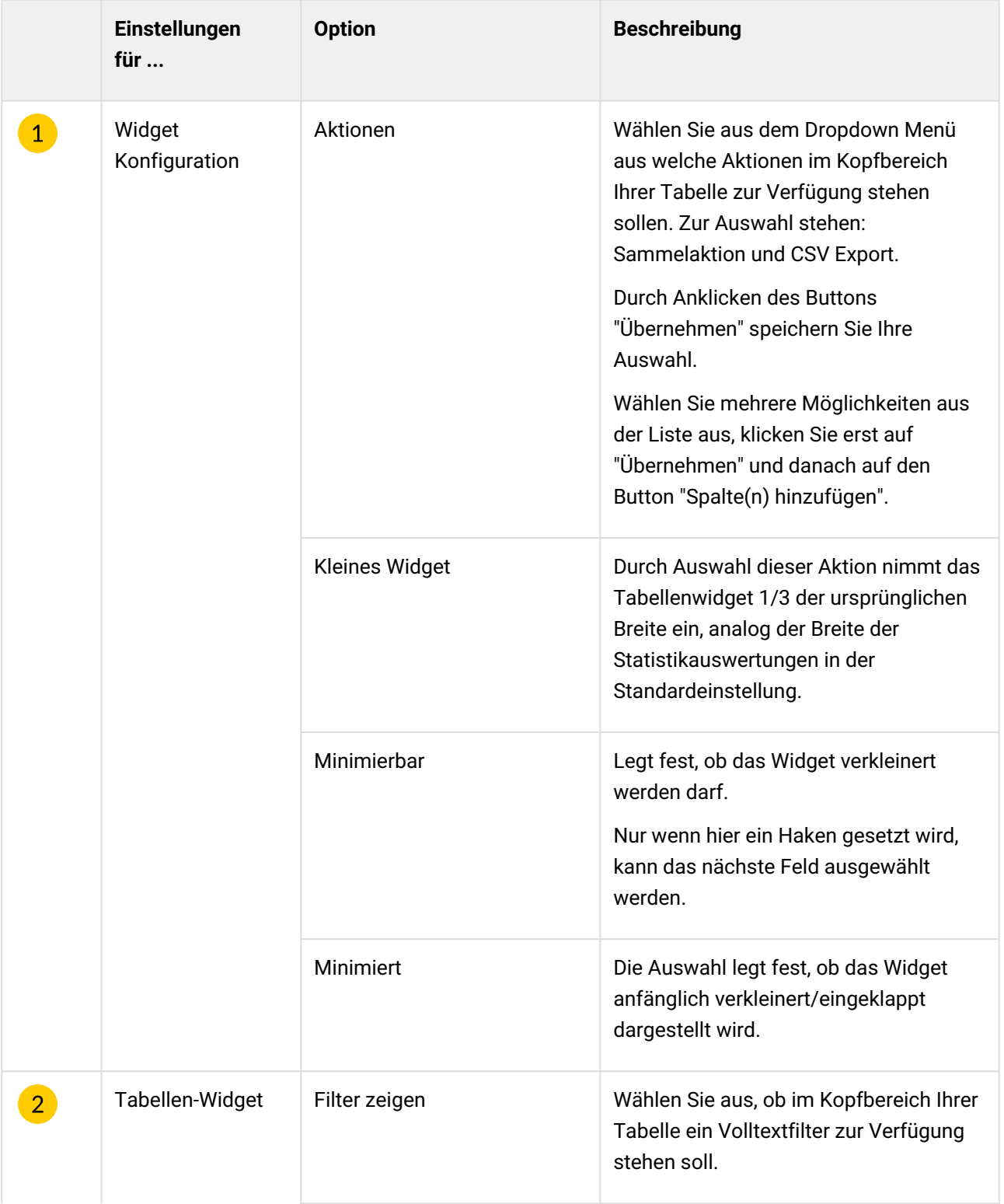

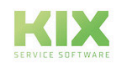

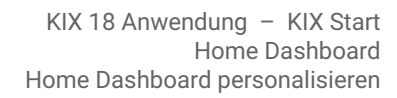

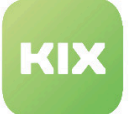

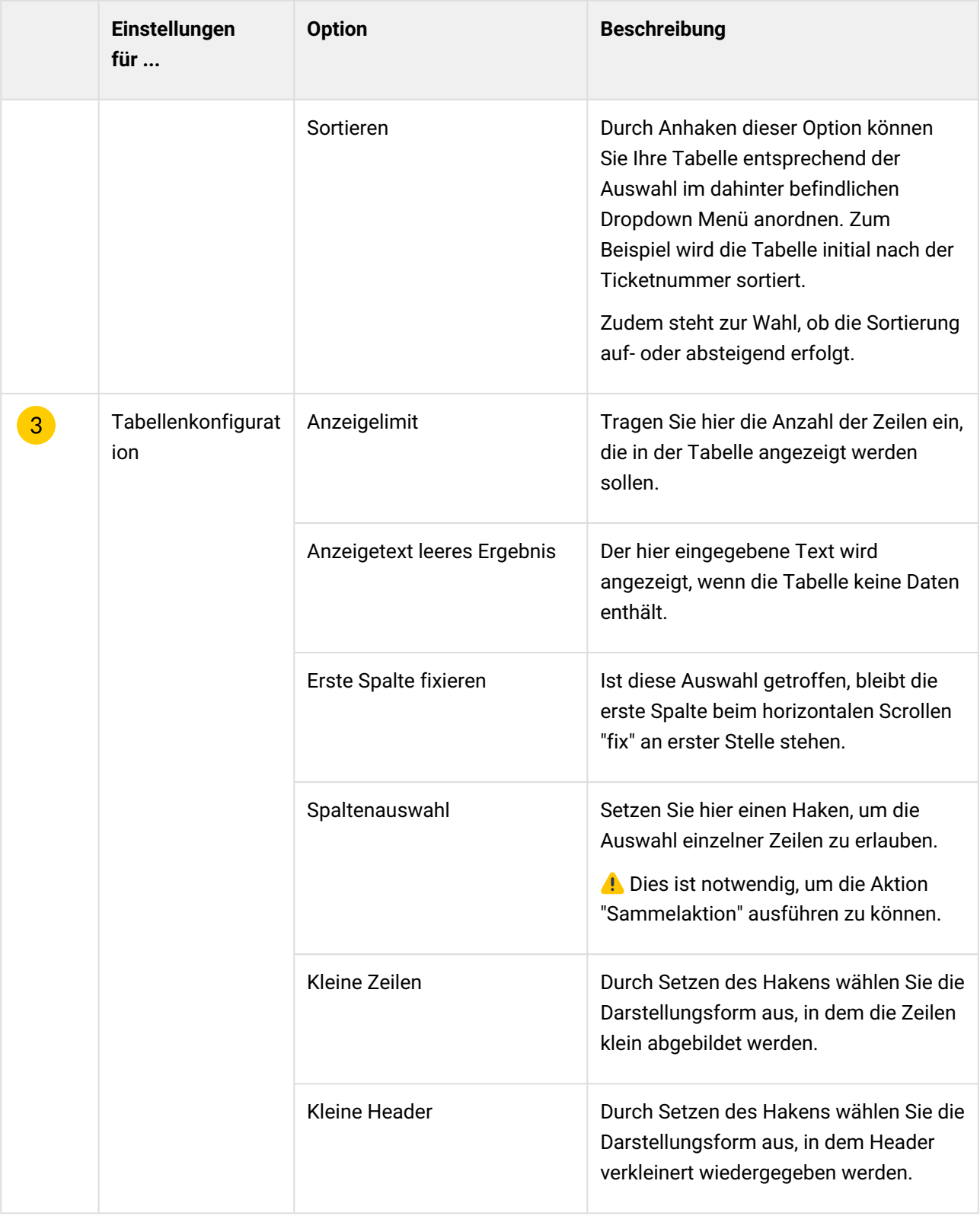

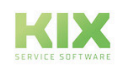

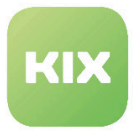

Auch innerhalb der Tabelle gibt es mannigfache Möglichkeiten, diese seinen persönlichen Bedürfnissen anzupassen.

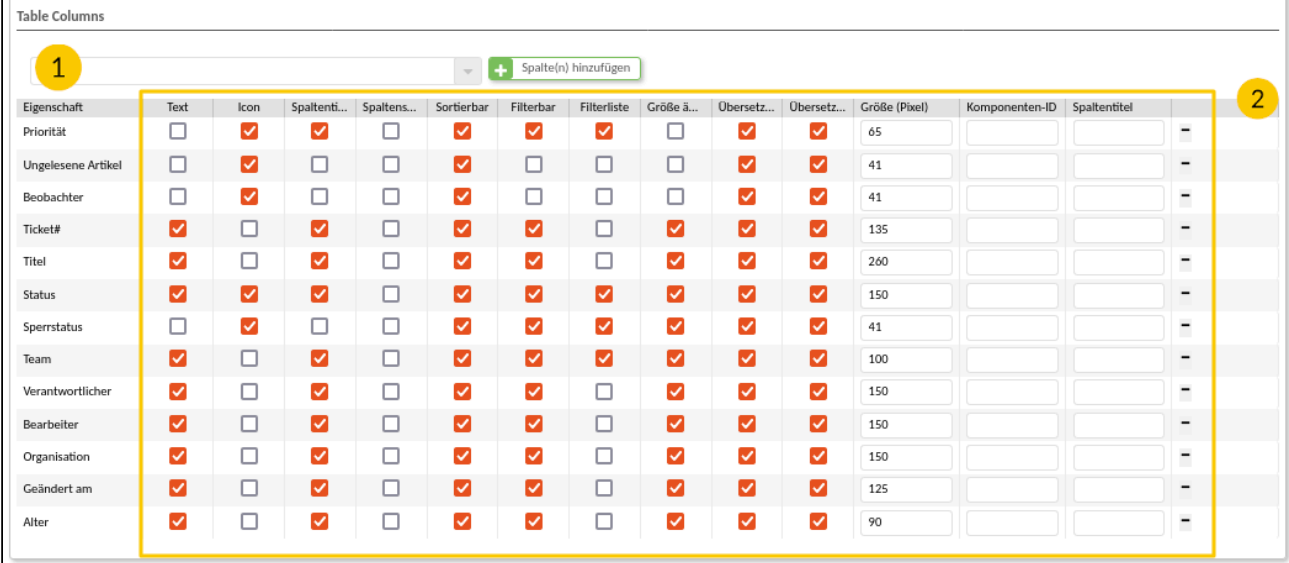

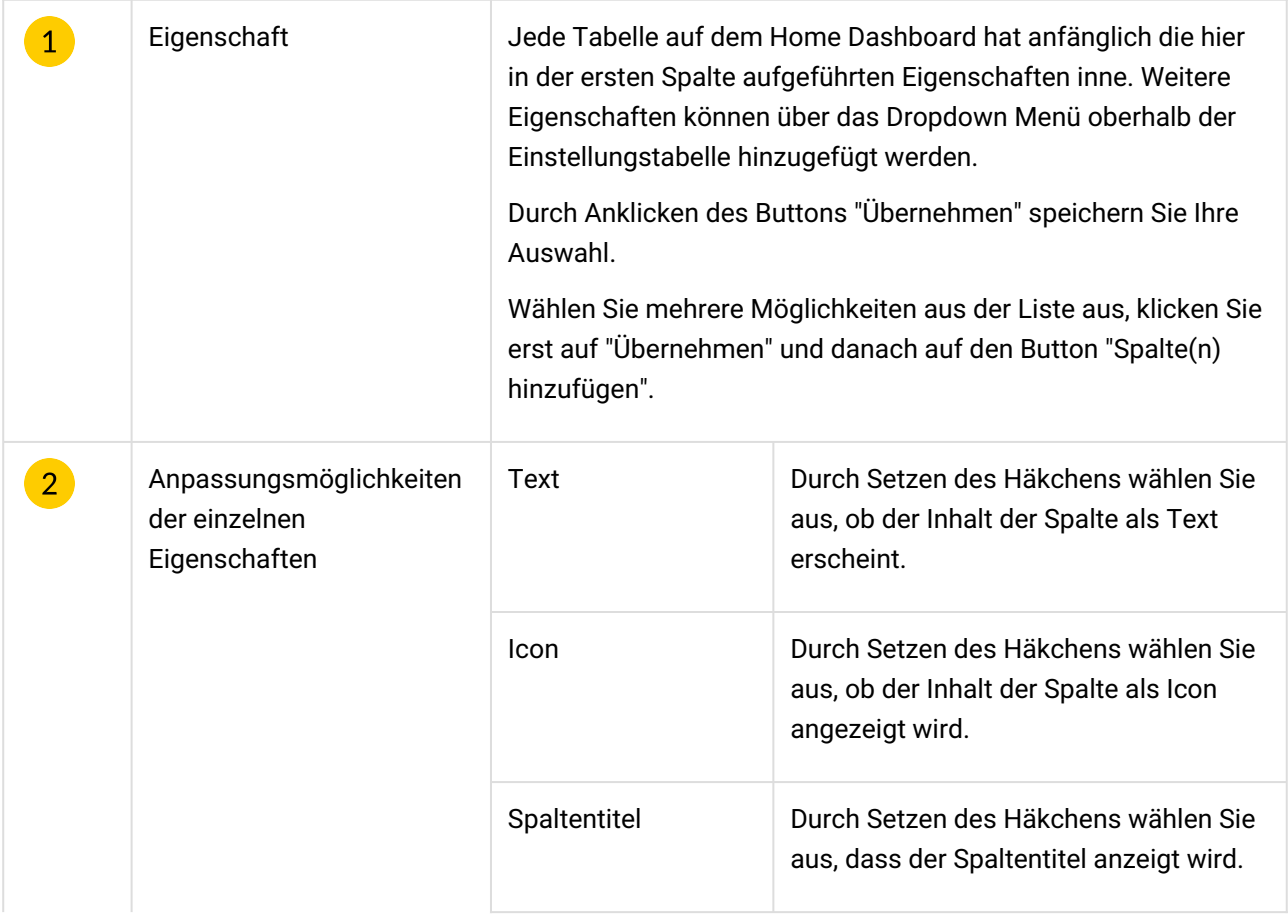

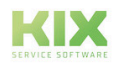

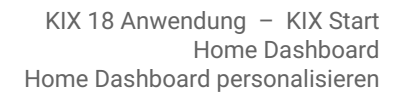

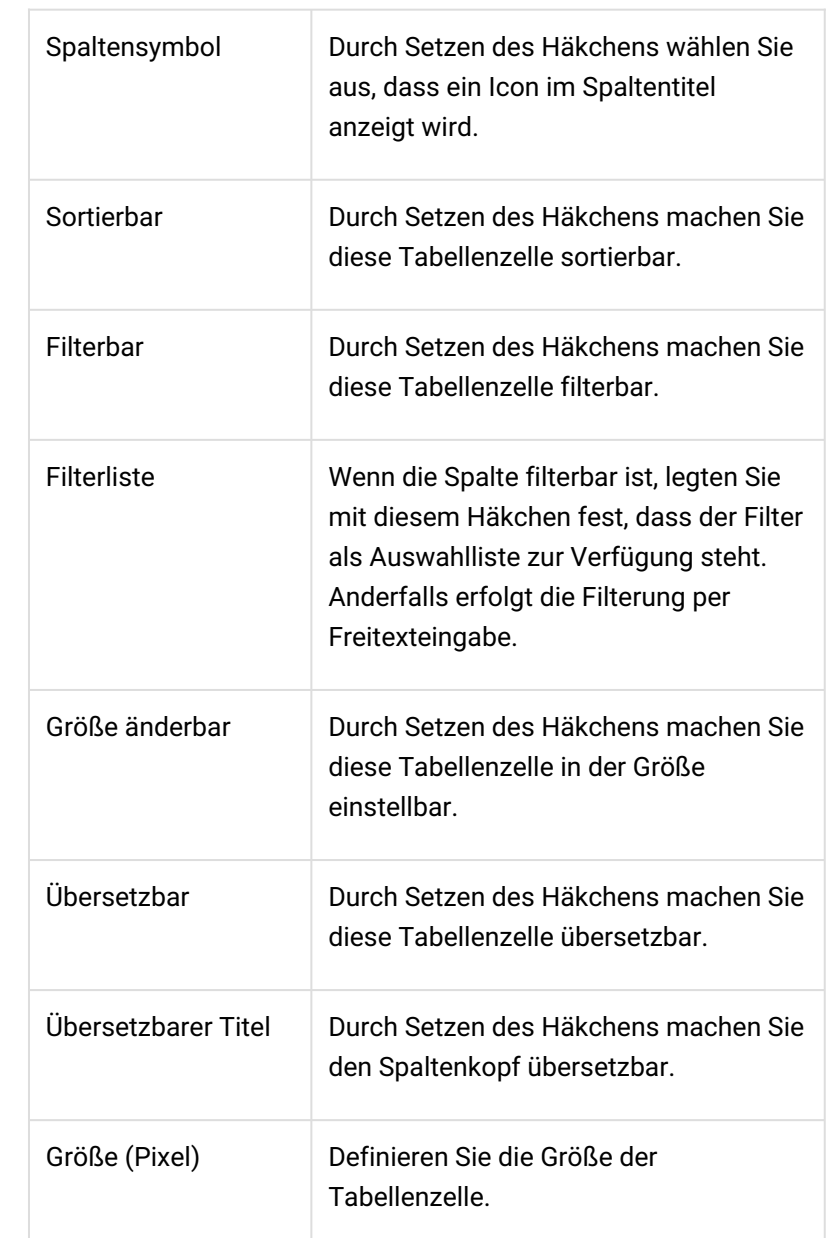

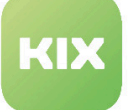

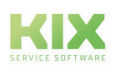

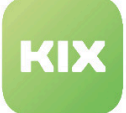

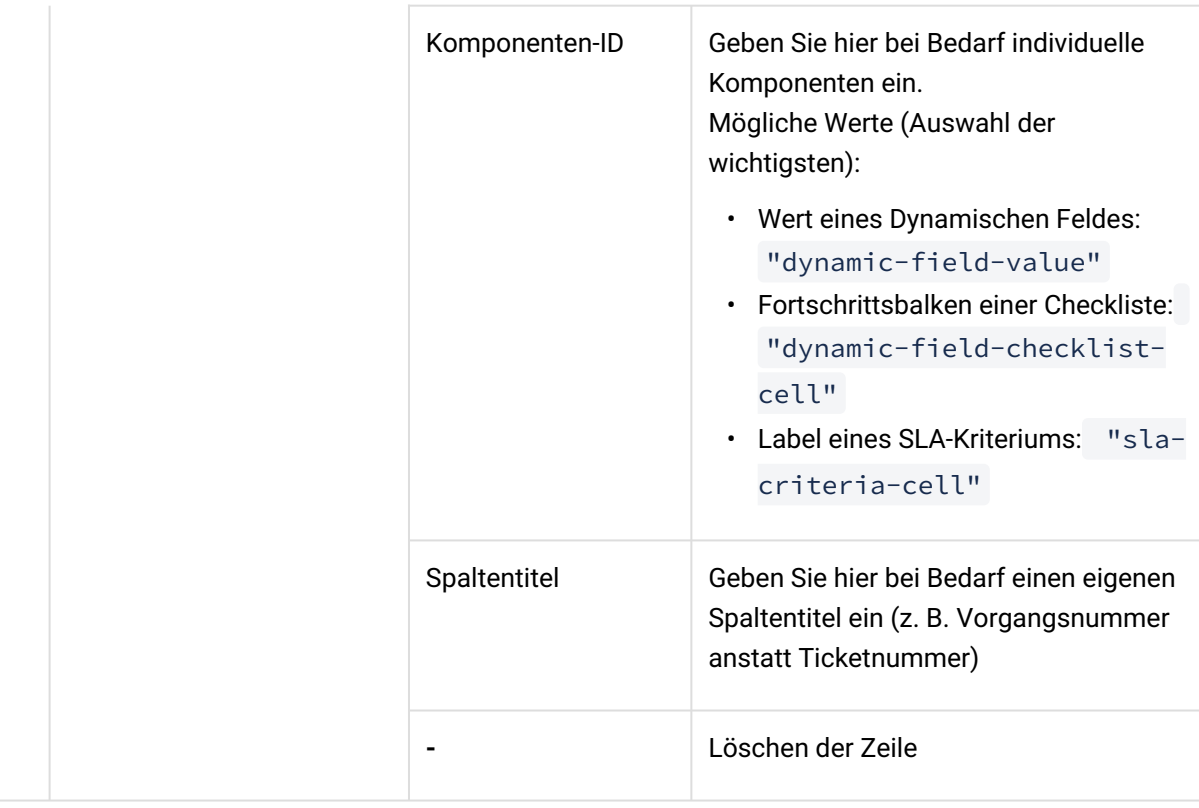

# **Hinweis zu Übersetzungen**

Übersetzungen müssen separat vom Admin ins System eingepflegt werden. Nur wenn im Hintergrund ein entsprechendes Sprachmuster vorliegt, kann das System dieses anwenden.

Klicken Sie abschließend "Speichern", um die Änderungen zu bestätigen.

Das personalisierte Home Dashboard wird in den Preferenzen Ihres Nutzerkontos hinterlegt, so dass das Aussehen und der Aufbau des Home Dashboards auch nach Abmelden erhalten werden.

Entfernen Sie ein personalisiertes Widget und fügen es erneut hinzu, so wird dieses auf die Standardeinstellung zurück gesetzt wieder eingefügt.

Wünschen oder benötigen Sie weitere "Verfügbare Dashboard Widgets" mit allgemeinen Auswertungen, wenden Sie sich an Ihren Admin. Er kann diese konfigurieren und Ihnen in der Auswahl "Verfügbare Dashboard Widgets" bereitstellen.

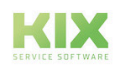

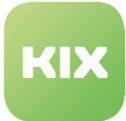

# 5 Werkzeugleiste

Die Werkzeugleiste befindet sich am oberen Rand des Bildschirms.

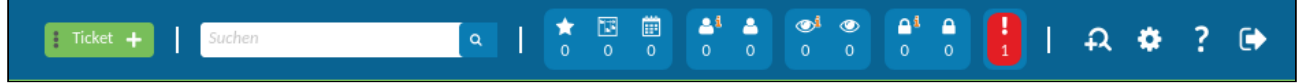

Hierüber lassen sich schnell und unkompliziert neue Objekte erstellen und Tickets suchen. Zudem liefert sie einen Überblick über die persönliche aktuelle Ticketsituation und bietet Möglichkeiten KIX zu personalisieren.

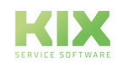

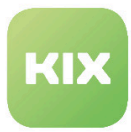

# 5.1 Neue Objekte

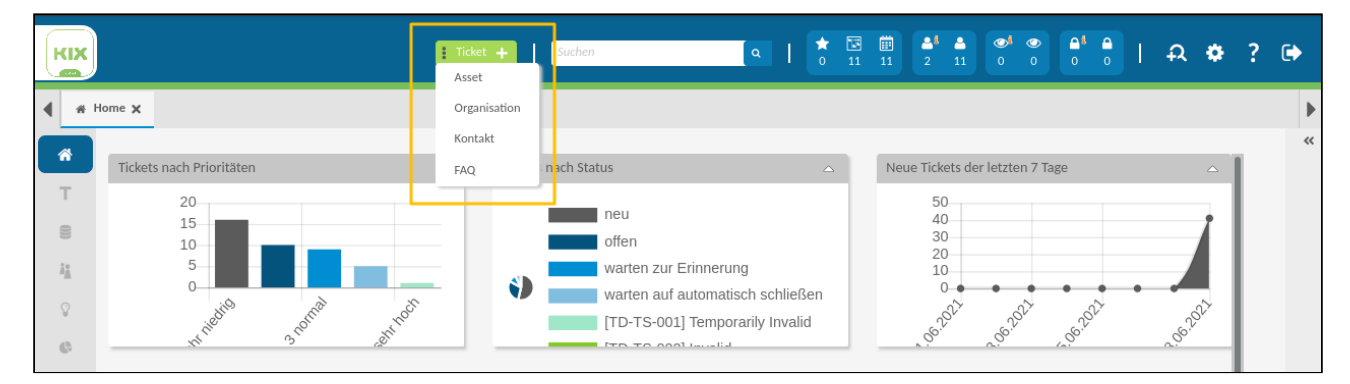

# *Abb.: Button "Ticket" auf Home Dashboard*

Hier haben Sie über das Drop Down Menü die Möglichkeit

- ein neues Ticket
- ein neues Asset
- eine neue Organisation
- einen neuen Kontakt oder
- eine neue FAQ

#### anzulegen.

Wechseln Sie in ein anderes Dashboard, ist dieser Button mit dem entsprechenden Objekt belegt, das heißt auf dem Asset Dashboard finden Sie den Button "Asset" etc.

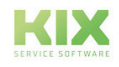

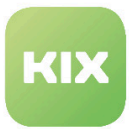

# 5.2 Komplexsuche

Die Komplexsuche ist sowohl in der Werkzeugleiste als auch über das Lupen-Symbol im Modulmenü erreichbar.

- [Suche bearbeiten](#page-64-0) (siehe Seite 64)
- [Suche speichern](#page-64-1) (siehe Seite 64)
- [Suche löschen](#page-65-0) (siehe Seite 65)
- Hinweise [\(siehe Seite 66\)](#page-66-0) 
	- [Sortierkriterium und -richtung](#page-67-0) (siehe Seite 67)

In der Werkzeugleiste befindet sich eine Schnellsuche. Entsprechend dem jeweiligen Dashboard, findet die Suche in diesen Objekten statt. Das heißt auf dem Ticket Dashboard wird in den Tickets nach dem eingegebenen Schlagwort gesucht. Geben Sie also den gewünschten Suchbegriff ein und klicken Sie auf das Lupensymbol.

| KIX                                          |                                 | $\frac{1}{2}$ Ticket $+$                                                          | Drucker                                  | $\begin{tabular}{ c c c } \hline \hline \rule{0pt}{2.2ex} \rule{0pt}{2.2ex} \rule$<br>$\begin{array}{c} \bullet & \bullet \\ \bullet & \bullet \\ 2 & 11 \end{array}$<br>$\frac{\star}{\circ}$ | $\begin{array}{ccccc}\n\textcircled{\tiny 1} & \textcircled{\tiny 0} & \\ 0 & 0 & \n\end{array}$<br>$\begin{array}{ccc}\n\bullet^1 & \bullet \\ \bullet & \circ\n\end{array}$<br>$A$ $\phi$ | $\bullet$<br>?                                 |
|----------------------------------------------|---------------------------------|-----------------------------------------------------------------------------------|------------------------------------------|----------------------------------------------------------------------------------------------------|----------------------------------------------------------------------------------------------------|------------------------------------------------|
| # Home x<br>◀                                | To Search: Tickets X            |                                                                                   |                                          |                                                                                                    |                                                                                                    | $\blacktriangleright$                          |
| $\gg$<br>合<br>$\overline{\phantom{a}}$       | Gewählte Suchkriterien: Tickets |                                                                                   |                                          |                                                                                                    | 图 Suche speichern                                                                                                    | Suche löschen                                  |
| <b>S</b>                                     | Volltext                        | enthält                                                                           | $\overline{\mathbf{v}}$                  |                                                                                                    |                                                                                                    | $\equiv$                                       |
| $\hat{h}^0_{\rm R}$<br>$\Omega$              | Titel<br>Team                   | ist gleich<br>$\overline{\phantom{m}}$<br>enthalten in<br>$\overline{\mathbf{v}}$ | $\sim$<br>$\sim$                         |                                                                                                    |                                                                                                    | Ξ<br>$\equiv$<br>$\bar{\nabla}$                |
| $\mathbb{G}$<br>$\hat{\mathbb{U}}_{\bullet}$ | Limit (Suchergebnisse):         | $\overline{\phantom{a}}$                                                          |                                          |                                                                                                    |                                                                                                    |                                                |
|                                              | 50 $\hat{\mathbb{C}}$           |                                                                                   |                                          |                                                                                                    | $\bullet$<br>Daten zurücksetzen<br>lQ.                                                                                                    | Suche starten                                  |
|                                              | T Hit List: Tickets             |                                                                                   | Filtern in Liste                         | $\overline{\mathbf{r}}$                                                                                                    |                                                                                                    |                                                |
|                                              | $\Box$ Prio                     | Ticket#<br>$\mathbf{\nabla}$<br>2021062817000091                                  | Titel<br>[TD-T-009] Drucker druckt nicht | Status<br>v<br><b>D</b> neu                                                                                                    | Team<br>Y<br>[TD-TEAM-001] 1st<br>÷                                                                                                    | Verantwo<br>Agent $ TE $ $\blacktriangleright$ |
|                                              | г                               | 2021062817000474                                                                  | Papier in Drucker leer                   | $\ominus$ offen                                                                                                    | On Site<br>$\bullet$                                                                                                    | Lisa Must                                      |

*Abb.: Ergebnis zu Schlagwort "Drucker" auf Ticket Dashboard*

Hinter dem Lupensymbol in den persönlichen Werkzeugen steht ein Drop Down Menü zur Verfügung, über welches Sie die Möglichkeit haben nach

- Ticket
- Asset
- Organisation
- Kontakt oder
- FAQ

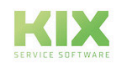

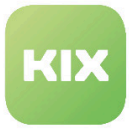

zu suchen. Die Suche läuft immer nach dem gleichen Schema ab:

- Wählen Sie aus dem Dropdown den Bereich (z. B. Asset) in dem Sie suchen möchten. Geben Sie Kriterien (Attribute) ein, nach denen Sie suchen möchten. Starten Sie die Suche durch Klick auf "Suche starten".
- Es öffnet sich ein Tab "Ergebnis Komplexsuche". In der Trefferliste finden Sie alle relevanten Einträge, die zu Ihren Suchkriterien passen.

 In der Trefferliste zu einer Ticketsuche erscheint das älteste Ticket zuerst. Hintergund*:* Organisatorischer Kern der Ticketabarbeitung sind Teams. Innerhalb dieser Teams wird nach dem FIFO-Prinzip (first in, first out) gearbeitet. Das bedeutet, dass der Fokus auf den ältesten Anfragen liegt, die diese mehr Aufmerksamkeit und eine schnelle Abarbeitung bedürfen.

| KIX<br><b>COMPA</b> |                   |           |                                       |                         |               |               |      |        |                  |           | $\boxed{\alpha}$ |                         |  | $\begin{array}{c c c c c c c c c} \hline \textbf{A} & \textbf{B} & \textbf{B} & \textbf{A} & \textbf{B} \\ \hline \textbf{0} & \textbf{11} & \textbf{11} & \textbf{12} & \textbf{11} & \textbf{12} & \textbf{13} \\ \hline \end{array}$ |                       | $\begin{array}{c c}\n\bullet & \bullet \\ \bullet & 0\n\end{array}$ | $\begin{array}{ccc}\n\bullet^4 & \bullet \\ \bullet & \circ\n\end{array}$ |                   |              | $  A \otimes ?$   |                          | $\bullet$                                         |
|---------------------|-------------------|-----------|---------------------------------------|-------------------------|---------------|---------------|------|--------|------------------|-----------|------------------|-------------------------|--|----------------------------------------------------------------------------------------------------|-----------------------|---------------------------------------------------------------------|---------------------------------------------------------------------------|-------------------|--------------|-------------------|--------------------------|---------------------------------------------------|
| ◀                   | <b>B</b> Assets X |           | <b>ED</b> Search: Assets X            |                         |               |               |      |        |                  |           |                  |                         |  |                                                                                                    |                       |                                                                     |                                                                           |                   |              |                   |                          | ▶                                                 |
| 骨                   |                   |           | Gewählte Suchkriterien: Assets        |                         |               |               |      |        |                  |           |                  |                         |  |                                                                                                    |                       |                                                                     |                                                                           |                   |              |                   |                          |                                                   |
| т                   |                   |           |                                       |                         |               |               |      |        |                  |           |                  |                         |  |                                                                                                    |                       |                                                                     |                                                                           | 图 Suche speichern |              |                   | <b>ff</b> Suche löschen  |                                                   |
| 0                   |                   |           | Volltext                              | $\sim$                  | enthält       | $\mathcal{L}$ | thin |        |                  |           |                  |                         |  |                                                                                                    |                       |                                                                     |                                                                           |                   |              |                   |                          | Ξ                                                 |
| 福                   |                   |           | Klasse                                |                         | enthalten in  | $\sim$        |      |        |                  |           |                  |                         |  |                                                                                                    |                       |                                                                     |                                                                           |                   |              |                   | $\downarrow$             | Θ                                                 |
| $\Omega$            |                   |           | Name                                  |                         | enthält       | $\sim$        | 42   |        |                  |           |                  |                         |  |                                                                                                    |                       |                                                                     |                                                                           |                   |              |                   |                          | Ξ                                                 |
| $\mathbb{G}$        |                   |           | A#                                    | $\sim$                  | enthält       | $\bar{\rm v}$ |      |        |                  |           |                  |                         |  |                                                                                                    |                       |                                                                     |                                                                           |                   |              |                   |                          | Θ                                                 |
| Ůo.                 |                   |           | Aktueller Vorfallssta                 | $\sim$                  | enthalten in  | $\mathbf{v}$  |      |        |                  |           |                  |                         |  |                                                                                                    |                       |                                                                     |                                                                           |                   |              |                   | $\downarrow$             | $\hspace{0.1cm}\rule{0.7pt}{0.1cm}\hspace{0.1cm}$ |
|                     |                   |           | Aktueller Verwendu                    | $\forall$               | enthalten in  | $\sim$        |      |        |                  |           |                  |                         |  |                                                                                                    |                       |                                                                     |                                                                           |                   |              |                   | $\overline{\phantom{a}}$ | $\qquad \qquad \qquad \qquad \Box$                |
|                     |                   |           | 50 $\circ$<br>Limit (Suchergebnisse): | $\overline{\mathbf{v}}$ |               |               |      |        |                  |           |                  |                         |  |                                                                                                    | $\boldsymbol{\sigma}$ |                                                                     | Daten zurücksetzen                                                        | la'               |              | Suche starten     |                          |                                                   |
|                     |                   |           |                                       |                         |               |               |      |        |                  |           |                  |                         |  |                                                                                                    |                       |                                                                     |                                                                           |                   |              |                   |                          |                                                   |
|                     |                   |           | Hit List: Assets                      |                         |               |               |      |        | Filtern in Liste |           |                  | $\overline{\mathbf{r}}$ |  |                                                                                                    |                       |                                                                     |                                                                           |                   |              |                   |                          |                                                   |
|                     |                   | $\Box$ A# |                                       | $\top$ Name             |               |               |      | $\top$ | T                |           | Klasse           |                         |  |                                                                                                    | $\mathbb {V}$         | Geändert am                                                         |                                                                           |                   | Geändert von |                   |                          |                                                   |
|                     |                   |           | $\Box$ 174000068                      |                         | ThinClient042 |               |      |        | $\sqrt{n}$       | $\bullet$ |                  | Computer                |  |                                                                                                    |                       | 28.06.2021, 08:27                                                   |                                                                           |                   |              | Martin Mustermann |                          | $\overline{\phantom{a}}$                          |
|                     |                   | п         | 174000168                             |                         | ThinClient142 |               |      |        | $\sqrt{n}$       | $\bullet$ |                  | Computer                |  |                                                                                                    |                       | 28.06.2021, 08:29                                                   |                                                                           |                   |              | Martin Mustermann |                          | $\blacktriangledown$                              |
|                     |                   |           | 174000268                             |                         | ThinClient242 |               |      |        | $\sqrt{n}$       | $\bullet$ |                  | Computer                |  |                                                                                                    |                       | 28.06.2021, 08:30                                                   |                                                                           |                   |              | Martin Mustermann |                          | $\overline{\phantom{a}}$                          |

*Abb.: Ergebnis zu Komplexsuche "thin + 42" in Assets*

- In der Trefferliste können Sie direkt auf einzelne Zeilen klicken, um in die jeweilige Detailansicht zu gelangen.
- Hier stehen Ihnen zudem weitere Aktionen zur Verfügung:
	- Suche bearbeiten
	- Suche speichern
	- Suche löschen

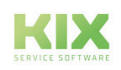

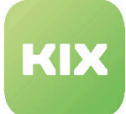

 $\bigcap$ 

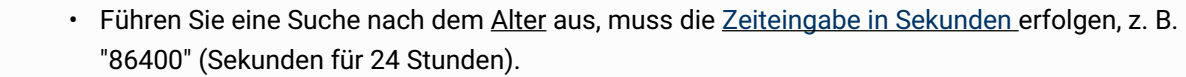

• Die Suche findet keine archivierten Tickets. Möchten Sie sich diese anzeigen lassen, müssen Sie dies explizit angeben (Status - enthalten in - geschlossen).

# <span id="page-64-0"></span>5.2.1 Suche bearbeiten

Wenn Sie die Suche bearbeiten möchten, nutzen Sie das mit den Vorgaben der vorherigen Suche gefüllte Formular der Komplexsuche.

In der ersten Spalte können Sie jeweils die Attribute auswählen, nach denen Sie suchen möchten. In der zweiten Spalte wählen Sie die Suchoperatoren aus. In der dritten Spalte können Sie Text eingeben. Für manche Attribute bietet Ihnen ein Dropdown konkrete Auswahlmöglichkeiten, für manche steht eine Freitextsuche zur Verfügung.

Starten Sie die Suche durch Klick auf "Suche starten".

Wenn Sie die Suchkriterien löschen möchten, klicken Sie auf "Daten zurücksetzen". Das leert die Formularfelder und Sie können eine neue Suche beginnen.

Um sich die Einträge aus der Liste anzuschauen, klicken Sie direkt in die Zeile eines Trefferergebnisses. Daraufhin öffnet sich der zugehörige Eintrag in einem separaten Tab Ihres Browsers.

# <span id="page-64-1"></span>5.2.2 Suche speichern

Um die gleiche Suche später wieder auszuführen, können Sie diese durch Klick auf "Suche speichern" sichern. Es öffnet sich ein Overlay, in dem Sie den Titel angeben können, unter dem Sie die Suche speichern wollen.

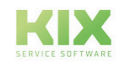

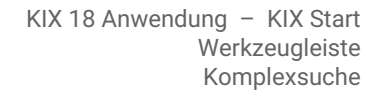

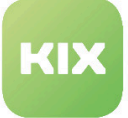

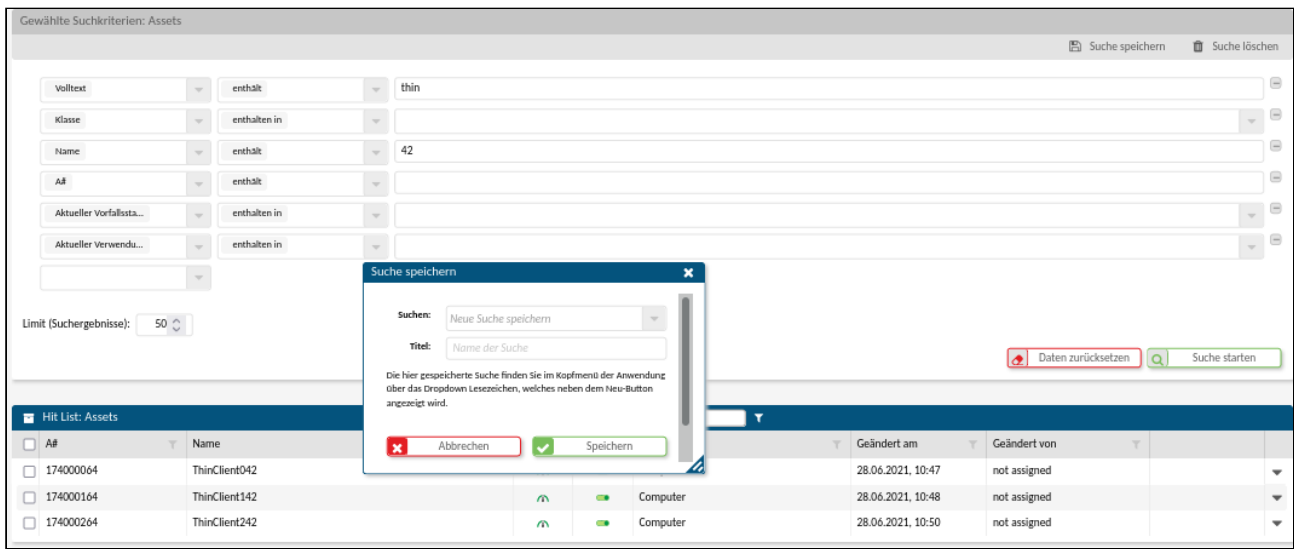

Dieser wird Ihnen anschließend in der Werkzeugleiste im Dropdown "Favoriten" angezeigt. Wenn Sie bereits Suchen gespeichert haben, können Sie im Dropdown "Suche" eine vorhandene auswählen und diese mit den aktuell gewählten Werten überschreiben.

Im KIX Pro können Sie die gespeicherten Suchergebnisse des Weiteren zum Konfigurieren eines persönlichen Home Dashboards nutzen.

# <span id="page-65-0"></span>5.2.3 Suche löschen

Um die Suche zu löschen, klicken Sie den entsprechenden Button an. Es öffnet sich ein Overlay mit einer Sicherheitsabfrage.

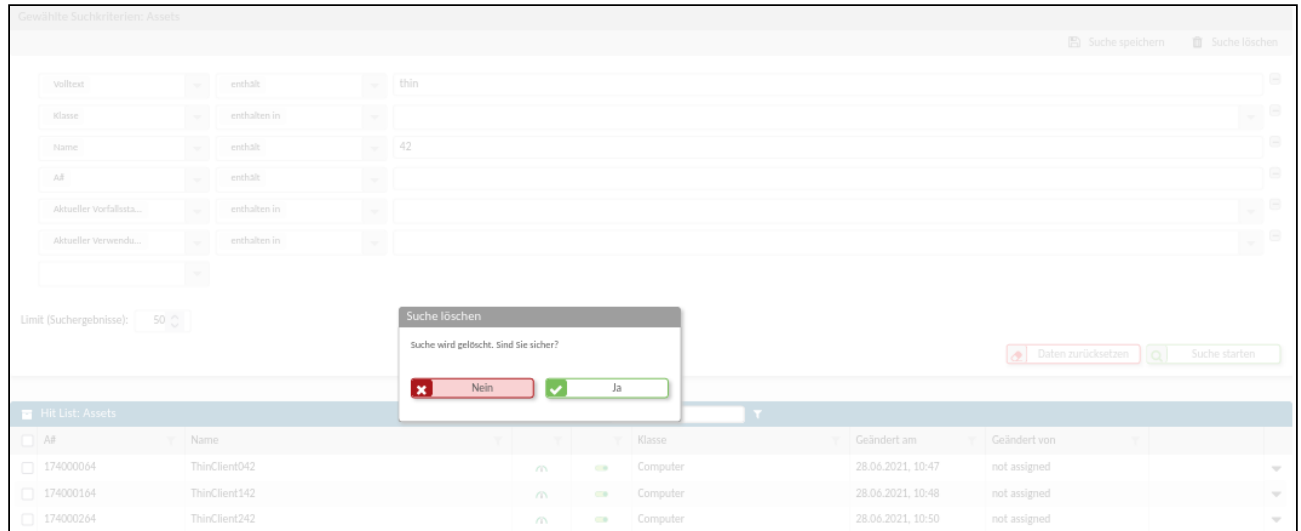

Bestätigen Sie das Löschen indem Sie auf "Ja" klicken.

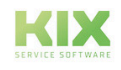

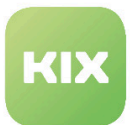

# <span id="page-66-0"></span>5.2.4 Hinweise

# Für die **Suche nach Assets** gilt:

- Wenn sie keine oder mehrere Asset Klasse(n) ausgewählt haben, stehen Ihnen nur die Attribute zur Verfügung, die alle oder die gewählten Klassen gemeinsam haben.
- Die Trefferliste zur Suche zeigt immer die aktuellen Versionsinformationen.
- Das Durchsuchen älterer Asset-Versionen ist möglich. Aktivieren Sie dazu den Schalter "Frühere Version einbeziehen".
	- Durchsucht werden der Asset-Name sowie alle Parameter, die durchsuchbar sind (z. B. Vorfallstatus und Verwendungsstatus). Ihr Administrator kann festlegen, welche Parameter durchsuchbar sind.
- Grundlegend können alle Suchkriterien durchsucht werden. Dafür muss Ihr Admin entsprechende Einstellungen vornehmen. Wenden Sie sich bei Bedarf an ihn.

# Für die **Suche nach Kontakten** können Sie folgende Sonderzeichen benutzen:

- "&": Damit können Begriffe kombiniert werden (UND-Verknüpfung), z.B. Suche nach "Max+Muster" sucht nach "Max" und "Muster" und findet den Kontakt Max Mustermann
- "+": Gleiche Funktion wie "&"
	- **• H** in Suche nach Telefonnummern: Durch manuelle Eingabe der Telefonnummer, z.B. "+49123456789" kann ein Kontakt gesucht und gefunden werden. Kombinationssuchen (z.B. "+49123 & Hans") sind nur möglich, wenn Ihr Admin das System entsprechend konfiguriert hat. Wenden Sie sich im Zweifelsfall an ihn.
- "I" Damit können Begriffe separiert werden, um alles zu finden, was "entweder das eine oder das andere" (ODER-Verknüpfung) enthält, z.B. Suche nach "HarklPotts" sucht "Hark" ODER "Potts" und findet die Kontakte "Bill Potts" und "Jack Harkness"
- "\*": Unbekannte Teile können an beliebiger Position der Suchphrase durch Wildcards (\*) ersetzt werden, z.B. Suche nach "J\*Yves" zeigt den Kontakt "Jacque-Yves Cousteau"

# Für die **Suche nach Tickets** können folgende Attribute NICHT benutzt werden:

- CloseTime (Closed at)
- CreatedPriorityID (Created with Priority)
- CreatedQueueID (Created with Queue)
- CreatedStateID (Created with State)
- CreatedTypeID (Created with Type)
- CreatedUserID (Created with User)
- AttachmentName (Attachment Name)
- Body
- Subject

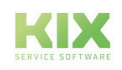

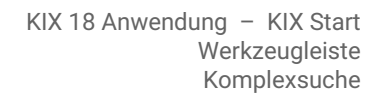

- - Cc
	- From
	- To

 $\overline{ }$ 

- ChannelID
- SenderTypeID
- WatchUserID (Watch User)
- LastChangeTime (Last changed time)

Für die genannten Attribute steht der enthaltene Wert nicht am Ticket zur Verfügung und wird in der Suche somit nicht gefunden

Suchen bzw. Suchergebnisse können direkt per URL kopiert und wieder aufgerufen werden.

Bleibt die Trefferliste leer, kann dies zwei Ursachen haben:

- Entweder existiert zu den von Ihnen eingegebenen Suchkriterien kein Eintrag oder Ticket.
- Oder die Kriterien Ihrer Suche sind zu ungenau oder zu umfangreich. Bitte überprüfen Sie die Kriterien und starten Sie eine neue Suche.

# <span id="page-67-0"></span>5.2.4.1 Sortierkriterium und -richtung

Um ein reproduzierbares Suchergebnis zu erhalten, können Sie bei der Definition einer Suche die Sortierrichtung und das Sortierkriterium angeben.

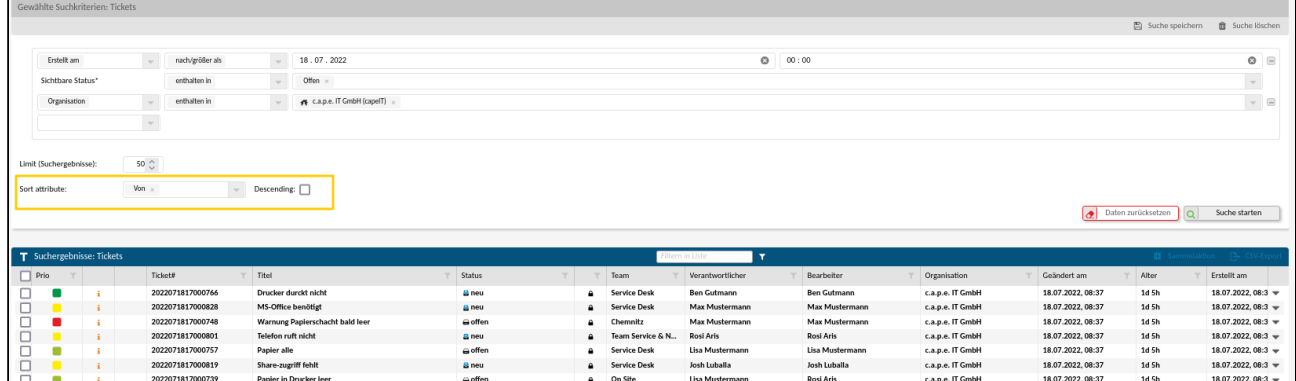

Wählen Sie dafür ein Attribut aus der Drop Down Liste aus, anhand dessen sortiert werden soll. Die Sortierrichtung bestimmen Sie durch Anhaken der Box hinter der Attributsauswahl. Ist ein Haken gesetzt, wird absteigend gesucht. Ist kein Haken gesetzt, erfolgt die Suche aufsteigend. Wenn Sie kein Sortier-Attribut ausgewählt haben, wird die Richtung ignoriert. Das heißt es findet keine Sortierung statt.

Aktuell wird für die Suche nach Organisation, Kontakt und FAQ noch keine Sortierung bereit gestellt.

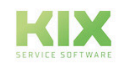

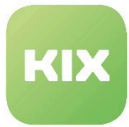

Bei der Suche nach Tickets und Assets kann nicht nach alle Attribute sortiert werden bzw. gibt es Attribute, die dafür keinen Sinn ergeben. Folgende Attribute sind wähl- und anwendbar:

- Asset:
	- A#
	- Changed at
	- ConfigItemID
	- Created at
	- Name
- Ticket
	- Enable for Self Service Portal (Artikel)
	- From (Artikel)
	- To (Artikel)
	- Cc (Artikel)
	- Subject (Artikel)
	- Body (Artikel)
	- Article Create Time
	- Changed at
	- Closed at
	- TicketID
	- Ticket#
	- Created at
	- Pending until
	- Last changed at
	- Title
	- von Pro
		- SLA Criterion
		- SLA Criterion SLA/Service Agreement
		- SLA Deviation
		- SLA Deviation (Service Time)
		- SLA Fulfillment Time
		- SLA Start Time
		- SLA Status
		- SLA Target Time
		- SLA Violation
		- Accounted Time
	- Dynamische Felder
		- nur vom Typ Text, Textare, Date und DateTime
		- und nur gültige

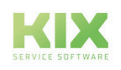

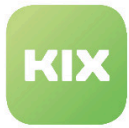

# **Ausgewählte Suchoperatoren**

Im folgenden finden Sie eine Erläuterung der Suchoperatoren:

# **Ist gleich**

Der zu findende Wert ist exakt gleich dem eingegebenen Wert

z.B.: Name des Teams: "Einkauf", wird gefunden über die Eingabe: "Einkauf", Name des Ansprechpartners "A. Koenig" wird nicht gefunden bei Suche nach "A. König"

# **Beginnt mit**

Der zu findende Wert beginnt mit exakt dem eingegebenen Wert z.B.: Titel des Tickets: "Problem mit Drucker im Meetingraum", wird gefunden über die Eingabe "Problem"

# **Endet mit**

Der zu findende Wert endet mit exakt dem eingegebenen Wert z.B.: Titel des Tickets: "Problem mit Drucker im Meetingraum", wird gefunden über die Eingabe "Meetingraum"

# **Enthält**

Der eingegebene Wert ist im zu findenden Wert enthalten

z.B.: Titel des Tickets: "Problem mit Drucker im Meetingraum", wird gefunden über die Eingabe "Drucker"

# **Wildcard-Suche**

Ähnelt der Suche mit "enthält", allerdings kann der Nutzer hier unbekannte Teile an beliebiger Position der Suchphrase durch Wildcards (\*) ersetzen

z.B.: Titel des Tickets: "Problem mit Drucker im Meetingraum", wird gefunden über die Eingabe "Problem \* im Meetingraum"

# **Enthalten in**

Der zu findende Wert ist in einem der ausgewählten Werte enthalten.

z.B.: Der Nutzer weiß, dass das gesuchte Ticket in einer der Teams "Einkauf", "Vertrieb" oder "Marketing" liegt, aber nicht in welcher wird gefunden über Auswahl der Teams "Einkauf", "Vertrieb" und "Marketing

Für die Suche nach Zeiten stehen Ihnen folgende Operatoren zur Verfügung:

# **Vor/ Kleiner als**

Alle Tickets vor dem eingegebenen Datum/Uhrzeit werden gefunden. Es ist möglich, nur ein Datum oder Datum & Uhrzeit zu suchen

z.B.: Der Nutzer möchte wissen, wie viele Tickets eines Kunden vor dem heutigen Tag eingegangen sind, wird gefunden, indem der entsprechende Kunde als Suchattribut ausgewählt wird und als weiteres Suchattribut "Erstellt" "vor" dem gewünschten Datum.

# **Bis/Gleich oder weniger**

Alle Tickets bis inklusive des eingegebenen Datum/Uhrzeit werden gefunden. Es ist möglich, nur ein Datum oder Datum & Uhrzeit zu suchen.

z.B. Der Nutzer möchte wissen, wie viele Tickets eines Kunden bis Ende eines vergangenen Monats

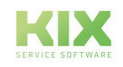

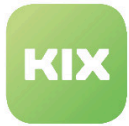

eingegangen sind, wird gefunden, indem der entsprechende Kunde als Suchattribut ausgewählt wird und als weiteres Suchattribut "Erstellt" "bis" dem gewünschten Datum.

# **Nach/Größer als**

Alle Tickets ab dem eingegebenen Datum/Uhrzeit werden gefunden. Das Datum selbst wird nicht einbezogen. Es ist möglich, nur ein Datum oder Datum & Uhrzeit zu suchen.

z.B.: Der Nutzer möchte wissen, wie viele Tickets nach dem 24.12. im Team Einkauf angefallen sind, wird gefunden, indem das Team "Einkauf" als Suchattribut ausgewählt wird und als weiteres Suchattribut "Erstellt" "nach" dem 24.12.

# **Seit/Gleich oder größer**

Alle Tickets ab inklusive dem eingegebenen Datum/Uhrzeit werden gefunden. Es ist möglich, nur ein Datum oder Datum & Uhrzeit zu suchen

z.B.: Der Nutzer möchte wissen, wie viele Tickets seit Anfang des Monats im Team Einkauf angefallen sind, wird gefunden, indem das Team "Einkauf" als Suchattribut ausgewählt wird und als weiteres Suchattribut "Erstellt" "seit" dem ersten des Monats.

# **Zwischen**

Alle Tickets zwischen einem eingegebenen Startdatum/-uhrzeit und Enddatum/-uhrzeit werden gefunden. Es ist möglich, nur ein Datum oder Datum & Uhrzeit zu suchen

z.B.: Der Nutzer möchte sich alle Tickets anzeigen lassen, die im Monat Juli von einem bestimmten Kunden erstellt wurden, wird gefunden, indem der entsprechende Kunde als Suchattribut ausgewählt wird und als weiteres Suchattribut "Erstellt" & "zwischen" dem 1.7. und 31.7.

Für die Suche nach relativen Zeiten stehen Ihnen folgende Operatoren zur Verfügung:

# **Innerhalb der nächsten**

Der Nutzer möchte sich alle Tickets von einem bestimmten Kunden anzeigen lassen, die innerhalb der nächsten Woche erledigt sein müssen. Dies wird z. B. gefunden, indem der entsprechende Kunde als Suchattribut ausgewählt wird und als weiteres Suchattribut "Plan Ende" & "innerhalb der nächsten" & "1" & "Woche(n)".

# **Innerhalb der letzten**

Der Nutzer möchte sich alle Tickets anzeigen lassen, die innerhalb der letzten 24 Stunden von einem bestimmten Kunden erstellt wurden. Dies wird z. B. gefunden, indem der entsprechende Kunde als Suchattribut ausgewählt wird und als weiteres Suchattribut "Erstellt" & "innerhalb der letzten" & "24" & "Stunden".

# **Vor mehr als**

Der Nutzer möchte sich alle Tickets von einem bestimmten Kunden anzeigen lassen, die vor mehr als 10 Tagen erstellt wurden. Dies wird z. B. gefunden, indem der entsprechende Kunde als Suchattribut ausgewählt wird und als weiteres Suchattribut "Erstellt" & "vor mehr als" & "10" & "Tage(n)".

# **In mehr als**

Der Nutzer möchte sich alle Tickets von einem bestimmten Kunden anzeigen lassen, die erst in mehr als vier

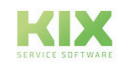

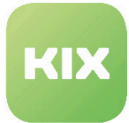

Woche erledigt sein müssen. Dies wird z. B. gefunden, indem der entsprechende Kunde als Suchattribut ausgewählt wird und als weiteres Suchattribut "Plan Ende" & "in mehr als" & "4" & "Woche(n)".

# **Vor weniger als**

Der Nutzer möchte sich alle Tickets von einem bestimmten Kunden anzeigen lassen, die vor weniger als 10 Tagen erstellt wurden. Dies wird z. B. gefunden, indem der entsprechende Kunde als Suchattribut ausgewählt wird und als weiteres Suchattribut "Erstellt" & "vor weniger als" & "10" & "Tage(n)".

#### **In weniger als**

Der Nutzer möchte sich alle Tickets von einem bestimmten Kunden anzeigen lassen, die in weniger als 8 Stunden erledigt sein müssen. Dies wird z. B. gefunden, indem der entsprechende Kunde als Suchattribut ausgewählt wird und als weiteres Suchattribut "Plan Ende" & "in weniger als" & "8" & "Stunde(n)".

Für die Suche bei denen ein Attribut zwei Suchbedingungen genügt verwenden Sie:

#### **Innerhalb**

Der Nutzer gibt zwei numerische Werte ein nach dem Schema "Typ + Natürliche Zahl + Zeiteinheit". Auf diese Weise sucht und filtert das System innerhalb zweier relativer Zeitangaben. Fehlt ein Zahlenwert, wird der Filter nicht übernommen.

- Der Nutzer möchte sich alle Assets anzeigen lassen, deren Garantieende in den letzten 1 Tag bis 2 Monate ablaufen.
- Das Ergebnis wird gefunden, indem die Klasse Software als Suchattribut ausgewählt wird und als weiteres Suchattribut "Ablaufdatum" & "innerhalb" & "der letzten" & "1" & "Tage" to "der nächsten" & "2" & "Monate".

Der 1. Wert (links) wird mit "gte - greater than equals" gespeichert und sollte stets den kleineren Wert beinhalten bzw. den Typ "der letzten" verwenden. Der 2. Wert (rechts) wird mit "lte - lower than equals" gespeichert. Er sollte stets den größeren Wert beinhalten bzw. den Typ "der nächsten" verwenden. Ist dies nicht der Fall, werden für eine sinnvolle Logik die Werte getauscht. Sind beide Typen gleich:

- muss bei Typ "der letzten" der 1. Zahlenwert nebst Einheit (links) größer sein.
- muss bei Typ "der nächsten" der 2. Zahlenwert nebst Einheit (rechts) größer sein.

Anderenfalls werden die Werte getauscht.

Eine ausführliche Übersicht finden Sie im Anhang des Admin KIX Start 18 Handbuchs.

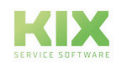
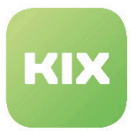

### 5.3 Persönliche Werkzeugleiste

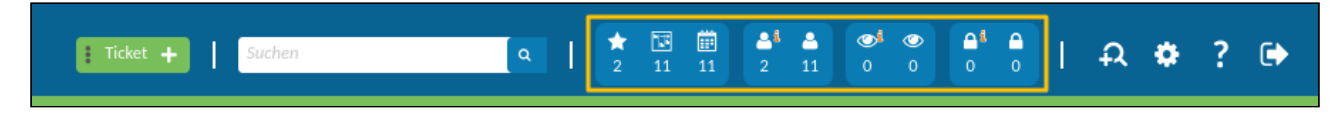

In der persönlichen Werkzeugleiste sind sechs verschiedene Symbole enthalten:

- der Stern für die Favoriten
- das Kanban Board
- der Kalender
- die Person,
- das Auge und
- das Schloss.

Wenn Sie mit der Maus über den Stern fahren, werden Ihnen gespeicherte Suchvorlagen angezeigt.

Das Kanban Board bietet Ihnen eine einfache Übersicht über Ihre persönlichen Aufgaben und ermöglicht es, Ihre Tickets darüber zu organisieren.

Der Kalender steht für eine persönliche Kalender-Übersicht, die zeigt welche Tickets demnächst anfallen.

Die Person steht für "Meine Tickets", dass heißt für alle Tickets, in denen Sie als Bearbeiter gesetzt sind.

Das Auge symbolisiert "Meine beobachteten Tickets" und steht für alle Tickets, die Sie beobachten.

Das Schloss versinnbildlicht "Meine gesperrten Tickets" und steht für alle Tickets, die auf Sie gesperrt sind.

Die letzten drei Symbole gibt es in zwei Ausführungen: einmal mit  $\boxed{\mathbf{i}}$ , einmal ohne. Das Symbol mit  $\boxed{\mathbf{i}}$ steht dabei für Tickets, an denen es neue Artikel gibt. Das Symbol ohne  $\boxed{\mathbf{i}}$  zeigt Ihnen die Gesamtanzahl der Tickets an.

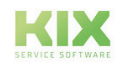

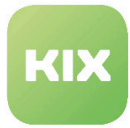

### <span id="page-73-0"></span>5.4 Sonderfunktionen

In diesem Bereich befinden sich fünf Icons.

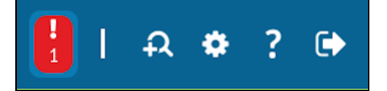

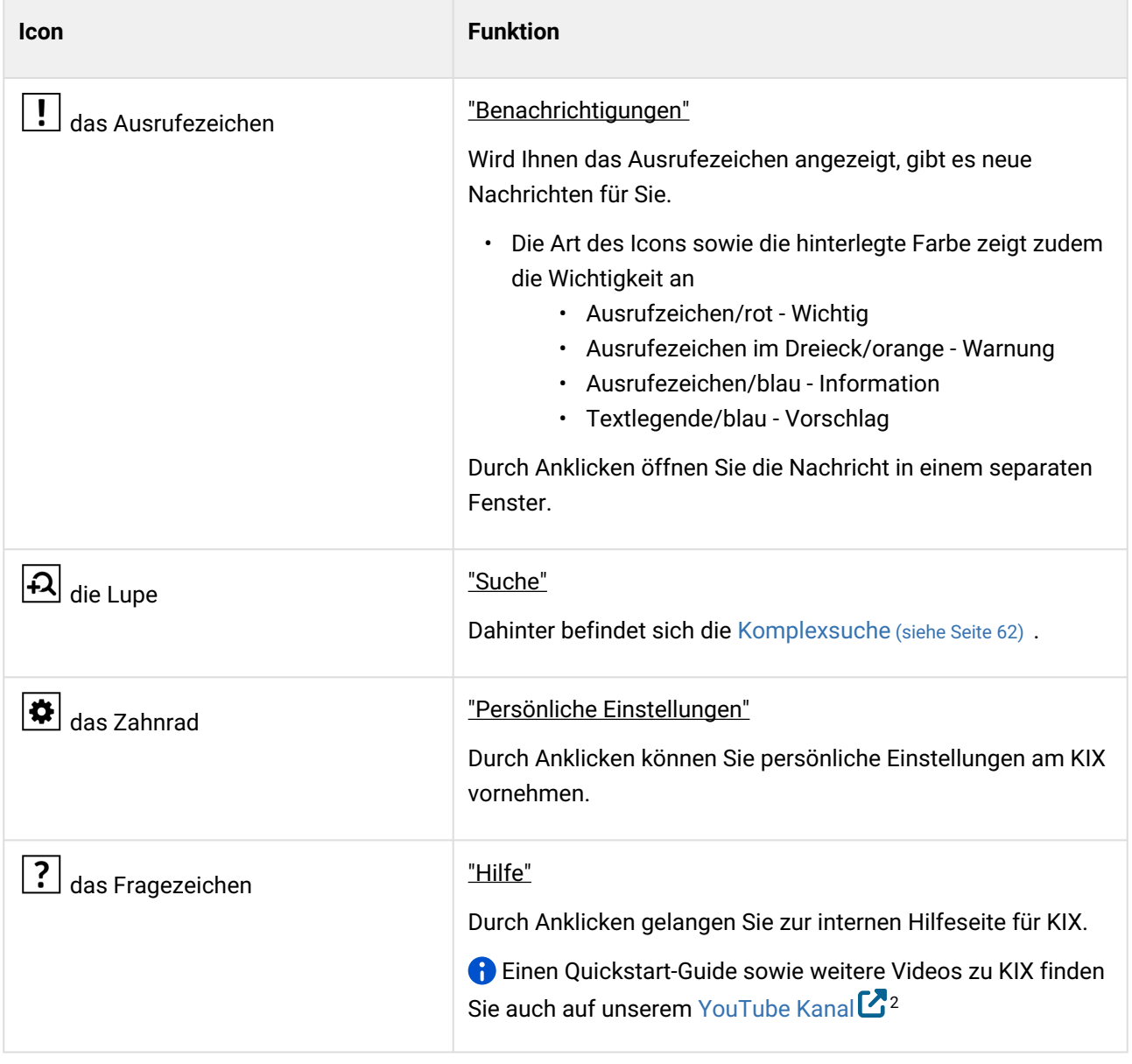

<sup>2</sup> https://www.youtube.com/watch?v=CqCNIvdhayo&list=PLyKz2PdXNlw3b13FZEPP9CcFMTFRvFQh-

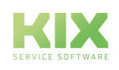

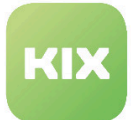

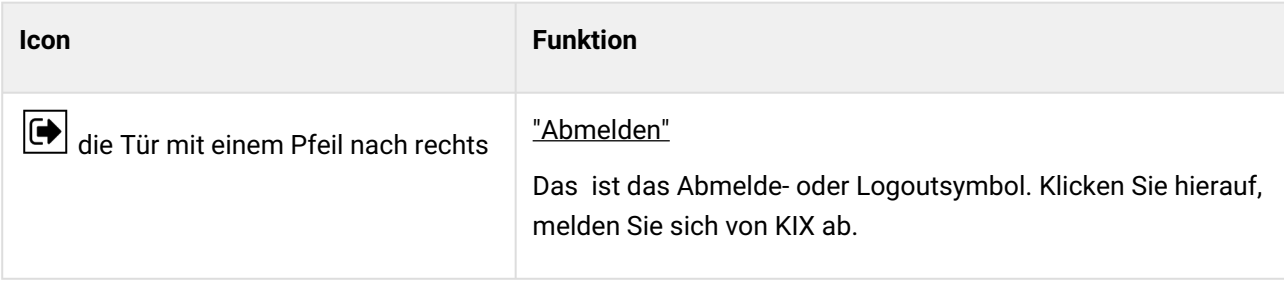

## 5.4.1 Persönliche Einstellungen

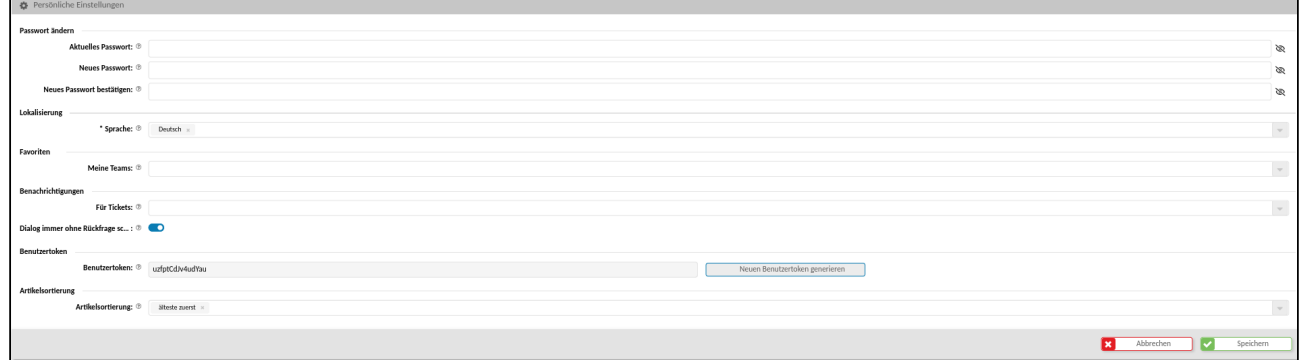

*Abb.: Formular "Persönliche Einstellungen"*

In diesem Bereich legen Sie Ihre persönlichen Einstellungen fest. Diese werden wirksam, wenn Sie das Formular abspeichern.

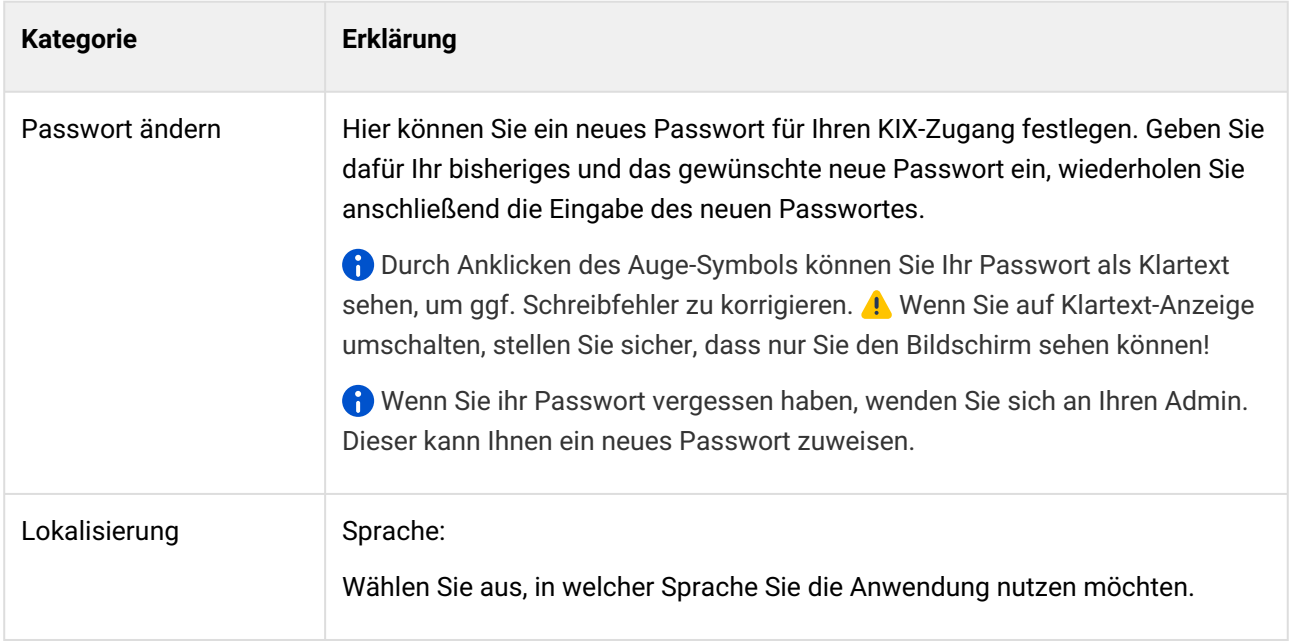

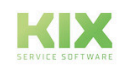

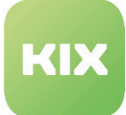

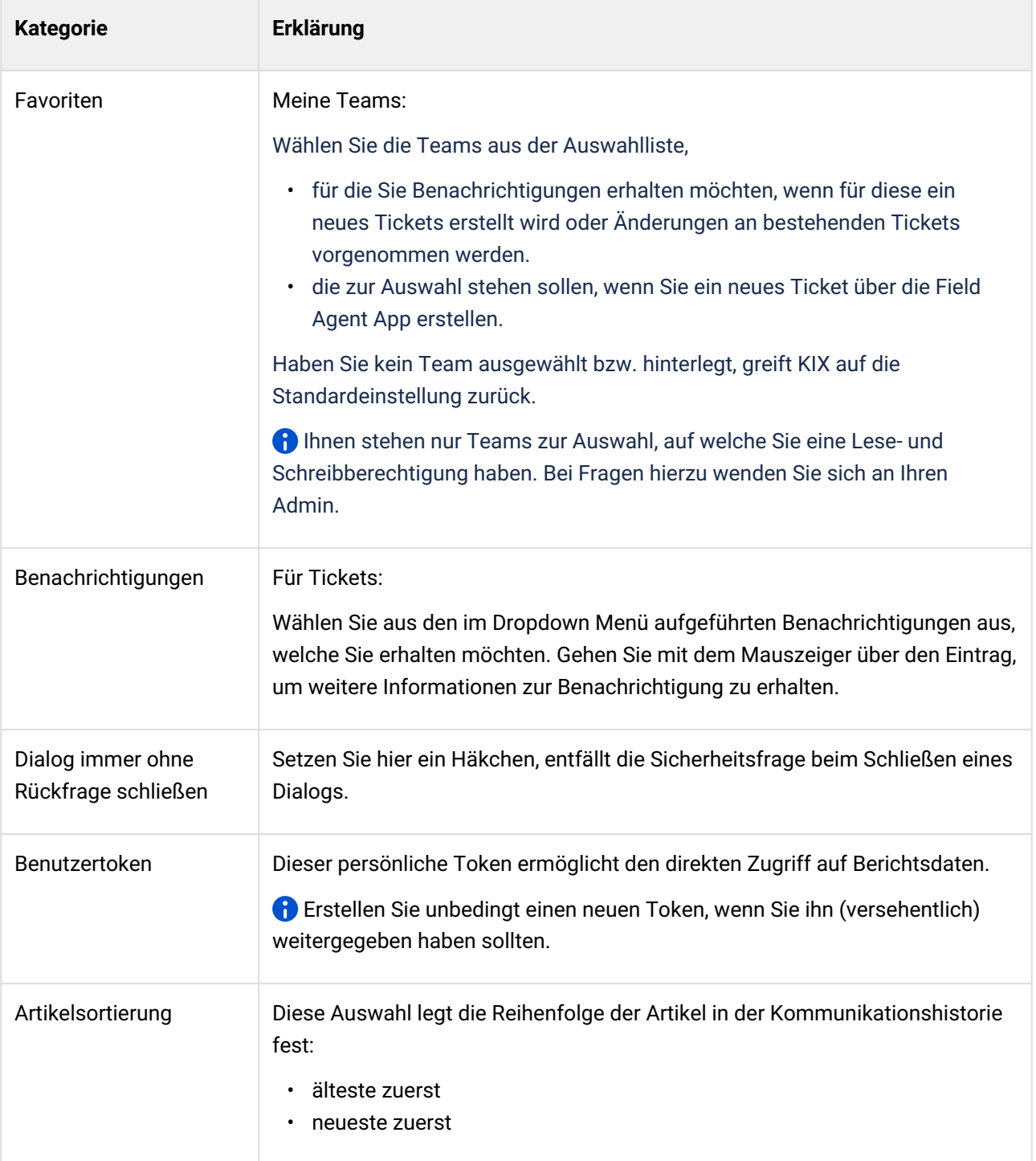

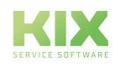

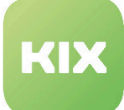

# 6 Persönliches Kanban Board

Mit dem persönlichen Kanban Board schaffen Sie sich einen strukturierten Überblick auf anstehende Aufgaben: Welche neuen Aufgaben liegen vor? Welche Tickets befinden sich in welchem Status?

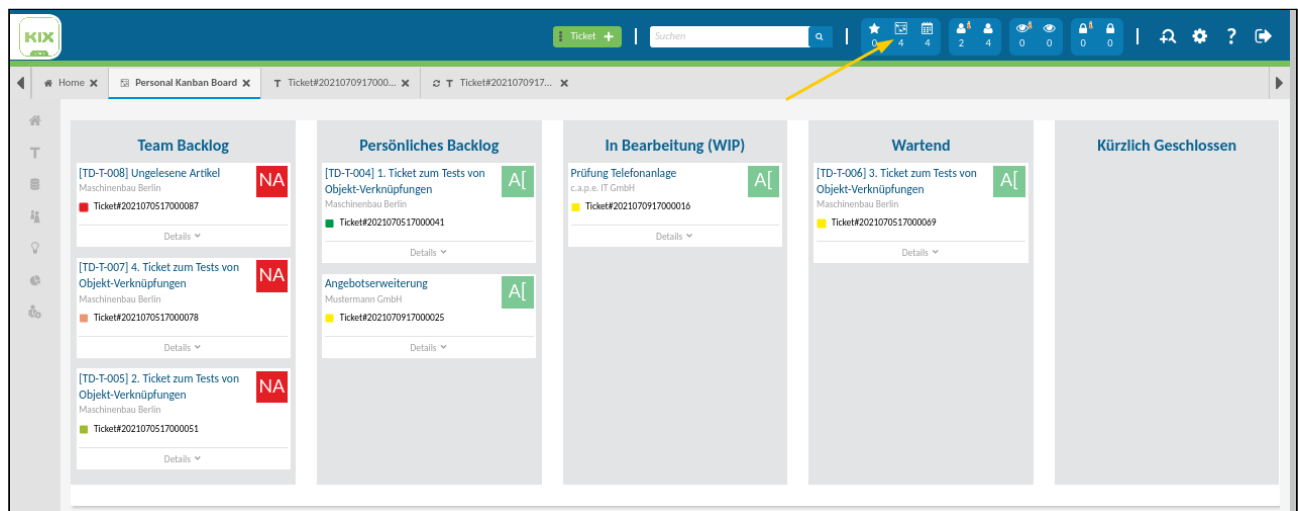

*Abb.: Übersicht Persönliches Kanban Board*

In der Werkzeugleiste befindet sich das Symbol **EE** für Ihr persönliches Kanban Board. Die Zahl darunter gibt an, wie viele Tickets Ihnen als Bearbeiter zugeordnet sind.

Das Kanban Board ist tabellenartig aufgebaut:

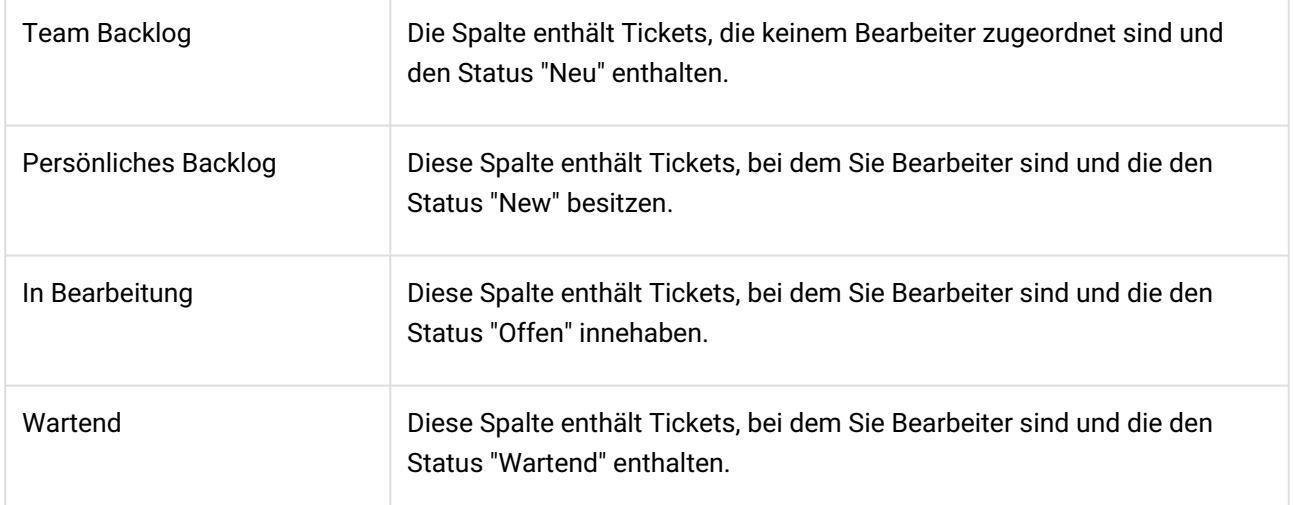

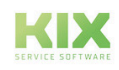

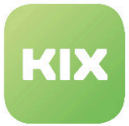

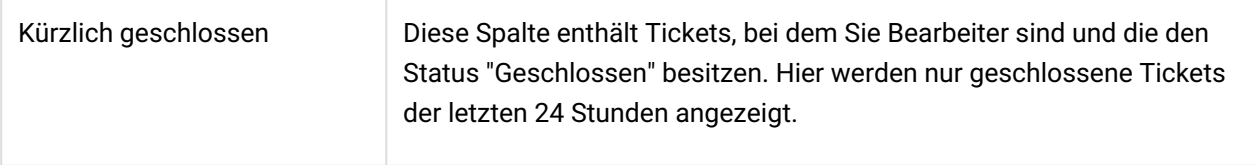

Die Tickets sind als Karten im Kanban Board zu sehen. Per "Drag & Drop" besteht die Möglichkeit, Tickets über das gesamte Board zu verschieben. Dabei werden im Hintergrund automatisch der Bearbeiter und der Status geändert.

Klicken Sie im unteren Bereich der Karte auf "Details", öffnet sich ein Feld mit Information zum Ticket.

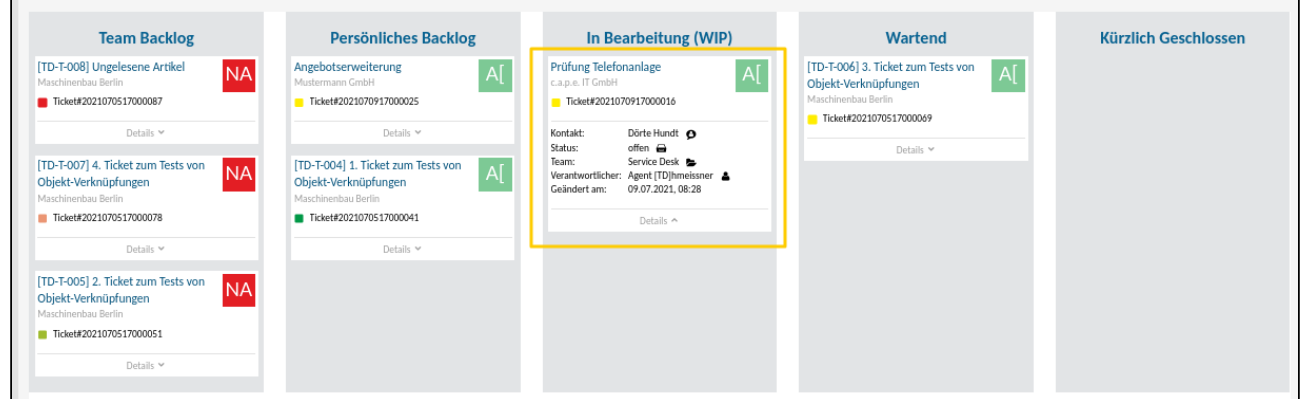

Möchten Sie das Ticket öffnen, klicken Sie auf den Tickettitel.

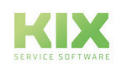

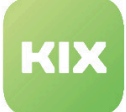

# 7 Persönlicher Kalender

Ihr persönlicher Kalender hilft Ihnen alle Aufgaben im Blick zu behalten und Ihr Zeitmanagement optimal zu gestalten. Für die Taktung stehen Ihnen vom fixen Termin bis hin zu einer festgelegten Zeitspanne viele Möglichkeiten offen.

| KIX<br><b>COMPANY</b>                |                                           |        |                                                                               | $\frac{1}{2}$ Ticket $+$<br>Suchen                     | $\boxed{\circ}$                                              |                | $\begin{array}{ccc}\n\bullet & \bullet & \bullet \\ \bullet & 2 & \bullet\n\end{array}$ | $A$ $\Omega$        |                | $?$ $\rightarrow$ |
|--------------------------------------|-------------------------------------------|--------|-------------------------------------------------------------------------------|--------------------------------------------------------|--------------------------------------------------------------|----------------|-----------------------------------------------------------------------------------------|---------------------|----------------|-------------------|
| $\blacksquare$                       | Home X   <b>B</b> Personal Kanban Board X |        | $\sigma$ T Ticket#2021070517 $\times$ $\Box$ Persönlicher Ticket Kal $\times$ | <b>C T</b> Ticket#2021070917 x C T Ticket#2021070917 x |                                                              |                |                                                                                         |                     |                |                   |
| 骨<br>$\top$                          | Juli 2021   KW 27-31                      |        |                                                                               |                                                        |                                                              |                |                                                                                         | G Heute O           | <b>■ Woche</b> |                   |
| $\mathord{\text{\rm S}}$             | Mon                                       | Tue    | Wed                                                                           | Thu                                                    | Fri                                                          | Sat            | Sun                                                                                     | Agent [TD]hmeissner |                |                   |
| $\hat{h}_{\rm R}^{\pi}$              | 28                                        | 29     | 30                                                                            | $\mathbf{1}$                                           | $\overline{2}$                                               | 3              | $\overline{4}$                                                                          |                     |                |                   |
| $\heartsuit$                         |                                           |        |                                                                               |                                                        |                                                              |                |                                                                                         |                     |                |                   |
| $\mathbb{G}$                         |                                           |        |                                                                               |                                                        |                                                              |                |                                                                                         |                     |                |                   |
| $\mathring{\mathbb{G}}_{\mathbb{G}}$ | 5                                         | 6      | $\overline{7}$                                                                | 8                                                      | -9                                                           | 10             | 11                                                                                      |                     |                |                   |
|                                      |                                           |        |                                                                               |                                                        | Ticket#2021070517000041 - [TD-T-004] 1. Ticket zum Tests von | · Ticket#20    |                                                                                         |                     |                |                   |
|                                      |                                           |        |                                                                               |                                                        | Ticket#2021070917000016 - Prüfung Telefonanlage              |                |                                                                                         |                     |                |                   |
|                                      | 12                                        | 13     | 14                                                                            | 15                                                     | 16                                                           | 17             | 18                                                                                      |                     |                |                   |
|                                      | Ticket#2021070917000016 - P               |        |                                                                               |                                                        |                                                              |                |                                                                                         |                     |                |                   |
|                                      |                                           |        |                                                                               |                                                        |                                                              |                |                                                                                         |                     |                |                   |
|                                      | 19                                        | 20     | 21                                                                            | 22                                                     | 23                                                           | 24             | 25                                                                                      |                     |                |                   |
|                                      |                                           |        |                                                                               |                                                        |                                                              |                |                                                                                         |                     |                |                   |
|                                      |                                           |        |                                                                               |                                                        |                                                              |                |                                                                                         |                     |                |                   |
|                                      | 26                                        | 27     | 28                                                                            | 29                                                     | 30                                                           | 31             | $\mathbf{1}$                                                                            |                     |                |                   |
|                                      |                                           |        |                                                                               |                                                        |                                                              |                |                                                                                         |                     |                |                   |
|                                      |                                           |        |                                                                               |                                                        |                                                              |                |                                                                                         |                     |                |                   |
|                                      | $\overline{2}$                            | $_{3}$ | $\mathcal{A}^-$                                                               | 5                                                      | 6                                                            | $\overline{7}$ | $\boldsymbol{8}$                                                                        |                     |                |                   |
|                                      |                                           |        |                                                                               |                                                        |                                                              |                |                                                                                         |                     |                |                   |
|                                      |                                           |        |                                                                               |                                                        |                                                              |                |                                                                                         |                     |                |                   |

*Abb.: Ansicht des persönlichen Kalenders*

In der Werkzeugleiste befindet sich das Symbol für Ihren persönlichen Kalender. Die Zahl darunter gibt an, wie viele Tickets Ihnen als Bearbeiter zugeordnet sind. Die Tickets müssen dafür einen Wert im anzuzeigenden Zeitraum in einem der Ticketattribute gesetzt haben.

Im Kalender selbst können Sie durch Anklicken wählen zwischen den Darstellungsformaten "Woche" und "Monat". Durch Anklicken der Pfeile (links und rechts neben "Heute") können Sie je nach Einstellungen wochen- oder monatsweise vorwärts oder rückwärts im Kalender bewegen.

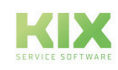

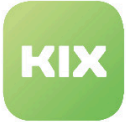

| Juli 2021   KW 27-31              |     |                |                                                                                                    |                 |                                                                                                    |                   |                  | <b>O</b> Heute <b>O</b> | <b>■ Woche</b> |
|-----------------------------------|-----|----------------|----------------------------------------------------------------------------------------------------|-----------------|----------------------------------------------------------------------------------------------------|-------------------|------------------|-------------------------|----------------|
| Mon                               | Tue | Wed            |                                                                                                    | Thu             | Fri                                                                                                  | Sat               | Sun              | Agent [TD]hmeissner     |                |
| 28                                | 29  | 30             |                                                                                                    | $\mathbf{1}$    | $\overline{2}$                                                                                       | 3                 | $\overline{4}$   |                         |                |
| 5                                 | 6   | $\overline{7}$ | Prüfung Telefonanlage<br>c.a.p.e. IT GmbH<br>Ticket#2021070917000016                                                                                                    | $\overline{A[}$ | $\bullet$<br>-<br>-T-004] 1. Ticket zum Tests von<br>Ticket#2021070917000016 - Prüfung Telefonanlage | 10<br>· Ticket#20 | 11               |                         |                |
|                                   |     |                | Dörte Hundt @<br>Kontakt:<br>offen $\ominus$<br>Status:                                                                                                    |                 |                                                                                                    |                   |                  |                         |                |
| 12<br>Ticket#2021070917000016 - P | 13  | 14             | Service Desk<br>Team:<br>Verantwortlicher:<br>Max Mustermann<br>Geändert am:<br>09.07.2021, 08:41<br>Plan Beginn:<br>09.07.2021, 12:00<br>12.07.2021, 12:00<br>Plan Ende: |                 | 16                                                                                                   | 17                | 18               |                         |                |
| 19                                | 20  | 21             |                                                                                                    | 22              | 23                                                                                                   | 24                | 25               |                         |                |
| 26                                | 27  | 28             |                                                                                                    | 29              | 30                                                                                                   | 31                | $\mathbf 1$      |                         |                |
| $\overline{2}$                    | 3   | 4              |                                                                                                    | 5               | 6                                                                                                    | $\overline{7}$    | $\boldsymbol{8}$ |                         |                |

*Abb.: Ansicht zu Ticketinformation im persönlichen Kalender*

Die Tickets/Aufgaben sind als Balken im Kalender zu sehen, je nach ihrer festgelegten Dauer (Plan Beginn / Plan Ende). Per "Drag & Drop" besteht die Möglichkeit, den Termin im Kalender zu verschieben bzw. die Terminspanne anzupassen. Dabei werden diese Daten im Hintergrund automatisch im Ticket geändert.

Klicken Sie auf den Terminbalken, öffnet sich ein Feld mit Information zum Ticket. Möchten Sie das Ticket öffnen, klicken Sie auf den Tickettitel.

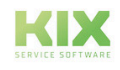

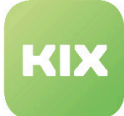

# 8 Modulleiste

Die Modulleiste befindet sich am linken Bildrand.

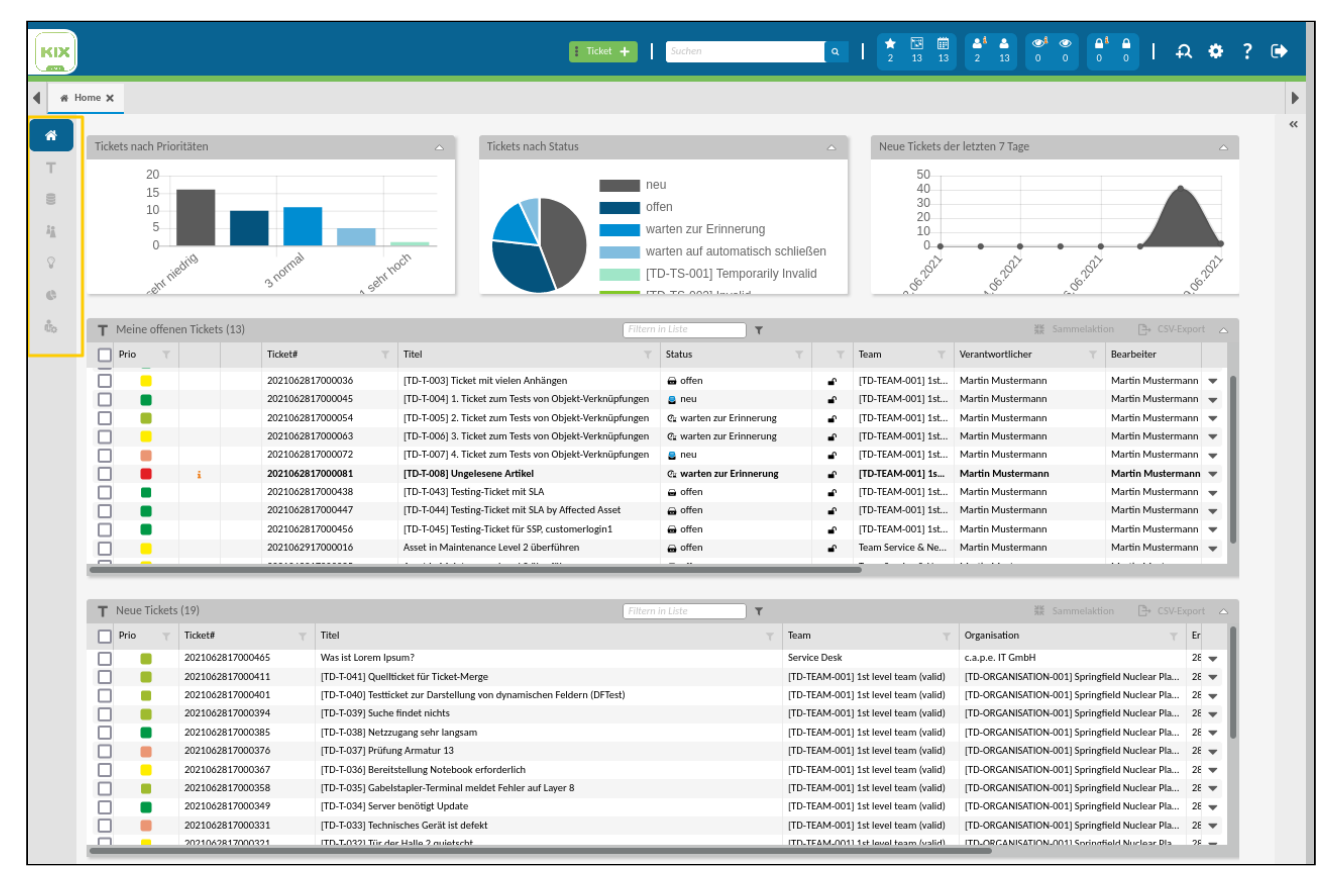

#### *Abb.: Position der Modulleiste*

In ihr findet man die einzelnen Dashboards zu den Bereichen: Home, Tickets, Assets, Organisationen, FAQ, die Komplexsuche, das Berichtswesen und den Adminbereich. Fährt man mit dem Mauszeiger über den jeweiligen Modulpunkt erscheint der Name.

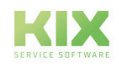

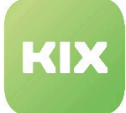

# 9 Ticket Dashboard

Im Ticket Dashboard finden Sie sämtliche im System enthaltenen Tickets aus den Queues, auf die Sie Leseberechtigung besitzen. Zudem haben Sie hier die Möglichkeit, ticketrelevante Aktionen auszuführen.

| # Home X                                       | T Tickets X                                                 |                                              |                                                         |                                                                                                    |                   |                                     |                                     |                                 | $\mathbf{P}$            |
|------------------------------------------------|-------------------------------------------------------------|----------------------------------------------|---------------------------------------------------------|----------------------------------------------------------------------------------------------------|-------------------|-------------------------------------|-------------------------------------|---------------------------------|-------------------------|
| $\gg$<br>省<br>т.                               | Bitte geben Sie einen Suchbegriff ein.                      |                                              |                                                         |                                                                                                    |                   |                                     | $\boxed{\circ}$ $\boxed{\circ}$     | Suchen                          |                         |
| $\equiv$                                       | Tickets nach Prioritäten                                    |                                              | Tickets nach Status<br>$\triangle$                      |                                                                                                    | $\triangle$       |                                     | Neue Tickets der letzten 7 Tage     |                                 |                         |
| $\lambda_{\rm A}$<br>$\Omega$<br>$\circ$<br>Űo | 1.0<br>0.8<br>0.6<br>0.4<br>0.2<br>$\Omega$<br>etti niedrig | sehf hoch<br>3 normal                        |                                                         | neu<br>offen<br>warten zur Erinnerung<br>warten auf automatisch schließen<br>[TD-TS-001] Temporarily Invalid<br>ITD TO 0001 Incentrat |                   | 2.0<br>1.5<br>1.0<br>0.5<br>08:2021 | OG 2021<br>OG 2021<br>c.            | 080-2021                        |                         |
|                                                | $\mathsf T$ Übersicht Tickets (2)                           |                                              | Alle Objekte                                            | $\overline{\mathbb{R}}$<br>$\mathbf{r}$<br>Filtern in Liste                                                                           |                   |                                     |                                     | 端 Sammelaktion __ [즉 CSV-Export |                         |
|                                                | $\Box$ Prio                                                 | Titel<br>Ticket#<br>$\overline{\phantom{a}}$ |                                                         | Status                                                                                                    | $\mathbf{\nabla}$ | Team                                | Verantwortlicher                    | Bearbeiter                      |                         |
|                                                | $\blacksquare$                                              | 2021062817000072                             | [TD-T-007] 4. Ticket zum Tests von Objekt-Verknüpfungen | <b>B</b> neu                                                                                                    | ∽                 |                                     | [TD-TEAM-001] 1st Martin Mustermann | Martin Mustermann               | $\overline{\mathbf{v}}$ |
|                                                |                                                             | 2021062817000045                             | [TD-T-004] 1. Ticket zum Tests von Objekt-Verknüpfungen | <b>B</b> neu                                                                                                    | ∽                 |                                     | [TD-TEAM-001] 1st Martin Mustermann | Martin Mustermann               | $\mathbf{v}$            |
|                                                |                                                             |                                              |                                                         |                                                                                                    |                   |                                     |                                     |                                 |                         |

*Abb.: Übersicht Ticket Dashboard*

Direkt neben der Menüleiste befindet sich die Übersicht aller Tickets sortiert nach Teams. Über  $\sum$  können Sie dieses Widget aufklappen. Die Zahlen in der Klammer hinter den Teams geben an: Anzahl offene Tickets | Anzahl freie Tickets. Durch Anklicken des jeweiligen Teams öffnet sich die dazugehörige Tickettabelle.

Die mittig angelegten Widgets geben Ihnen statistische Informationen zu den vorhandenen Tickets. Sie sind standardmäßig konfiguriert und können nicht individuell angepasst werden. Klappen Sie die Widgets bei

Bedarf ein, indem Sie dafür  $\left\lfloor \frac{\triangle}{\triangle} \right\rfloor$  verwenden.

Oberhalb der Widgets befindet sich die Suchfunktion. Durchsuchbar sind die Ticket-Eigenschaften nach der Ticketnummer, dem Titel, einem Schlagwort des Artikelinhalts, nach "Von", "An" sowie "Cc". Die Verwendung von Wildcards (\*) ist dabei möglich.

### 9.1 Die Tickettabelle

Sie befindet sich unterhalb der statistischen Auswertungen und gibt Informationen über vorhandene Tickets wieder. Im Kopfbereich der Tabelle finden Sie verschiedene Funktionen:

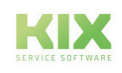

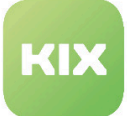

|                            | Tickets nach Prioritäten                                    |   |                  |           | $\triangle$                   | Tickets nach Status                                     |                  |                                                                                                    |              | $\triangle$ |                                                  | Neue Tickets der letzten 7 Tage |                |              |                          |
|----------------------------|-------------------------------------------------------------|---|------------------|-----------|-------------------------------|---------------------------------------------------------|------------------|----------------------------------------------------------------------------------------------------|--------------|-------------|--------------------------------------------------|---------------------------------|----------------|--------------|--------------------------|
|                            | 1.0<br>0.8<br>0.6<br>0.4<br>0.2<br>$\Omega$<br>elly niedrig |   | 3 normal         | seln hoch |                               |                                                         | neu<br>offen     | warten zur Erinnerung<br>warten auf automatisch schließen<br>[TD-TS-001] Temporarily Invalid<br>ITD TO GOOD IN HILL |              |             | 5<br>4<br>3<br>$\overline{c}$<br>$0-$<br>08:2021 | 09:2021                         | OG 2021        |              | OG.2021                  |
|                            |                                                             |   |                  |           |                               |                                                         |                  |                                                                                                    |              |             |                                                  |                                 |                |              |                          |
| Übersicht Tickets (5)<br>т |                                                             |   |                  |           |                               | Alle Objekte                                            | Filtern in Liste |                                                                                                    | $\mathbf{r}$ |             |                                                  |                                 | 第 Sammelaktion |              | $\frac{n}{2}$ CSV-Export |
| ⊽<br>Prio                  |                                                             |   | Ticket#          |           | Titel                         |                                                         |                  | Status                                                                                                    |              |             | Team                                             | Verantwortlicher                |                | Bearbeiter   |                          |
|                            |                                                             | ÷ | 2021062917000089 |           | [TD-T-008] Ungelesene Artikel |                                                         |                  | e neu                                                                                                    |              | ∽           | [TD-TEAM-001] 1s                                 | not assigned                    |                | not assigned |                          |
| ٠                          |                                                             |   | 2021062917000071 |           |                               | [TD-T-007] 4. Ticket zum Tests von Objekt-Verknüpfungen |                  | <b>8</b> neu                                                                                                    |              | ∙           | [TD-TEAM-001] 1st not assigned                   |                                 |                | not assigned |                          |
| $\blacksquare$<br>⊽        |                                                             |   | 2021062917000061 |           |                               | [TD-T-006] 3. Ticket zum Tests von Objekt-Verknüpfungen |                  | a neu                                                                                                    |              | ∙           | [TD-TEAM-001] 1st not assigned                   |                                 |                | not assigned |                          |
| ٠                          |                                                             |   | 2021062917000052 |           |                               | [TD-T-005] 2. Ticket zum Tests von Objekt-Verknüpfungen |                  | <b>a</b> neu                                                                                                    |              | ≏           | [TD-TEAM-001] 1st not assigned                   |                                 |                | not assigned |                          |

*Abb.: Funktionen in der Tickettabelle*

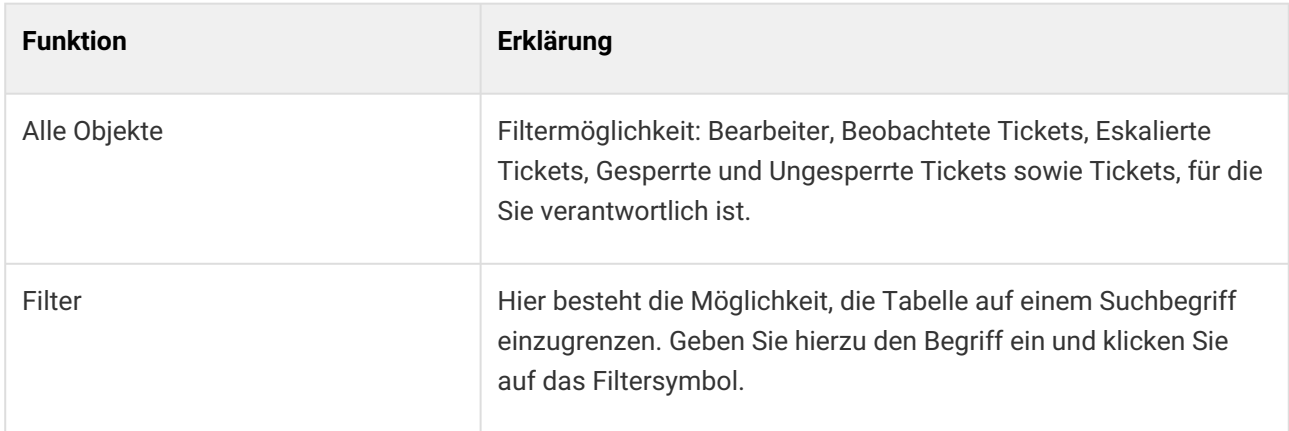

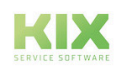

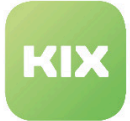

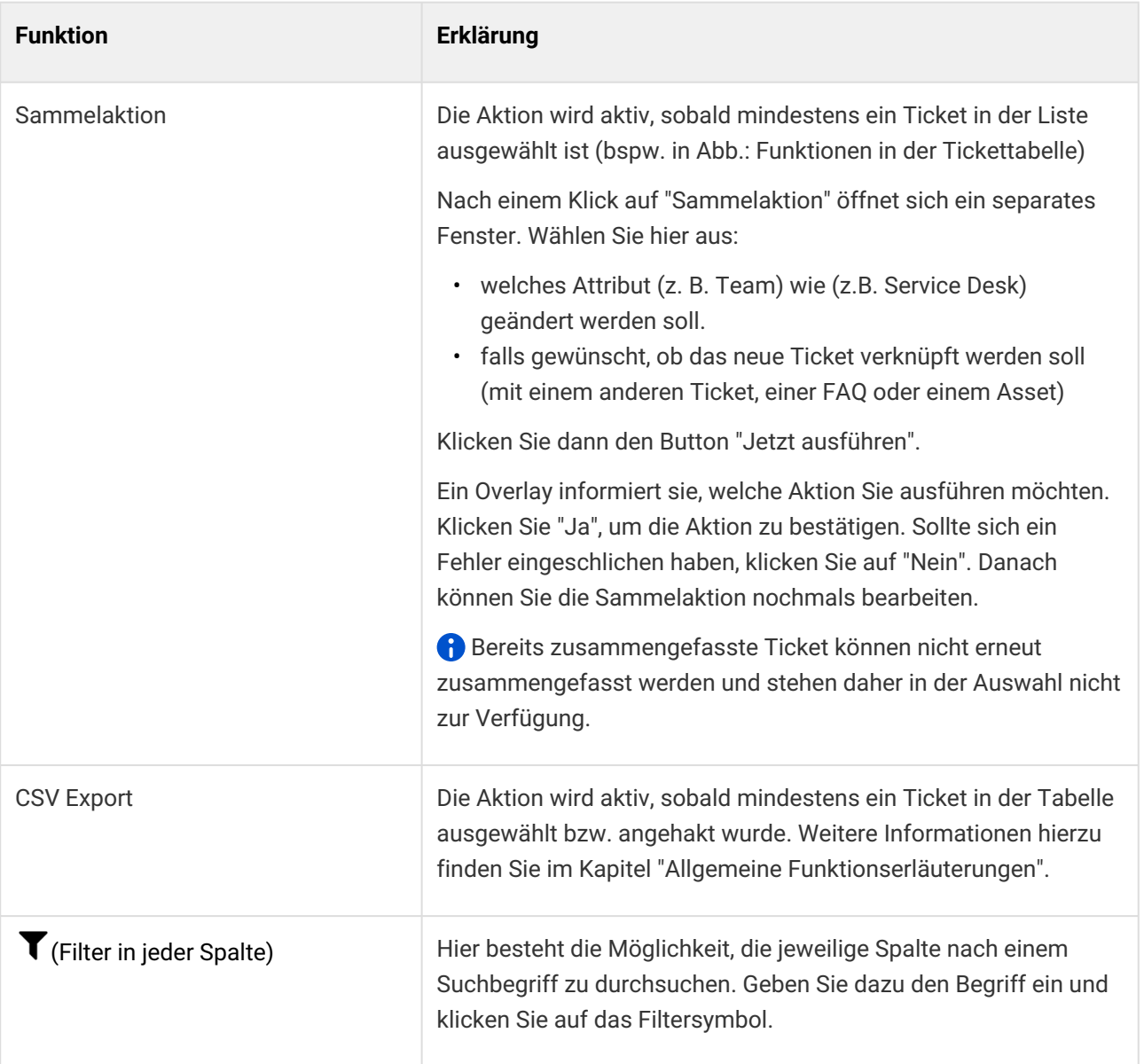

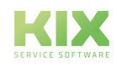

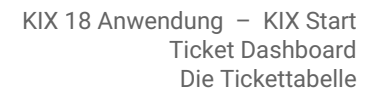

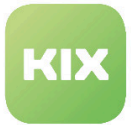

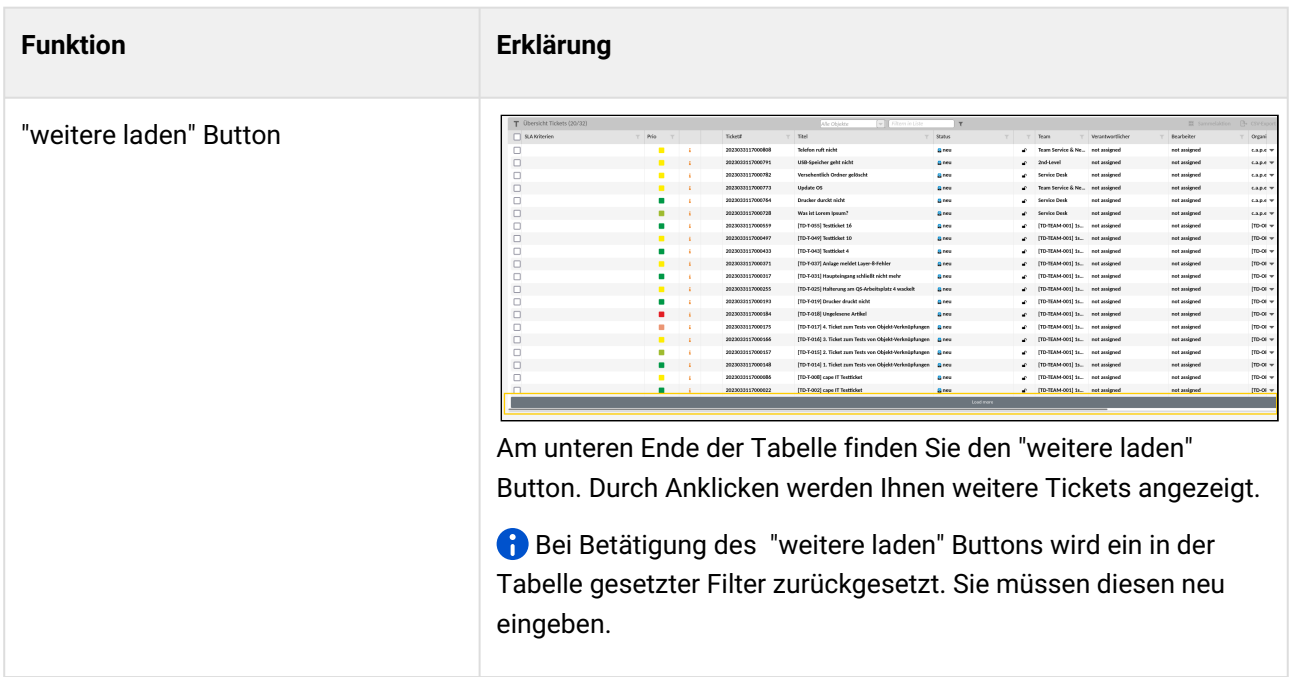

Möchten Sie ein bestimmtes Ticket öffnen, klicken Sie in die Zeile dieses Tickets.

Wie Sie ein neues Ticket erstellen und ein bestehendes Ticket bearbeiten, finden Sie im ebenso benannten Kapitel.

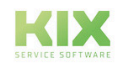

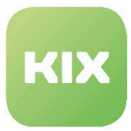

## 9.2 Ticket Detailansicht

In der Ticket Detailansicht finden Sie sämtliche ticketrelevanten Informationen im Überblick.

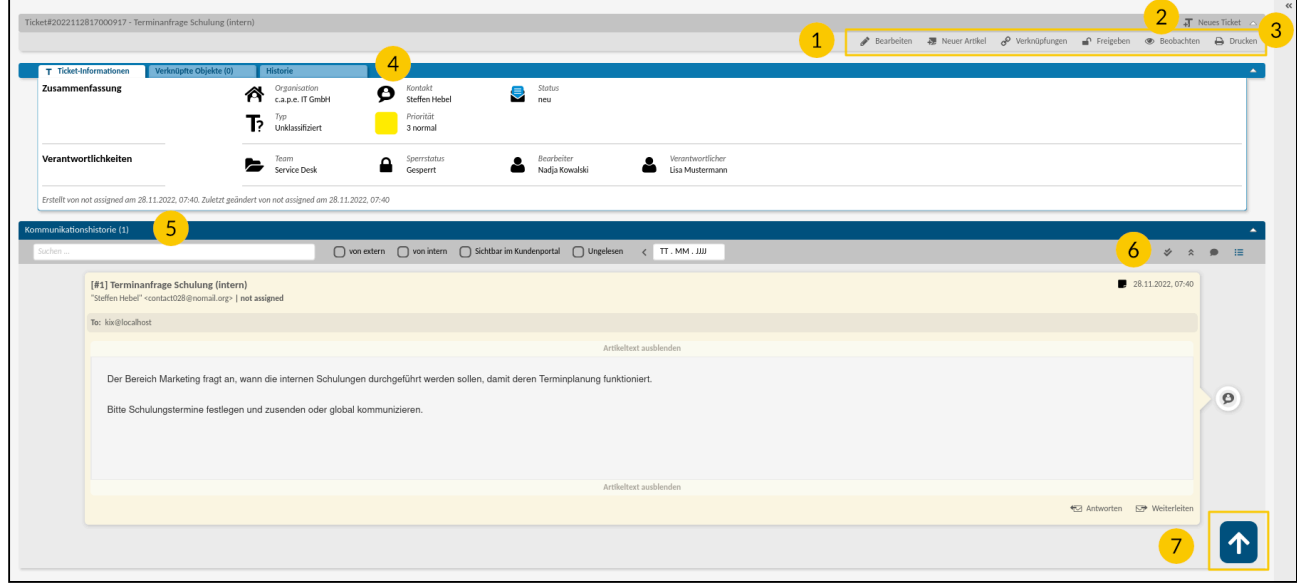

*Abb.: Übersicht Ticket Detailansicht*

| <b>Nummer</b> | Erklärung                                                                                                    |
|---------------|----------------------------------------------------------------------------------------------------|
|               | Hier finden Sie die verschiedenen Bearbeitungsmöglichkeiten für ein Ticket:<br>Bearbeiten<br>$\bullet$<br>Neuer Artikel<br>$\bullet$<br>• Verknüpfungen<br>Freigeben<br>$\bullet$<br>Beobachten<br>$\bullet$<br><b>Drucken</b><br>$\bullet$<br>• Die am Ticket verfügbare Aktion "Drucken" erzeugt ein PDF des Tickets<br>samt aller Artikel, welches über die Browserfunktionen zum Download<br>und Druck angeboten wird. |
|               | Über einen Klick auf diesen Button können Sie ein neues Ticket anlegen.                                                                                                    |

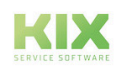

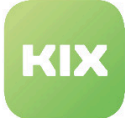

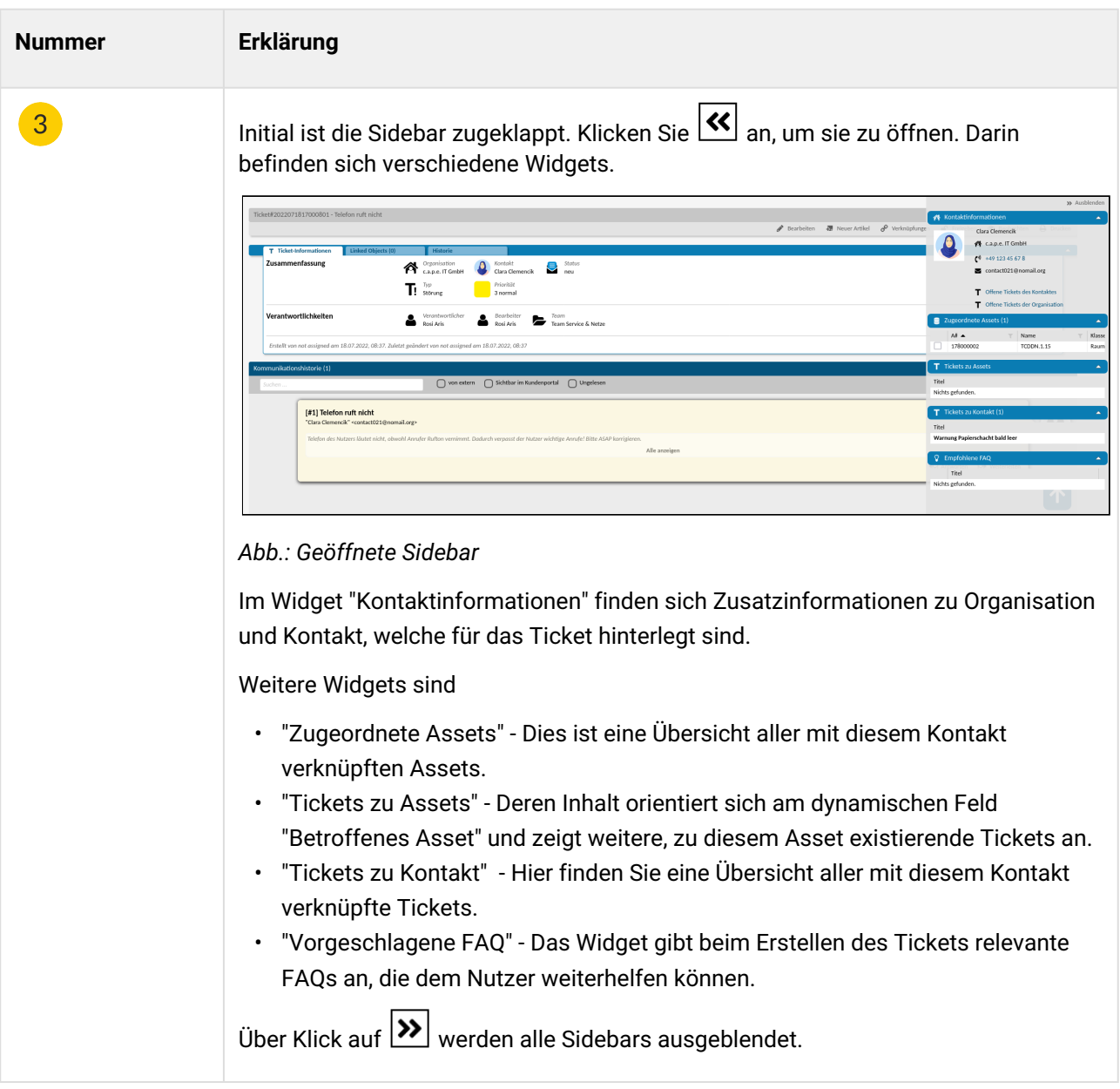

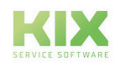

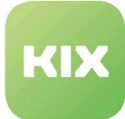

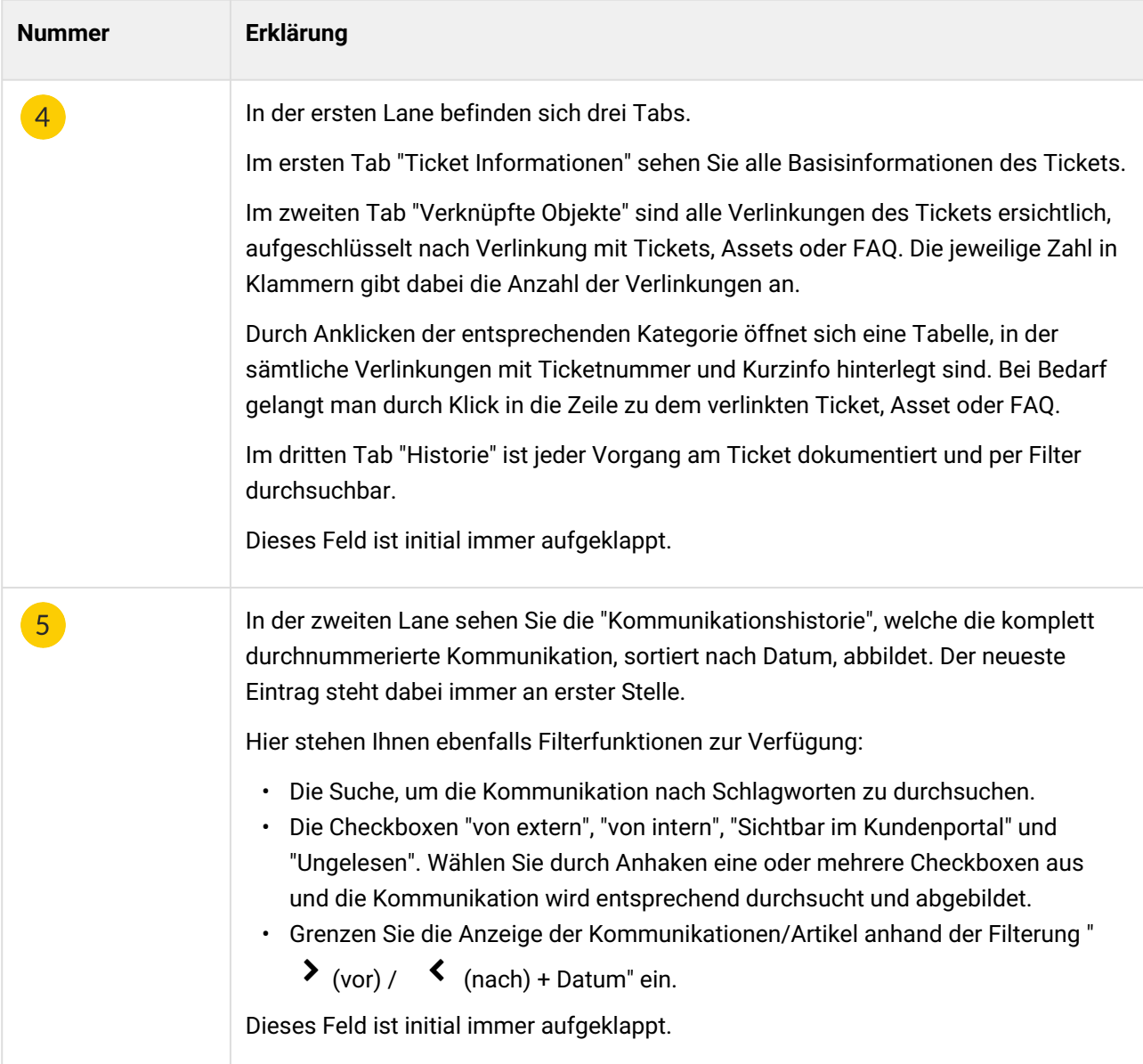

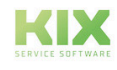

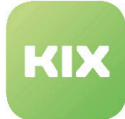

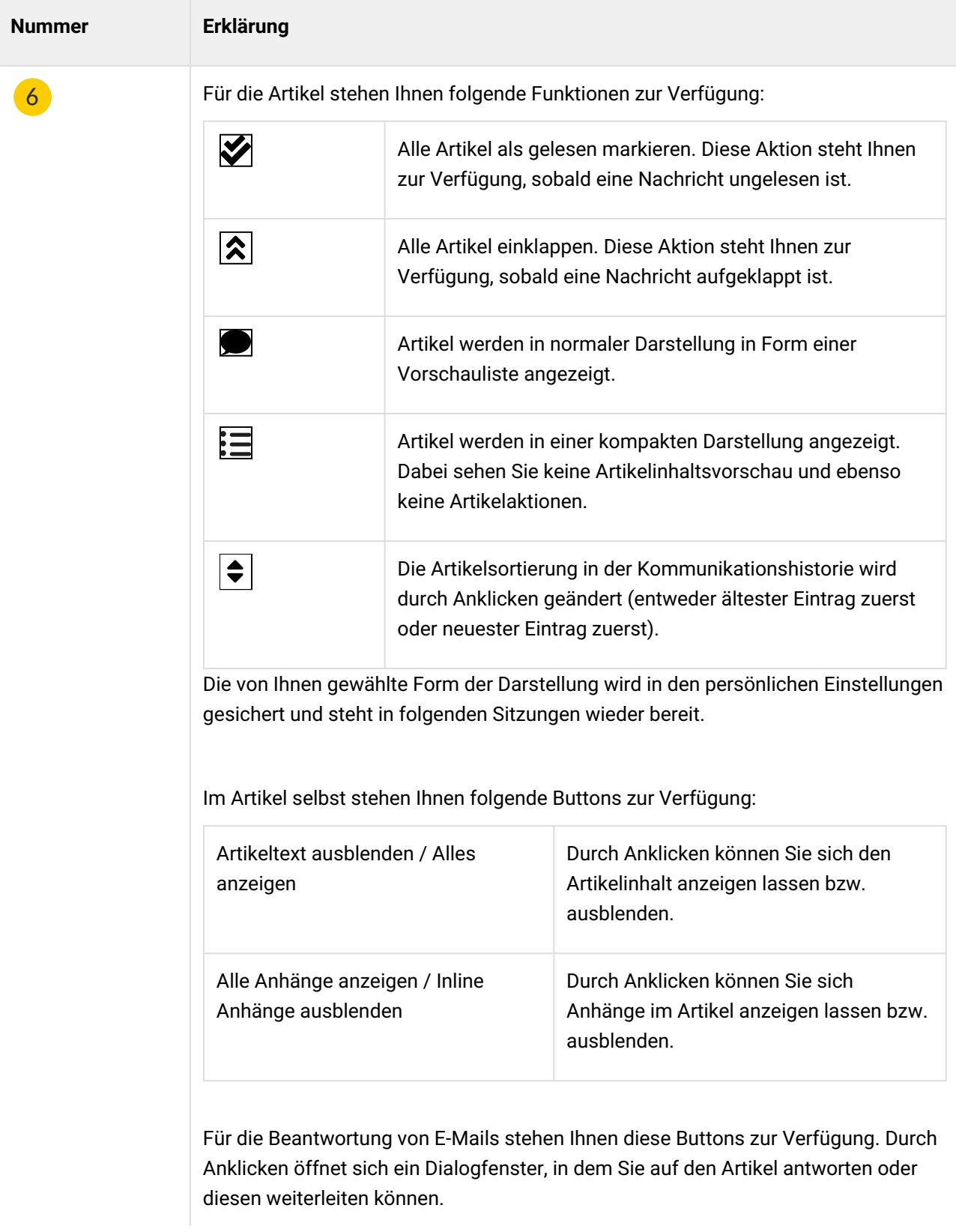

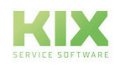

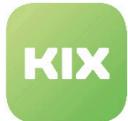

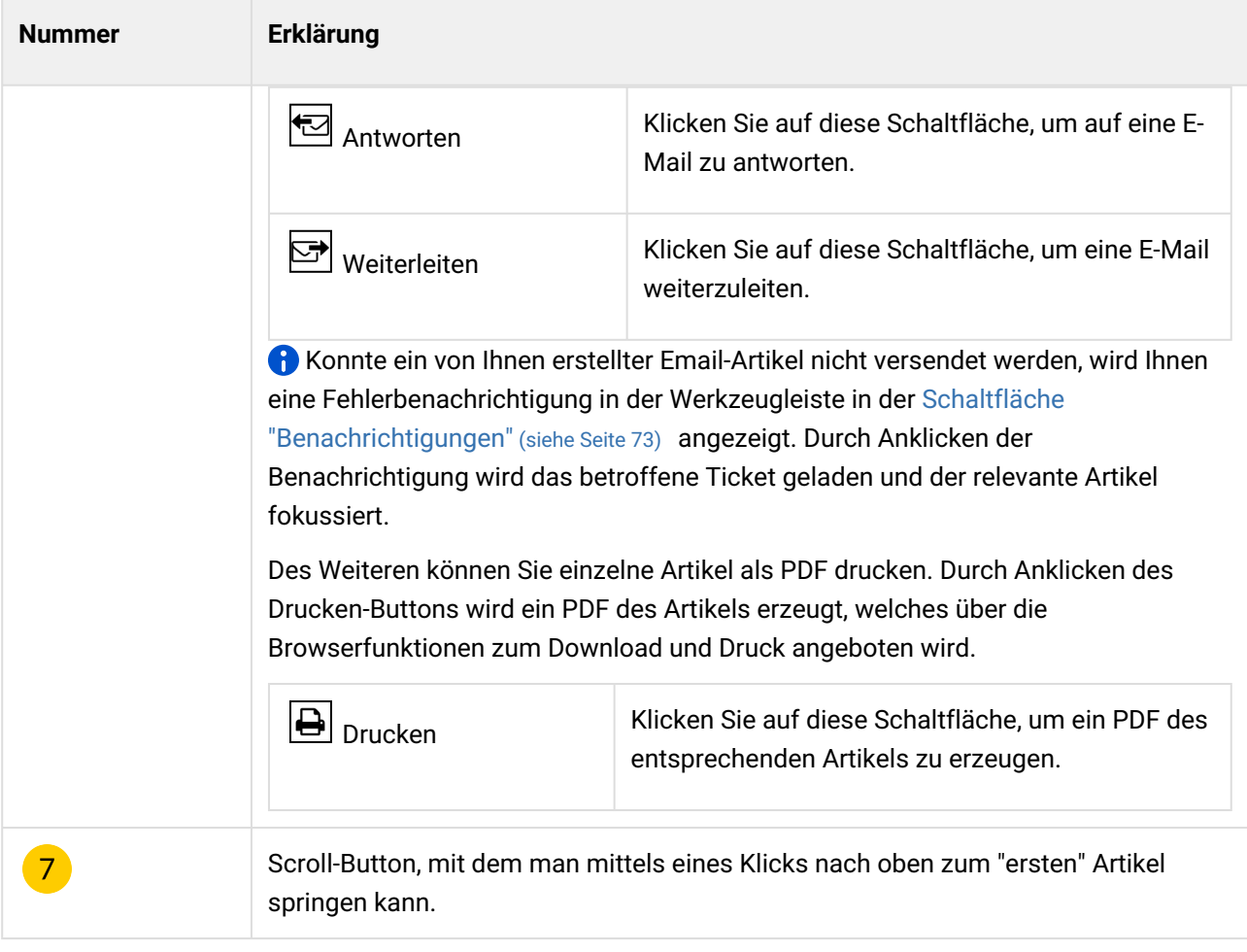

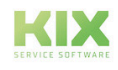

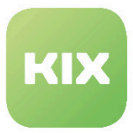

## 9.3 Wie erstelle und bearbeite ich ein Ticket?

### 9.3.1 Ticket erstellen

Um ein neues Ticket zu erstellen, klicken Sie **in die klicken Handen in der Kopfzeile des Home Dashboards oder des** Ticket Dashboards an. Daraufhin öffnet sich ein Tab:

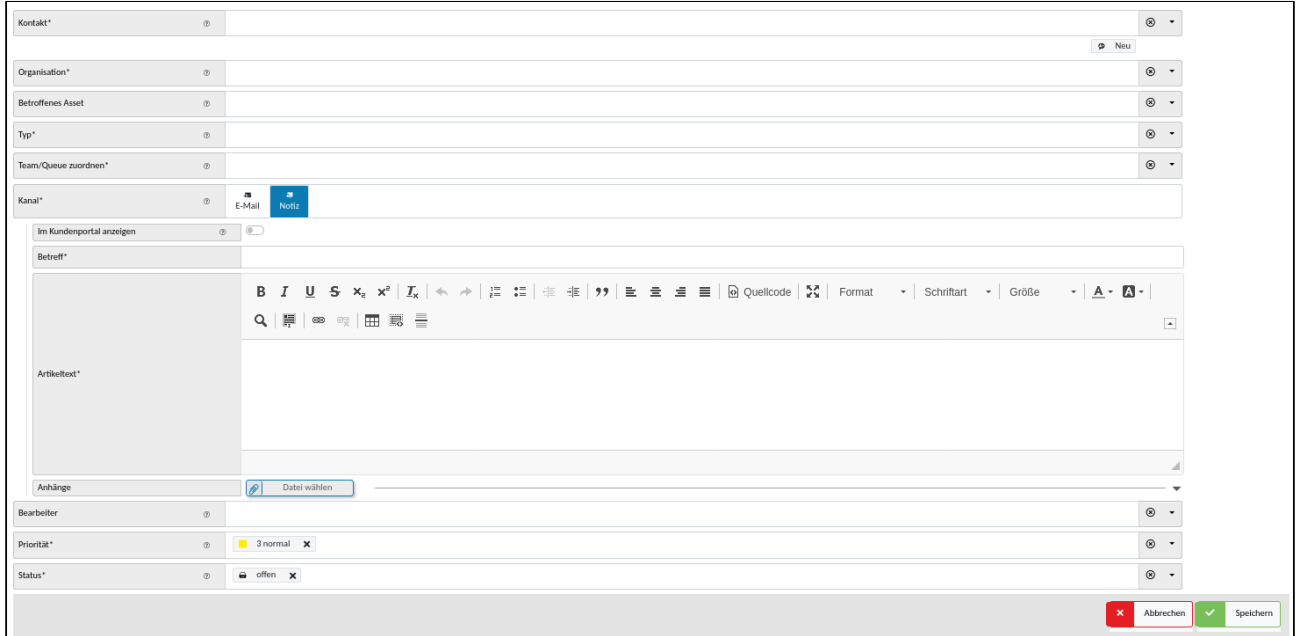

#### *Abb.: Tab "Neues Ticket"*

Arbeiten Sie Schritt für Schritt die einzelnen Zeilen ab. Felder mit einem "\*" sind Pflichtfelder und müssen ausgefüllt werden.

Befindet sich rechts neben dem auszufüllenden Feld ein Pfeil nach unten, öffnet sich beim Klick in das Feld ein Auswahlmenü. Damit in diesen Auswahlfeldern die gewählten Einträge übernommen werden, klicken Sie auf "Anwenden" oder außerhalb des geöffneten Auswahlfeldes, um die gewählten Einträge zu übernehmen.

#### **Hinweis**

Ihr Administrator hat die Möglichkeit, die Oberfläche des Programms individuell anzupassen und durch sogenannte Dynamische Felder zu erweitern.

Wenden Sie sich bei Bedarf nach weiteren, neuen Feldern an ihn.

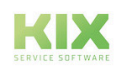

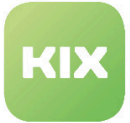

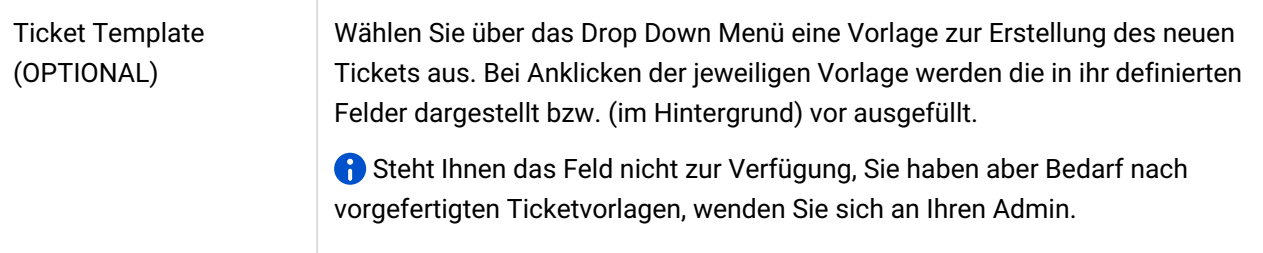

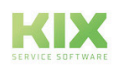

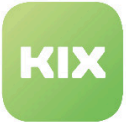

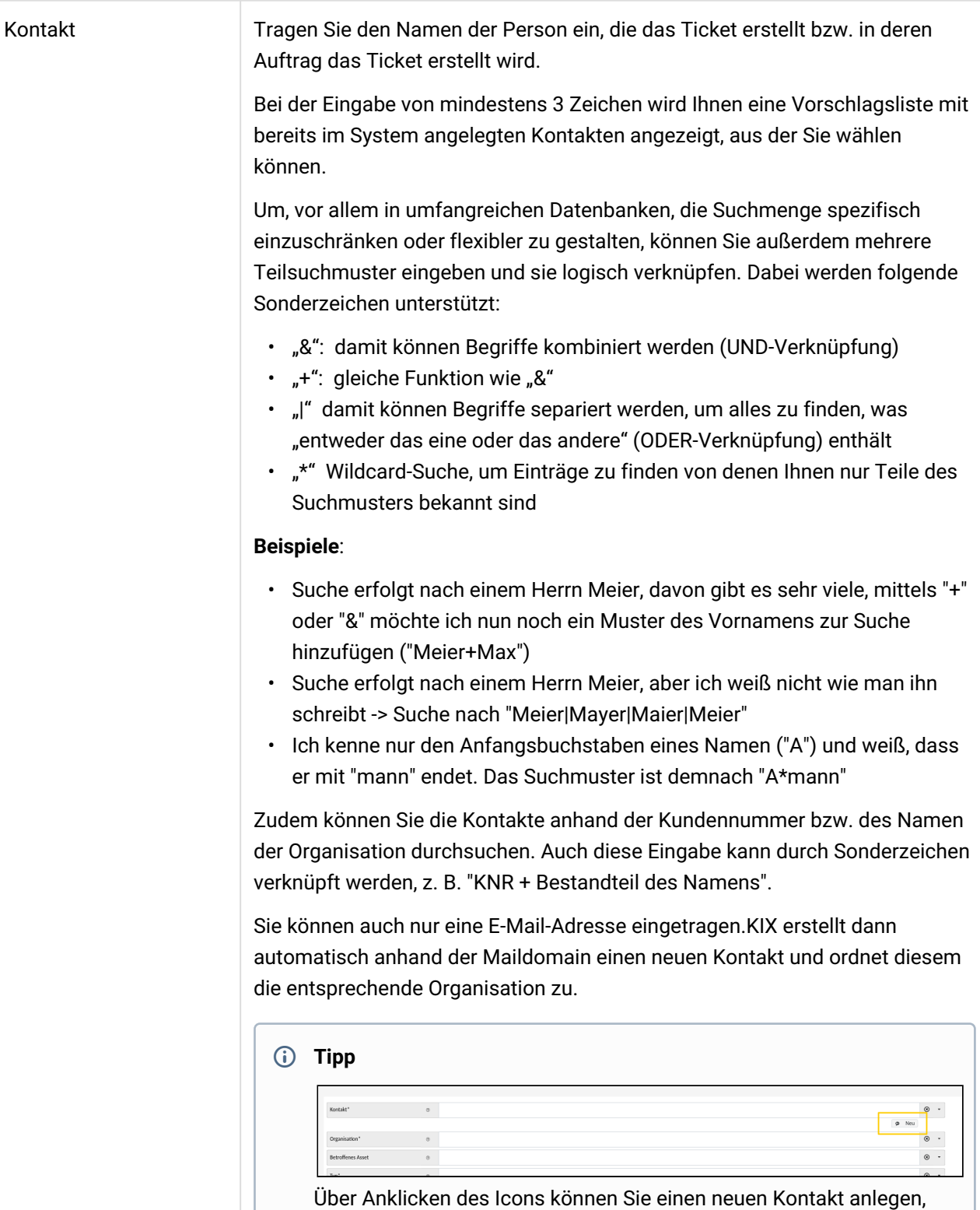

sollte der benötigte Kontakt noch nicht existieren.

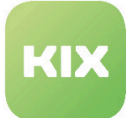

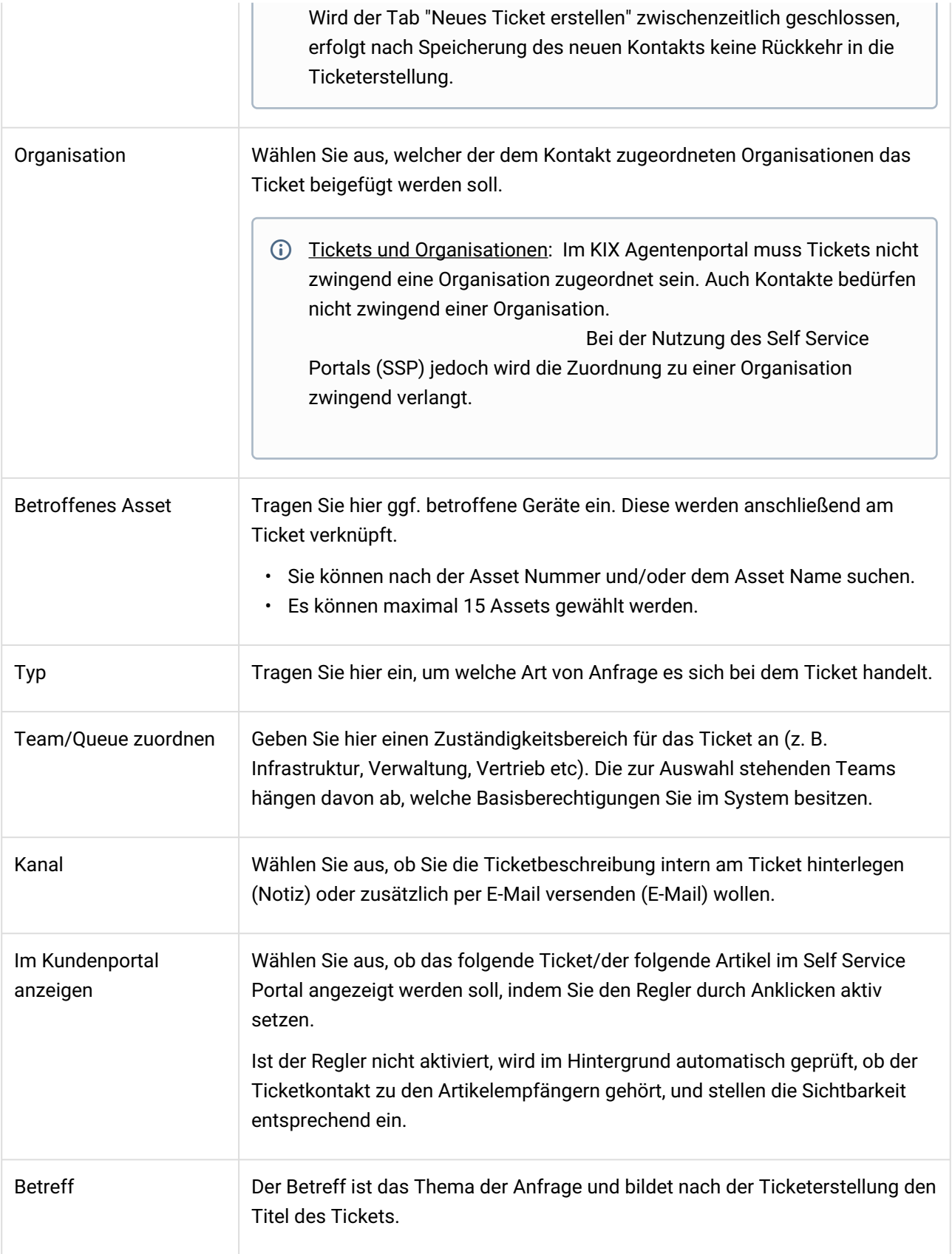

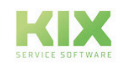

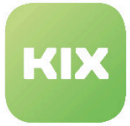

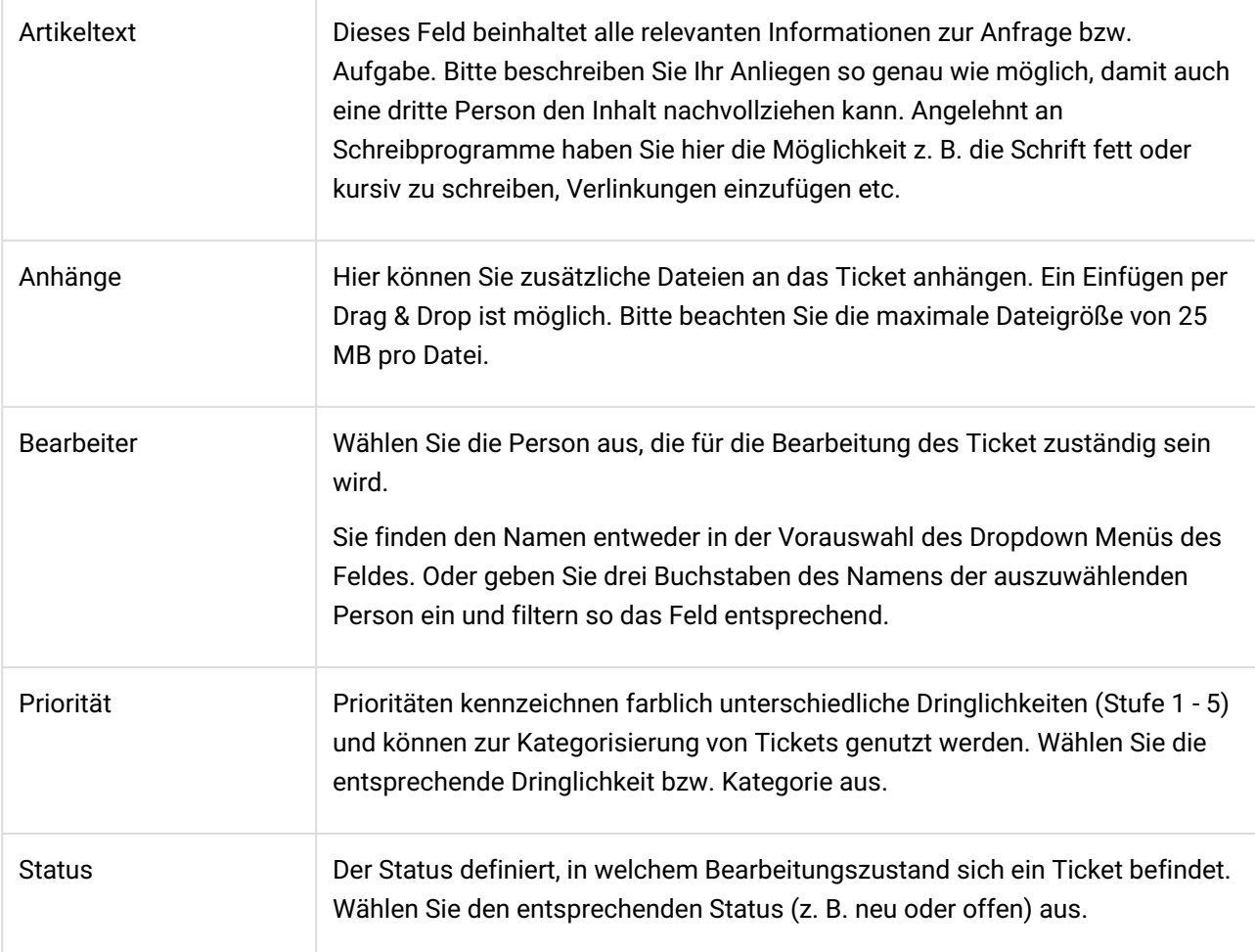

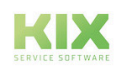

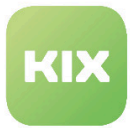

Am rechten Bildrand befinden sich mehrere Sidebars, welche Ihnen Informationen zu den von Ihnen eingegebenen Daten liefern. Über Anklicken von  $\mathbb{R}$  werden sie eingeblendet.

- Kontakt Informationen Hier finden Sie sämtliche zum ausgewählten Kontakt hinterlegten Informationen (Adresse, Telefonnummer, E-Mailadresse etc) .
- Zugeordnete Assets Hier finden Sie sämtliche dem Kontakt zugeordneten Assets.
- Tickets zu Asset Wählen Sie ein betroffenes Asset aus, erscheinen alle zu diesem Asset bereits vorliegenden Tickets.
- Tickets des Kontakts Hier sehen Sie, welche Tickets dem von Ihnen gewählten Kontakt zugeordnet sind.
- Empfohlene FAQ Existiert eine FAQ zu dem von Ihnen ausgewählten Asset, so wird diese hier angezeigt.

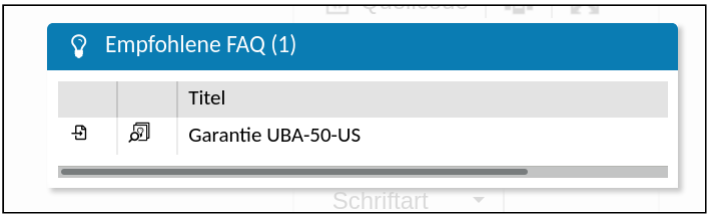

*Abb.: Sidebar "Empfohlene FAQ"*

- Durch Anklicken des Icons gelangen Sie zu einer Vorschau des FAQ Eintrags.
- Über Anklicken des Icons L≌Jkönnen Sie die FAQ direkt in den Artikel einfügen.

Um das Ticket zu erstellen, klicken Sie zum Schluss auf "Speichern".

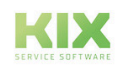

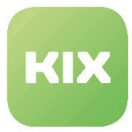

### 9.3.2 Ticket bearbeiten

Nach dem Öffnen eines Tickets finden Sie folgende Ansicht vor:

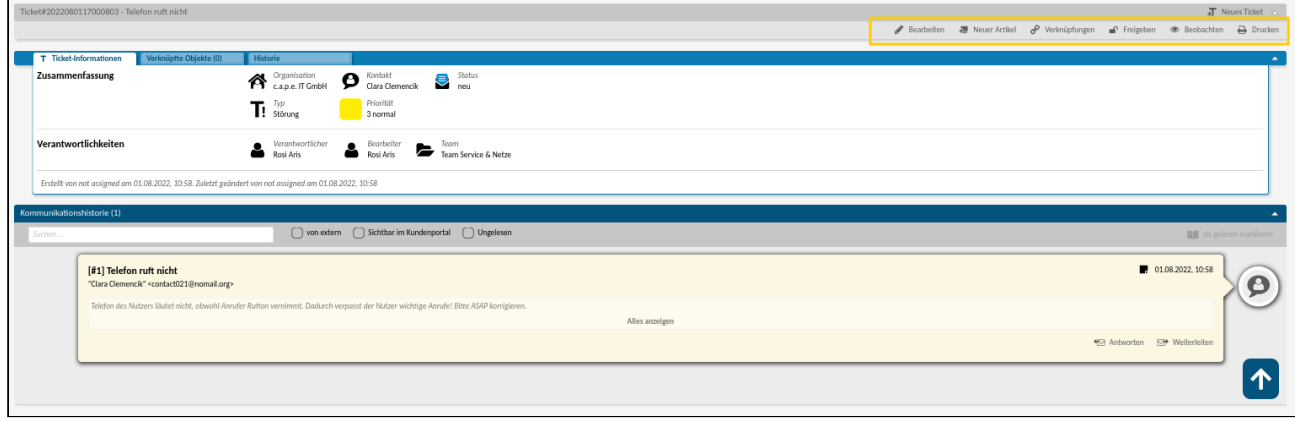

#### *Abb.: Überblick Bearbeitungsmöglichkeiten des Tickets*

Im Folgenden werden die verschiedenen Bearbeitungsmöglichkeiten erläutert.

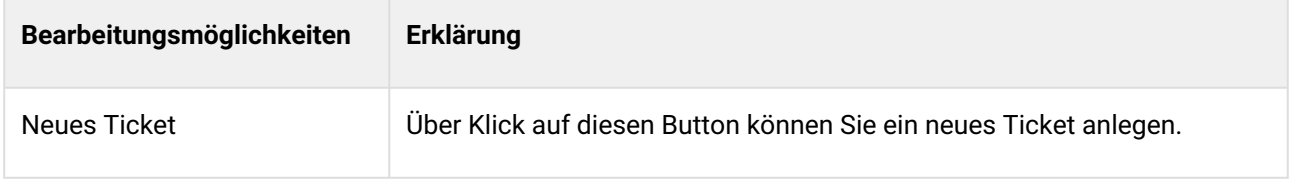

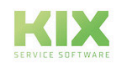

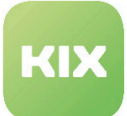

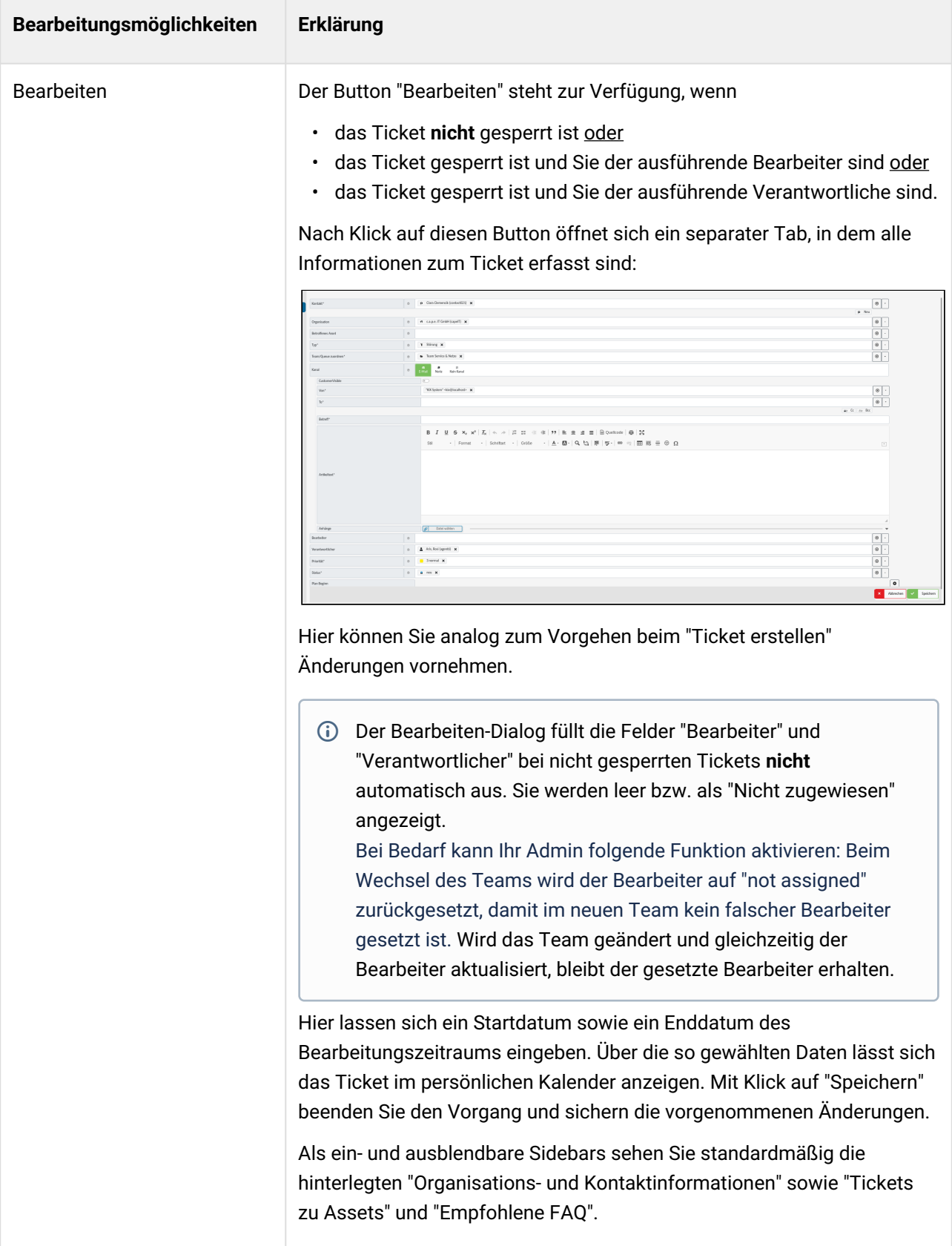

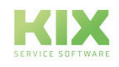

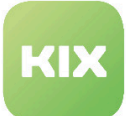

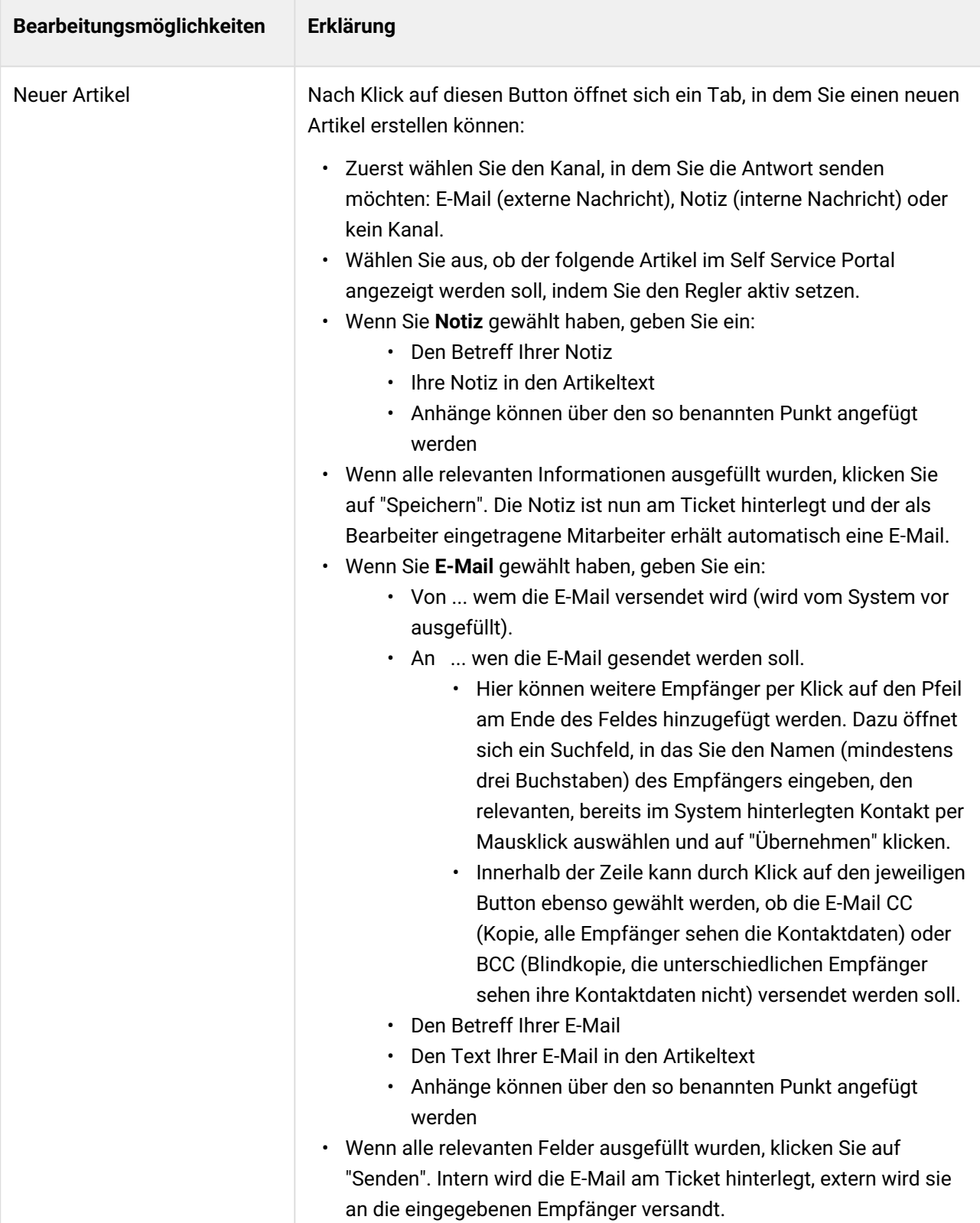

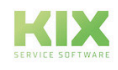

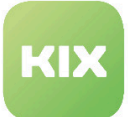

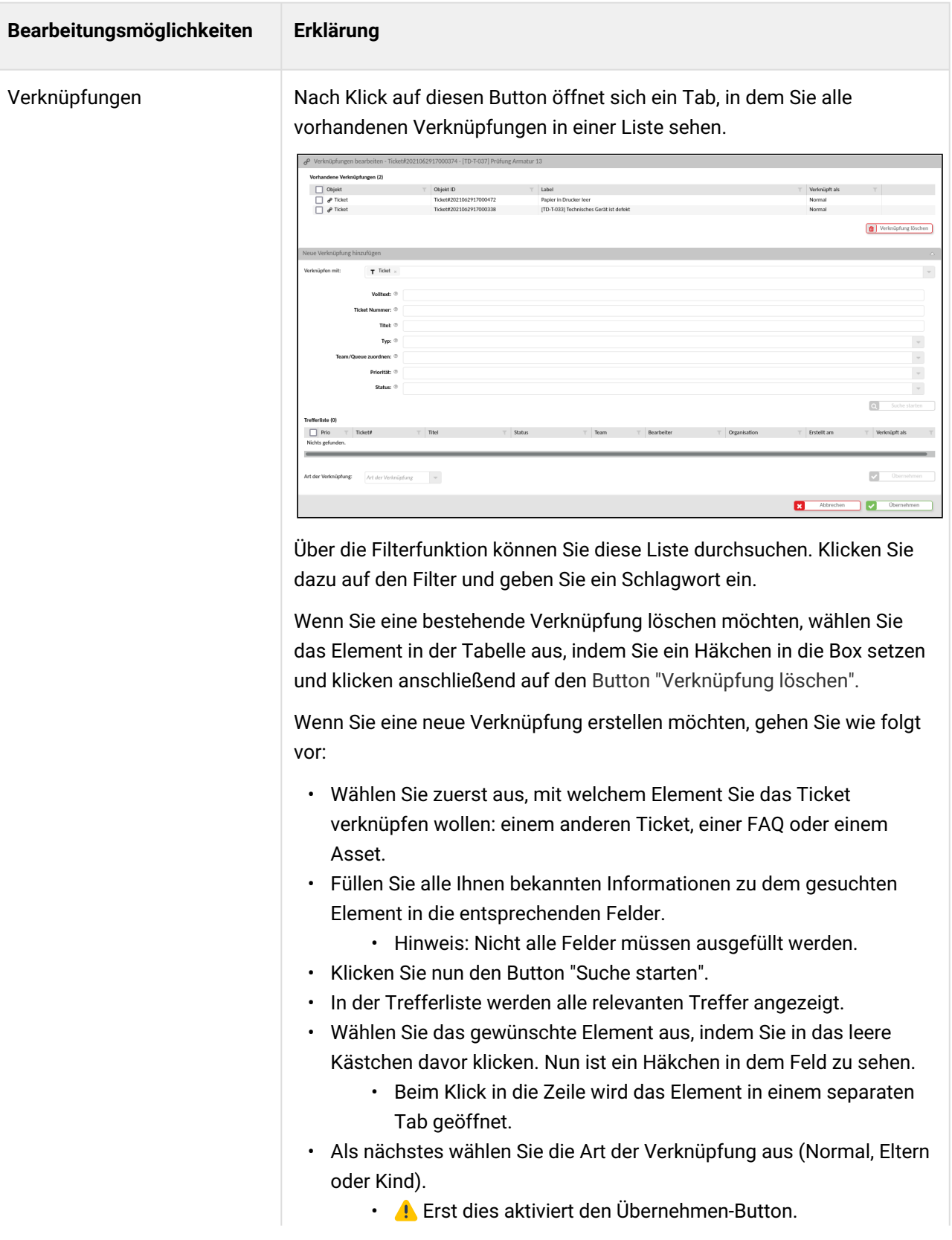

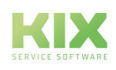

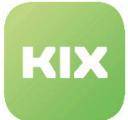

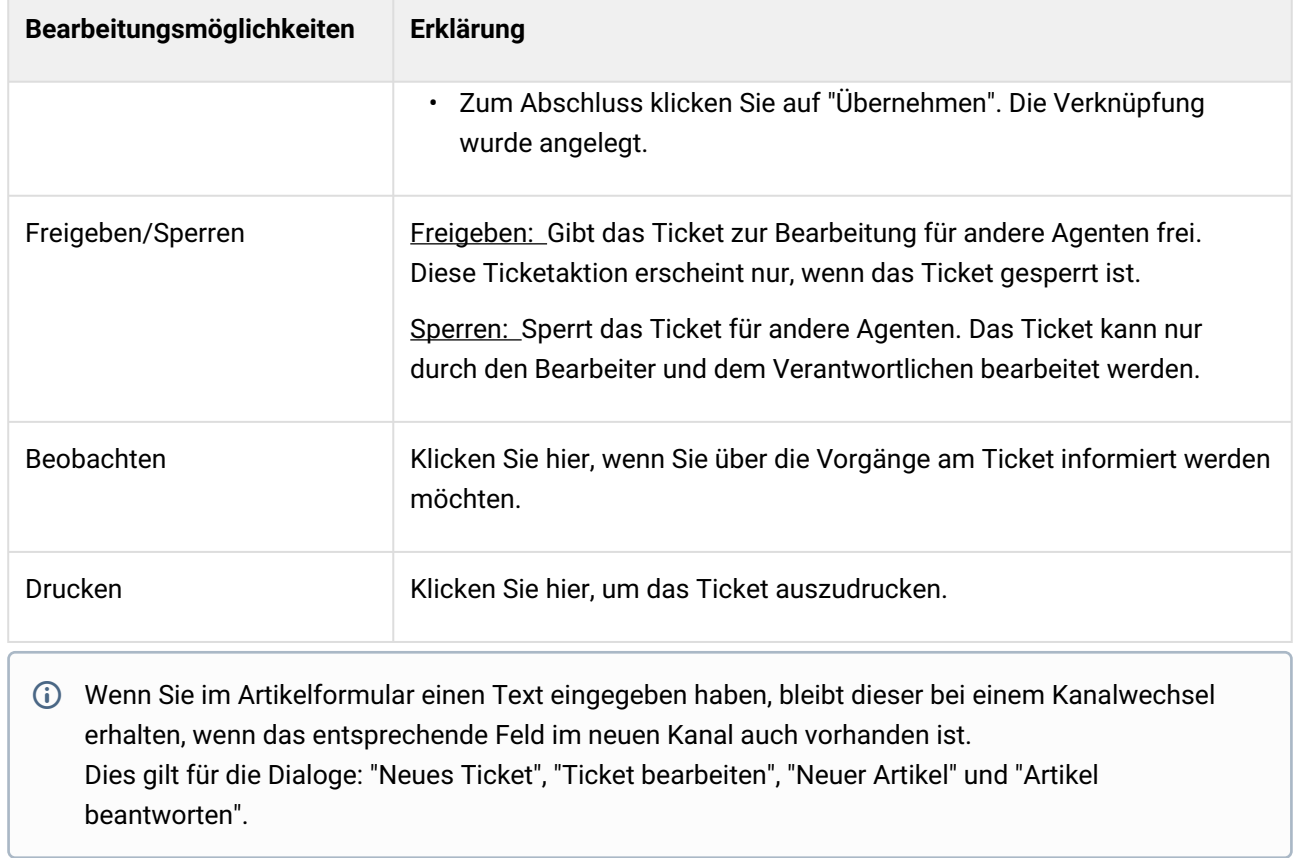

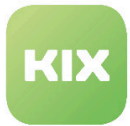

#### **Funktion Antworten und Weiterleiten**

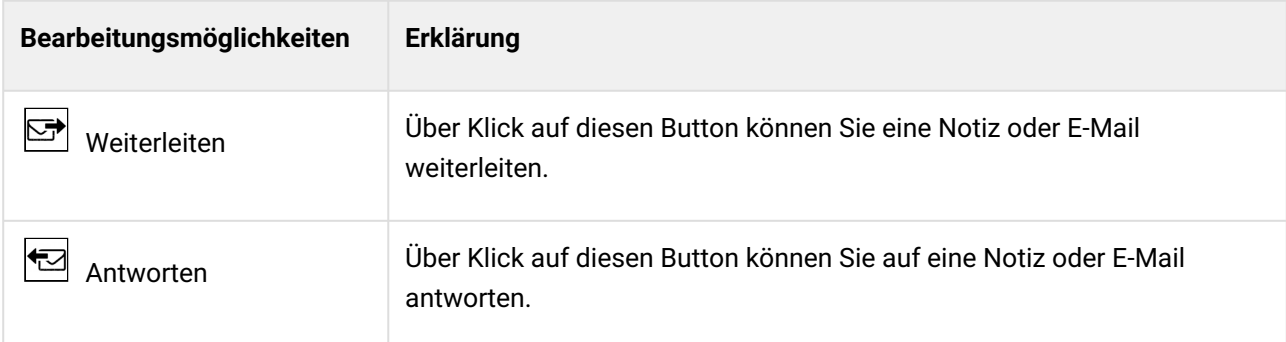

Wenn Sie eine der beiden Bearbeitungsmöglichkeiten anklicken, öffnet sich ein neues Tab.

#### Darin vorausgewählt sind:

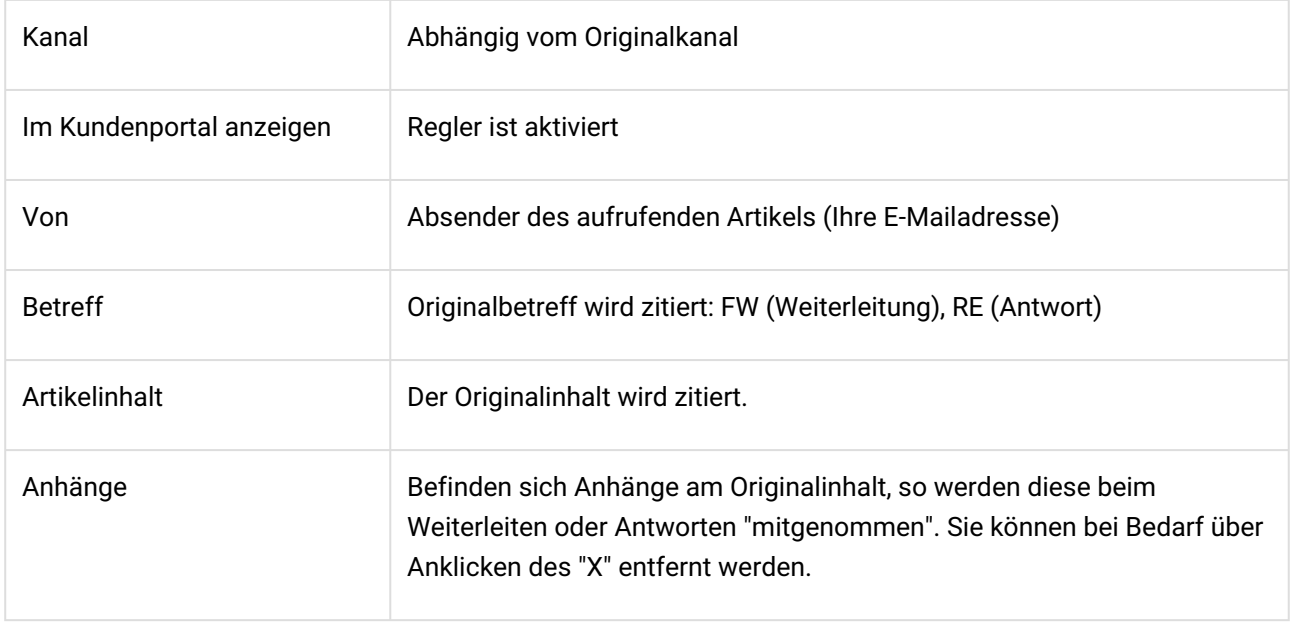

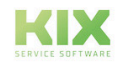

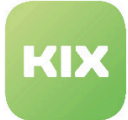

## 10 Asset Dashboard

Die Asset Datenbank ist eine Datenbank, die für den Zugriff und die Verwaltung von Assets (Configuration Items) entwickelt wurde. Als Asset werden alle an den Geschäftsprozessen beteiligten Betriebsmittel, z. B. Computer, Software, Server, Telefone, Maschinen, Fahrzeuge, Räume oder Gebäude bezeichnet.

Direkt neben der Menüleiste befindet sich der Explorer, in dem alle Betriebsmittel nach einzelnen Kategorien aufgelistet sind. Über  $\sum$  können Sie dieses Widget aufklappen. Die Zahlen in der Klammer geben die Anzahl der in dieser Kategorie enthaltenen Assets an. Erst durch Anklicken einer Kategorie öffnet sich die dazugehörige Assettabelle.

Haben Sie im Explorer eine Assetklasse ausgewählt und klicken auf den Button "Asset +", um ein neues Asset anzulegen, ist im sich öffnenden Formular das Feld Assetklasse entsprechend vorausgewählt.

Oberhalb der Widgets befindet sich die Suchfunktion. Durchsuchbar sind die Asset-Eigenschaften nach "Name" und "A#". Die Verwendung von Wildcards (\*) ist möglich.

| ◀<br># Home X      | <b>■</b> Assets: Hardware X            |                          |                                    |                    |                  |                                         |                                             |                    |                          | $\mathbf{D}$ |
|--------------------|----------------------------------------|--------------------------|------------------------------------|--------------------|------------------|-----------------------------------------|---------------------------------------------|--------------------|--------------------------|--------------|
| $\rightarrow$<br>斧 | Bitte geben Sie einen Suchbegriff ein. |                          |                                    |                    |                  |                                         |                                             | $\circ$ $\circ$    | Suchen                   |              |
| $\bullet$          | Anzahl Assets                          | $\triangle$              | Übersicht Assets Verwendungsstatus |                    |                  | $\triangle$                             | Anzahl Assets mit kritischem Vorfallsstatus |                    | $\triangle$              |              |
| G)<br>Ůo.          | 30<br>20<br>10<br>$\Omega$             |                          |                                    |                    |                  | In Wartung<br>Produktiv<br>Pilotbetrieb | 1.0<br>0.5<br>$\Omega$                      | Warnung<br>Störung |                          |              |
|                    | $\blacksquare$ Übersicht Assets (30)   |                          |                                    |                    | Filtern in Liste | $\boldsymbol{\tau}$                     |                                             |                    | <b>凸</b> CSV-Export      |              |
|                    | $\Box$ A#                              | Name                     | Y                                  | v                  |                  | Klasse                                  | Geändert am                                 | Geändert von       |                          |              |
|                    | n<br>175000001                         | chprn13-bw               |                                    | $\sim$             | $\bullet$        | Hardware                                | 29.06.2021.09:51                            | not assigned       | $\blacktriangledown$     |              |
|                    | 175000002                              | chprn12-color            |                                    | $\sim$             | $\bullet$        | Hardware                                | 29.06.2021, 09:51                           | not assigned       | $\overline{\phantom{a}}$ |              |
|                    | 175000003                              | chprn05-color            |                                    | $\sim$             | $\bullet$        | Hardware                                | 29.06.2021, 09:51                           | not assigned       | $\overline{\phantom{a}}$ |              |
|                    | 175000004                              | Ubiquiti airFiber 3005X  |                                    | $\sim$             | œ                | Hardware                                | 29.06.2021, 09:51                           | not assigned       | $\blacktriangledown$     |              |
|                    | 175000005                              | Ubiquiti airFiber 3005X  |                                    | $\sim$             | œ                | Hardware                                | 29.06.2021, 09:51                           | not assigned       | $\overline{\phantom{0}}$ |              |
|                    | 175000006                              | Ubiquiti airFiber 3000   |                                    | $\sim$             | $\bullet$        | Hardware                                | 29.06.2021, 09:51                           | not assigned       | $\overline{\phantom{a}}$ |              |
|                    | 175000007                              | Ubiquiti airFiber 3000   |                                    | $\sim$             | œ                | Hardware                                | 29.06.2021, 09:51                           | not assigned       | $\overline{\phantom{a}}$ |              |
|                    | 175000008                              | Samsung SyncMaster 27001 |                                    | $\curvearrowright$ | $\bullet$        | Hardware                                | 29.06.2021, 09:51                           | not assigned       | $\blacktriangledown$     |              |
|                    | 175000009                              | Samsung SyncMaster 27001 |                                    | $\sim$             | $\bullet$        | Hardware                                | 29.06.2021, 09:51                           | not assigned       | $\overline{\phantom{a}}$ |              |
|                    | 175000010                              | Samsung SyncMaster 27001 |                                    | $\curvearrowright$ | $\bullet$        | Hardware                                | 29.06.2021.09:51                            | not assigned       | $\overline{\phantom{a}}$ |              |
|                    | 175000011                              | <b>UBA-50-US</b>         |                                    | $\sim$             | $\bullet$        | Hardware                                | 29.06.2021, 09:51                           | not assigned       | $\overline{\phantom{a}}$ |              |
|                    | 175000012                              | <b>UBA-50-US</b>         |                                    | $\sim$             | œ                | Hardware                                | 29.06.2021.09:51                            | not assigned       | $\overline{\phantom{a}}$ |              |
|                    | $\Box$ 175000013                       | URA-51e (FU)             |                                    |                    |                  | Hardware                                | 29.06.2021.09:52                            | not assigned       |                          |              |

*Abb.: Übersicht Asset Dashboard*

Die mittig angelegten Widgets geben Ihnen statistische Informationen zu den in der Datenbank enthaltenen Assets. Sie sind standardmäßig konfiguriert und können nicht individuell angepasst werden.

Klappen Sie die Widgets bei Bedarf ein, indem Sie dafür  $\left\lfloor \triangle \right\rfloor$  verwenden.

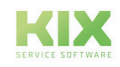

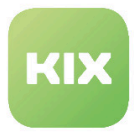

### 10.1 Die Assettabelle

Sie befindet sich unterhalb der statistischen Auswertungen und gibt Informationen über vorhandene Assets wieder. Im Kopfbereich der Tabelle finden Sie verschiedene Funktionen:

| Bitte geben Sie einen Suchbegriff ein. |                          |             |                                    |                   |                                         |                                             | $\circledcirc$ $\circ$<br>Suchen |
|----------------------------------------|--------------------------|-------------|------------------------------------|-------------------|-----------------------------------------|---------------------------------------------|----------------------------------|
| Anzahl Config Items                    |                          | $\triangle$ | Übersicht Assets Verwendungsstatus |                   | $\triangle$                             | Anzahl Assets mit kritischem Vorfallsstatus | $\triangle$                      |
| 30<br>20<br>$10 -$<br>$\Omega$         |                          |             |                                    |                   | In Wartung<br>Produktiv<br>Pilotbetrieb | Warnung<br>1.0<br>0.5<br>n                  | Störung                          |
| <b>Dersicht Assets (30)</b>            |                          |             |                                    | iltern in Liste   | $\mathbf{r}$                            |                                             | 불 Sammelaktion - [월 CSV-Export   |
| $\Box$ Af                              | Name                     | T<br>Y      | Klasse                             | Geändert am       | Geändert von                            | $\top$                                      |                                  |
| $\Box$ 175000001                       | chprn13-bw               |             | Hardware                           | 03.02.2022, 08:40 | not assigned                            |                                             | ٠                                |
| $\Box$ 175000002                       | chprn12-color            |             | Hardware                           | 03.02.2022, 08:40 | not assigned                            |                                             | $\overline{\phantom{a}}$         |
| 175000003                              | chprn05-color            |             | Hardware                           | 03.02.2022, 08:40 | not assigned                            |                                             | $\overline{\phantom{a}}$         |
| $\Box$ 175000004                       | Ubiquiti airFiber 3005X  |             | Hardware                           | 03.02.2022, 08:40 | not assigned                            |                                             | $\mathbf{v}$                     |
| 175000005                              | Ubiquiti airFiber 3005X  |             | Hardware                           | 03.02.2022, 08:40 | not assigned                            |                                             | $\overline{\phantom{a}}$         |
| $\Box$ 175000006                       | Ubiquiti airFiber 3000   |             | Hardware                           | 03.02.2022, 08:41 | not assigned                            |                                             | $\overline{\phantom{a}}$         |
| $\Box$ 175000007                       | Ubiquiti airFiber 3000   |             | Hardware                           | 03.02.2022.08:41  | not assigned                            |                                             | ۰                                |
| $\Box$ 175000008                       | Samsung SyncMaster 27001 |             | Hardware                           | 03.02.2022, 08:41 | not assigned                            |                                             | $\blacktriangledown$             |
| 175000009                              | Samsung SyncMaster 27001 |             | Hardware                           | 03.02.2022, 08:41 | not assigned                            |                                             | $\overline{\phantom{0}}$         |
| 175000010                              | Samsung SyncMaster 27001 |             | Hardware                           | 03.02.2022, 08:41 | not assigned                            |                                             | $\overline{\phantom{a}}$         |
| 175000011                              | UBA-50-US                |             | Hardware                           | 03.02.2022, 08:41 | not assigned                            |                                             | $\overline{\phantom{a}}$         |
| $\Box$ 175000012                       | UBA-50-US                |             | Hardware                           | 03.02.2022.08:41  | not assigned                            |                                             | $\overline{\phantom{a}}$         |
| $\Box$ 175000013                       | UBA-51e (EU)             |             | Hardware                           | 03.02.2022.08:41  | not assigned                            |                                             | $\overline{\phantom{a}}$         |

*Abb.: Funktionen in der Assettabelle*

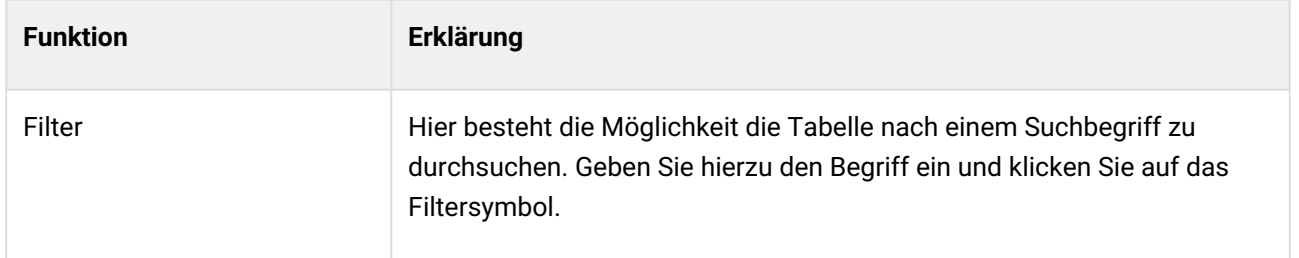

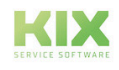

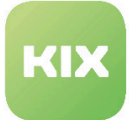

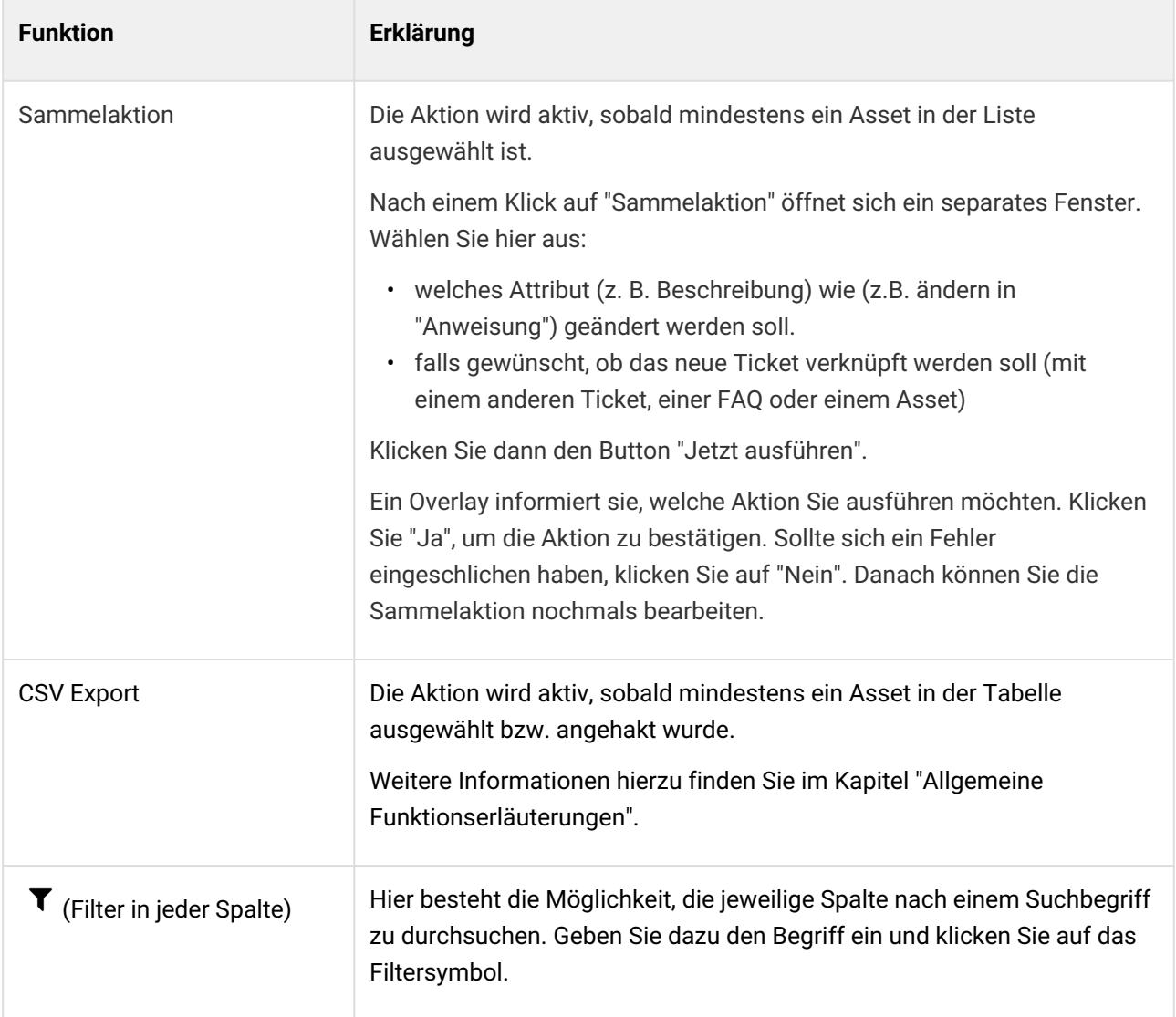

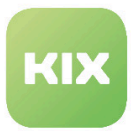

### 10.2 Asset Detailansicht

In der Asset Detailansicht finden Sie sämtliche in der ausgewählten Kategorie der Betriebsmittel enthaltenen Tickets. Zudem haben Sie hier die Möglichkeit, assetrelevante Aktionen auszuführen.

Nach dem Öffnen des Assets finden Sie folgende Ansicht vor:

| A#174000068 - ThinClient042                     |                              |                                          | $\overline{2}$<br>$\sqrt{2}$ Neues Asset $\bigtriangleup$                            |               |
|-------------------------------------------------|------------------------------|------------------------------------------|--------------------------------------------------------------------------------------|---------------|
|                                                 |                              |                                          | [2] Duplizieren<br>Bearbeiten<br>T Neues Ticket<br>e <sup>o</sup> Verknüpfungen<br>1 | Asset Drucken |
| Asset-Informationen                             | $\mathbf v$<br>H             | 3                                        |                                                                                      |               |
| Klasse<br>Computer                              | Name<br>ThinClient042        | Aktueller Verwendungsstatus<br>Produktiv | Aktueller Vorfallsstatus<br>Betriebsbereit                                           |               |
| Erstellt am<br>11.11.2021, 09:11                | Erstellt von<br>not assigned | Geändert am<br>11.11.2021.09:11          | Geändert von<br>not assigned                                                         |               |
| Versionsübersicht (1)                           |                              |                                          | 4<br><sup>4</sup> Vergleichen <sup>4</sup> Auswahl Drucken                           |               |
| Version                                         | Erstellt am                  | Erstellt von                             | <b>Basiert auf Klassendefinition</b>                                                 |               |
|                                                 | 11.11.2021, 09:11            | not assigned                             | Version 1 (erstellt 11.11.2021, 08:34)                                               |               |
| Verwendungsstatus:<br>Allgemeine Informationen: | Produktiv                    |                                          |                                                                                      | Δ             |
| Typ:                                            |                              | andere                                   |                                                                                      |               |
| Hersteller:                                     |                              | Igel                                     |                                                                                      |               |
| Modell:<br><b>Besitzer Informationen:</b>       |                              | D510xc                                   |                                                                                      | Δ             |
| Zugeordneter Kontakt:                           |                              | Albert Grünwedel                         |                                                                                      |               |
| Netzwerk Informationen:                         |                              |                                          |                                                                                      |               |
| Hardware Informationen:                         |                              |                                          |                                                                                      | Δ             |
| Seriennummer:<br><b>Garantie Informationen:</b> |                              | SN-TC-5467-NGX-100A-142                  |                                                                                      | Δ             |
| Garantieende:                                   |                              | 04.02.2019                               |                                                                                      |               |
|                                                 |                              | 05.02.2018                               |                                                                                      |               |

*Abb.: Übersicht Asset Detailansicht*

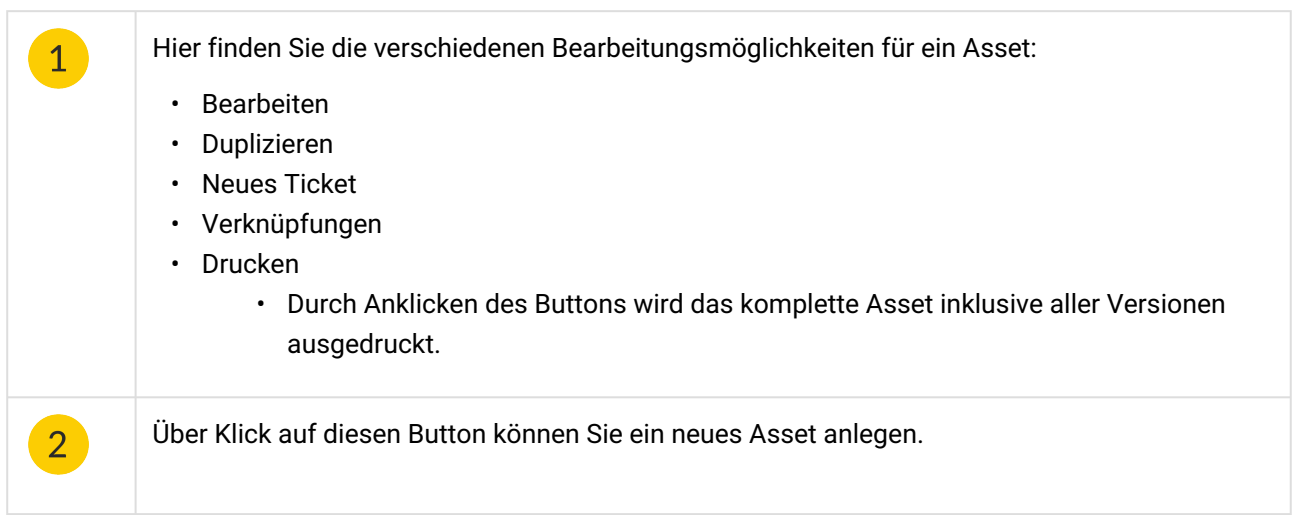

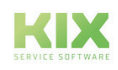

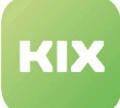

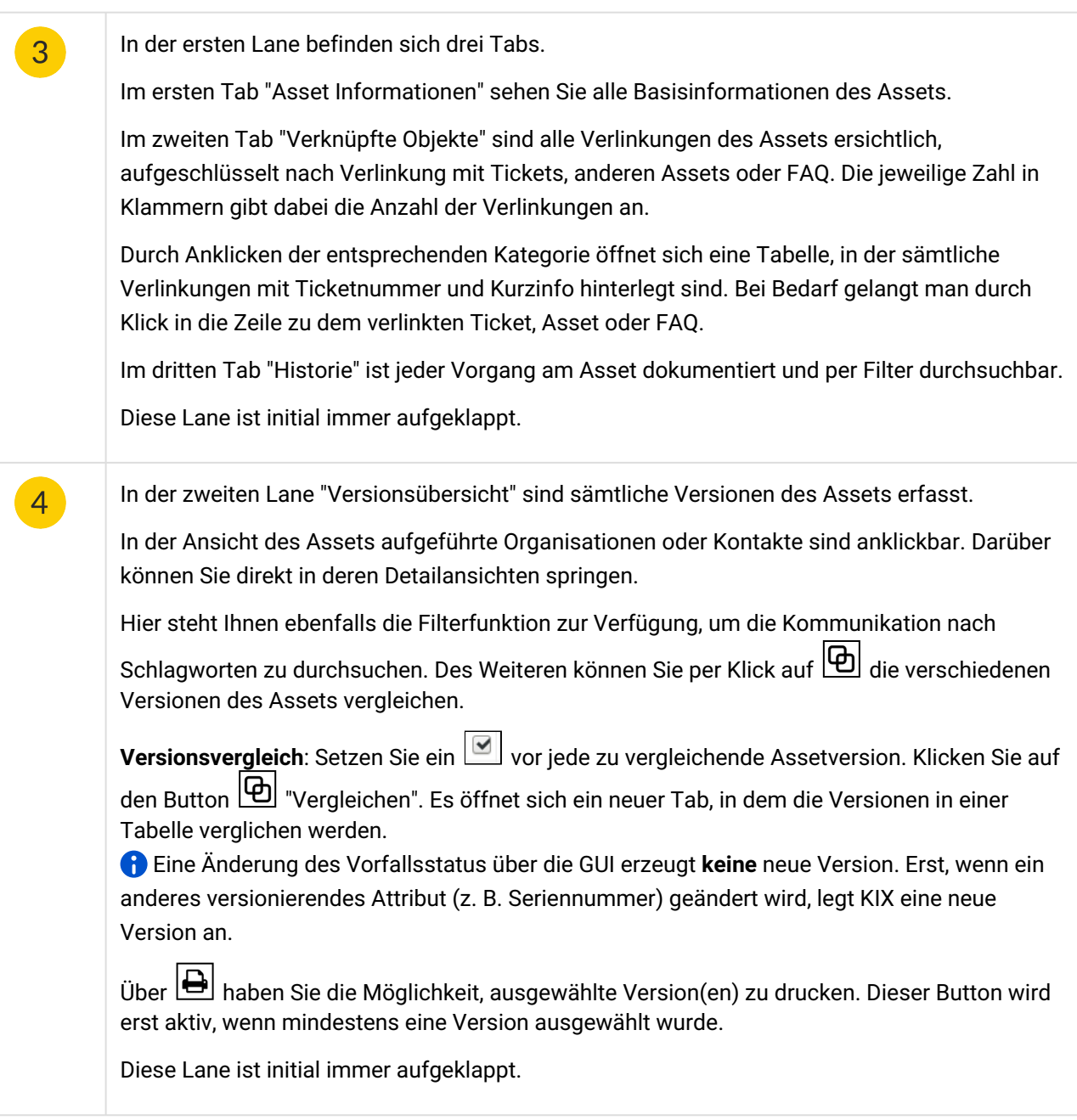

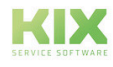

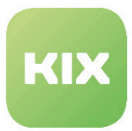

## 10.3 Wie erstelle und bearbeite ich ein Asset (Config Item)?

### 10.3.1 Ein neues Asset (Config Item) anlegen

Um ein neues Asset anzulegen, klicken Sie **in Asset + Julian der Kopfzeile des Asset Dashboards an oder** wählen "Asset" im Ticket Button des Home Dashboards aus. Daraufhin öffnet sich ein Tab.

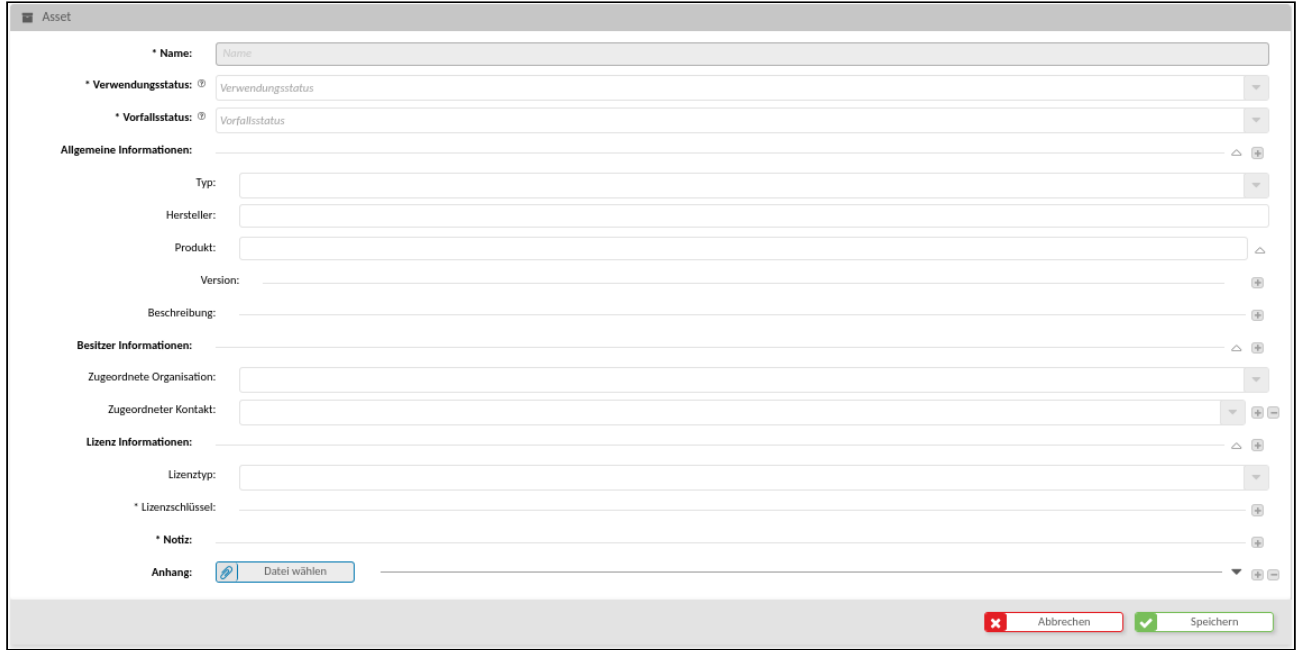

*Abb.: Tab "Neues Asset"*

Nur Felder, die mit einem \* versehen und initial aufgeklappt sind, sind Pflichtfelder. Alle weiteren Felder bieten die Möglichkeit, gerätespezifische Informationen einzutragen, so diese vorhanden und notwendig sind.

Arbeiten Sie Schritt für Schritt die einzelnen Zeilen ab. Befindet sich rechts am auszufüllenden Feld ein Pfeil nach unten, öffnet sich beim Klick in das Feld ein Auswahlmenü. Damit in diesen Auswahlfeldern die gewählten Einträge übernommen werden, klicken Sie auf "Anwenden" oder außerhalb des geöffneten Auswahlfeldes, um die gewählten Einträge zu übernehmen.

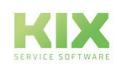
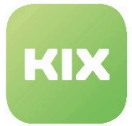

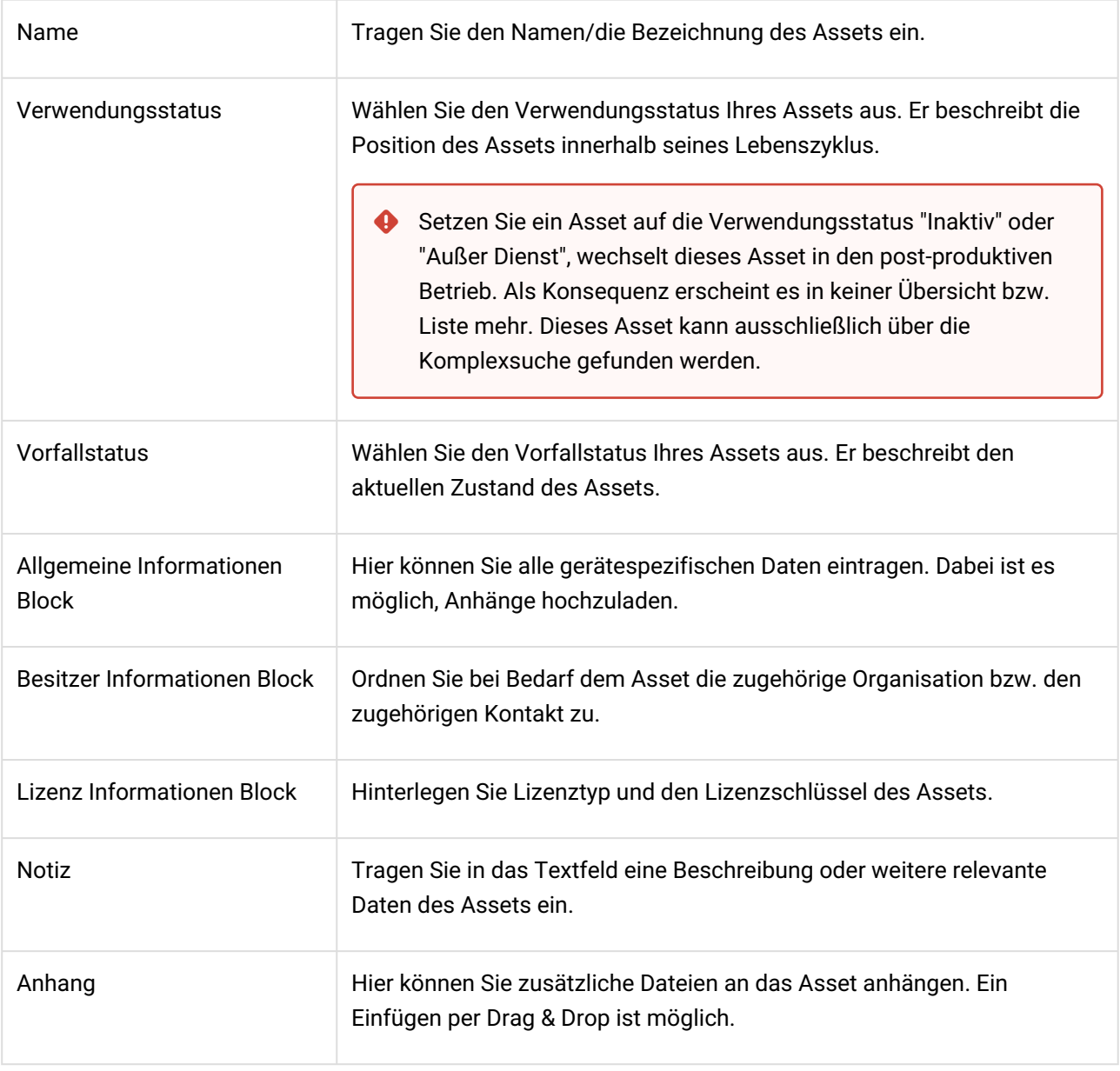

Klicken Sie nun auf "Speichern" und das neue Asset ist angelegt.

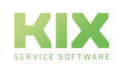

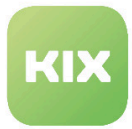

#### Je nach zugeordneter Assetklasse können weitere Blöcke und Felder angezeigt werden.

#### Beispiel "Assetklasse Gebäude"

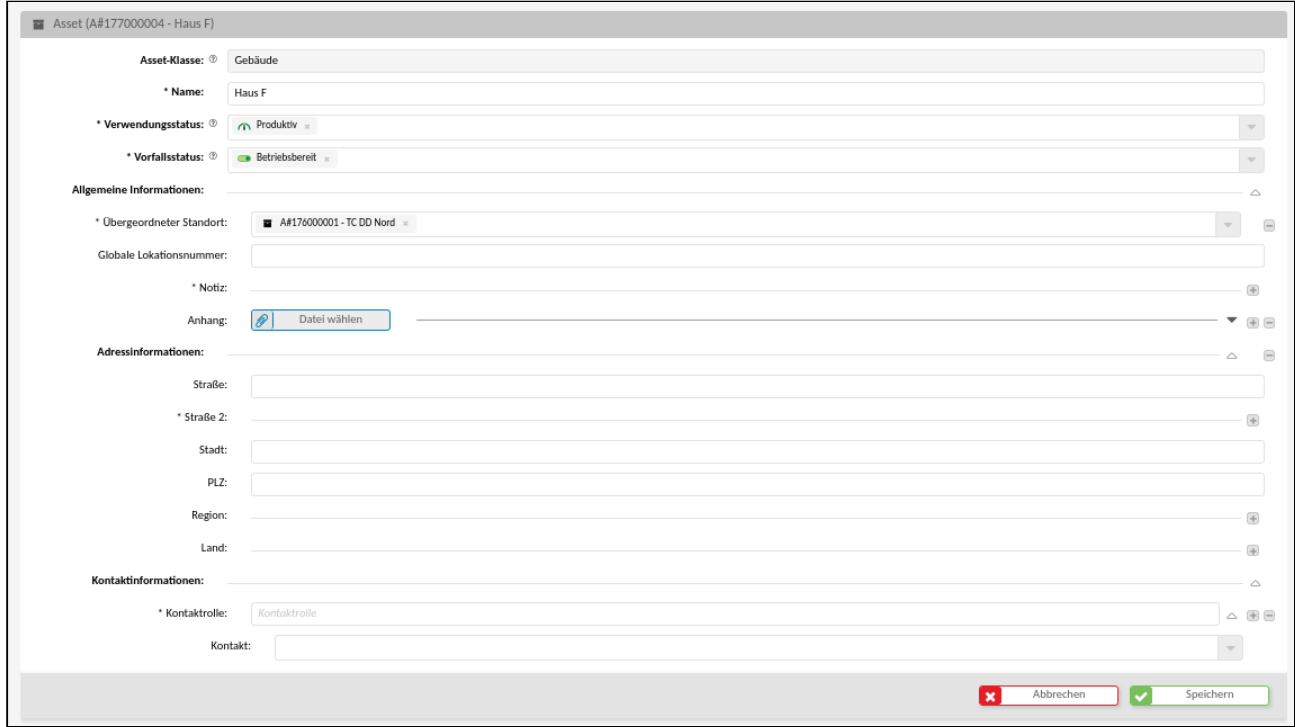

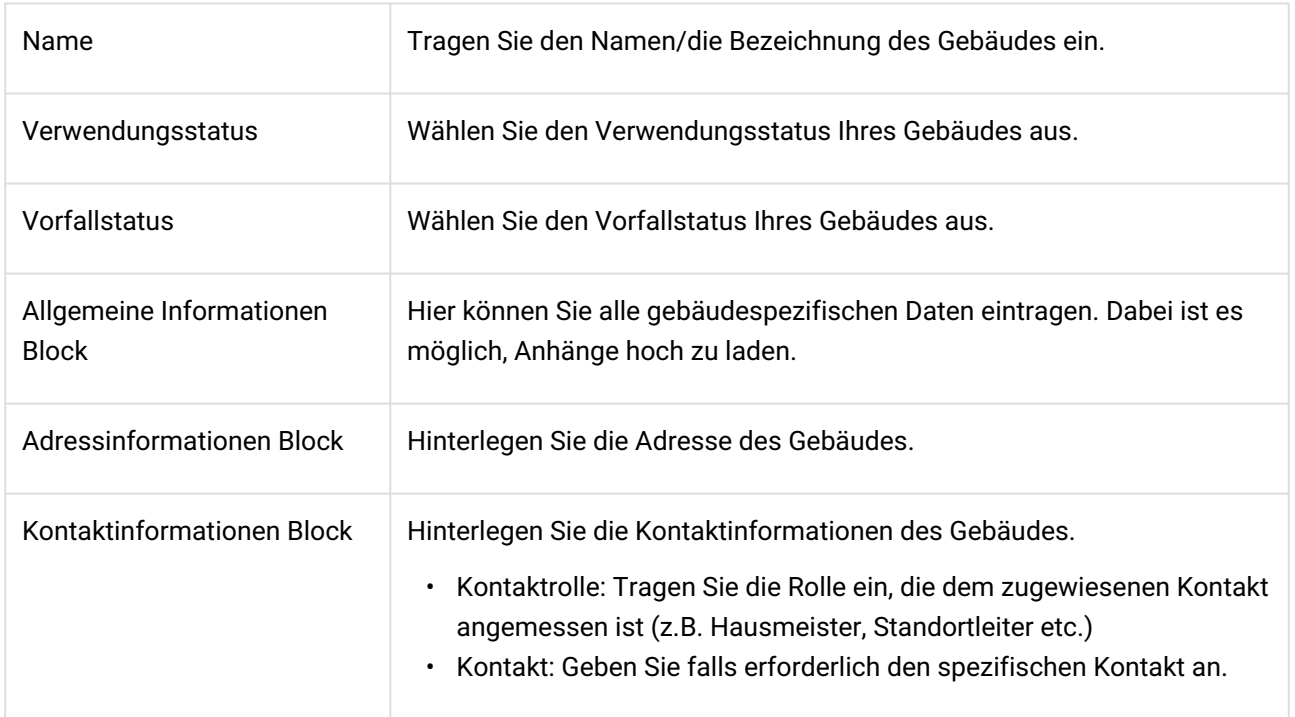

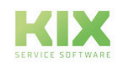

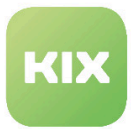

## 10.3.2 Ein hinterlegtes Asset (Config Item) bearbeiten

Nach dem Öffnen des Assets finden Sie folgende Ansicht vor:

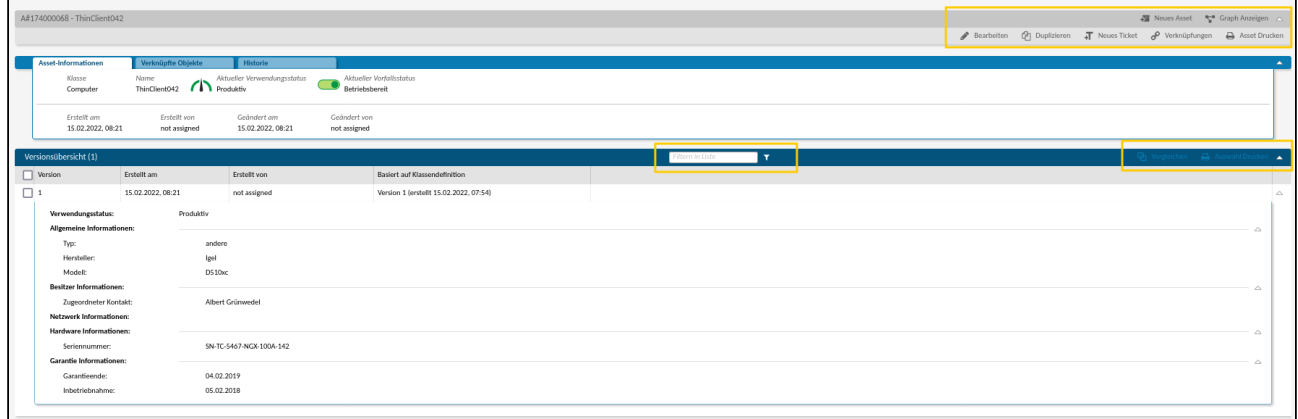

*Abb.: Überblick Bearbeitungsmöglichkeiten des Assets*

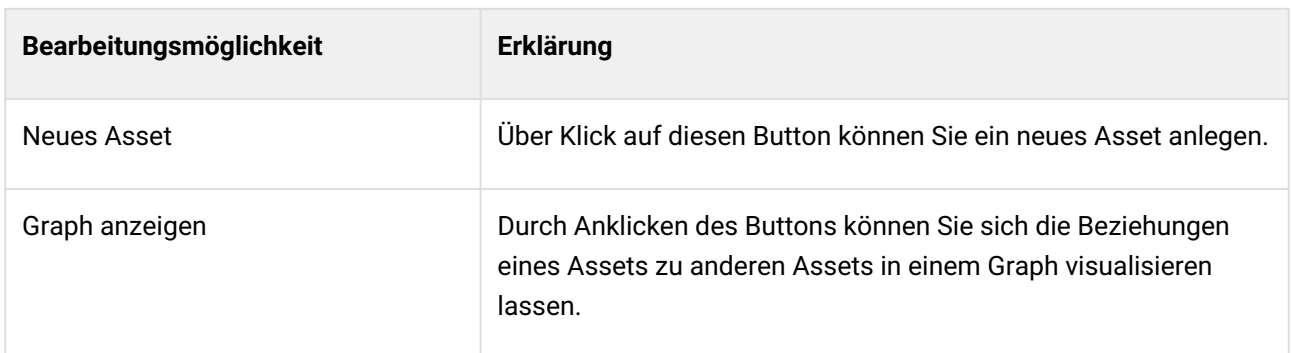

Im Folgenden werden die verschiedenen Bearbeitungsmöglichkeiten erläutert.

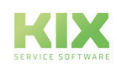

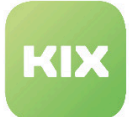

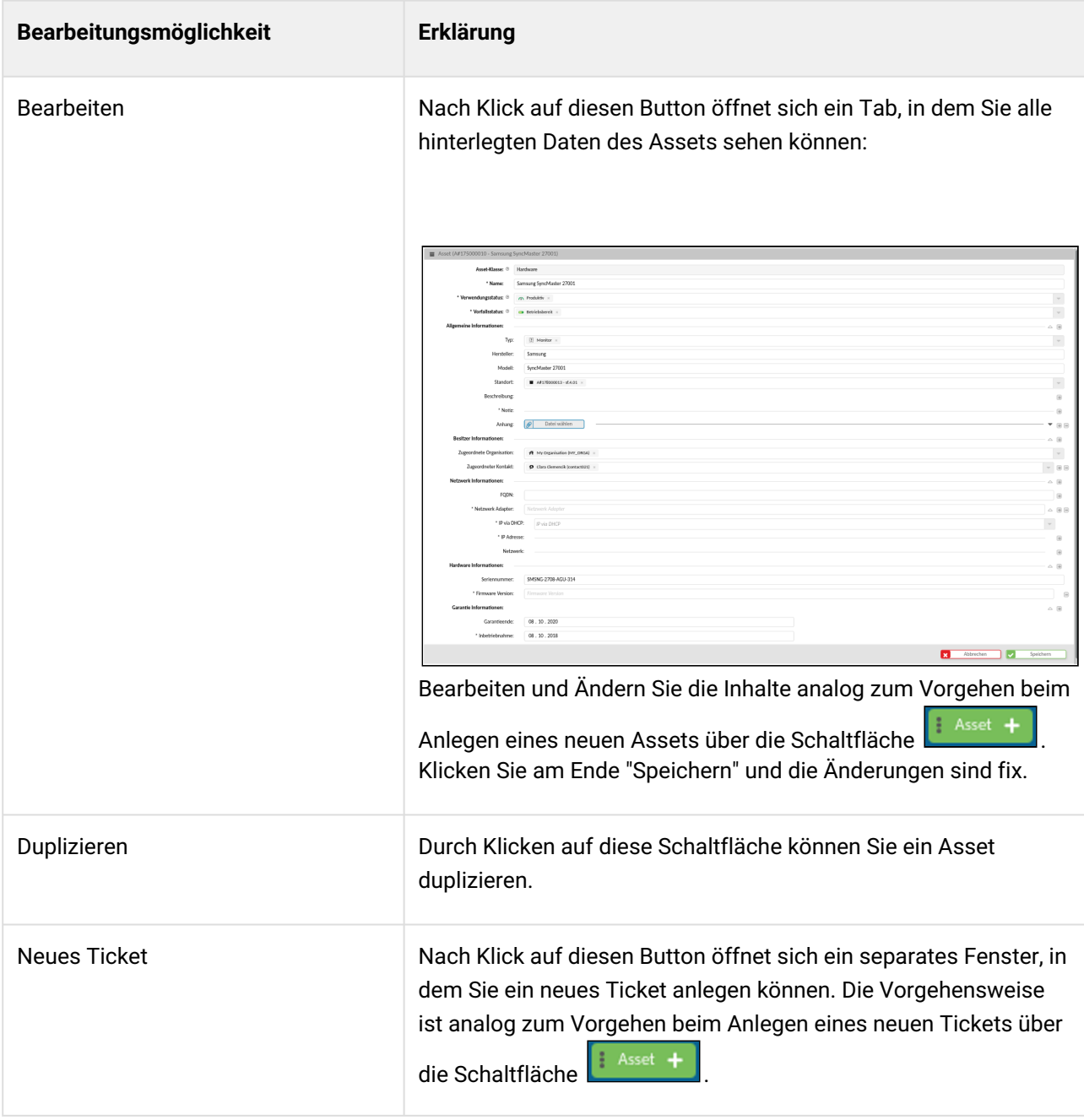

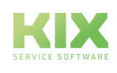

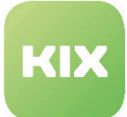

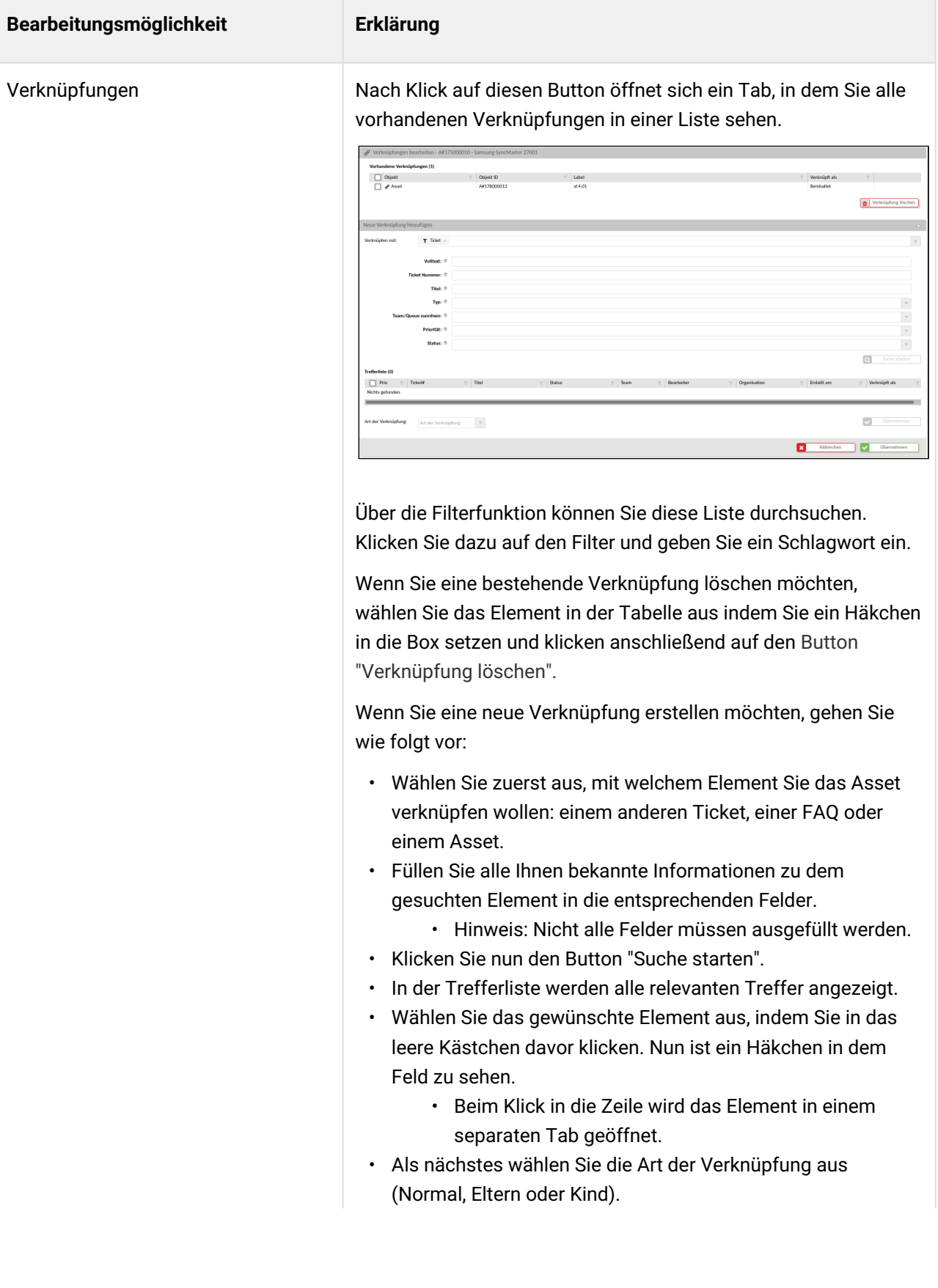

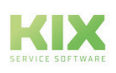

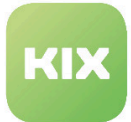

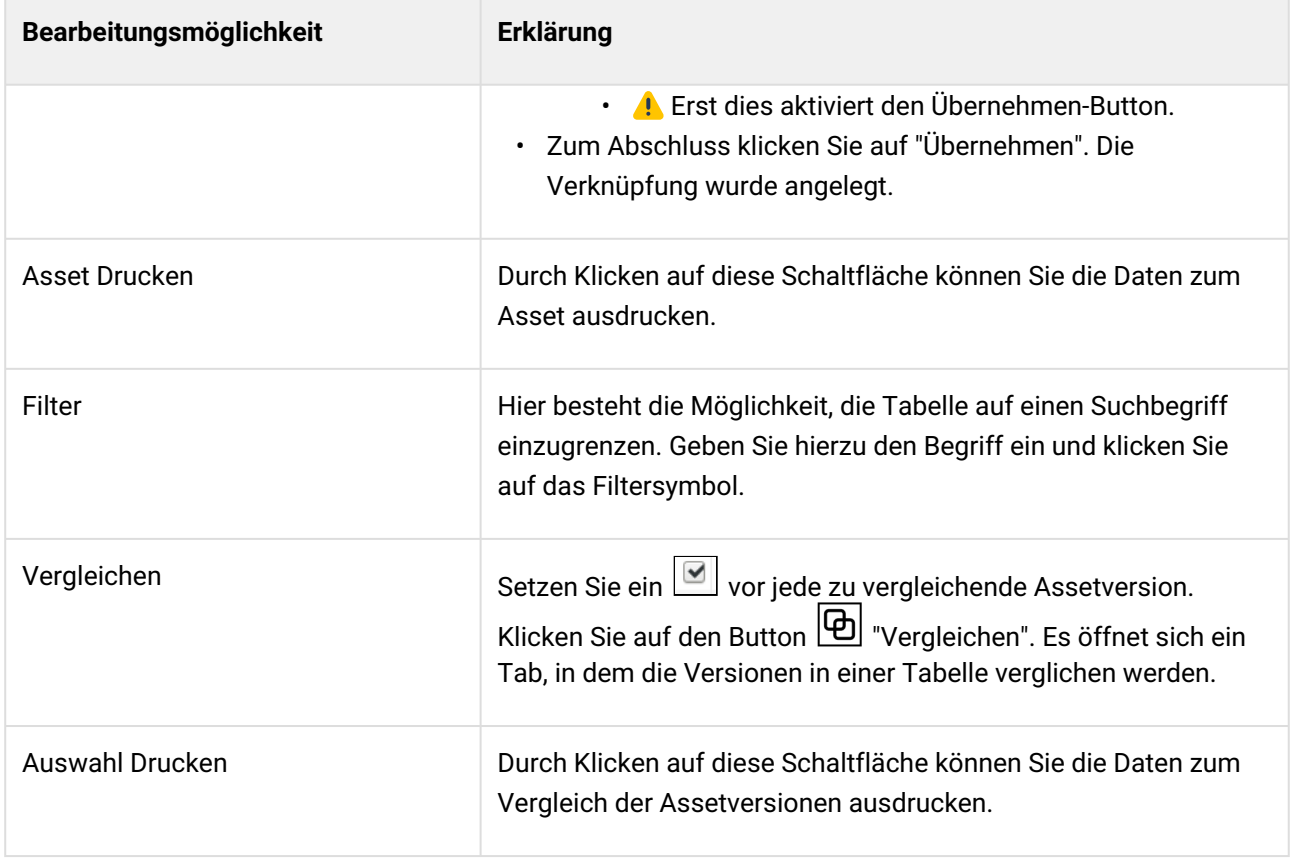

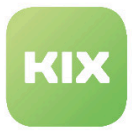

## 10.3.3 Asset "Service" für Verwendung in Modul Wartungsplan

Um im Modul "Wartungsplan" einen neuen Wartungsplan anzulegen, benötigen Sie Services. Diese erhalten Sie über die Erstellung eines Assets in der Assetklasse "Service" mit dem Typ "Wartung periodisch".

| Asset (A#1792000005 - Reinigung Büros)       |                                        |                                                                                                    |               |
|----------------------------------------------|----------------------------------------|----------------------------------------------------------------------------------------------------|---------------|
|                                              |                                        |                                                                                                    |               |
|                                              | Asset-Klasse: ® Service                |                                                                                                    |               |
|                                              | * Name: $\circledcirc$ Reinigung Büros |                                                                                                    |               |
| * Verwendungsstatus: $@$ $@$ Produktiv $\pi$ |                                        | $\mathbf{v}$                                                                                                    |               |
| * Vorfallsstatus: ® etriebsbereit »          |                                        | $\mathbf{v}$                                                                                                    |               |
| Allgemeine Informationen:                    |                                        |                                                                                                    | $\triangle$   |
| Übergeordneter Service:                      |                                        | $\mathbf{v}$                                                                                                    | $\equiv$      |
| Typ:                                         | [2] Wartung (periodisch) x             | $\mathbf{v}$                                                                                                    |               |
| * Kritikalität:                              | [9] 3-Unterstützungsprozess x          | $\mathbf{v}$                                                                                                    |               |
| Leistungsbeschreibung:                       |                                        |                                                                                                    | $\circledast$ |
| Anhang zur Leistungsbeschreibung:            | $\sqrt{2}$<br>Datei wählen             | $\mathbf{v}$                                                                                                    | $\equiv$      |
| Serviceverantwortlicher:                     |                                        | $\mathcal{A} \quad \mathcal{A} \quad \mathcal{B} \quad \mathcal{B} \quad \mathcal{C} \quad \mathcal{C} \quad \mathcal{$ |               |
| Planned Effort (minutes):                    |                                        |                                                                                                    | $\equiv$      |
| Abhängigkeiten:                              |                                        |                                                                                                    | $\triangle$   |
| Erforderlicher Service:                      |                                        | $\mathbf{v}$                                                                                                    |               |
| Erforderliches Asset:                        |                                        | $\ ^{\circ}$                                                                                                    |               |
| Service Katalog:                             |                                        |                                                                                                    | $\triangle$   |
| Zugeordnetes SLA:                            |                                        | $\mathbf{v}$                                                                                                    |               |
|                                              |                                        |                                                                                                    |               |
|                                              | Abbrechen<br>Speichern<br>M<br>l x.    |                                                                                                    |               |

*Abb.: Beispiel für Asset "Service" zur Anwendung im Zusatzmodul Wartungsplan*

 Hinterlegen Sie an einem Ticket der Klasse "Service" "Betroffene Services", wird automatisch eine Verknüpfung zwischen Ticket und Service-Asset angelegt. Diese Verknüpfung ist in der Asset Detailansicht im Tab "Verknüpfte Objekte" zu sehen.

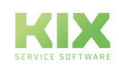

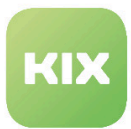

# 10.4 Der Verknüpfungsgraph: Assetbeziehungen bildlich darstellen

Sie können sich die Beziehungen von Assets zu anderen Assets in einem Graph visualisieren lassen. Diese Visualisierung hilft Ihnen, sowohl Abhängigkeiten zwischen den Assets als auch die Relevanz von Assets zu erkennen. Sie benötigen dazu mindestens Rechte auf das Lesen und Bearbeiten von Assets. Wenden Sie sich dazu ggf. an Ihren Systemadministrator.

Um den Graphen anzuzeigen, klicken Sie auf die Schaltfläche "Graph anzeigen". Der Graph wird in einem neuen Tab geöffnet.

| A#176000001 - TC DD Nord         |                                                 |                                  |                                                          | Bearbeiten | $\mathbb{C}$ Duplizieren $\overline{A}$ Neues Ticket | Neues Asset<br>e <sup>o</sup> Verknüpfungen | $\frac{1}{2}$ Show Graph $\sim$<br>Asset Drucken |
|----------------------------------|-------------------------------------------------|----------------------------------|----------------------------------------------------------|------------|------------------------------------------------------|---------------------------------------------|--------------------------------------------------|
| <b>Asset-Informationen</b>       | Verknüpfte Objekte                              | <b>Historie</b>                  |                                                          |            |                                                      |                                             | ▴                                                |
| Klasse<br><b>Standort</b>        | Name<br><b>A</b> Produktiv<br><b>TC DD Nord</b> | Aktueller Verwendungsstatus      | <b>Aktueller Vorfallsstatus</b><br><b>Betriebsbereit</b> |            |                                                      |                                             |                                                  |
| Erstellt am<br>13.12.2021, 10:28 | <b>Erstellt</b> von<br>not assigned             | Geändert am<br>13.12.2021. 10:28 | Geändert von<br>not assigned                             |            |                                                      |                                             |                                                  |

*Abb.: Asset mit Schaltfläche "Graph anzeigen"*

Der Graph visualisiert die Beziehungen des ausgewählten Assets zu den mit ihm verknüpften Assets einschließlich des Verknüpfungstyps. Jedes Asset wird als Icon dargestellt. Sie können die Position der Icons mit gedrückter linker Maustaste verschieben, um insbesondere in umfangreichen Darstellungen etwas mehr Übersicht zu erhalten. Ein Klick auf ein Icon öffnet ein Overlay mit den Assetdetails einschließlich einer Direktverlinkung zum Asset.

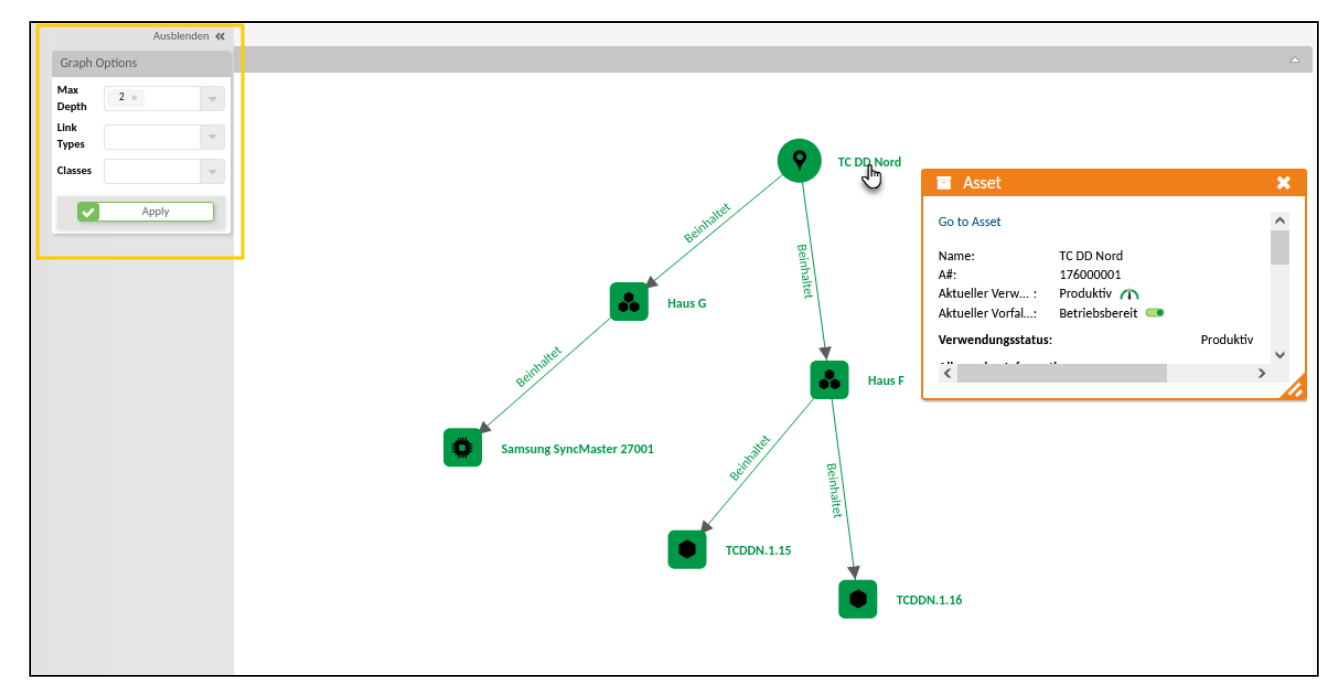

*Abb.: Verknüpfungsgraph abbilden mit Einstellungsmöglichkeiten*

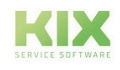

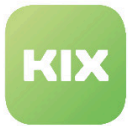

Mittels der Graph Optionen können Sie die Darstellung filtern. Die Filter beziehen sich immer auf das Asset, über dessen Detailansicht der Graph geöffnet wurde.

- Maximale Tiefe:
	- Legt die maximale Verknüpfungstiefe ausgehend vom gewählten Asset fest, die angezeigt werden soll (max. 3 Ebenen)
- Verknüpfungstyp:
	- Auswahl des Verknüpfungstyps (z. B. "Relevant für").
	- Damit können Sie den Graph auf die hier ausgewählten Verküpfungstypen einschränken.
- Klassen:
	- Auswahl der Assetklassen (z. B. "Standort" und "Computer")
	- Damit können Sie den Graph auf die ausgewählten Assetklassen einschränken.
	- Alternativ können sie durch Setzen des Häkchens "Alle (Asset-Klassen) auswählen".

Bei Bedarf können Sie die Darstellung des Graphen - so wie er gerade konfiguriert ist - weiterleiten. Konfigurieren Sie dazu den Graph nach Erfordernis und ordnen Sie ggf. die Icons an. Kopieren Sie dann die URL und leiten Sie diese bspw. per Mail weiter.

Um den Graph zu schließen, schließen Sie den Tab.

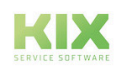

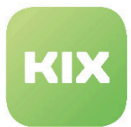

## 10.5 Praxisbeispiele zu Assets

### 10.5.1 Das Feld "Betroffenes Asset"

#### **Vorfall mit einem Asset verknüpfen:**

An einem Gerät (Asset) liegt eine Störung vor. Das betroffene Gerät ist in der Klasse "Computer" erfasst. Sie legen ein Ticket des Typs "Vorfall" an und wählen im Feld "Betroffenes Asset" das betroffene Gerät aus. Auf diese Weise ist das Ticket mit dem Gerät verknüpft und der Vorfallstatus des Geräts ändert sich von "Operational" auf "Incident" (Störung).

#### **Vorfall auswerten:**

Um gezielte Problemanalysen und -auswertungen zum Vorgang durchzuführen, können von Ihrem Admin zusätzliche Felder (sog. Dynamische Felder) in die Programmoberfläche eingebunden werden. Anhand derer können die am betroffenen Gerät (Asset) gesetzten Werte automatisch an das Ticket kopiert und so für Reporting oder Workflowsteuerung genutzt werden.

• Beispiel Service mit Zeitvorgabe:

An einem Feld kann zum Beispiel ein betroffener Service hinterlegt werden. Wird an diesem Service eine Arbeitszeitvorgabe für die Beseitigung der Störung festgelegt, kann diese Zeitvorgabe am Ticket als Orientierung oder Vorgabewert eingetragen werden. Die Vorgabezeit kann dann mit der Zeiterfassung verglichen werden.

• Beispiel Service mit Verrechnungspreis: An einem Service Request-Ticket wird der angefragte Service hinterlegt. An diesem Service ist ein Verrechnungspreis hinterlegt, der direkt am Ticket eingetragen wird.

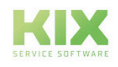

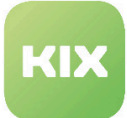

# 11 Organisation Dashboard

Im Organisation Dashboard gibt es zwei Tabellen-Widgets, welche initial leer angezeigt werden. Nutzen Sie das Suchfeld, um nach Organisationen und Kontakten zu suchen.

|         | 4 # Home X 4 Organisationen X                                                                                                    |                                  |
|---------|----------------------------------------------------------------------------------------------------|----------------------------------|
| 骨<br>T  | Bitte geben Sie einen Suchbegriff für eine Organisation ein.                                                                                            | $\circ$ $\circ$<br>Suchen        |
|         | <br>6<br>Ubersicht Organisationen<br>Filtern in Liste<br>$\mathbf{r}$                                                                                   | - A Import - [3- CSV-Export 스    |
| 一種      | $\Box$ KNR<br><b>Straße</b><br>Gültigkeit<br>Name A<br>Stadt<br>Land<br>Nichts gefunden.                                                                |                                  |
|         |                                                                                                    |                                  |
| $\circ$ | O Übersicht Kontakte<br>$\mathcal{F}$ T<br>Fittern in Liste                                                                                             | - A Import - B- CSV-Export - A - |
|         | Vorname<br>Straße<br>Gültigkeit<br>Stadt<br>Organisation<br>Self Service Login<br>E-Mail<br>Telefon<br>Land<br>Nachname A<br>Agentenlogin<br>Nutzername | <b>TT</b>                        |
|         | Nichts gefunden.                                                                                                    |                                  |

*Abb: Organisation Dashboard*

## • "&": Damit können Begriffe kombiniert werden (UND-Verknüpfung), z.B. Suche nach • "+": Gleiche Funktion wie "&" • + in Suche nach Telefonnummern: Durch manuelle Eingabe der Telefonnummer, z.B. • "I" Damit können Begriffe separiert werden, um alles zu finden, was "entweder das eine oder • "\*": Unbekannte Teile können an beliebiger Position der Suchphrase durch Wildcards (\*) **Hinweis** Für die **Suche nach Kontakten** können Sie folgende Sonderzeichen benutzen: "Max+Muster" sucht nach "Max" und "Muster" und findet den Kontakt Max Mustermann "+49123456789" kann ein Kontakt gesucht und gefunden werden. Kombinationssuchen (z.B. "+49123 & Hans") sind nur möglich, wenn Ihr Admin das System entsprechend konfiguriert hat. Wenden Sie sich im Zweifelsfall an ihn. das andere" (ODER-Verknüpfung) enthält, z.B. Suche nach "Hark|Potts" sucht "Hark" ODER "Potts" und findet die Kontakte "Bill Potts" und "Jack Harkness" ersetzt werden, z.B. Suche nach "J\*Yves" zeigt den Kontakt "Jacque-Yves Cousteau"

# 11.1 Die Organisations- bzw. Kontakttabelle

Im Kopfbereich der jeweiligen Tabelle finden Sie verschiedene Funktionen

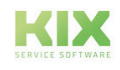

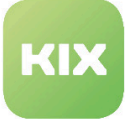

| # Home X 4 Organisationen X           |                       |                                                                                                    |                          |                                                              |                  |                              |                              |                 |      |       |        |                  |                                 |        |
|---------------------------------------|-----------------------|----------------------------------------------------------------------------------------------------|--------------------------|--------------------------------------------------------------|------------------|------------------------------|------------------------------|-----------------|------|-------|--------|------------------|---------------------------------|--------|
| L.                                    |                       |                                                                                                    |                          |                                                              |                  |                              |                              |                 |      |       |        |                  | $\boxed{\circ}$ $\boxed{\circ}$ | Suchen |
| <sup>4</sup> Übersicht Organisationen |                       |                                                                                                    |                          |                                                              |                  |                              | Filtern in Liste             | $\mathbf{r}$    |      |       |        |                  | A Import (% CSV-Export A        |        |
| $\Box$ KNR                            | Name A                |                                                                                                    |                          | $T$ Land                                                     | $\top$ Stadt     |                              | $T$ Straße                   | Gültigkeit      |      | Y     |        |                  |                                 |        |
| $\Box$ 247L                           | 24x7 Labs             |                                                                                                    |                          | Germany                                                      | Niederwerm       |                              | Paul-Nevermann-Platz 88      | gültig          |      |       |        |                  |                                 |        |
| $\Box$ ACDC                           |                       | Active Connect Data Center                                                                                                    |                          | Germany                                                      | Delmenhorst      |                              | Karl-Liebknecht-Strasse 9    | gültig          |      |       |        |                  |                                 |        |
| $\Box$ ALB                            |                       | Albatros Reederei                                                                                                    |                          | Germany                                                      | Rostock          |                              | Kurfürstendamm 89            | gültig          |      |       |        |                  |                                 |        |
| $\Box$ AMK                            |                       | Amadeus-Kliniken gGmbH                                                                                                    |                          | Germany                                                      | Roscheid         |                              | Rudower Strasse 88           | gültig          |      |       |        |                  |                                 |        |
| $\Box$ AVENT                          |                       | Avantgarde Entertainment                                                                                                    |                          | Germany                                                      | Mehren           |                              | Knesebeckstrasse 24          | gültig          |      |       |        |                  |                                 |        |
| $\Box$ BERC                           |                       | Berlin Cleaning GmbH                                                                                                    |                          | Germany                                                      | Talheim          |                              | Brandenburgische Str. 59     | gültig          |      |       |        |                  |                                 |        |
| $\Box$ BWLC                           |                       | <b>BWL-Consulting</b>                                                                                                    |                          | Germany                                                      | Höhr-Grenzhausen |                              | Brexbachstr, 357             | gültig          |      |       |        |                  |                                 |        |
| $\Box$ capelT                         |                       | cape. IT CmbH                                                                                                    |                          | Germany                                                      | Chemnitz         |                              | Schönherrstr. 8              | güttig          |      |       |        |                  |                                 |        |
| $\Box$ ccsw                           |                       | Call-Center-Services Wedel                                                                                                    |                          | Cermany                                                      | Wedel            |                              | Chausseestr. 18              | gültig          |      |       |        |                  |                                 |        |
| $\Box$ DHZ                            |                       | Delta-Hertz EDV-Beratung                                                                                                    |                          | Germany                                                      | Iseriohn         |                              | Knosobockstraße 47           | gültig          |      |       |        |                  |                                 |        |
| T1                                    |                       | $\label{eq:1} \mathcal{L}^{\bullet}(\mathcal{A},\mathcal{B})=\mathcal{L}_{\mathcal{A}}\otimes\mathcal{L}_{\mathcal{A}}\otimes\mathcal{L}_{\mathcal{A}}\otimes\mathcal{L}_{\mathcal{A}}\otimes\mathcal{L}_{\mathcal{A}}\otimes\mathcal{L}_{\mathcal{A}}\otimes\mathcal{L}_{\mathcal{A}}\otimes\mathcal{L}_{\mathcal{A}}\otimes\mathcal{L}_{\mathcal{A}}$ |                          | Common                                                       | Beaumochousels,  |                              | John F. Wannach, Praman 449. | $-100 -$        |      |       |        |                  |                                 |        |
| O Übersicht Kontakte (591)            |                       |                                                                                                    |                          |                                                              |                  |                              | iltern in Liste              | $\mathcal{P}$ T |      |       |        |                  | - 즉 Import - [라 CSV-Export - 스  |        |
| Vorname                               | Nachname A            | E-Mail                                                                                                    | Nutzername               | Organisation                                                 |                  | Self Service Lozin           | Agentenlogin                 | Telefon         | Land | Stadt | Straße | Gültigkeit       |                                 |        |
| Gonçalo                               | Atvarez               | contactU35@nomail.org                                                                                                    | contactuss               | Amadeus-Kinsten gumbH (A.,                                   |                  | $\checkmark$                 |                              | +4y 123 45 67 8 |      |       |        | guitig           |                                 |        |
| Roald                                 | Amundsen              | contact036@nomail.org                                                                                                    | contact036               | EM Automotive GmbH & Co. K.                                  |                  | $\checkmark$                 |                              | +49 123 45 67 8 |      |       |        | giltig           |                                 |        |
| $\Box$ Wiliam                         | Anderson              | contact037@nomail.org                                                                                                    | contact037               | Active Connect Data Center (A.,                              |                  | $\checkmark$                 |                              | +49 123 45 67 8 |      |       |        | giltig           |                                 |        |
| $\Box$ Salomon                        | Andrée                | contact038@nomail.org                                                                                                    | contact038               | Olympic Logistik GmbH & Co K                                 |                  | $\checkmark$                 |                              | +49 123 45 67 8 |      |       |        | giltig           |                                 |        |
| Roy Chapman                           | Andrews               | contact039@nomail.org                                                                                                    | contact039               | Otto Schwerlast- und Gefahrgu.                               |                  | $\checkmark$                 |                              | +49 123 45 67 8 |      |       |        | giltig           |                                 |        |
| $\Box$ Jehan                          | Ango                  | contact040@nomail.org                                                                                                    | contact040               | Schulz-Wallenstein GmbH (SW.,                                |                  | $\checkmark$                 |                              | +49 123 45 67 8 |      |       |        | giltig           |                                 |        |
| Pjotr Fjodorowitsch                   | Anachu                | contact041@nomail.org                                                                                                    | contact041               | Call-Center-Services Wedel (CC                               |                  | $\checkmark$                 |                              | +49 123 45 67 8 |      |       |        | giltig           |                                 |        |
| Henryk                                | Arctowski             | contact042@nomail.org                                                                                                    | contact042               | L.E.-Media AG (LEM)                                          |                  | $\checkmark$                 |                              | +49 123 45 67 8 |      |       |        | glitig           |                                 |        |
| $\Box$ Rosi                           | Aris                  | rosi.aris@kbdesk.com                                                                                                    | agentő                   | My Organisation (MY_ORGA)                                    |                  |                              | $\checkmark$                 | +49 123 45 67 8 |      |       |        | giltig           |                                 |        |
| $\Box$ Neil<br>$\Box$ Wadimir         | Armstrong<br>Arseniew | contact043@nomail.org<br>contact044@nomail.org                                                                                                    | contact043<br>contact044 | Hypokrates Medical Services (<br>P&P Fachanwälte für Markenr |                  | $\checkmark$<br>$\checkmark$ |                              | +49 123 45 67 8 |      |       |        | gültig<br>giltig |                                 |        |

*Abb: Organisationstabelle mit abhängiger Kontakttabelle*

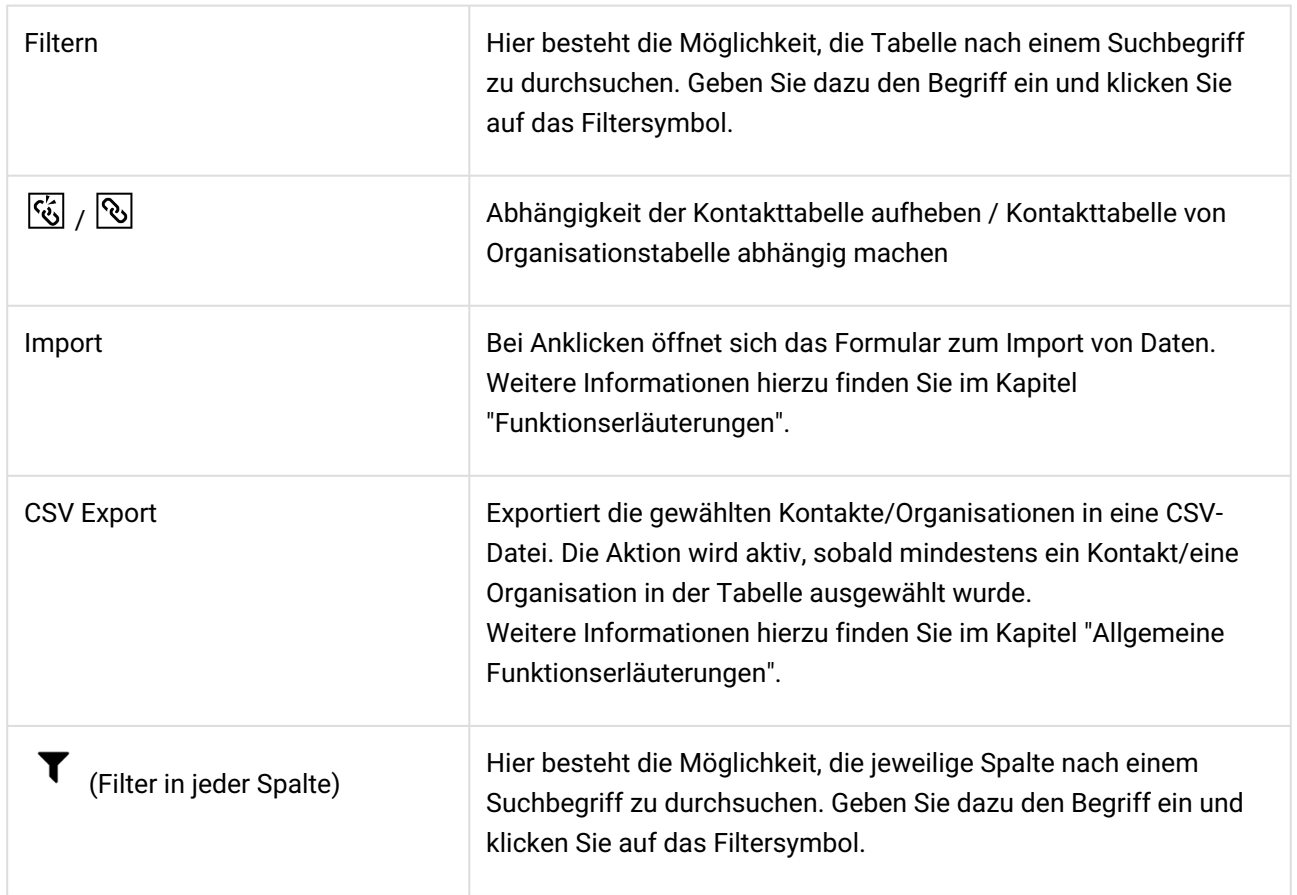

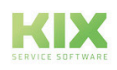

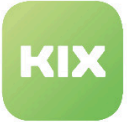

#### **Hinweise für den CSV-Import und -Export**

Die exportierte CSV-Datei enthält u.a. nachfolgende Attribute (Spalten):

- Export von Organisationen: Attribut "Nummer" (das Attribut "Name" ist nicht eindeutig).
- Export von Kontakten: Attribut "EMail".

Die Werte in diesen Attributen bilden die Grundlage für eine korrekte Zuordnung der Datensätze beim (Re-)Import. Stellen Sie daher vor dem Import sicher, dass diese Werte nur einmal in der CSV-Datei existieren. Existieren die Nummer bzw. die E-Mail-Adresse noch nicht in KIX, werden diese Datensätze neu angelegt. Existieren sie bereits in KIX, können Sie im Import-Dialog festlegen, wie [mit diesen Daten verfahren werden soll \(s. Abschnitte "Import" und "CSV-Export" unter](#page-13-0) Allgemeine Funktionserläuterungen (siehe Seite 13) ).

Möchten Sie einen bestimmten Organisationseintrag oder einen Kontakt öffnen, klicken Sie auf die Zeile der Tabelle.

Wie Sie eine neue Organisation oder einen neuen Kontakt anlegen und diesen Eintrag dann bearbeiten können, finden Sie in den Kapiteln "Wie lege ich eine Organisation an und bearbeite diesen Eintrag?" und "Wie lege ich einen neuen Kontakt an und bearbeite bestehende Kontakte?".

## 11.2 Zugeordnete Kontakte anzeigen

Das Symbol  $\boxed{\odot}$  im Kopf der Tabelle "Übersicht Kontakte" stellt eine Abhängigkeit der beiden Tabellenwidgets her und ist initial inaktiv. Aktivieren Sie die Abhängigkeit, um automatisch Kontakte angezeigt zu bekommen, die ausgewählten Organisationen zugeordnet sind.

Wenn Sie in der Tabelle "Übersicht Organisationen" einen Filter anwenden, aktualisiert sich die Tabelle "Kontakte" entsprechend. Als Ergebnis werden die Kontakte angezeigt, die den entsprechenden Organisationen zugeordnet sind. Es ist möglich, mehrere Auswahlkriterien anzuwenden. Selbst wenn alle Filter in der Tabelle "Übersicht Organisationen" gelöscht werden, zeigt die Tabelle "Zugeordnete Kontakte" weiterhin die vorausgewählten Kontakte an.

Diese Abhängigkeit wird erst wieder aufgelöst, wenn Sie den Button  $\ddot{\mathbb{G}}$  anklicken.

Wenn die Abhängigkeit zwischen den beiden Tabellen aktiv ist, berücksichtigt die Suche im Header nur Organisationen. In der Kontakt-Tabelle werden die Kontakte angezeigt, die den gefundenen Organisationen zugeordnet sind. Wenn die Abhängigkeit aufgelöst ist, berücksichtigt die Suche beide Tabellen und zeigt jeweils die Suchergebnisse an.

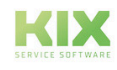

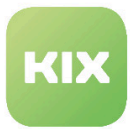

# 11.3 Organisation bzw. Kontakt Detailansicht

In der Organisation und Kontakt Detailansicht finden Sie sämtliche im System hinterlegten Organisationen mit den dazugehörigen Kontakten. Zudem haben Sie hier die Möglichkeit, organisations- und kontaktrelevante Aktionen auszuführen.

| ×                                 |                              |                            |            |         |                                 |                    |                                 |                 |              |               |       |        |            | $\circ$ $\circ$ | Suchen                      |
|-----------------------------------|------------------------------|----------------------------|------------|---------|---------------------------------|--------------------|---------------------------------|-----------------|--------------|---------------|-------|--------|------------|-----------------|-----------------------------|
| 骨 Übersicht Organisationen (43)   |                              |                            |            |         |                                 |                    | iltern in Liste                 |                 | $\mathbf{r}$ |               |       |        |            |                 | - Import [ CSV-Export       |
| $\Box$ KNR                        | $\top$ Name $\blacktriangle$ |                            |            | Land    | Stadt                           |                    | $T$ Straße                      |                 | Gültigkeit   | $\mathbb {Y}$ |       |        |            |                 |                             |
| $\Box$ 247L                       | 24x7 Labs                    |                            |            | Germany |                                 | Niederwerm         | Paul-Nevermann-Platz 88         |                 | glittig      |               |       |        |            |                 |                             |
| $\Box$ ACDC                       |                              | Active Connect Data Center |            | Germany |                                 | Delmenhorst        | Karl-Liebknecht-Strasse 9       |                 | glitig       |               |       |        |            |                 |                             |
| $\Box$ ALB                        |                              | Albatros Reederei          |            | Germany |                                 | Rostock            | Kurfürstendamm 89               |                 | giltig       |               |       |        |            |                 |                             |
| $\Box$ AMK                        |                              | Amadeus-Kliniken gGmbH     |            | Germany |                                 | Roscheid           | Rudower Strasse BB              |                 | giltig       |               |       |        |            |                 |                             |
| $\Box$ AVENT                      |                              | Avantgarde Entertainment   |            | Germany |                                 | Mehren             | Knesebeckstrasse 24             |                 | girtig       |               |       |        |            |                 |                             |
| $\Box$ BERC                       |                              | Berlin Cleaning GmbH       |            | Germany |                                 | Talhelm            | Brandenburgische Str. 59        |                 | giltig       |               |       |        |            |                 |                             |
| $\Box$ BWLC                       |                              | <b>BWL-Consulting</b>      |            | Germany |                                 | Höhr-Grenzhausen   | Breabachstr. 357                |                 | glitig       |               |       |        |            |                 |                             |
| $\Box$ capelT                     |                              | cape. IT GmbH              |            | Germany |                                 | Chemnitz           | Schönherrstr. 8                 |                 | glitig       |               |       |        |            |                 |                             |
| $\Box$ ccsw                       |                              | Call-Center-Services Wedel |            | Germany |                                 | Wedel              | Chausseestr. 18                 |                 | giltig       |               |       |        |            |                 |                             |
| $\Box$ DHZ                        |                              | Delta-Hertz EDV-Beratung   |            | Germany |                                 | Iserichn           | Knesebeckstraße 47              |                 | glittig      |               |       |        |            |                 |                             |
| $T = 1$                           |                              | FREALDMART Published at    |            | Company |                                 | Photosteachimada.  | John F. Honorsch, Planner, 1371 |                 | annia.       |               |       |        |            |                 |                             |
| <b>B</b> Übersicht Kontakte (591) |                              |                            |            |         |                                 |                    | Elbern in Liste                 |                 | T &          |               |       |        |            |                 | - El Import El CSV-Export △ |
| $\Box$ Vorname                    | Nachname A                   | EMail                      | Nutzername |         | Organisation                    | Self Service Login | Agentenlogin                    | Telefon         |              | Land          | Stadt | Straße | Gültigkeit |                 |                             |
| $\Box$ Jehan                      | Ango                         | contact040@nomail.org      | contact040 |         | Schulz-Wallenstein GmbH (SW.,   | $\checkmark$       |                                 | +49 123 45 67 8 |              |               |       |        | güttig     |                 |                             |
| Pjotr Fjodorowitsch               | Anschu                       | contact041@nomail.org      | contact041 |         | Call-Center-Services Wedel (CC. | $\checkmark$       |                                 | +49 123 45 67 8 |              |               |       |        | giltig     |                 |                             |
| Henryk                            | Arctowski                    | contact042@nomail.org      | contact042 |         | L.E.-Media AG (LEM)             | $\checkmark$       |                                 | +49 123 45 67 8 |              |               |       |        | güttig     |                 |                             |
| $\Box$ Rosi                       | Aris                         | rosLaris@kbdesk.com        | agentó     |         | My Organisation (MY_ORGA)       |                    | $\checkmark$                    |                 |              |               |       |        | güttig     |                 |                             |
| $\Box$ Neil                       | Armstrong                    | contact043@nomail.org      | contact043 |         | Hypokrates Medical Services L.  | $\checkmark$       |                                 | +49 123 45 67 8 |              |               |       |        | güttig     |                 |                             |
| $\Box$ Wadimir                    | Arsenjew                     | contact044@nomail.org      | contact044 |         | P&P Fachanwälte für Markenr     | ٧                  |                                 | +49 123 45 67 8 |              |               |       |        | güttig     |                 |                             |
| $\Box$ not                        | assigned                     | admin@localhost            | admin      |         | My Organisation (MY_ORGA)       |                    | $\checkmark$                    |                 |              |               |       |        | gültig     |                 |                             |
| □ VSinō                           | Auer                         | contact045@nomail.org      | contact045 |         | 24x7 Labs (247L)                | $\checkmark$       |                                 | +49 123 45 67 8 |              |               |       |        | güttig     |                 |                             |
| $\Box$ Peter                      | Aufschnalter                 | contact046@nomail.org      | contact046 |         | Avantgarde Entertainment (AV    | $\checkmark$       |                                 | +49 123 45 67 8 |              |               |       |        | güttig     |                 |                             |
| George                            | Back                         | contact047@nomail.org      | contact047 |         | Hex & Oct GmbH (HOCT)           | $\checkmark$       |                                 | +49 123 45 67 8 |              |               |       |        | güttig     |                 |                             |

*Abb.: Übersicht Organisationen und Kontakt Übersicht*

## 11.3.1 Detailansicht Organisation

Durch Anklicken des gewünschten Organisationseintrages öffnet sich die Übersicht, die alle hinterlegten Informationen zu dieser Organisation zeigt (Kontaktdaten, hinterlegte Ansprechpartner sowie eine Übersicht, welche Tickets in verschiedenen Status mit der Organisation verknüpft sind).

| c.a.p.e. IT GmbH (capeIT)                                     |                               |                                  |                                                      |                    |                          |                    |                     |  | ົ<br>A Neue Organisati<br>Bearbeiten [2] Duplizieren D Neuer Kontakt |
|---------------------------------------------------------------|-------------------------------|----------------------------------|------------------------------------------------------|--------------------|--------------------------|--------------------|---------------------|--|----------------------------------------------------------------------|
| Organisations-Informationen<br>∕ጓ                             | 3<br>KNR<br>capelT            | Name<br>c.a.p.e. IT GmbH         | URL<br>http://www.cape-it.de<br>Gültigkeit<br>gültig |                    |                          |                    |                     |  | $\blacktriangle$                                                     |
| Straße<br>Schönherrstr. 8                                     | PLZ<br>09113                  | Stadt<br>Chemnitz                | Land<br>Germany                                      |                    |                          |                    |                     |  |                                                                      |
| Erstellt am<br>22.05.2023, 07:22                              | Erstellt von<br>not assigned  | Geändert am<br>22.05.2023, 07:22 | Geändert von<br>not assigned                         |                    |                          |                    |                     |  |                                                                      |
| Zugeordnete Kontakte (11)<br>Filtern in Liste<br>$\mathbf{r}$ |                               |                                  |                                                      |                    |                          |                    |                     |  | ×                                                                    |
| Vorname                                                       | Nachname<br>$\mathcal{T}$     | $T$ E-Mail                       | Nutzername                                           |                    | T Offene Tickets         | Erinnerungstickets | $\pi$               |  |                                                                      |
| Stefanie                                                      | Kühnel                        | contact019@nomail.org            | contact019                                           |                    | $\Omega$                 | $\Omega$           | <b>Neues Ticket</b> |  |                                                                      |
| Dörte                                                         | Hundt                         | contact020@nomail.org            | contact020                                           |                    | $\mathbf{1}$             | $\Omega$           | <b>Neues Ticket</b> |  |                                                                      |
| Clara                                                         | Clemencik                     | contact021@nomail.org            | contact021                                           |                    | $\mathbf{1}$             | $\circ$            | <b>Neues Ticket</b> |  |                                                                      |
| Deticf                                                        | Wutzke                        | contact022@nomail.org            | contact022                                           |                    | $\mathbf{1}$             | $\circ$            | <b>Noues Ticket</b> |  |                                                                      |
| Andre                                                         | Taler                         | contact023@nomail.org            | contact023                                           |                    | $\circ$                  | $\circ$            | <b>Neues Ticket</b> |  |                                                                      |
| Zugeordnete Assets (0)                                        | $\overline{r}$<br>כ           |                                  |                                                      |                    |                          |                    |                     |  |                                                                      |
| $A\Psi$<br>$T$ Name                                           |                               | $Y$ $Y$                          | Klasse<br>$\mathbf{v}$                               | $\top$ Geändert am | Geändert von             | T                  |                     |  |                                                                      |
| Nichts gefunden.                                              |                               |                                  |                                                      |                    |                          |                    |                     |  |                                                                      |
|                                                               |                               |                                  |                                                      |                    |                          |                    |                     |  |                                                                      |
| Zugeordnete Tickets (24)                                      | O                             |                                  |                                                      |                    |                          |                    |                     |  |                                                                      |
| Ticket#<br>Prio                                               | $\top$ Titel                  | Status<br>Team                   | Bearbeiter                                           | Geändert am        | <b>Betroffenes Asset</b> | T                  |                     |  |                                                                      |
| 2023052217000992<br>٠                                         | ** PROBLEM alert 1 - ddsrv008 | @offen                           | Monitoring<br>not assigned                           | 22.05.2023, 07:48  |                          |                    |                     |  |                                                                      |
| 2023052217000983<br>٠                                         | ** PROBLEM alert 1 - ddsrv007 | <b>Goffen</b>                    | Monitoring<br>not assigned                           | 22.05.2023, 07:48  |                          |                    |                     |  |                                                                      |
| 2023052217000974<br>٠                                         | ** PROBLEM alert 1 - chsrv033 | <b>Goffen</b>                    | Monitoring<br>not assigned                           | 22.05.2023, 07:48  |                          |                    |                     |  |                                                                      |
| 2023052217000938                                              | Druck schlägt fehl            | a neu                            | <b>Service Desk</b><br>not assigned                  | 22.05.2023.07:48   |                          |                    |                     |  |                                                                      |

*Abb.: Überblick Organisation Detailansicht*

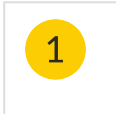

Hier finden Sie die verschiedenen Bearbeitungsmöglichkeiten für den Eintrag der Organisation.

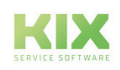

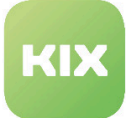

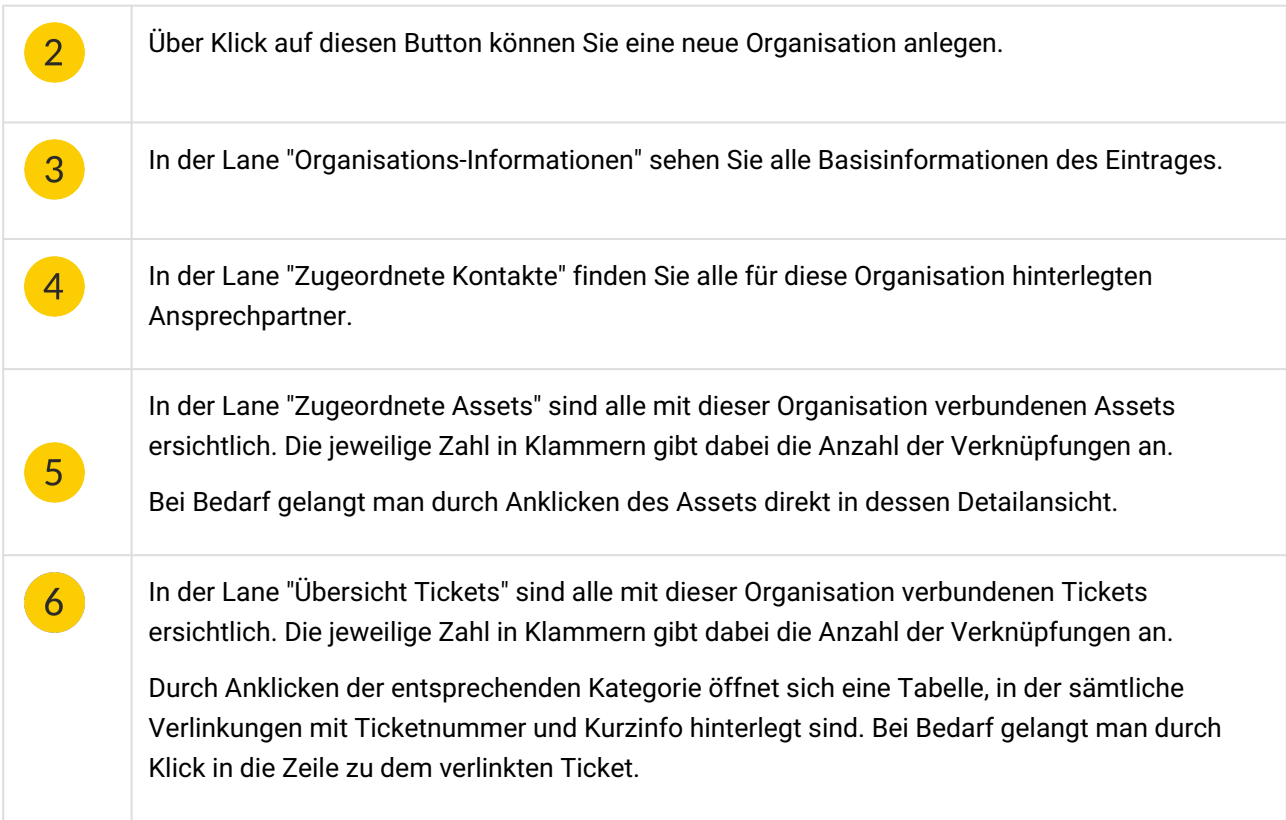

## 11.3.2 Detailansicht Kontakt

Durch Anklicken des gewünschten Kontakts öffnet sich die Übersicht aller zu diesem Kontakt hinterlegten Informationen (Kontaktdaten, zugehörige Organisation sowie eine Übersicht, welche Tickets in verschiedenen Status mit dem Kontakt verknüpft sind).

| Kontaktinformationen<br>ĸ.<br>Titel<br>Organisation<br>Vorname<br>Frau<br>Dörte<br>c.a.p.e. IT GmbH<br>۳<br>Gültigkeit<br>Nochname<br>Hundt<br>gültig<br>Zugang<br>Sprache<br>Nutzername<br>Self Service Portal<br>contact020<br>Deutsch<br>Mobil<br>E-Mail<br>Telefon<br>+49 123 45 67 8<br>+49 170 111 222 333<br>contact020@nomail.org<br>Erstellt von<br>Geändert am<br>Geändert von<br>Erstellt am<br>22.05.2023, 07:28<br>22.05.2023, 13:11<br>Agent [TD]hmeissner<br>not assigned<br>Zugeordnete Organisationen (2)<br>Filtern in Liste<br>×<br>$\top$ Straße<br>KNR<br>Name<br>T Offene Tickets<br>$T$ Land<br>$\top$ Stadt<br>Erinnerungstickets<br>c.a.p.e. IT GmbH<br>Schönherrstr. 8<br>capelT<br>Germany<br>Chemnitz<br>$\Omega$<br>c.a.p.e. IT GmbH<br>Schönherrstr. 8<br>$\mathbf{s}$<br>$\circ$<br>capelT<br>Germany<br>Chemnitz<br>5<br>Zugeordnete Assets (7)<br>$A\theta$<br>Name<br>Klasse<br>$\top$ Geändert am<br>Geändert von<br>Y Y<br>$\mathcal{T}$<br>174000007<br>chnb010<br>22.05.2023, 07:36<br>Computer<br>not assigned<br>$\sim$<br>$\sqrt{2}$<br>174000011<br>chnb013<br>22.05.2023, 07:36<br>Computer<br>not assigned<br>$\sim$<br>$\rightarrow$<br>chnb024<br>22.05.2023, 07:37<br>174000022<br>Computer<br>not assigned<br>$\sim$<br>$\bullet$<br>22.05.2023, 07:46<br>175000009<br>Samsung SyncMaster 27001<br>not assigned<br>Hardware<br>$\sim$<br>$\bullet$<br>UBA-50-US<br>22.05.2023, 07:46<br>175000012<br>Hardware<br>not assigned<br>$\sigma$<br>$\bullet$<br>O<br>Zugeordnete Tickets (2)<br>Prio<br>$\top$ Titel<br>$\top$ Status<br>$\top$ Team<br>$\top$ Organisation<br><b>Betroffenes Asset</b><br>Ticket#<br>Geändert am<br>T<br>USB-Speicher geht nicht<br>22.05.2023.07:47<br>2023052217000803<br>2nd-Level<br>c.a.p.e. IT GmbH<br><b>B</b> neu<br>2023052217000741<br>On Site<br>22.05.2023, 07:47<br>Papier in Drucker leer<br>Goffen<br>c.a.p.e. IT GmbH | Dörte Hundt (contact020) |  |  |  |  |  |  | 4 | $\overline{2}$<br>Bearbeiten (2) Duplizieren # Neues Ticket | O Neuer Kontakt                                          |
|----------------------------------------------------------------------------------------------------|--------------------------|--|--|--|--|--|--|---|-------------------------------------------------------------|----------------------------------------------------------|
|                                                                                                    |                          |  |  |  |  |  |  |   |                                                             |                                                          |
|                                                                                                    |                          |  |  |  |  |  |  |   |                                                             |                                                          |
|                                                                                                    |                          |  |  |  |  |  |  |   |                                                             |                                                          |
|                                                                                                    |                          |  |  |  |  |  |  |   |                                                             |                                                          |
|                                                                                                    |                          |  |  |  |  |  |  |   |                                                             |                                                          |
|                                                                                                    |                          |  |  |  |  |  |  |   |                                                             |                                                          |
|                                                                                                    |                          |  |  |  |  |  |  |   |                                                             |                                                          |
|                                                                                                    |                          |  |  |  |  |  |  |   |                                                             |                                                          |
|                                                                                                    |                          |  |  |  |  |  |  |   |                                                             |                                                          |
|                                                                                                    |                          |  |  |  |  |  |  |   |                                                             |                                                          |
|                                                                                                    |                          |  |  |  |  |  |  |   |                                                             |                                                          |
|                                                                                                    |                          |  |  |  |  |  |  |   |                                                             |                                                          |
|                                                                                                    |                          |  |  |  |  |  |  |   |                                                             |                                                          |
|                                                                                                    |                          |  |  |  |  |  |  |   |                                                             |                                                          |
|                                                                                                    |                          |  |  |  |  |  |  |   |                                                             |                                                          |
|                                                                                                    |                          |  |  |  |  |  |  |   |                                                             |                                                          |
|                                                                                                    |                          |  |  |  |  |  |  |   |                                                             |                                                          |
|                                                                                                    |                          |  |  |  |  |  |  |   |                                                             |                                                          |
|                                                                                                    |                          |  |  |  |  |  |  |   |                                                             |                                                          |
|                                                                                                    |                          |  |  |  |  |  |  |   |                                                             |                                                          |
|                                                                                                    |                          |  |  |  |  |  |  |   |                                                             | $\overline{\phantom{a}}$<br>$\mathbf{v}$<br>$\mathbf{v}$ |

*Abb.: Überblick Kontakt Detailansicht*

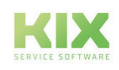

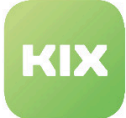

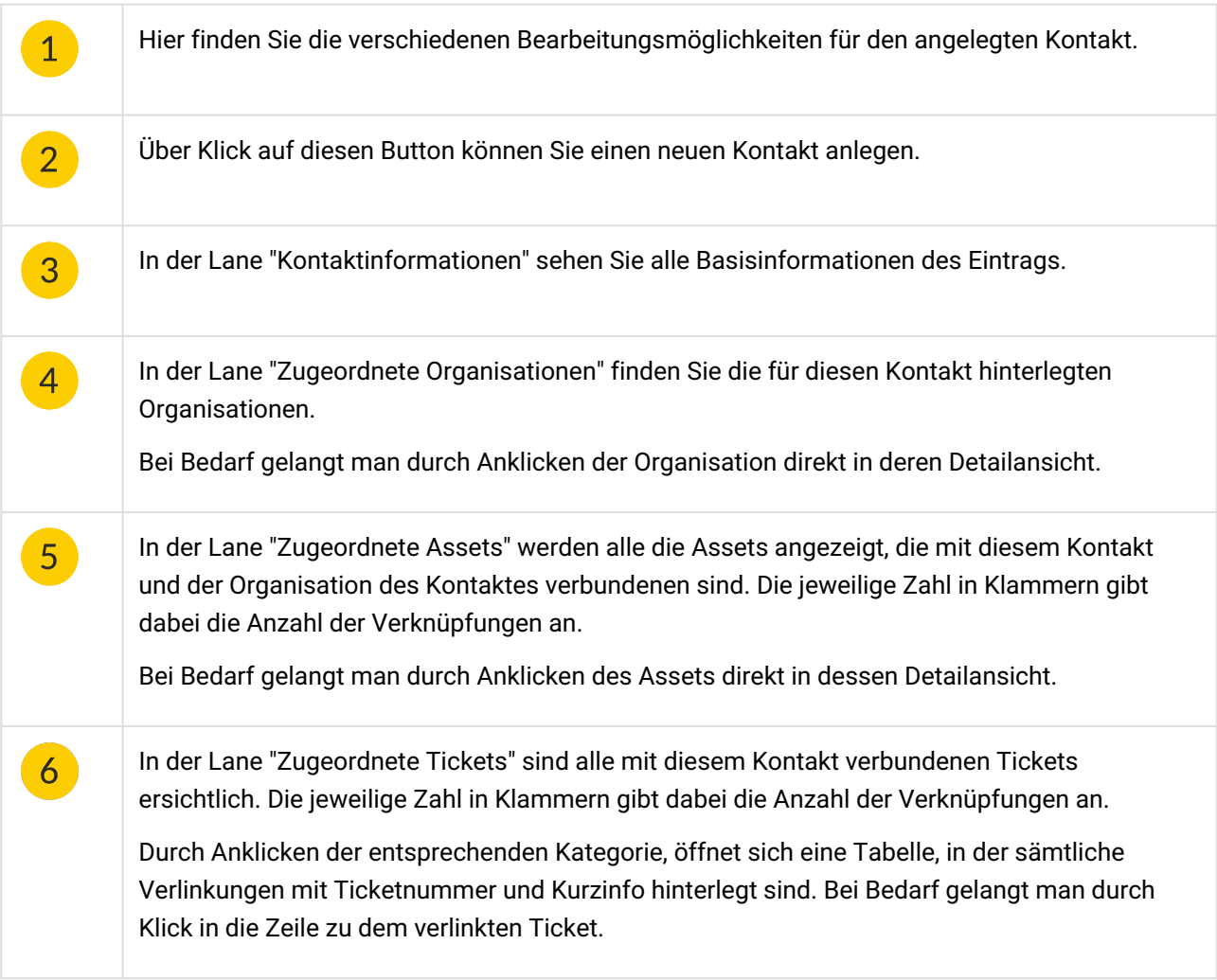

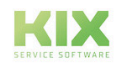

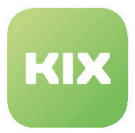

# 11.4 Wie lege ich eine Organisation an und bearbeite diesen Eintrag?

### 11.4.1 Eine neue Organisation anlegen

Um eine neue Organisation anzulegen, klicken Sie auf  $\left[\cdot\right]$ <sup>Organisation</sup> + oder wählen "Organisation" im Ticket Button des Home Dashboards aus. Daraufhin öffnet sich ein Tab.

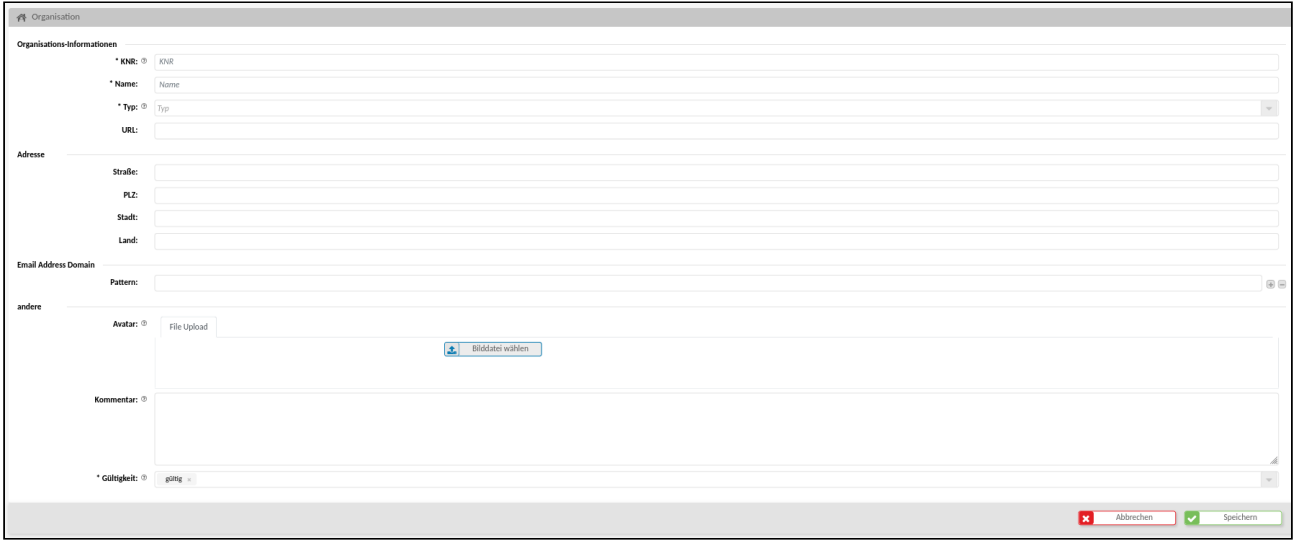

#### *Abb.: Formular "Neue Organisation"*

Arbeiten Sie sich Schritt für Schritt durch das Formular. Felder die mit einem \* versehen sind, sind Pflichtfelder und müssen ausgefüllt werden. Befindet sich rechts neben dem auszufüllenden Feld ein Pfeil nach unten, öffnet sich beim Klick in das Feld ein Auswahlmenü. Damit in diesen Auswahlfeldern die gewählten Einträge übernommen werden, klicken Sie auf "Anwenden" oder außerhalb des geöffneten Auswahlfeldes, um die gewählten Einträge zu übernehmen.

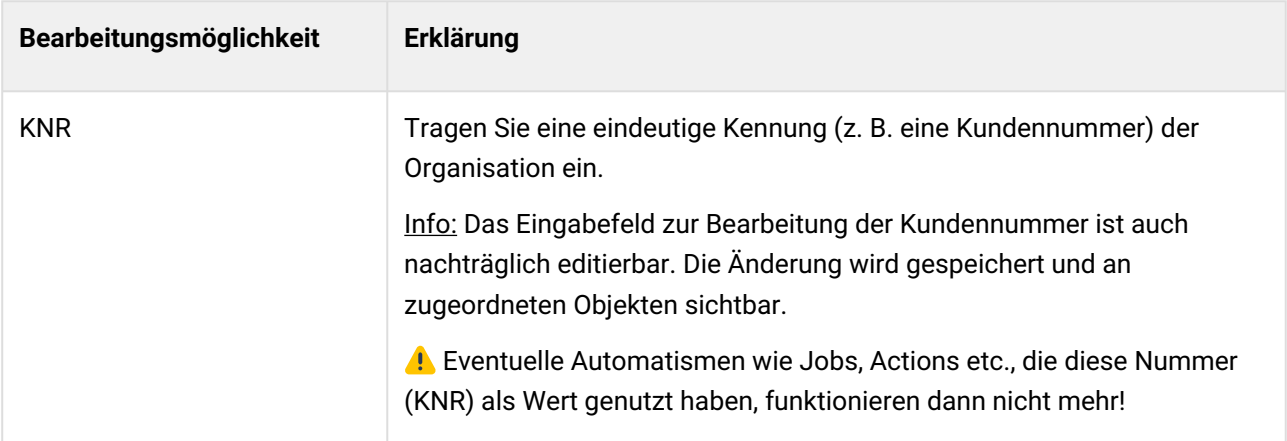

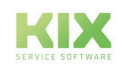

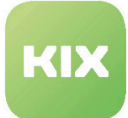

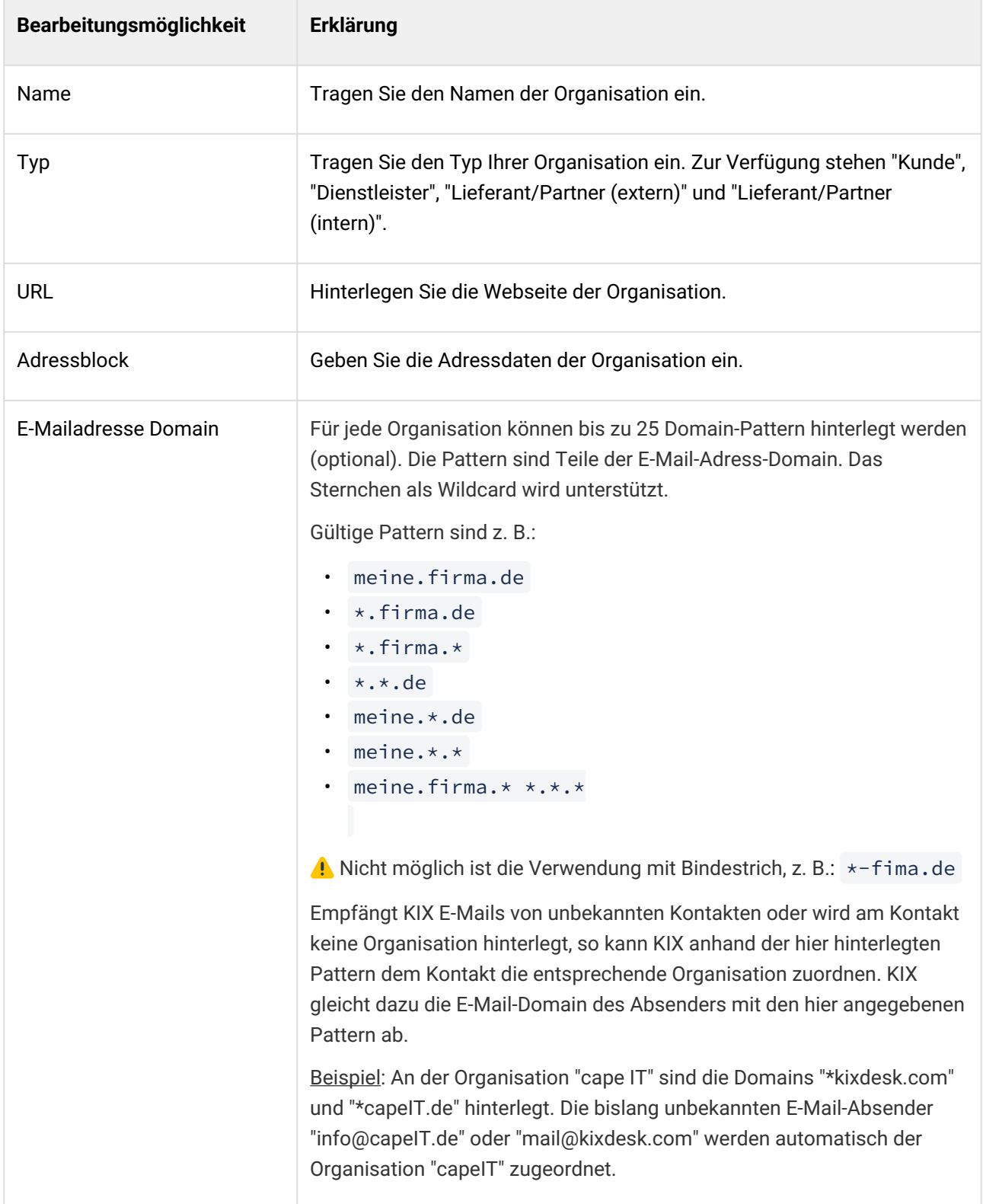

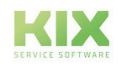

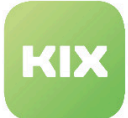

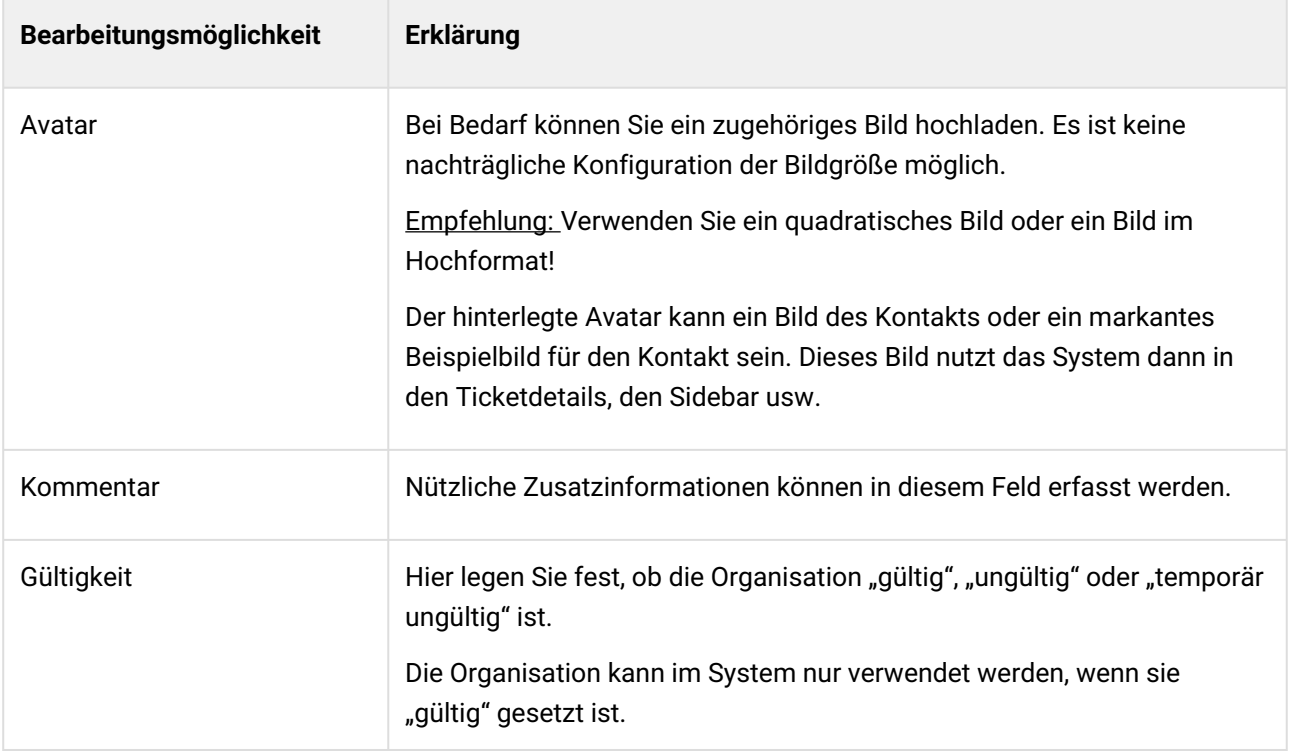

Zum Schluss klicken Sie auf "Speichern" und die neue Organisation ist angelegt.

Kontakte und Organisationen: Im KIX Agentenportal muss den Kontakten nicht zwingend eine Organisation zugeordnet sein. Auch Tickets zu diesen Kontakten bedürfen nicht zwingend einer Organisation. Bei der Nutzung des Self Service Portals jedoch wird die Zuordnung zu einer Organisation zwingend verlangt.

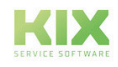

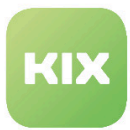

## 11.4.2 Einen Organisationseintrag bearbeiten

Durch Anklicken des gewünschten Organisationseintrages öffnet sich die Übersicht, die alle hinterlegten Informationen zu dieser Organisation zeigt (Kontaktdaten, hinterlegte Ansprechpartner sowie eine Übersicht, welche Tickets in verschiedenen Status mit der Organisation verknüpft sind).

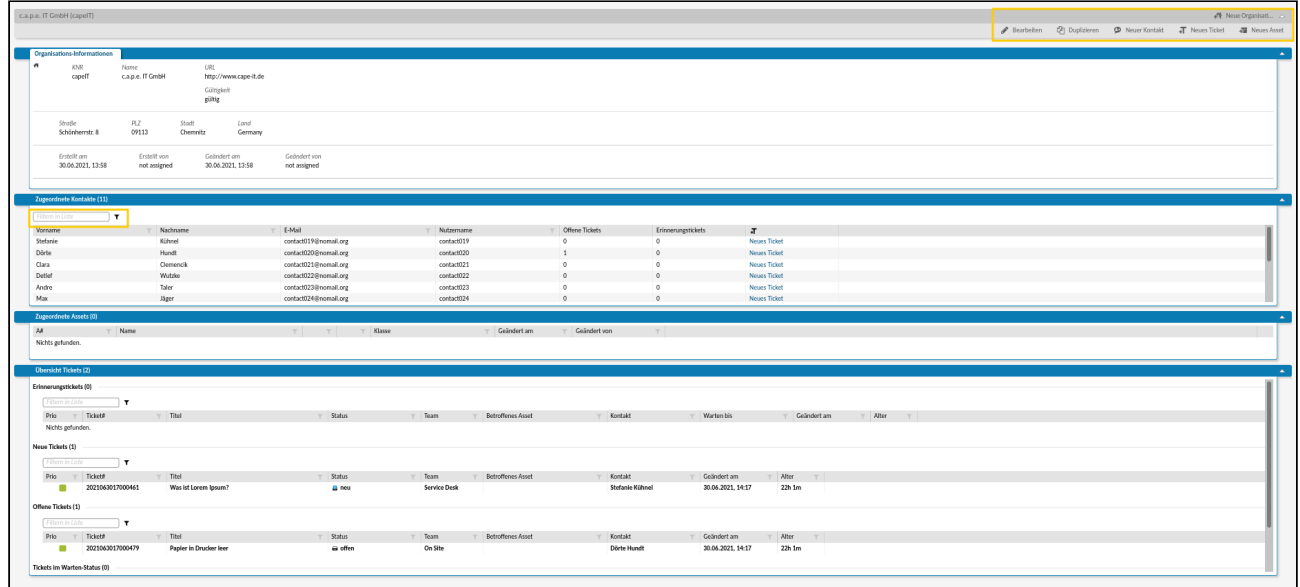

*Abb.: Überblick Bearbeitungsmöglichkeiten des Organisationseintrags*

Im Folgenden werden die verschiedenen Bearbeitungsmöglichkeiten erläutert.

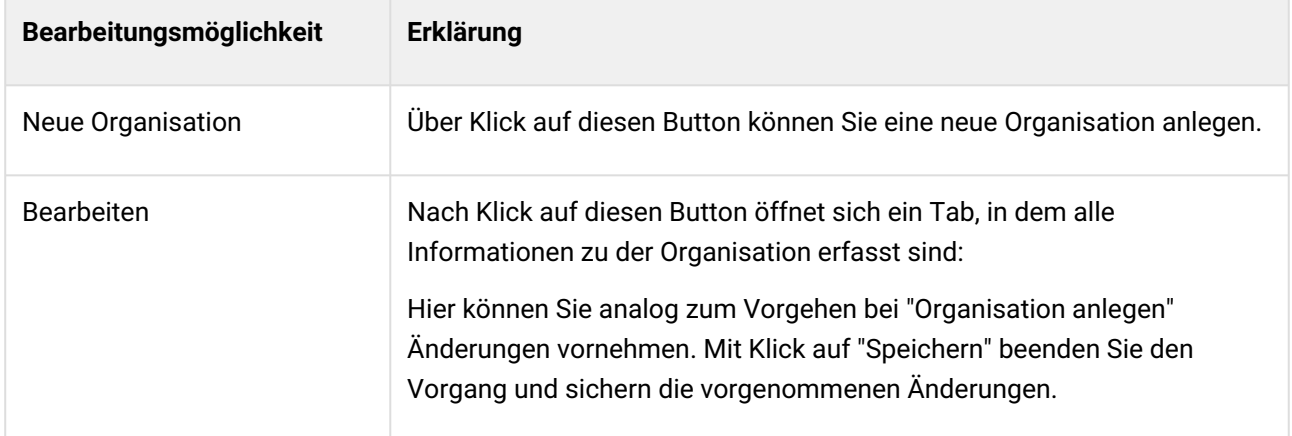

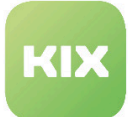

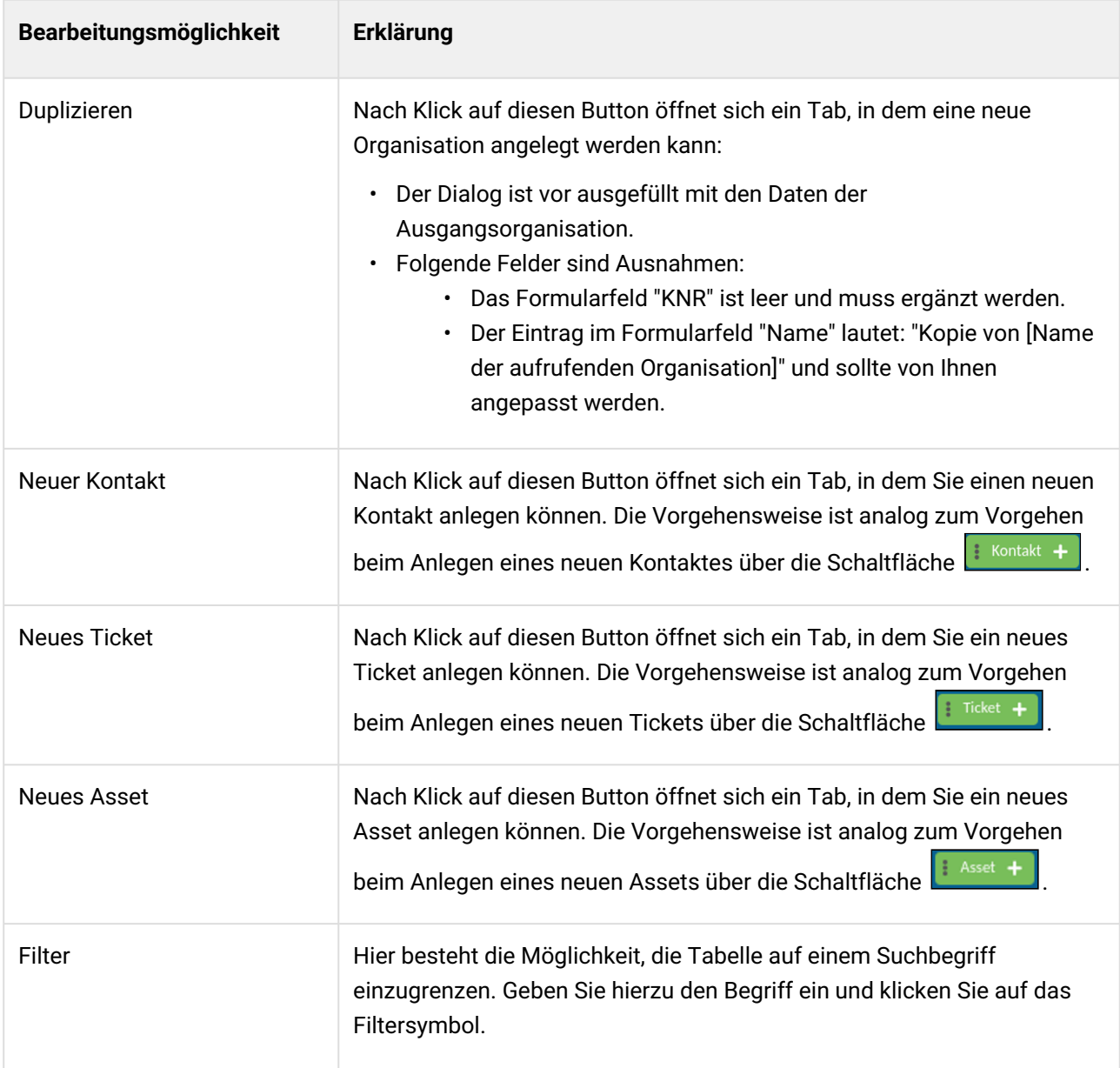

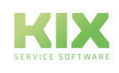

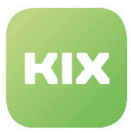

# 11.5 Wie lege ich einen neuen Kontakt an und bearbeite bestehende Kontakte?

## 11.5.1 Einen neuen Kontakt hinzufügen

Um einen neuen Kontakt anzulegen, klicken Sie auf

- "Neuer Kontakt" in der Detailansicht einer Organisation,
- "Neuer Kontakt" in der Detailansicht eines Kontakts oder
- wählen Sie "Kontakt" im Ticket+ Button in der Kopfzeile des Home Dashboards aus.

Daraufhin öffnet sich ein Tab mit dem Formular zum Anlegen eines neuen Kontaktes.

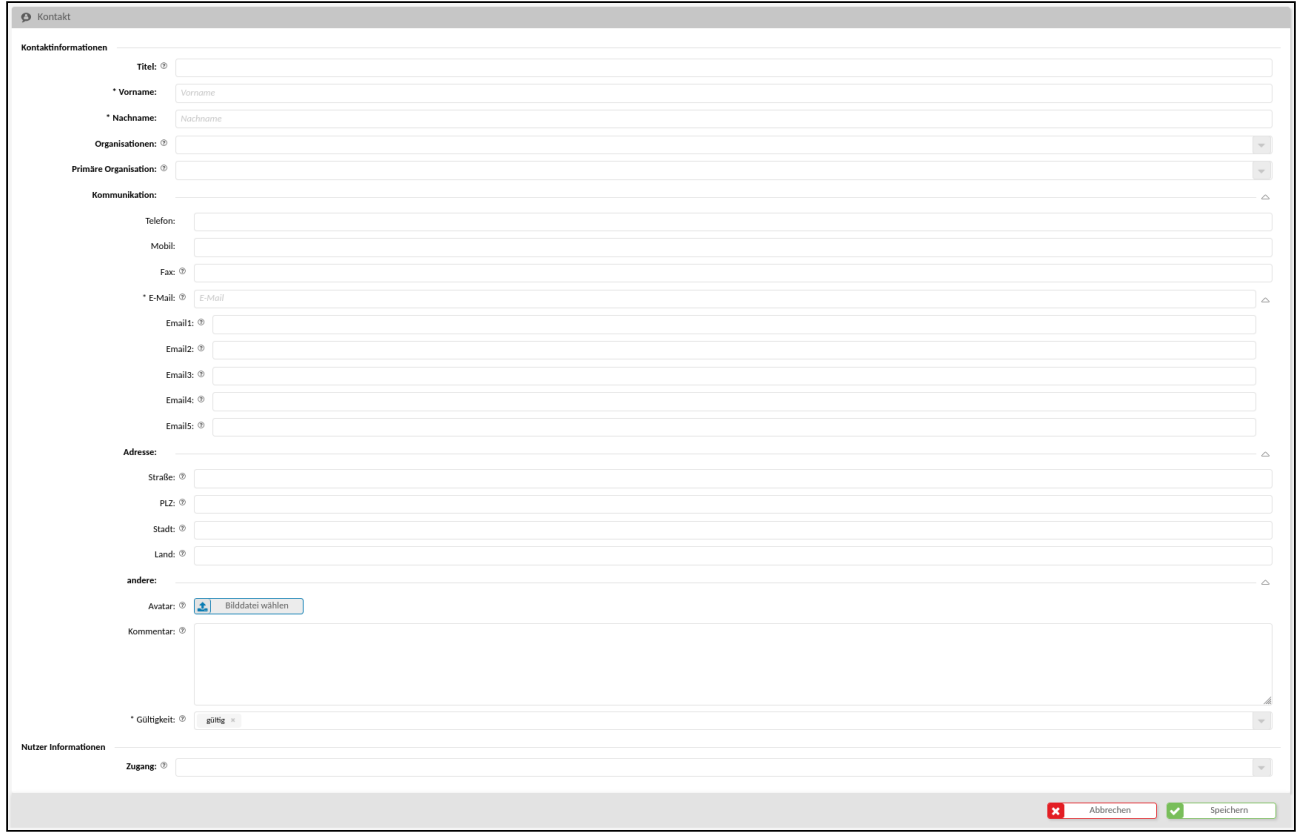

#### *Abb.: Formular "Neuer Kontakt"*

Gehen Sie Zeile für Zeile durch das Formular und tragen Sie die relevanten Informationen ein. Felder die mit einem \* versehen sind, sind Pflichtfelder und müssen ausgefüllt werden. Befindet sich rechts neben dem auszufüllenden Feld ein Pfeil nach unten, öffnet sich beim Klick in das Feld ein Auswahlmenü. Nach jeder Eingabe in einem Feld wird der eingegebene Wert geprüft (Prüfung auf Workflow Rules). Dies kann zu Verzögerungen bei der Eingabe führen. Damit in diesen Auswahlfeldern die gewählten Einträge übernommen

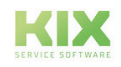

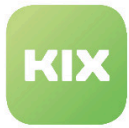

werden, klicken Sie auf "Anwenden" oder außerhalb des geöffneten Auswahlfeldes, um die gewählten Einträge zu übernehmen.

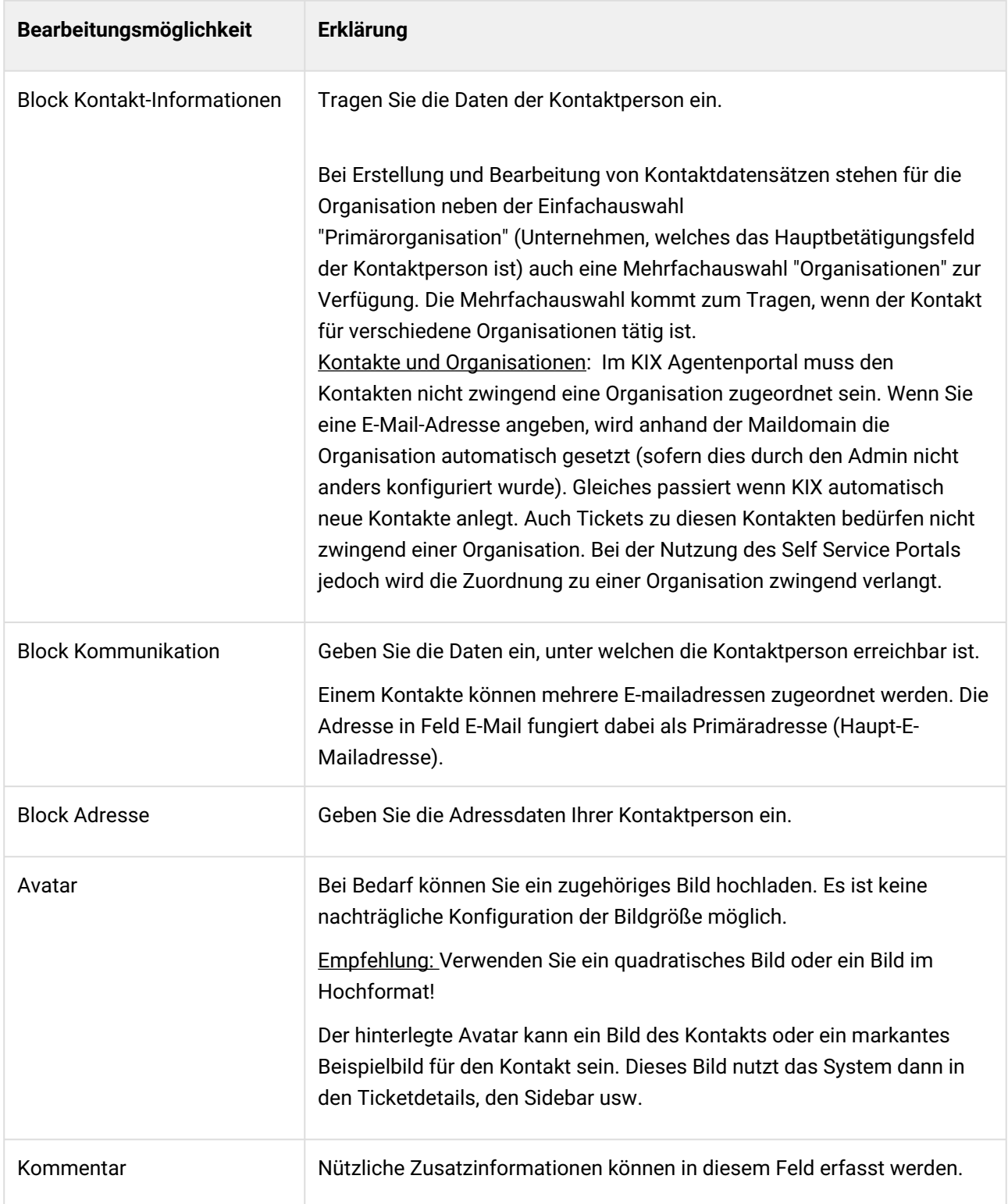

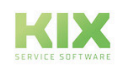

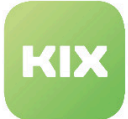

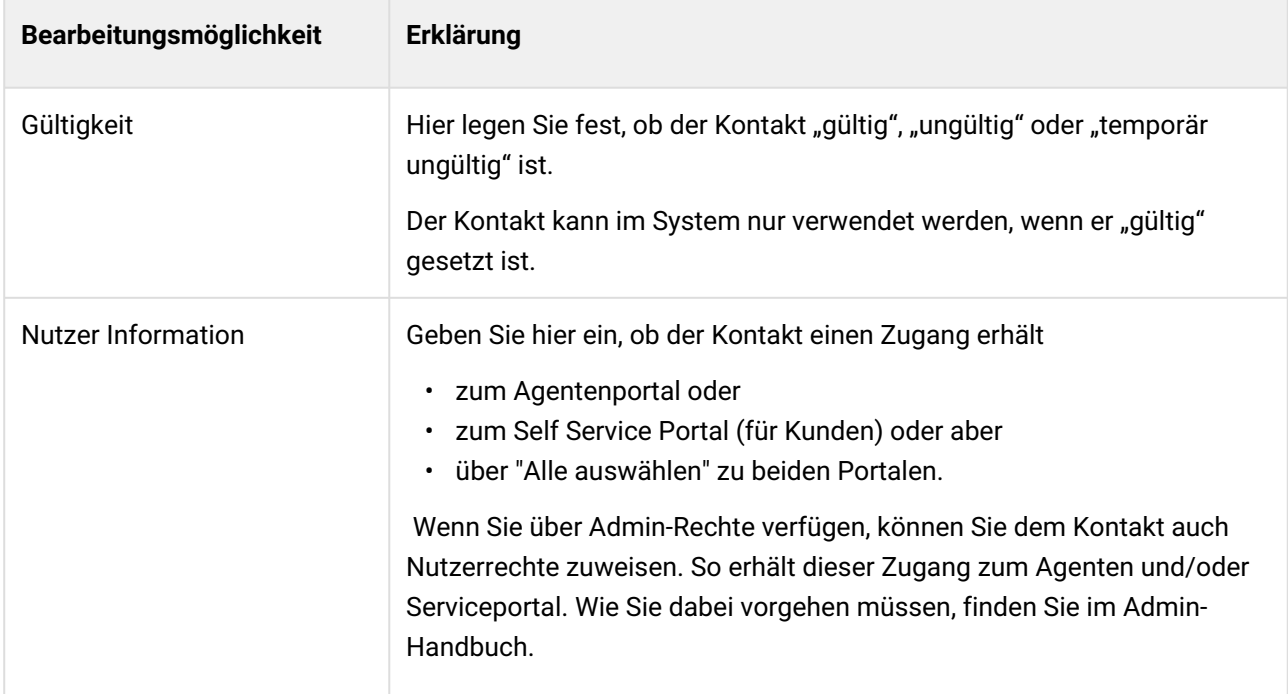

Abschließend klicken Sie auf "Speichern" und der neue Kontakt ist angelegt.

### 11.5.2 Einen Kontakt bearbeiten

Durch Anklicken des gewünschten Kontakts öffnet sich die Übersicht der zu diesem Kontakt hinterlegten Informationen (Kontaktdaten, zugehörige Organisation sowie eine Übersicht, welche Tickets in verschiedenen Status mit dem Kontakt verknüpft sind).

| Dörte Hundt (contact020)                                                                                                    |                                                     |                                         |                     |                  |                        |                                  |                                        |                              |              |                  |                    |                                           | Neuer Kontakt                                                                |
|----------------------------------------------------------------------------------------------------|-----------------------------------------------------|-----------------------------------------|---------------------|------------------|------------------------|----------------------------------|----------------------------------------|------------------------------|--------------|------------------|--------------------|-------------------------------------------|------------------------------------------------------------------------------|
|                                                                                                    |                                                     |                                         |                     |                  |                        |                                  |                                        |                              |              |                  |                    | Bearbeiten (2) Duplizieren # Neues Ticket |                                                                              |
| Kontaktinformationen                                                                                                    |                                                     |                                         |                     |                  |                        |                                  |                                        |                              |              |                  |                    |                                           |                                                                              |
|                                                                                                    |                                                     | Titel<br>Frau                           | Vorname<br>Dörte    |                  |                        | Organisation<br>c.a.p.e. IT GmbH |                                        |                              |              |                  |                    |                                           |                                                                              |
|                                                                                                    | C                                                   |                                         | Nachname            |                  |                        | Gültigkeit                       |                                        |                              |              |                  |                    |                                           |                                                                              |
|                                                                                                    |                                                     |                                         | Hundt               |                  |                        | gültig                           |                                        |                              |              |                  |                    |                                           |                                                                              |
|                                                                                                    | Nutzername<br>contact020                            | Zugang<br>Self Service Portal           | Sprache<br>Deutsch  |                  |                        |                                  |                                        |                              |              |                  |                    |                                           |                                                                              |
|                                                                                                    | Telefon                                             |                                         | Mobil               |                  |                        |                                  | E-Mail                                 |                              |              |                  |                    |                                           |                                                                              |
|                                                                                                    | +49 123 45 67 8                                     |                                         | +49 170 111 222 333 |                  |                        |                                  | contact020@nomail.org                  |                              |              |                  |                    |                                           |                                                                              |
|                                                                                                    | Erstellt am                                         | Erstellt von                            | Geändert am         |                  |                        | Geändert von                     |                                        |                              |              |                  |                    |                                           |                                                                              |
|                                                                                                    |                                                     |                                         |                     |                  |                        |                                  |                                        |                              |              |                  |                    |                                           |                                                                              |
|                                                                                                    | 22.05.2023, 07:28<br>Zugeordnete Organisationen (2) | not assigned                            | 22.05.2023, 13:11   |                  |                        | Agent [TD]hmeissner              |                                        |                              |              |                  |                    |                                           |                                                                              |
|                                                                                                    | $\mathbf{r}$                                        | $T$ Name                                |                     |                  | $T$ Land               |                                  | $\top$ Stadt                           | $T$ Straße                   |              | T Offene Tickets | Erinnerungstickets |                                           |                                                                              |
|                                                                                                    |                                                     | c.a.p.e. IT GmbH                        |                     |                  | Germany                |                                  | Chemnitz                               | Schönherrstr. 8              |              |                  | $\circ$            |                                           |                                                                              |
|                                                                                                    |                                                     | c.a.p.e. IT GmbH                        |                     |                  | Germany                |                                  | Chemnitz                               | Schönherrstr. 8              |              |                  | $\circ$            |                                           |                                                                              |
|                                                                                                    |                                                     |                                         |                     |                  |                        |                                  |                                        |                              |              |                  |                    |                                           |                                                                              |
|                                                                                                    | $T$ Name                                            |                                         | Y                   | $\mathbb{Y}$     | Klasse                 |                                  | Geändert am<br>Y                       | Geändert von                 | $\mathbb{Y}$ |                  |                    |                                           |                                                                              |
|                                                                                                    |                                                     | Samsung SyncMaster 27001                |                     | $\sqrt{2}$       | $\bullet$              | Hardware                         | 22.05.2023, 07:46                      | not assigned                 |              |                  |                    |                                           |                                                                              |
|                                                                                                    | UBA-50-US                                           |                                         |                     | $\sim$           | $\bullet$              | Hardware                         | 22.05.2023, 07:46                      | not assigned                 |              |                  |                    |                                           |                                                                              |
|                                                                                                    |                                                     | Samsung SyncMaster 27001                |                     | $\sqrt{n}$       | $\bullet$              | Hardware                         | 22.05.2023, 07:47                      | not assigned                 |              |                  |                    |                                           |                                                                              |
| Filtern in Listi<br>KNR<br>capeIT<br>capeIT<br>Zugeordnete Assets (7)<br>Af<br>175000009<br>175000012<br>175000025<br>174000007<br>174000011 | chnb010<br>chnb013                                  |                                         |                     | $\sim$<br>$\sim$ | $\bullet$<br>$\bullet$ | Computer<br>Computer             | 22.05.2023, 07:36<br>22.05.2023, 07:36 | not assigned<br>not assigned |              |                  |                    |                                           |                                                                              |
| Zugeordnete Tickets (2)                                                                                                    |                                                     |                                         |                     |                  |                        |                                  |                                        |                              |              |                  |                    |                                           |                                                                              |
| Prio                                                                                                    | Ticket#                                             |                                         | $\top$ Status       |                  | $\top$ Team            | Organisation                     | Geändert am                            | <b>Betroffenes Asset</b>     |              |                  |                    |                                           |                                                                              |
|                                                                                                    | 2023052217000803                                    | $\top$ Titel<br>USB-Speicher geht nicht | $B$ neu             |                  | 2nd-Level              | c.a.p.e. IT GmbH                 | 22.05.2023, 07:47                      |                              | $\top$       |                  |                    |                                           | $\mathbf{v}$<br>$\mathbf{v}$<br>$\mathbf{v}$<br>$\mathbf{v}$<br>$\mathbf{v}$ |

*Abb.: Überblick Bearbeitungsmöglichkeiten des Kontakts*

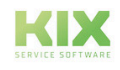

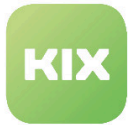

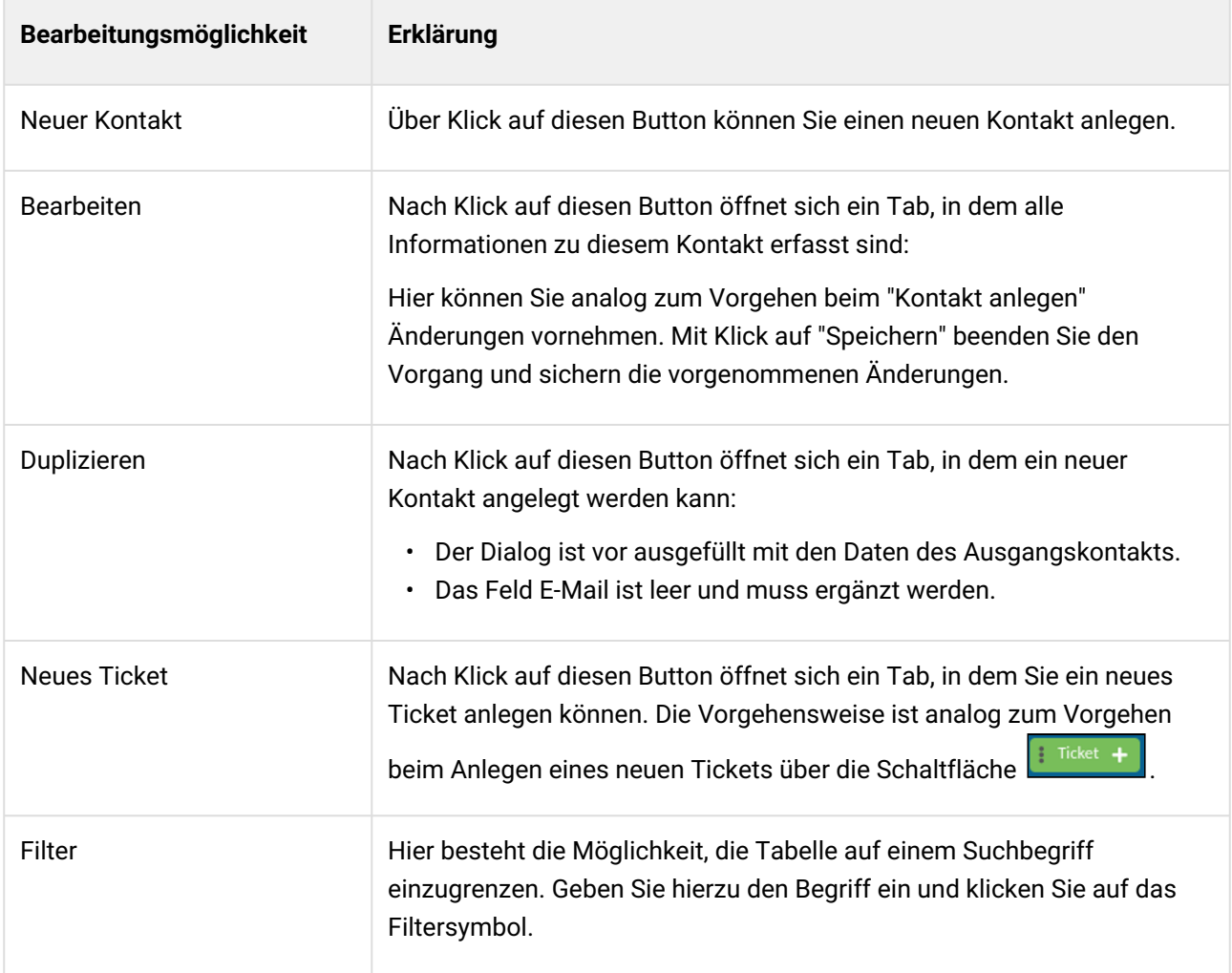

#### Im Folgenden werden die verschiedenen Bearbeitungsmöglichkeiten erläutert.

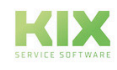

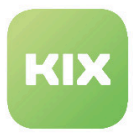

# 11.6 Ich benötige zusätzliche Angaben an Organisationen oder Kontakten - wie geht das?

Werden zusätzliche Angaben an Organisationen benötigt, kann der KIX-Administrator diese Angaben zentral konfigurieren. Dazu zählen beispielsweise Debitoren-, Kreditorennummern, Status AV-Vereinbarungen, erweiterte Hinweise an Organisationen oder auch VIP-Kennung und Newsletter-Abonnements an Kontakten.

Bei Bearbeitung, Ansicht und Verwendung von Organisationen und Kontakten stehen diese Informationen dann zur Verfügung.

Die Vorgehensweise zur Einrichtung von erweiterten Angaben erfolgt mittels "Dynamischer Felder" und ist im Admin-Handbuch (Dynamische Felder) beschrieben.

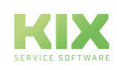

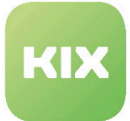

# 12 FAQ Dashboard

FAQ (Frequently Asked Questions) sind eine Zusammenstellung von Informationen zu besonders häufig gestellten Fragen bzw. häufig auftretenden Problemen und deren Lösungsansätzen.

Direkt neben der Menüleiste befindet sich der Explorer. Hier sind alle Kategorien aufgelistet, zu denen es

Fragen, Probleme und/oder Lösungsansätze gibt. Über können Sie dieses Widget aufklappen. Die Zahlen in der Klammer geben die Anzahl der in dieser Kategorie enthaltenen Beiträge an. Erst durch

Anklicken einer Kategorie öffnet sich die dazugehörige Tabelle. Über  $\boxed{\triangleleft}$  können Sie dieses Fenster bei Bedarf einklappen.

|                          | 4 9 FAQ X                                 |                                                                   |                                            |         |                                     |                  |              |                     |                   |  |                         |  |
|--------------------------|-------------------------------------------|-------------------------------------------------------------------|--------------------------------------------|---------|-------------------------------------|------------------|--------------|---------------------|-------------------|--|-------------------------|--|
| 骨                        | Ausblenden ee                             |                                                                   |                                            |         |                                     |                  |              |                     |                   |  |                         |  |
|                          | <b>FAQ Kategorien</b><br>$\blacktriangle$ | Q Übersicht FAQ (4)                                               |                                            |         |                                     | Filtern in Liste | $\mathbf{r}$ |                     |                   |  | <sup>2</sup> CSV-Export |  |
|                          |                                           | P A Q E                                                           | Titel                                      | Sprache | $\frac{d^2\mathbf{r}}{d\mathbf{r}}$ | Bewertung        | Kategorie    | Geändert am         | Geändert von      |  |                         |  |
| $\equiv$                 | Alle anzeigen                             | $\Box$ 17001                                                      | [TD-F-001] FAQ-Artikel für Objekt-Linktest | Deutsch |                                     |                  | Misc         | 2021-06-28 08:05:51 | Martin Mustermann |  |                         |  |
|                          | E E IT - Technik (0)                      | $\begin{array}{ c c c } \hline \quad 17002 \\ \hline \end{array}$ | [TD-F-002] FAQ-Artikel für Objekt-Linktest | Deutsch |                                     |                  | Misc         | 2021-06-28 08:05:51 | Martin Mustermann |  |                         |  |
|                          | $N$ Misc (4)<br>[2] Organisation (0)      |                                                                   | [TD-F-003] FAQ-Artikel für Objekt-Linktest | Deutsch |                                     |                  | Misc         | 2021-06-28 08:05:52 | Martin Mustermann |  |                         |  |
| $\overline{\mathcal{Q}}$ | IE (3) Produkte (0)                       |                                                                   | [TD-F-004] FAQ-Artikel für Linktest        | Deutsch |                                     |                  | Misc         | 2021-06-28 08:06:36 | Martin Mustermann |  |                         |  |
| $\mathbb{G}$             |                                           |                                                                   |                                            |         |                                     |                  |              |                     |                   |  |                         |  |
|                          |                                           |                                                                   |                                            |         |                                     |                  |              |                     |                   |  |                         |  |
| $\tilde{\psi}_0$         |                                           |                                                                   |                                            |         |                                     |                  |              |                     |                   |  |                         |  |

*Abb.: Übersicht FAQ Dashboard*

# 12.1 Die FAQ Tabelle

In der jeweiligen Tabelle stehen Ihnen im Tabellenkopf folgende Funktionen zur Verfügung:

| <b>FAQ Kategorien</b>                | Q Übersicht FAQ (4) |                                            |         |              | Filtern in Liste |           |                     |                   | <b>B</b> + CSV-Export |
|--------------------------------------|---------------------|--------------------------------------------|---------|--------------|------------------|-----------|---------------------|-------------------|-----------------------|
|                                      | FAQ#                | Titel                                      | Sprache | $\mathbf{a}$ | Bewertung        | Kategorie | Geändert am         | Geändert von      |                       |
| Alle anzeigen                        | 17001               | [TD-F-001] FAQ-Artikel für Objekt-Linktest | Deutsch |              |                  | Misc      | 2021-06-28 08:05:51 | Martin Mustermann |                       |
| Fili 13 IT - Technik 000             | 17002               | [TD-F-002] FAQ-Artikel für Obiekt-Linktest | Deutsch |              |                  | Misc      | 2021-06-28 08:05:51 | Martin Mustermann |                       |
| $%$ Misc (4)<br>[2] Organisation (0) | 17003               | [TD-F-003] FAQ-Artikel für Objekt-Linktest | Deutsch |              |                  | Misc      | 2021-06-28 08:05:52 | Martin Mustermann |                       |
| E F Produkte (0)                     | 17004               | [TD-F-004] FAQ-Artikel für Linktest        | Deutsch |              |                  | Misc      | 2021-06-28 08:06:36 | Martin Mustermann |                       |

*Abb.: Funktionen in der FAQ Tabelle*

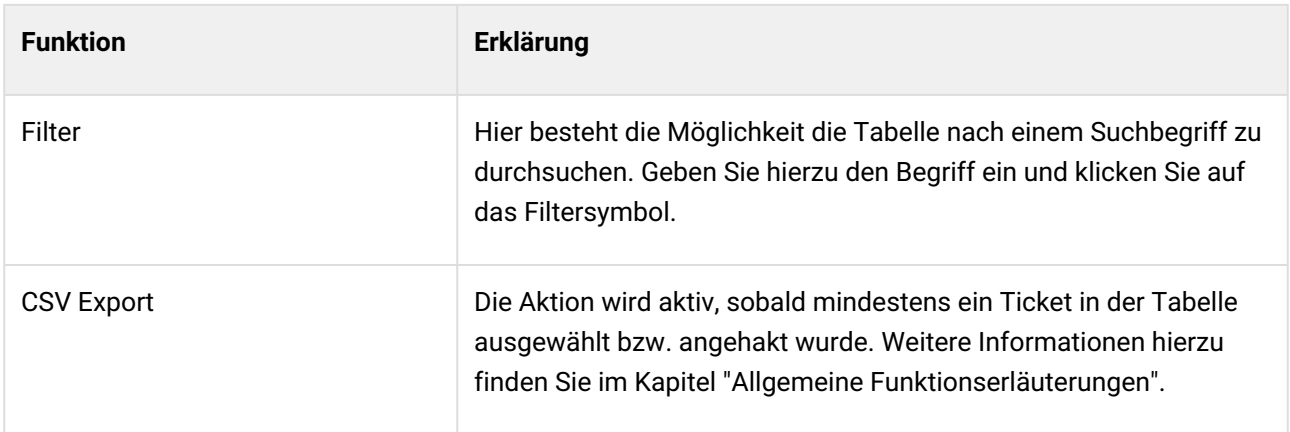

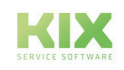

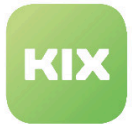

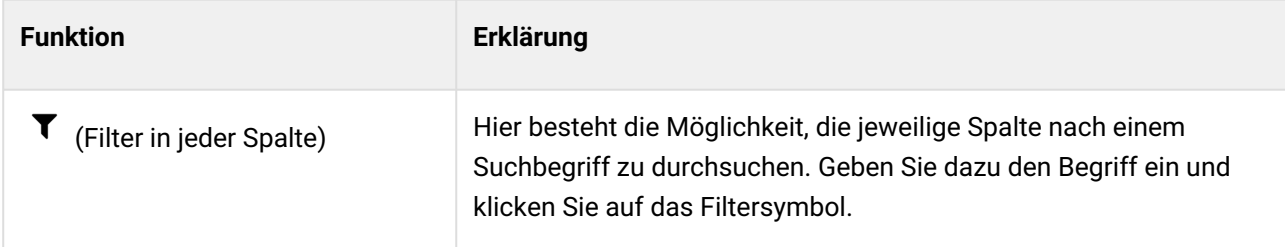

Möchten Sie einen bestimmten FAQ Eintrag öffnen, klicken Sie auf dessen Zeile in der Tabelle.

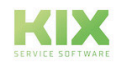

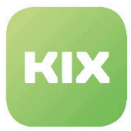

# 12.2 FAQ Detailansicht

In der FAQ Detailansicht finden Sie sämtliche im System enthaltenen Einträge. Zudem haben Sie hier die Möglichkeit, FAQ relevante Aktionen auszuführen.

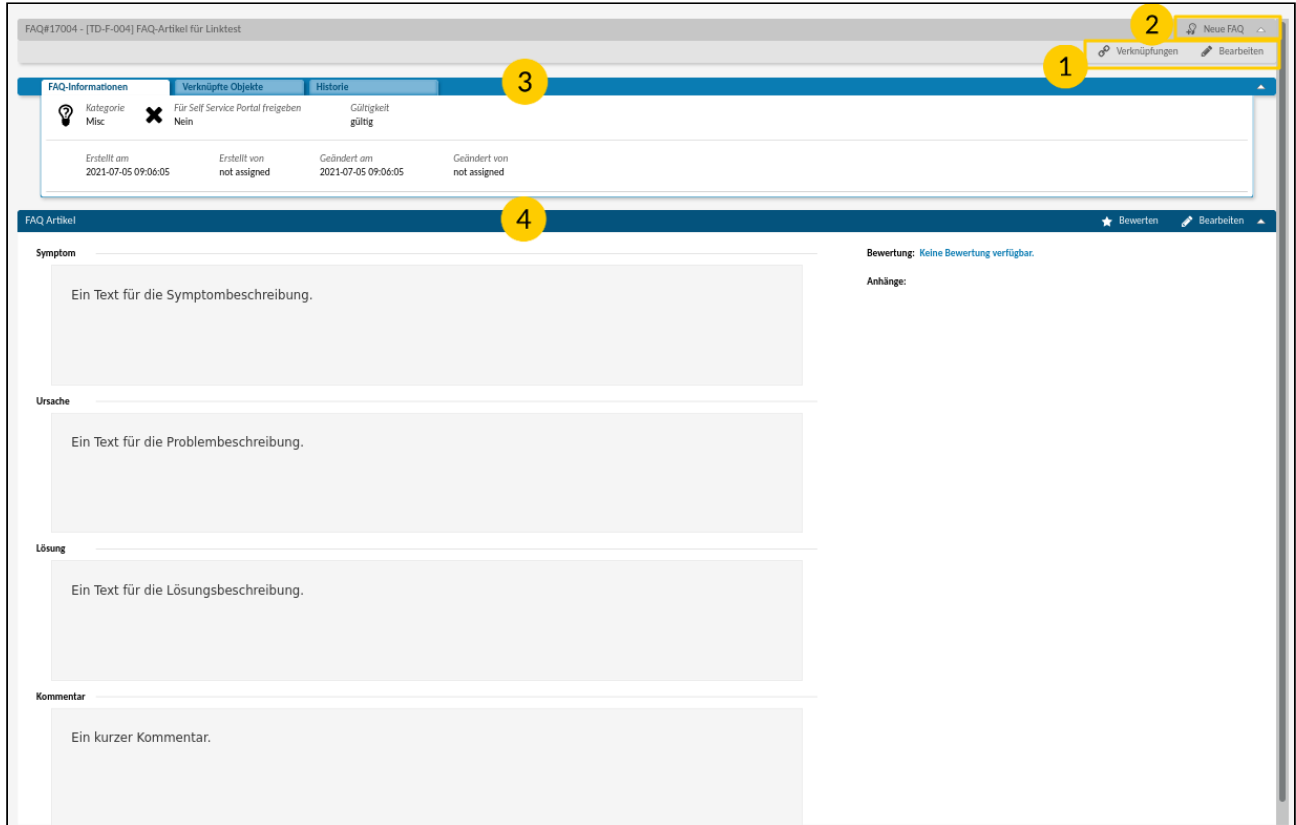

*Abb.: Übersicht FAQ Detailansicht*

| Hier finden Sie die verschiedenen Bearbeitungsmöglichkeiten für den FAQ Eintrag. |
|----------------------------------------------------------------------------------|
| Über Klick auf diesen Button können Sie einen neuen FAQ Eintrag anlegen.         |

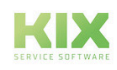

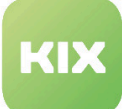

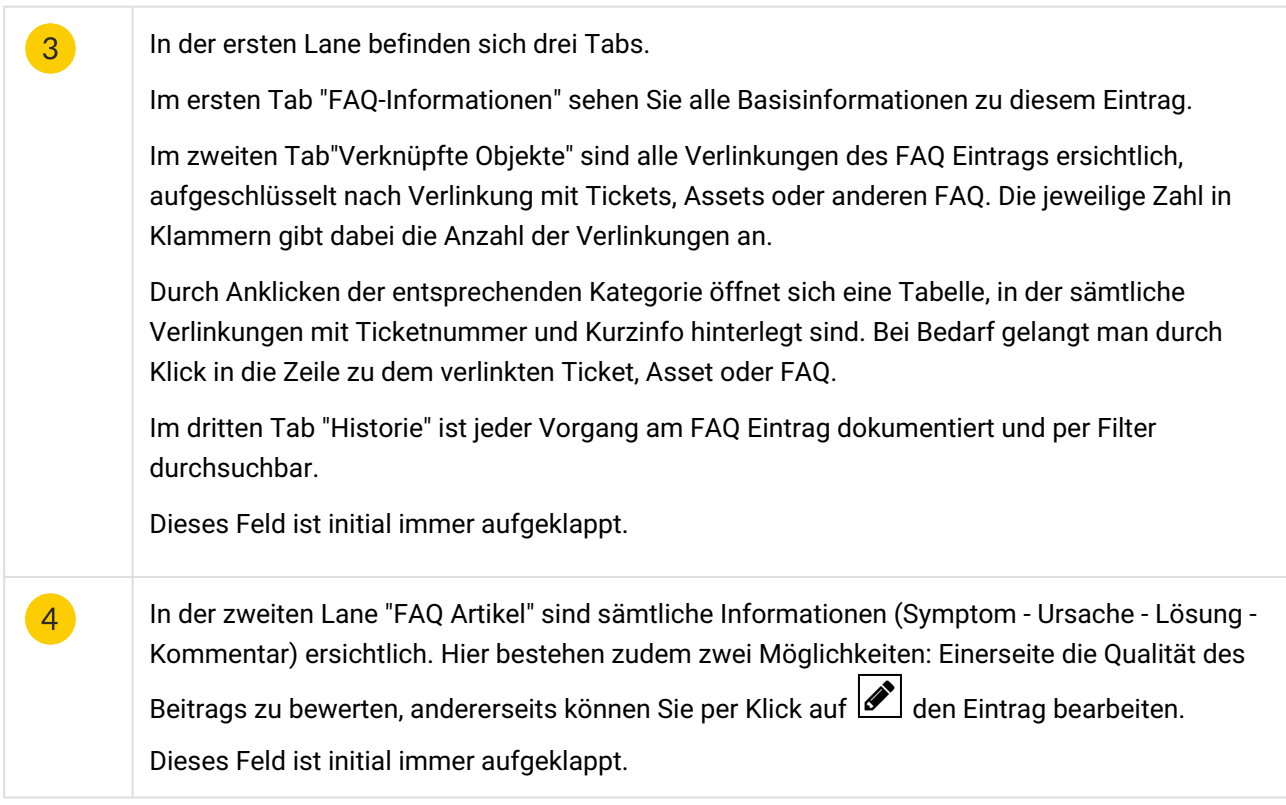

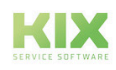

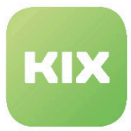

## 12.3 Wie erstelle ich einen FAQ Eintrag und bearbeite diesen?

## 12.3.1 Einen neuen FAQ Eintrag erstellen

Um einen neuen FAQ Eintrag anzulegen, klicken Sie auf **EFAQ +** oder wählen "FAQ" im Ticket Button des Home Dashboards aus. Daraufhin öffnet sich ein Tab.

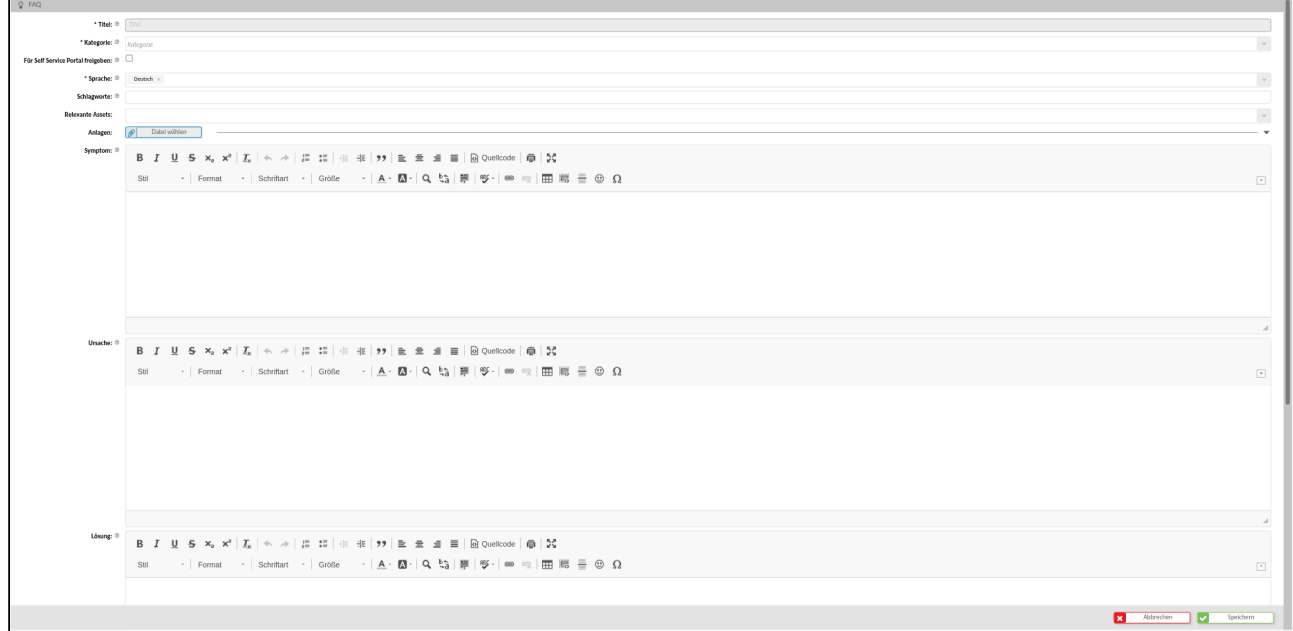

#### *Abb.: Formular "Neue FAQ"*

Arbeiten Sie Schritt für Schritt die einzelnen Zeilen ab. Felder die mit einem \* versehen sind, sind Pflichtfelder und müssen ausgefüllt werden. Befindet sich rechts neben dem auszufüllenden Feld ein Pfeil nach unten, öffnet sich beim Klick in das Feld ein Auswahlmenü. Damit in diesen Auswahlfeldern die gewählten Einträge übernommen werden, klicken Sie auf "Anwenden" oder außerhalb des geöffneten Auswahlfeldes, um die gewählten Einträge zu übernehmen.

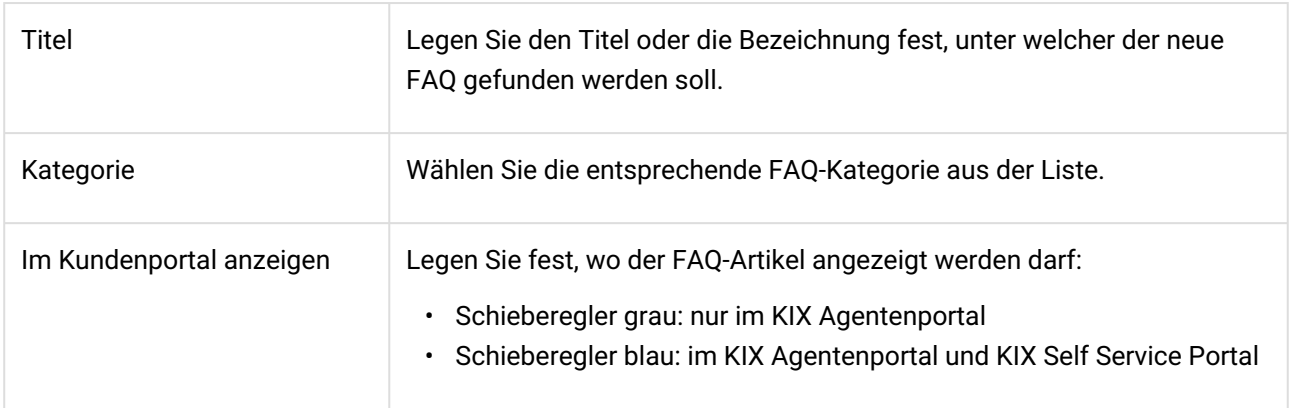

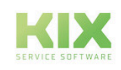

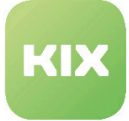

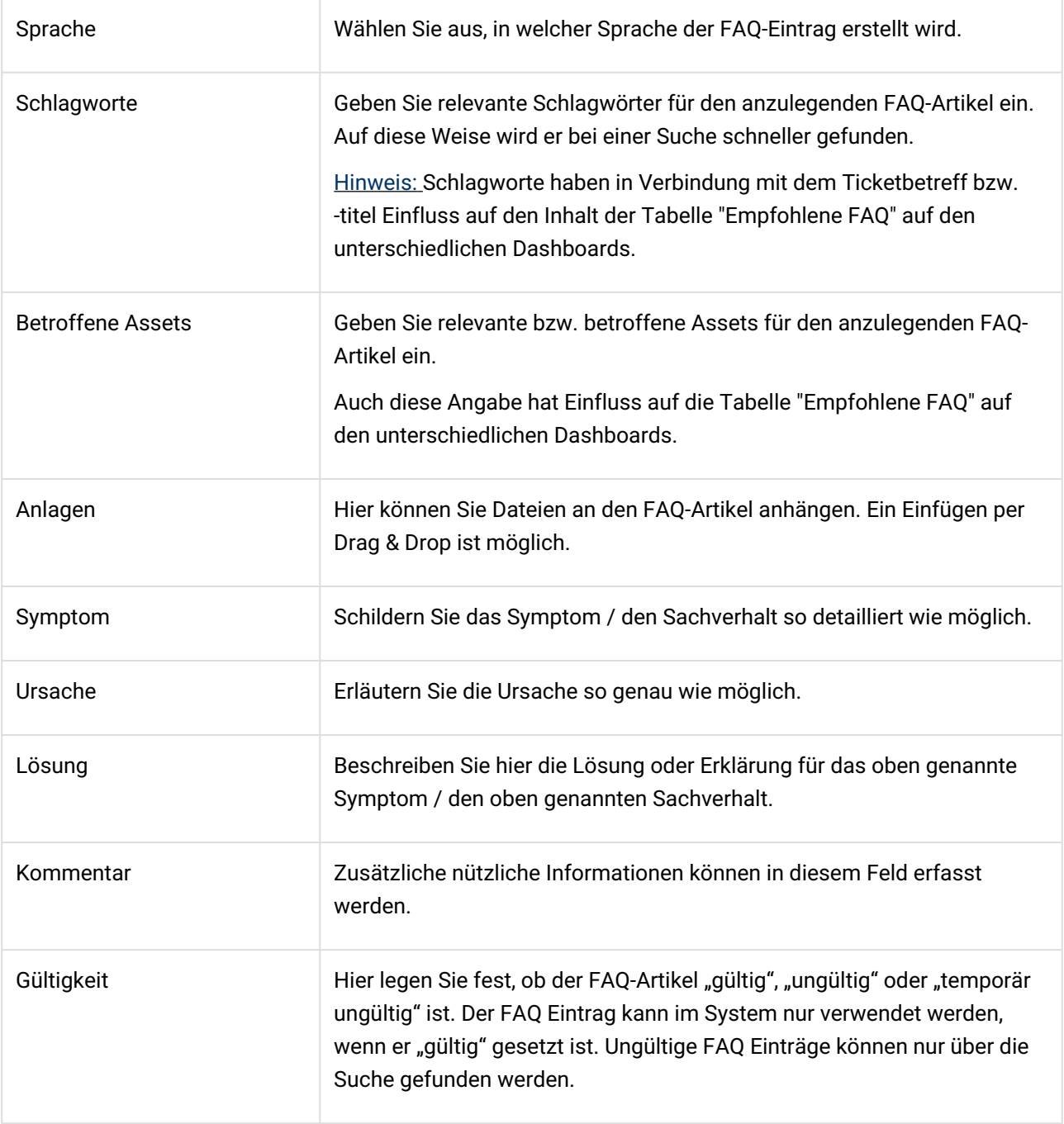

Zum Schluss klicken Sie auf "Speichern" und die neue FAQ ist erstellt.

Damit Sie und Ihre Kollegen effizient mit den angelegten FAQ arbeiten können, achten Sie bei der Erstellung auf eine so genaue und detaillierte Beschreibung wie möglich.

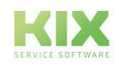

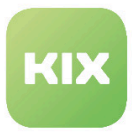

## 12.3.2 FAQ Eintrag bearbeiten

Im FAQ Dashboard erhalten Sie eine Übersicht über alle bereits angelegten FAQ. Wählen Sie die Kategorie aus und den entsprechenden Eintrag, den Sie bearbeiten möchten.

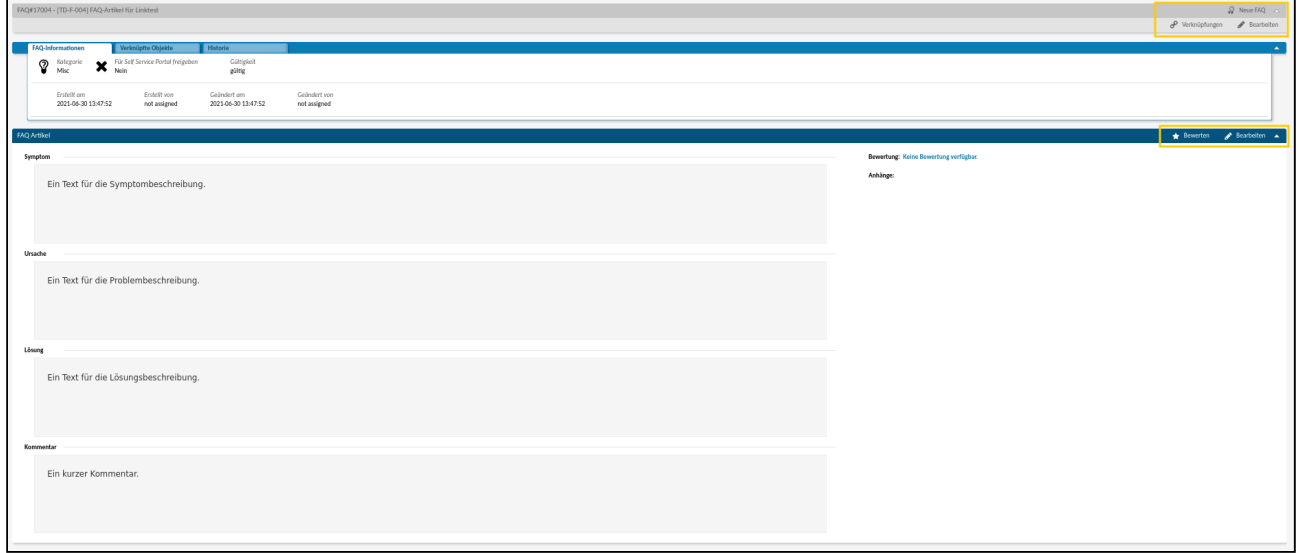

*Abb.: Überblick Bearbeitungsmöglichkeiten des FAQ Eintrags*

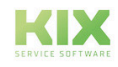

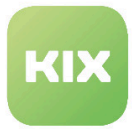

#### Im Folgenden werden die verschiedenen Bearbeitungsmöglichkeiten erläutert.

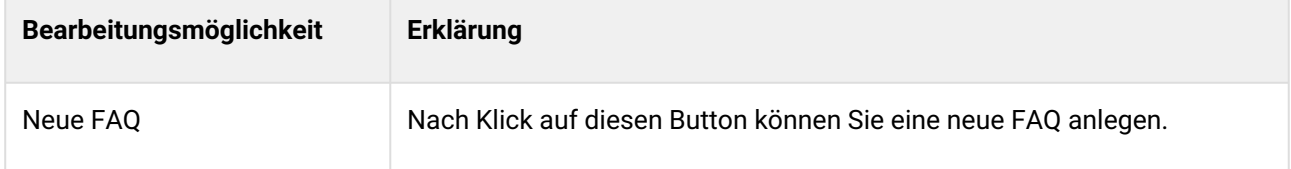

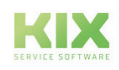

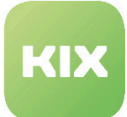

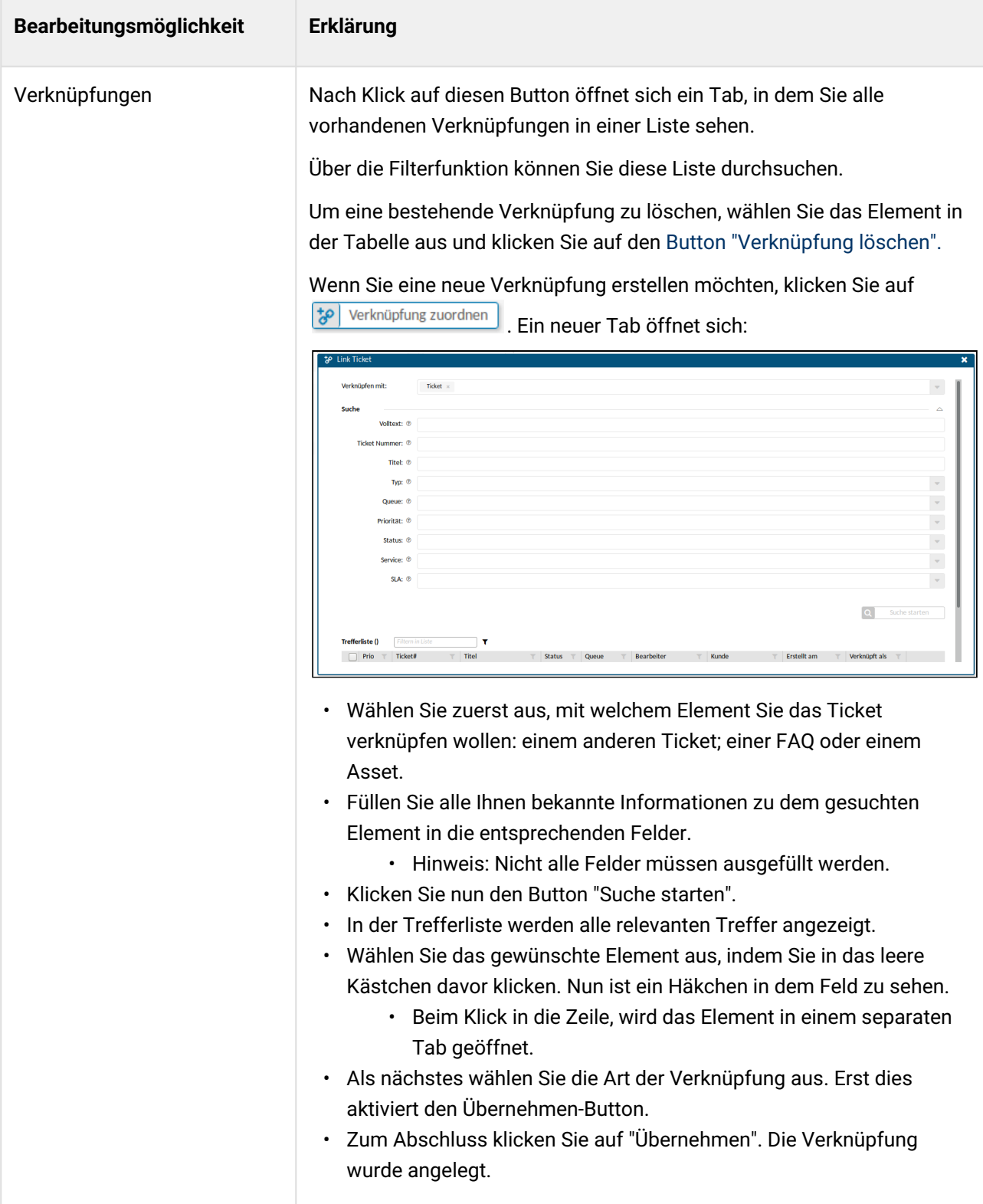

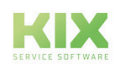

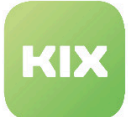

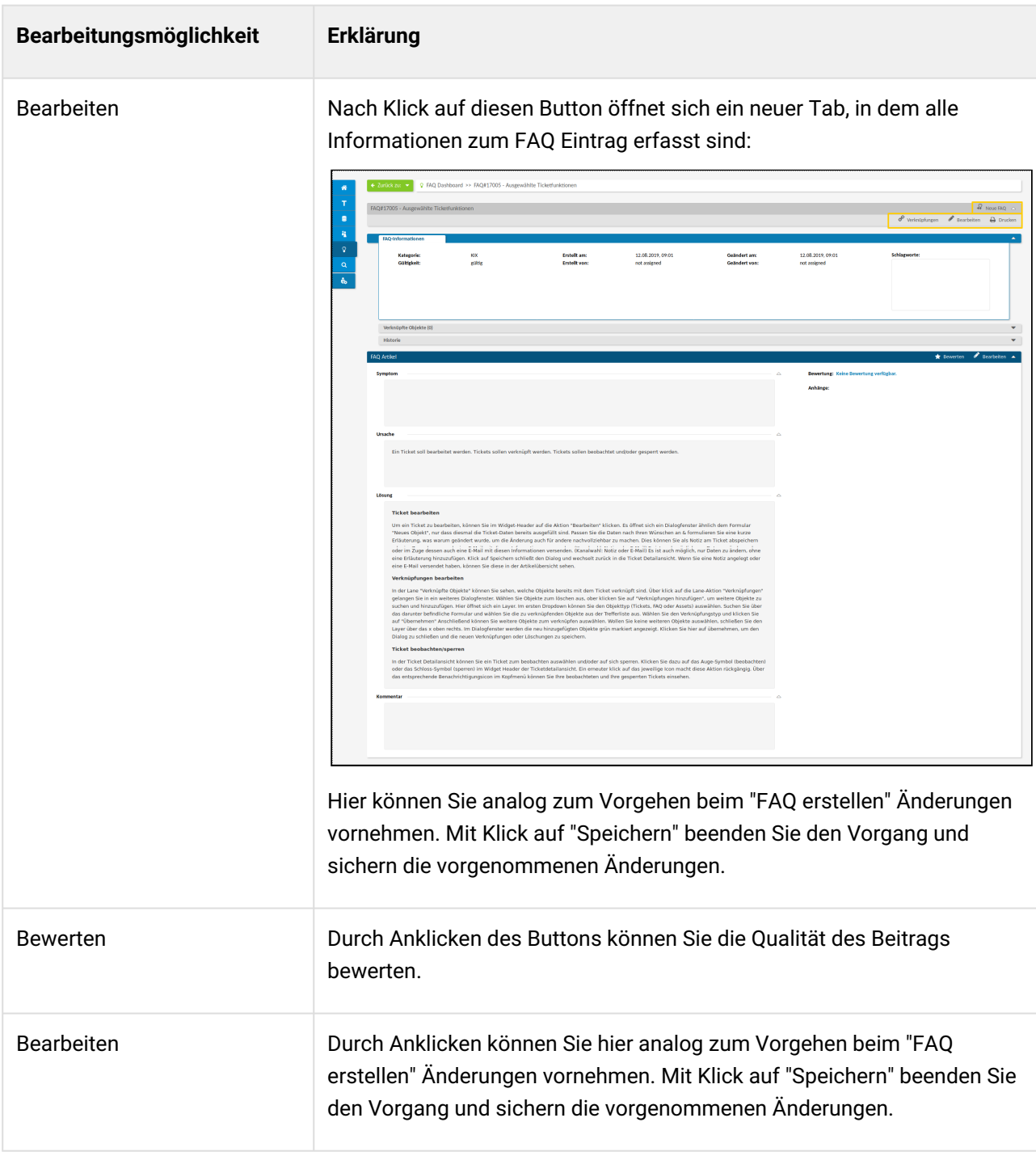

**Hinweis:** Mit der entsprechenden Berechtigung - wird durch Ihren Admin zugewiesen - steht Ihnen des weiteren die Funktion "Löschen" zur Verfügung.

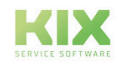
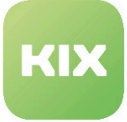

#### **Hinweis**

Sie können den FAQ Artikel, je nachdem wie hilfreich er für die Lösung Ihres Problems war, bewerten. Klicken Sie in der Lane FAQ Artikel auf den Button "FAQ bewerten". Es öffnet sich ein kleines Fenster, in dem Sie eine Anzahl von Sternen markieren können.

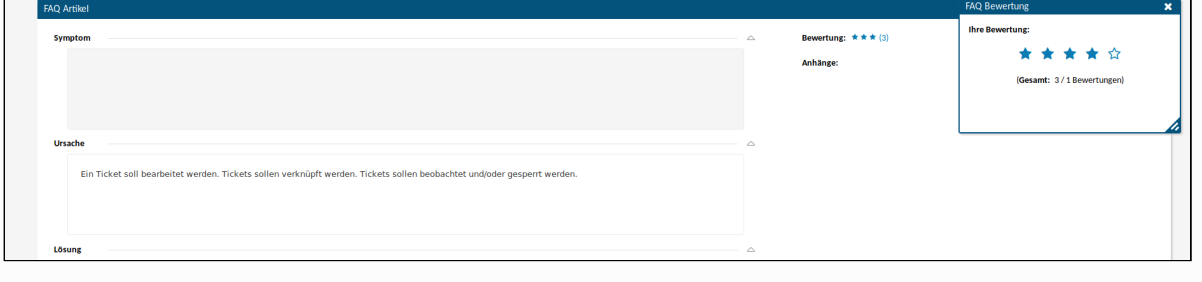

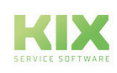

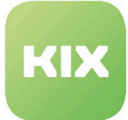

# 13 Berichtswesen

Berichte werden für die verschiedensten Unternehmensbereiche und Organisationseinheiten genutzt. Sie liefern wichtige Kennzahlen für Auswertungen und Analyse, um Unternehmensstrategien festzulegen, die gesetzten Ziele im Blick zu behalten und um Rückschlüsse zu ziehen. Zudem ergänzen Berichte die Zusammenarbeit mit Kunden und Geschäftspartnern, indem sie die wirtschaftlichen Grundlagen der Zusammenarbeit transparent und übersichtlich machen. Das Berichtswesen von KIX unterstützt Sie bei diesen strategischen und operativen Aufgaben.

Abhängig von Ihren Berechtigungen steht Ihnen der Bereich "Berichte" zur Verfügung. Er beinhaltet eine Übersicht aller für den Nutzer verfügbaren Berichtskonfigurationen sowie eine Liste bereits erstellter Berichte.

| KIX                     |                 |                                             |              |                                                    | Suchen<br>Ticket + | $\alpha$                    | ★ 国<br>画<br><b>ALCOHOL:</b> | $\begin{array}{ccccccccc}\n\mathbf{0}^{\text{I}} & \mathbf{0} & \mathbf{0} & \mathbf{0}^{\text{I}} & \mathbf{0}\n\end{array}$ | $\mathbf{a}$<br>$n - n$    | $\bullet$ ? $\bullet$   |
|-------------------------|-----------------|---------------------------------------------|--------------|----------------------------------------------------|--------------------|-----------------------------|-----------------------------|----------------------------------------------------------------------------------------------------|----------------------------|-------------------------|
|                         | <b># Home x</b> | e Berichte x                                |              |                                                    |                    |                             |                             |                                                                                                    |                            |                         |
| 省                       |                 | <b>C</b> Übersicht Berichtsdefinitionen (2) |              |                                                    | Filtern in Liste   | $\mathbf{r}$                |                             | Neue Definition                                                                                                    | ■ Löschen - 『 CSV-Export △ |                         |
| <b>Page</b>             |                 | n<br>Name $\triangle$                       | Datenquelle  | Kommentar                                          | Gültigkeit         | Verfügbare Ausgabeformate   |                             | Berichte                                                                                                    | Erstellt am                | Erstellt v              |
| $\equiv$                |                 | Tickets Closed In Date Range                | GenericSQL   | Listet Tickets die in einem spez. Zeitraum         | gültig             | $\ensuremath{\mathsf{CSV}}$ | <b>Bericht erstellen</b>    |                                                                                                    | 05.07.2021.09:02           | not assi                |
| $\hat{b}_{\rm A}^{\,a}$ |                 | $\Box$<br>Tickets Created In Date Range     | GenericSQL   | Listet Tickets die in einem spez. Zeitraum  gültig |                    | CSV                         | Bericht erstellen           |                                                                                                    | 05.07.2021.09:02           | not assi                |
| $\Omega$                |                 |                                             |              |                                                    |                    |                             |                             |                                                                                                    |                            |                         |
|                         |                 | <b>&amp;</b> Übersicht Berichte             |              |                                                    | Filtern in Liste   | $\mathbf{r}$                |                             |                                                                                                    |                            | $m$ Löschen $\triangle$ |
| <b>CONTINUES</b>        |                 | Erstellt am<br>Reportdefinition             | Erstellt von | Ergebnis herunterladen                             |                    |                             |                             |                                                                                                    |                            |                         |
| - Co                    |                 | Nichts gefunden.                            |              |                                                    |                    |                             |                             |                                                                                                    |                            |                         |

*Abb.: Übersicht Berichtswesen*

In diesem Dashboard stehen Ihnen folgende Funktionen zur Verfügung:

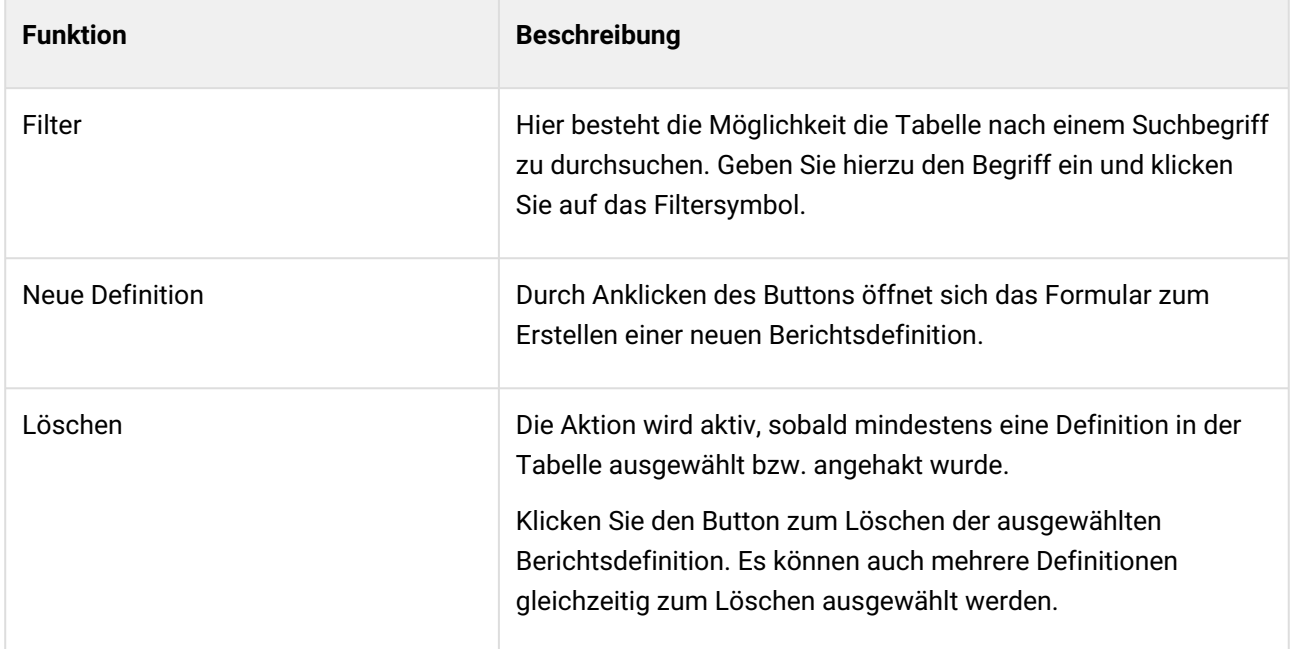

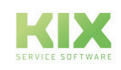

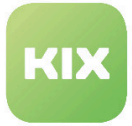

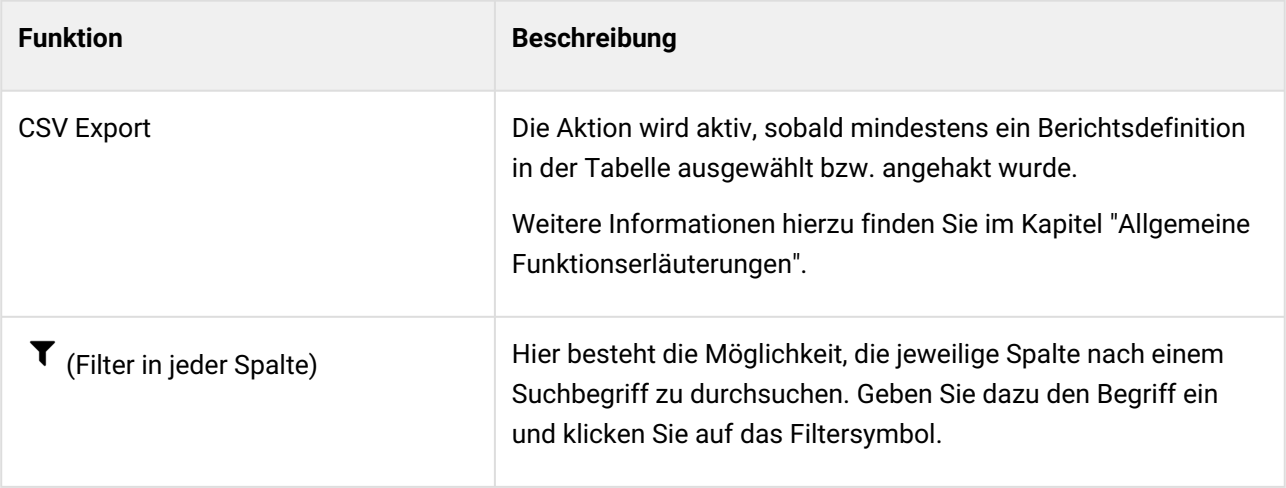

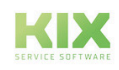

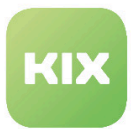

# 13.1 Wie erstelle ich eine Berichtsdefinition?

Das Modul "Berichte" ermöglicht die Erstellung individueller Berichte für die Auswertung von Kennzahlen. Dazu können Sie individuelle Berichtsdefinitionen erstellen. Erforderlich ist dafür die Rolle "Report Manager", welche Ihr Admin Ihnen im System zuweisen kann.

Der Report Manager

- kann Berichtsdefinitionen anlegen, bearbeiten und löschen.
- kann gültige Berichtsdefinitionen nutzen, um Berichte zu erstellen und herunterzuladen.
- **Wichtig:** Benötigt zusätzlich mindestens die Rolle "System Admin", um in der Berichtsdefinition Rollen vergeben zu können.

### 13.1.1 Berichtsdefinition erstellen

So legen Sie eine Berichtsdefinition an:

1. Klicken Sie auf "Neue Definition" im Kopf der Tabelle "Übersicht Berichtsdefinitionen".

Es wird ein Assistent geöffnet, indem Sie schrittweise die Berichtsdefinition konfigurieren können.

|           | # Home X @ Berichte X                             |                   |                                                    |    |                   |                           |                                 |       |                               |              |                                               | $\rightarrow \infty$ |
|-----------|---------------------------------------------------|-------------------|----------------------------------------------------|----|-------------------|---------------------------|---------------------------------|-------|-------------------------------|--------------|-----------------------------------------------|----------------------|
|           | @ Übersicht Berichtsdefinitionen (8)              |                   |                                                    |    |                   | Filtern in Liste          |                                 |       |                               |              | Neue Definition   @ Löschen   By CSV-Export / |                      |
| <b>CO</b> | Name A                                            | Datenquelle       | Kommentar                                          |    | Peri T Gültigkeit | Verfügbare Ausgabeformate |                                 | Count | Geändert am                   | Geändert von |                                               |                      |
|           | Number of open tickets by priority                | GenericSQL        | Lists open tickets by priority.                    | 3a | giltig            | $_{\rm{CSV}}$             | <b>Bericht erstellen</b>        | $1/1$ | 23.05.2022, 07:50             | not assigned |                                               |                      |
|           | Number of open tickets by state                   | GenericSQL        | Lists open tickets by state.                       | 53 | giltig            | $_{\rm{CSV}}$             | Bericht erstellen               | 1/1   | 23.05.2022.07:50 not assigned |              |                                               |                      |
|           | Number of open tickets by team                    | CenericSOL        | Lists open tickets by team.                        | 33 | giltig            | $_{\rm CSV}$              | Bericht erstellen               | 1/1   | 23.05.2022.07:50              | not assigned |                                               |                      |
|           | Number of open tickets in teams by priority       | <b>GenericSOL</b> | Lists open tickets in teams by priority.           | 3a | giltig            | $_{\rm CSV}$              | Bericht erstellen               | 1/1   | 23.05.2022.07:50 not assigned |              |                                               |                      |
|           | TI Number of Kriste closed within the last 7 days | Concession Print, | Lists shopped thebasts subtidio than both 7 street |    |                   |                           | <b>Dealer hat constructions</b> |       | 22.05.2022.07:50 pol.archaned |              |                                               |                      |

*Abb.: Übersicht Berichtsdefinitionen mit Button "Neue Definition"*

- 2. Konfigurieren Sie die Berichtsdefinition nach Erfordernis. Sie besteht aus den drei Seiten "Berichtsinformation", "Datenquelle" und "Ausgabeformat". Um zum jeweils nächsten Schritt zu gelangen oder um zwischen den einzelnen Schritten zu wechseln, klicken Sie bitte auf die kleinen blauen Pfeilschaltflächen oder auf die dazwischen befindlichen blauen Punkte. Eine Beispielkonfiguration finden Sie im Adminhandbuch unter Berichtswesen - Einen Bericht konfigurieren.
- 3. Klicken Sie abschließend auf "Speichern", um die Berichtsdefinition zu speichern. Die Berichtsdefinition wird nun in der "Übersicht Berichtsdefinitionen" aufgeführt.

Nun ist die Grundlage geschaffen, um aus dieser Definition einen Bericht zu erstellen.

### 13.1.2 Initiale Berichtsdefinitionen

Es werden von Haus aus eine Anzahl vorkonfigurierter Berichtsdefinitionen für Standardberichte ausgeliefert. Diese können Sie bei Bedarf nachkonfigurieren und als Orientierungshilfe für das Erstellen eigener Berichtsdefinitionen nutzen.

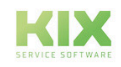

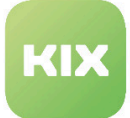

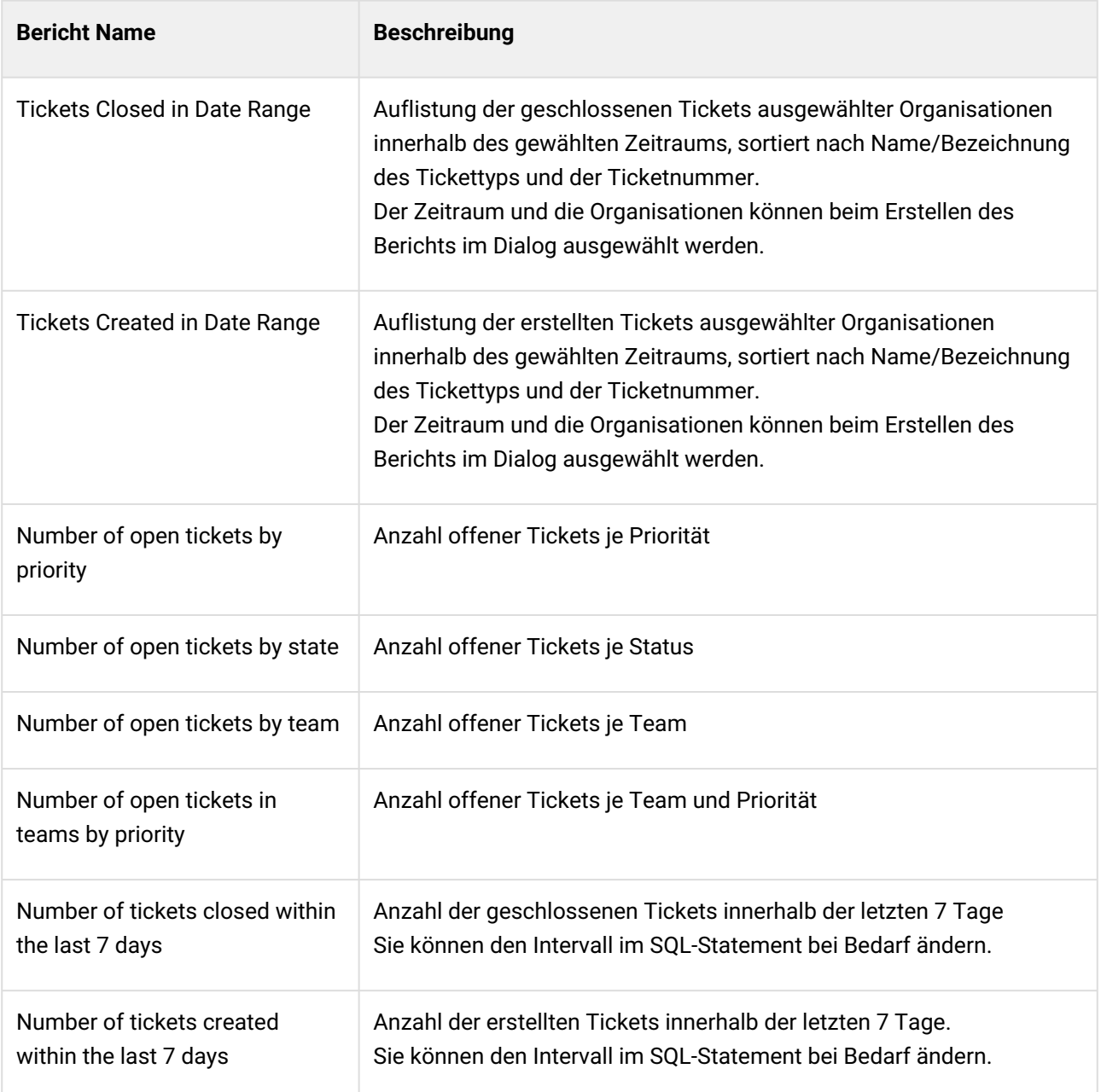

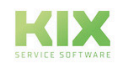

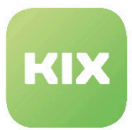

## 13.2 Wie erstelle ich einen Bericht?

Als Agent ohne Report Managementrechte (vgl. Adminhandbuch - Berechtigungen im Kapitel "Berichtswesen" ) können Sie folgende Aktionen ausführen:

- Erstellen eines Berichts
- Ausgabe eines Berichts
- Löschen eines Berichts

### 13.2.1 Bericht erstellen

Um einen neuen Bericht zu erstellen, klicken Sie in der Tabelle "Übersicht Berichtsdefinitionen" in der Spalte des gewünschten Berichts in das Feld "Bericht erstellen". Es öffnet sich folgender Tab:

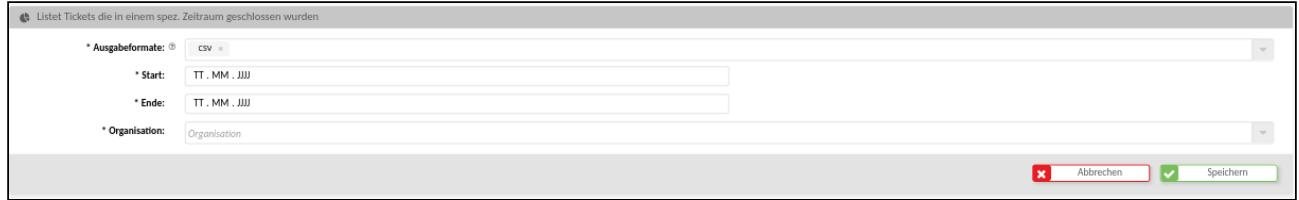

*Abb.: Formular "Neuer Bericht"*

Geben Sie die geforderten Angaben ein, alle Felder sind Pflichtfelder.

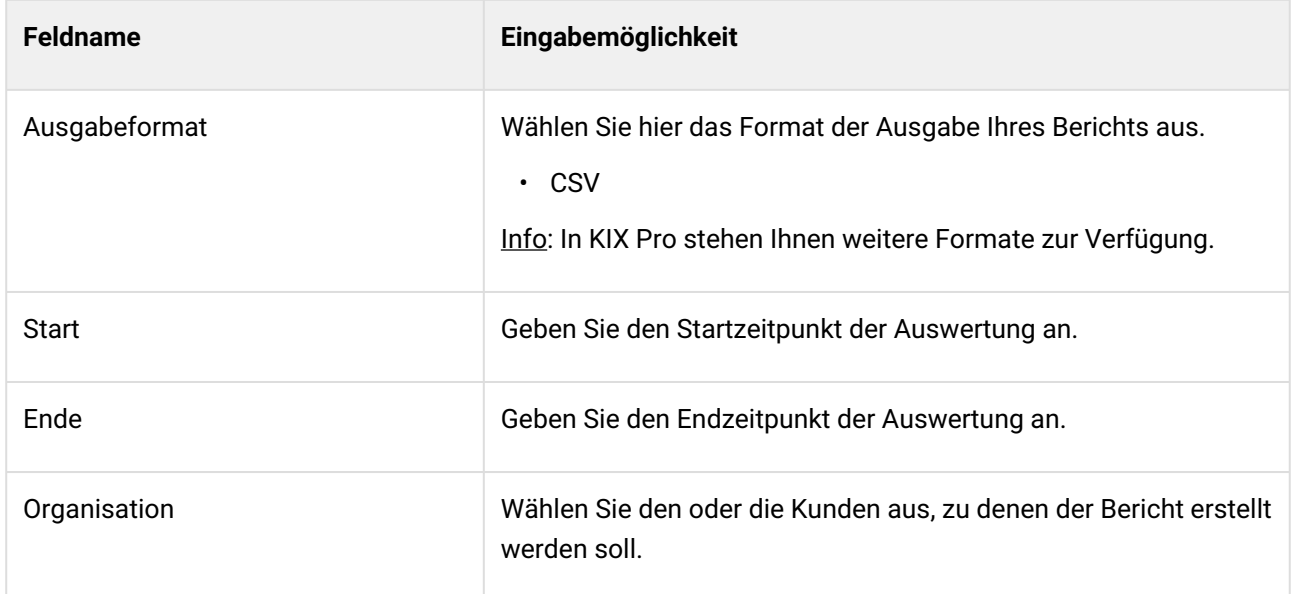

Klicken Sie zum Schluss auf "Erstellen". Das Erzeugen des Berichts kann einige Zeit in Anspruch nehmen.

Nach Auswahl der Berichtdefinition (Markierung in Checkbox in Tabelle "Übersicht Berichtsdefinitionen") ist der Bericht in der Tabelle "Übersicht Berichte" zu finden. Durch Klick auf das jeweilige Ergebnisformat kann ein Download erfolgen.

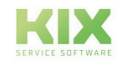

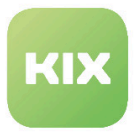

### 13.2.1.1 Übersicht vorkonfigurierter Berichtsdefinitionen

KIX Start wird mit einer Anzahl vorkonfigurierter Berichtsdefinitionen für Standardberichte ausgeliefert. Bei Bedarf kann Ihr Admin diese nachkonfigurieren und als Orientierungshilfe für das Erstellen eigener Berichtsdefinitionen nutzen.

#### **Berichtsdefinitionen in KIX Start**

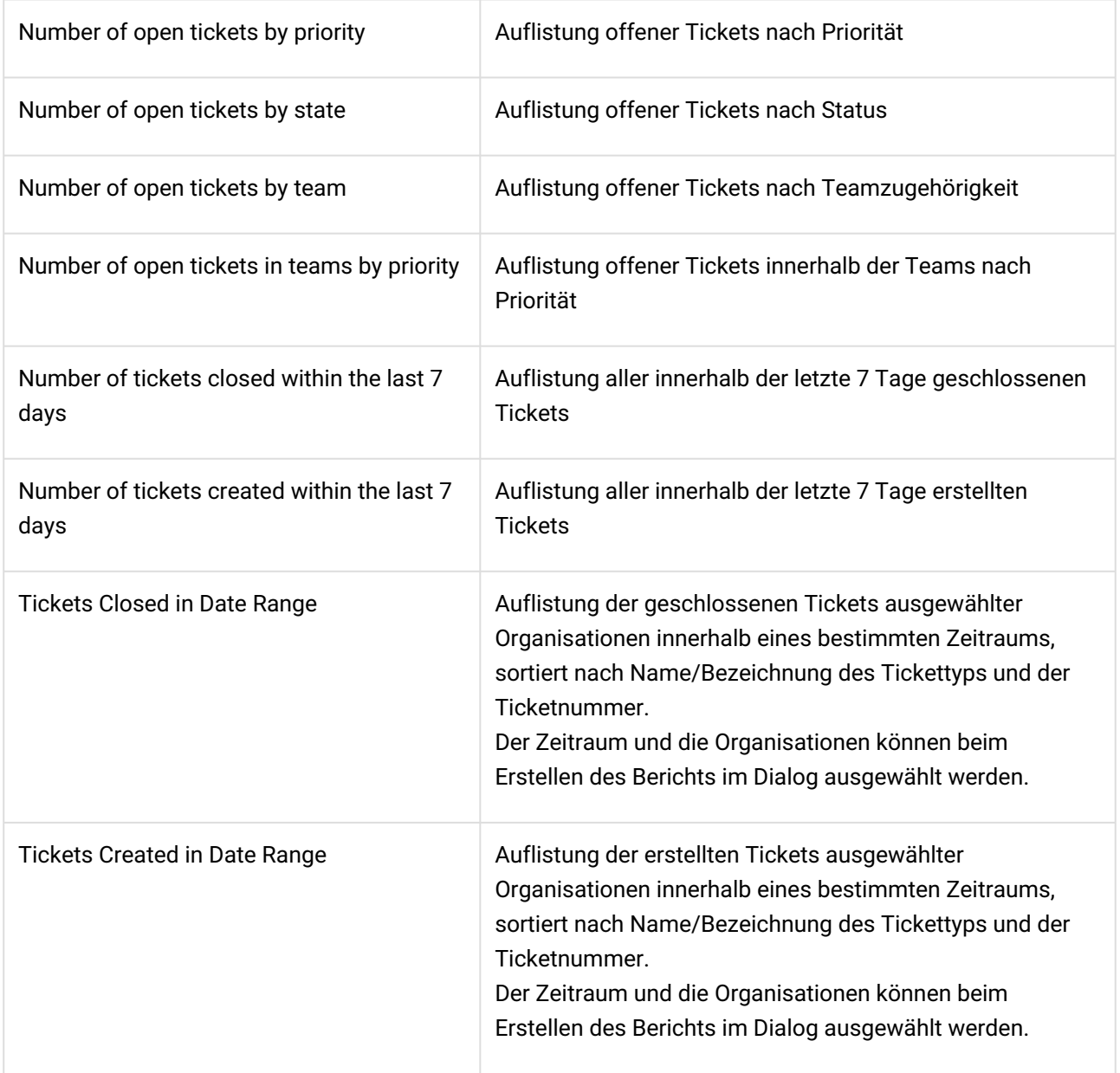

Die Berichte bilden die Grundlage für die Statistiken im Home Dashboard.

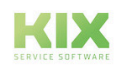

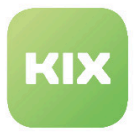

**Wichtig:** Ändern Sie nicht das Ausgabeformat, da die Statistiken nur Berichte im CSV- oder JSON-Format auswerten.

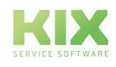

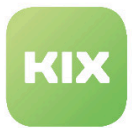

### 13.2.2 Bericht ausgeben

Die Ausgabe eines Berichts erfolgt in zwei Schritten.

Schritt 1: "Übersicht Berichtsdefinitionen" (obere Tabelle)

- Wählen Sie in der Tabelle die Berichtsdefinition aus, zu der Sie den erstellten Bericht herunterladen möchten.
- In der Spalte "Berichte" sehen Sie die Anzahl der vorhandenen, bereits erstellten Berichte.
- Setzen Sie einen Haken in die Checkbox vor den Namen der entsprechenden Definition.

Schritt 2: "Übersicht Berichte" (untere Tabelle)

- In der Tabelle "Übersicht Berichte" sind nach Anklicken der gewünschten Berichtsdefinition alle bisher zu dieser Definition erstellten Berichte ersichtlich.
- Klicken Sie in der Spalte des gewünschten Berichts in das Feld "Ergebnis herunterladen". Es öffnet sich der Download-Dialog. Klicken Sie auf "OK" zum Start des Downloads.

| KIX                        |                                                                      |                           | $\frac{1}{2}$ Ticket $+$<br>Suchen                        | ★<br>$\alpha$        | $\begin{array}{ c c c c }\n\hline\n\circ & \bullet & \bullet & \bullet & \bullet\end{array}$<br>圖<br>画 | $\begin{array}{c c c c} \circ & \circ & \circ \\ \circ & \circ & \circ \end{array}$<br>$\mathbf{A}^{\mathbf{t}}$ $\mathbf{A}$<br>$\mathbf{R}$ | $\bullet$<br>2.<br>۰                          |
|----------------------------|----------------------------------------------------------------------|---------------------------|-----------------------------------------------------------|----------------------|----------------------------------------------------------------------------------------------------|----------------------------------------------------------------------------------------------------|-----------------------------------------------|
|                            | # Home X<br>e Berichte X                                             |                           |                                                           |                      |                                                                                                    |                                                                                                    |                                               |
| $\overline{2}$             | <b>C</b> Übersicht Berichtsdefinitionen (2)                          |                           | Filtern in Liste                                          | $\mathbf{r}$         | Neue Definition                                                                                        | the Löschen                                                                                                    | [4 CSV-Export                                 |
| $\text{ } \equiv$          | Name 4<br>M<br>Tickets Closed In Date Range                          | Datenquelle<br>GenericSQL | Kommentar<br>Listet Tickets die in einem spez. Zeitraum g | Gültigkeit<br>gültig | Verfügbare Ausgabeformate<br>CSV                                                                       | <b>Bericht erstellen</b>                                                                                                    | Berichte                                      |
| ձ                          | Tickets Created In Date Range                                        | GenericSQL                | Listet Tickets die in einem spez. Zeitraum                | gültig               | CSV                                                                                                    | Bericht erstellen                                                                                                    |                                               |
| $\mathcal{Q}$<br>$\bullet$ | <b>C</b> Übersicht Berichte (1)                                      |                           | Filtern in Liste                                          | $\mathbf{r}$         |                                                                                                    |                                                                                                    | $\hat{\mathbb{m}}$ Löschen $\curvearrowright$ |
| ů.                         | Reportdefinition<br>Erstellt am<br>Listet Tickets die in einem spez. | Erstellt von              | 3<br>Ergebnis herunterladen                               |                      |                                                                                                    |                                                                                                    |                                               |
|                            | 14.12.2021, 09:48<br>Zeitraum geschlossen wurden                     | Agent [TD]hmeissner       | $\ensuremath{\mathsf{CSV}}$                               |                      |                                                                                                    |                                                                                                    |                                               |

*Abb.: Berichtsausgabe Schritt für Schritt*

**Tipp:** Nutzer mit Administrator-Rechten können Jobs anlegen, mit denen Berichte automatisiert erstellt werden. Hinweise dazu finden Sie im Admin-Handbuch.

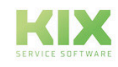

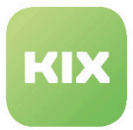

### 13.2.3 Bericht löschen

Um einen Bericht zu löschen, setzen Sie in der Tabelle "Übersicht Berichte" einen Haken in die Checkbox vor dem gewünschten Bericht. Dies aktiviert den Button "Löschen" in der oberen rechten Ecke der Tabelle. Wenn Sie nun den "Löschen" Button anklicken, öffnet sich ein Fenster mit der Nachfrage, ob Sie den ausgewählten Report/die ausgewählten Reports wirklich löschen möchten. Dies dient der Sicherheit, um nicht versehentlich Berichte zu löschen. Wählen Sie "Ja" aus und der Bericht wird gelöscht.

| <b>C</b> Übersicht Berichte (4)     |                   |                     | Filtern in Liste              |    |
|-------------------------------------|-------------------|---------------------|-------------------------------|----|
| $\equiv$ Berichtsdefinition         | Erstellt am       | Erstellt von        | Ergebnis herunterladen        |    |
| Monatsbericht                       | 07.04.2021, 10:20 | not assigned        | Bericht wird gelöscht         |    |
| $\blacktriangleright$ Monatsbericht | 12.04.2021, 10:57 | Agent [TD]hmeissner | Ausgewählte Berichte löschen? |    |
| Tickets Closed In Date Range        | 07.04.2021.10:11  | not assigned        | Nein                          | Ja |
| Tickets Created In Date Range       | 07.04.2021, 10:11 | not assigned        |                               |    |
|                                     |                   |                     |                               |    |

*Abb.: Bericht löschen*

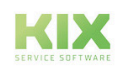

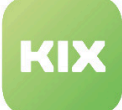

# 14 Haftungsausschluss KIX Start

# 14.1 Haftung für Inhalte

Die Inhalte unserer Seiten und Dokumente wurden mit größter Sorgfalt erstellt. Dennoch kann für eventuelle technische oder redaktionelle Fehler oder Auslassungen in diesem Dokument keine Haftung übernommen werden. Dies gilt auch für jegliche Neben- oder Folgeschäden, die möglicherweise aus Bereitstellung, Funktion oder Gebrauch dieses Materials entstehen.

Hinweise bezüglich Gestaltung, Ergänzungen und eventuell vorhandener Fehler können Sie jederzeit unserem Supportteam [\(https://forum.kixdesk.com](https://forum.kixdesk.com)) übermitteln. Gern werden wir sinnvolle Anregungen und Verbesserungen aufgreifen und umsetzen.

Alle in diesem Werk mitgeteilten Daten, Merkmale und Beschreibungen können sich jederzeit und ohne besondere Ankündigungen ändern. Personennamen und Firmenbezeichnungen sind frei erfunden. Eventuelle Übereinstimmungen mit real existierenden Personen und Unternehmen sind rein zufällig.

Als Diensteanbieter sind wir gemäß § 7 Abs.1 TMG für eigene Inhalte auf diesen Seiten nach den allgemeinen Gesetzen verantwortlich. Nach §§ 8 bis 10 TMG sind wir als Diensteanbieter jedoch nicht verpflichtet, übermittelte oder gespeicherte fremde Informationen zu überwachen oder nach Umständen zu forschen, die auf eine rechtswidrige Tätigkeit hinweisen.

Verpflichtungen zur Entfernung oder Sperrung der Nutzung von Informationen nach den allgemeinen Gesetzen bleiben hiervon unberührt. Eine diesbezügliche Haftung ist jedoch erst ab dem Zeitpunkt der Kenntnis einer konkreten Rechtsverletzung möglich. Bei Bekanntwerden von entsprechenden Rechtsverletzungen werden wir diese Inhalte umgehend entfernen.

## 14.2 Haftung für Links

Unser Angebot enthält Links zu externen Webseiten Dritter, auf deren Inhalte wir keinen Einfluss haben. Deshalb übernehmen wir für diese fremden Inhalte keine Gewähr. Für die Inhalte der verlinkten Seiten ist stets der jeweilige Anbieter oder Betreiber der Seiten verantwortlich. Die verlinkten Seiten wurden zum Zeitpunkt der Verlinkung auf mögliche Rechtsverstöße überprüft. Rechtswidrige Inhalte waren zum Zeitpunkt der Verlinkung nicht erkennbar.

Eine permanente inhaltliche Kontrolle der verlinkten Seiten ist ohne konkrete Anhaltspunkte einer Rechtsverletzung nicht zumutbar. Bei Bekanntwerden von Rechtsverletzungen werden wir derartige Links umgehend entfernen.

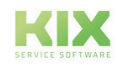

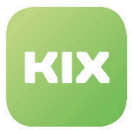

# 14.3 Urheberrecht

Die durch die Seitenbetreiber erstellten Inhalte unterliegen dem deutschen Urheberrecht. Die Vervielfältigung, Bearbeitung, Verbreitung und jede Art der Verwertung außerhalb der Grenzen des Urheberrechtes bedürfen der schriftlichen Zustimmung des jeweiligen Autors bzw. Erstellers.

Soweit die Inhalte auf dieser Seite nicht vom Betreiber erstellt wurden, werden die Urheberrechte Dritter beachtet. Insbesondere werden Inhalte Dritter als solche gekennzeichnet. Sollten Sie trotzdem auf eine Urheberrechtsverletzung aufmerksam werden, bitten wir um einen entsprechenden Hinweis. Bei Bekanntwerden von Rechtsverletzungen werden wir derartige Inhalte umgehend entfernen.

Copyright ©2024 KIX Service Software GmbH, Chemnitz

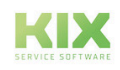

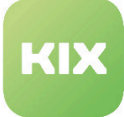

# 15 Zweckbestimmung für die Verwendung von KIX Start im medizinischen Bereich

KIX ist weder dafür geeignet, bestimmt, noch zugelassen, Krankheiten, Verletzung oder Behinderungen zu erkennen, verhüten, überwachen, behandeln, zu lindern oder zu kompensieren. KIX dient auch nicht der Untersuchung, der Ersetzung oder der Veränderung des anatomischen Aufbaus oder eines physiologischen Vorgangs. Zudem darf KIX nicht dafür eingesetzt werden, unmittelbar ein diagnostisches oder therapeutisches Produkt zu steuern. KIX ist ferner nicht dazu bestimmt, mit einem Medizinprodukt so verwendet zu werden, dass dieses Medizinprodukt seine Zweckbestimmung erfüllen kann.

KIX ist im medizinischen Bereich ausschließlich für Verwaltungs- und Datenbankaufgaben zu verwenden. Unter Beachtung der vorstehenden Einschränkungen kann KIX daher im medizinischen Umfeld angewendet werden

- für reine Dokumentationszwecke, wie etwa:
	- das übergreifende Management von Equipment in Form von Verwaltung und Inventarisierung der Gerätedaten (Metadaten der Geräte) wie Namen, IP-Adressen, Seriennummern, Verantwortliche, Garantiezeiten, Dienstleister, Betriebsdokumentation, Lizenzinformationen, Kostenstellen sowie der Verwaltung / Organisation der Benutzer, Geräte-Einweisungen;
	- die zentrale Dokumentation aller Tätigkeiten und Änderungen in der IT etwa aufgrund von durchgeführten Instandhaltungs- oder anderen Serviceleistungen (bspw. Medizingeräte-Logbuch);
	- zum Aufbau einer Wissensdatenbank.
- zur Automatisierung und Vereinfachung allgemeiner Verwaltungsabläufe, wie etwa:
	- im Service und technischen Kundendienst, beispielsweise im IT-Service (Störungen, Änderungen, Wartung);
	- in der Haustechnik (Störungen, Änderungen, Reinigung) oder der Medizingerätetechnik.
- für Überwachungszwecke und Kalenderfunktionen, etwa:
	- von zentralen IT-Diensten (Netzwerk, Mail, Datenserver, SAP,...);
	- sowie von Störungs- und Bedarfsmeldungen an die IT, Haustechnik, Medizingerätetechnik;
	- die Planung von regelmäßigen Wartungsarbeiten und die Erinnerung an Wechsel von Verschleißteilen;
	- die Organisation von regelmäßigen Bestellungen und die Einsatzplanung der Service-Techniker.

KIX dient nicht dazu, das Funktionieren von Medizinprodukten zu ermöglichen oder zu gewährleisten und darf zu diesem Zweck auch nicht eingesetzt werden. Sofern KIX im Rahmen der vorstehenden Funktionalitäten zudem einen Datenaustausch in Form einer Schnittstellenfunktion zulässt, weisen wir darauf hin, dass KIX nicht zur Veränderung oder sonstige Einflussnahme auf Daten in medizinisch oder therapeutisch relevanter Art und Weise genutzt werden darf.

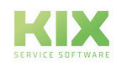

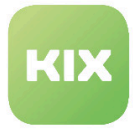

Eine Verwendung von KIX im medizinischen Bereich ist nur innerhalb der oben dargelegten Bereiche zulässig. Für eine darüber hinausgehende oder abweichende Verwendung übernimmt die KIX Service Software GmbH keinerlei Haftung.

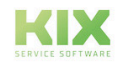